# Canon

# Power Shot G7X Mark II

## **Руководство пользователя камеры**

- Перед началом работы с камерой обязательно ознакомьтесь с данным Руководством, включая раздел «Меры предосторожности» ([14]14).
- Ознакомление с данным Руководством поможет научиться правильному обращению с камерой.
- Храните это Руководство в надежном месте, чтобы его можно было использовать в будущем.
- Для перехода на другие страницы нажимайте кнопки в правом нижнем углу.
- : следующая страница
- : предыдущая страница
- : страница до нажатия ссылки
- Для перехода в начало главы нажмите название главы справа.

#### **Перед использованием**

**Основные операции**

**Руководство по расширенным операциям**

**Основные сведения о камере**

**Автоматический/гибридный автоматический режим**

**Другие режимы съемки**

**Режим P**

**Режимы Tv, Av, M и C**

**Режим воспроизведения**

**Функции Wi-Fi**

**Меню настройки**

**Принадлежности**

**Приложение**

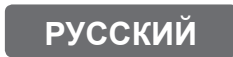

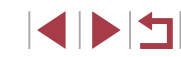

# <span id="page-1-0"></span>**Перед использованием**

### **Комплект поставки**

Перед использованием проверьте наличие в комплекте поставки камеры перечисленных ниже комплектующих. Если что-либо отсутствует, обращайтесь по месту приобретения камеры.

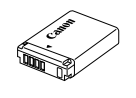

Камера Министратурга Аккумулятор  $NB-13I*$ 

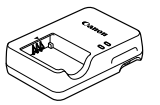

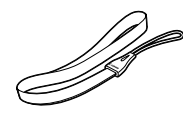

Зарядное устройство

Ремень для запястья

\* Запрещается удалять с аккумулятора наклеенную на него оболочку.

- В комплект поставки также входят печатные документы.
- Карта памяти не входит в комплект поставки  $(\Box 2)$ .

#### **Поддерживаемые карты памяти**

Могут использоваться указанные ниже карты памяти (продаются отдельно), независимо от их емкости.

- $\bullet$  Карты памяти SD<sup>\*1</sup>
- Карты памяти SDHC $*_{1}*_{2}$
- Карты памяти SDXC $*1*2$

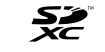

- \*1 Карты, соответствующие стандартам SD. Однако работа с данной камерой проверена не для всех карт памяти.
- \*2 Также поддерживаются карты памяти UHS-I.

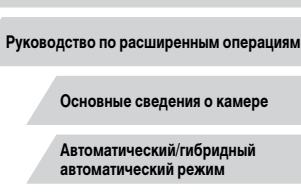

**Другие режимы съемки**

**Режим P**

**Перед использованием**

**Основные операции**

**Режимы Tv, Av, M и C**

**Режим воспроизведения**

**Функции Wi-Fi**

**Меню настройки**

**Принадлежности**

**Приложение**

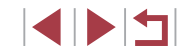

### <span id="page-2-0"></span>**Предварительные замечания и юридическая информация**

- Сначала снимите и проверьте несколько тестовых снимков, чтобы убедиться в правильности их записи. Обратите внимание на то, что компания Canon Inc., ее филиалы и дочерние компании, а также дистрибьюторы не несут никакой ответственности за любой ущерб, обусловленный какой-либо неисправностью камеры и ее принадлежностей (включая карты памяти), приводящей к сбою в записи изображения или к записи изображения не тем способом, на который рассчитан аппарат.
- Несанкционированная фотосъемка или видео/аудиозапись людей или материалов, защищенных авторским правом, может нарушать права этих людей на конфиденциальность и/или другие их законные права, включая авторские права и права на интеллектуальную собственность, даже если фотосъемка или видео/аудиозапись производится исключительно для личных целей пользователя.
- Условия гарантии на камеру и сведения о службе поддержки клиентов компании Canon приведены в гарантийной информации в комплекте руководств пользователя камеры.
- Хотя экран изготавливается с использованием высокопрецизионных технологий и более 99,99% пикселов соответствуют техническим требованиям, в редких случаях отдельные пикселы могут иметь дефекты или отображаться в виде красных или черных точек. Это не является неисправностью. Также это не влияет на качество записываемых изображений.
- При длительном использовании камеры она может стать теплой. Это не является признаком неисправности.

#### **Соглашения, принятые в данном Руководстве**

- В данном Руководстве значки служат для обозначения кнопок и дисков камеры, на которые эти значки нанесены или на которые они похожи.
- Значками обозначаются следующие кнопки и органы управления камеры. Цифры в скобках показывают номер соответствующего элемента управления в разделе «Названия компонентов»  $(\Box 4)$ .
	- **[ 1] Кольцо управления (11) на передней панели**
	- [ ] Кнопка «Вверх» (9) на задней панели [ ] Кнопка «Влево» (14) на задней панели
	- [ ] Кнопка «Вправо» (11) на задней панели
	- [ ] Кнопка «Вниз» (12) на задней панели
	- [ ] Диск управления (6) на задней панели
- Режимы съемки, а также значки и текст, отображаемые на экране, указываются в скобках.
- $\bigcap$ : Важные сведения, которые следует знать
- $\mathscr{D}$ : Примечания и советы для квалифицированного использования камеры
- $\rightarrow$  Обозначает операции с сенсорным экраном
- **Example 20** xx: Страницы со связанной информацией (в этом примере символы «xx» означают номер страницы)
- Инструкции данного Руководства относятся к камере с настройками по умолчанию.
- Для удобства все поддерживаемые карты памяти обозначаются просто как «карта памяти».
- Символы « Фотографии» и « Видеофильмы» под заголовками указывают, как используется функция – для фотографий или видеофильмов.

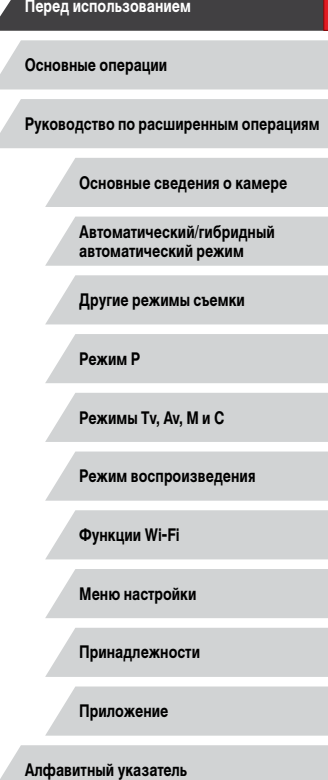

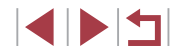

#### <span id="page-3-0"></span>**Названия компонентов**

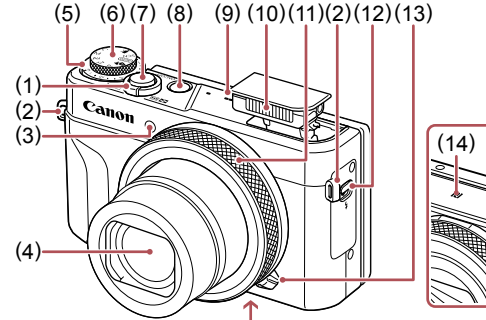

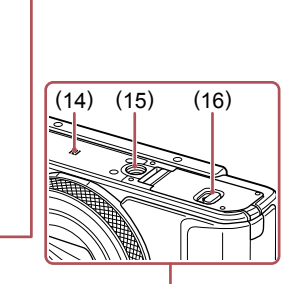

- (1) Рычаг зумирования Съемка: [ (положение телефото)]/ [ (широкоугольное положение)] Воспроизведение: [ $Q$  (увеличение)]  $[$  $]$  (индекс)]
- (2) Крепление ремня
- (3) Лампа
- (4) Объектив
- (5) Диск компенсации экспозиции
- (6) Диск установки режима
- (7) Кнопка спуска затвора
- (8) Кнопка ON/OFF
- (9) Динамик (10) Вспышка
	-
- (11) Кольцо управления
- (12) Переключатель  $\sharp$  (Подъем вспышки)
- (13) Рычаг выбора ступенчатого или непрерывного режима
- (14) (N-метка)\*1
- (15) Штативное гнездо
- (16) Крышка гнезда карты памяти/отсека элементов питания

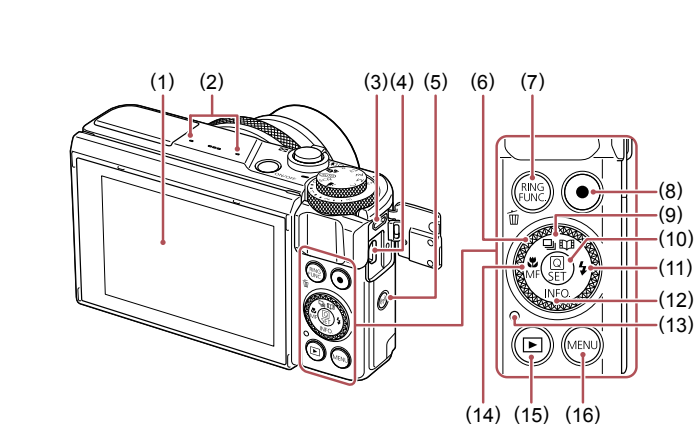

- (1) Экран\*2
- (2) Микрофон
- (3) Разъем DIGITAL
- (4) Разъем HDMITM
- (5) Кнопка  $\left[$ <sup>((</sup>†))</sup> (Wi-Fi)]
- (6) Диск управления
- (7) Кнопка [RING (Выбор функции кольца)] [ (Стирание одного изображения)]
- (8) Кнопка видеосъемки
- (9) Кнопка  $\Box$ и (Режим работы затвора) $V$ [ (Яркие моменты)]/«Вверх»

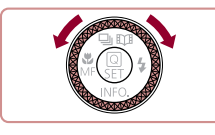

 $\bullet$  Поворот диска управления – это один из способов задания параметров, перехода между изображениями и выполнения прочих операций. Большинство таких операций можно также выполнить с помощью кнопок  $[\triangle] [\blacktriangledown] [\triangle]$ ].

(10) Кнопка  $\overline{(\mathcal{C}_r)}$  (Меню быстрой установки)

(14) Кнопка [ (Макро)]/[МЕ (Ручная фоку-

Установка)] (11) Кнопка  $[4 \text{ (Вспышка)}]/_{\text{«Вправо}}$ (12) Кнопка [ (Информация)]/«Вниз»

сировка)]/«Влево» (15) Кнопка [ (Воспроизведение)] (16) Кнопка  $[MENU]$  (Меню)]

(13) Индикатор

# **Основные сведения о камере Автоматический/гибридный автоматический режим Другие режимы съемки Режим P Режимы Tv, Av, M и C Режим воспроизведения Функции Wi-Fi Меню настройки Принадлежности Приложение Основные операции Алфавитный указатель Руководство по расширенным операциям**

**Перед использованием**

 $*1$  Используется с функциями NFC ( $\Box$ [142](#page-141-0)).

\*2 При установке защиты экрана эффективность распознавания жестов может ухудшиться. В таком случае увеличьте чувствительность сенсорного экрана ( $\square$ [174\)](#page-173-0).

SINT

## **Содержание**

#### **[Перед использованием](#page-1-0)**

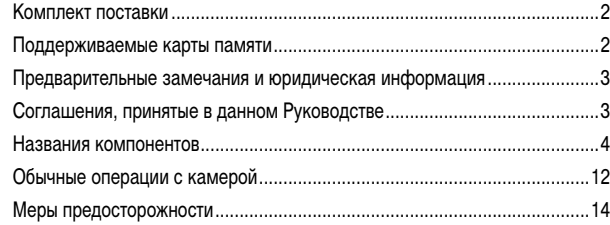

### **[Основные операции](#page-16-0)**

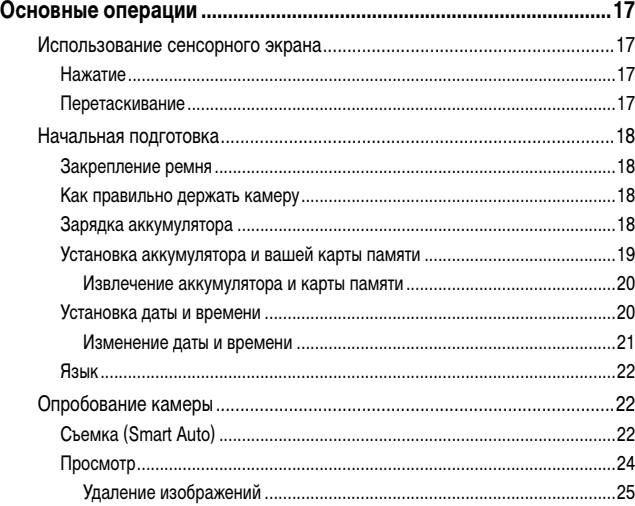

### **[Руководство по расширенным операциям](#page-25-0)**

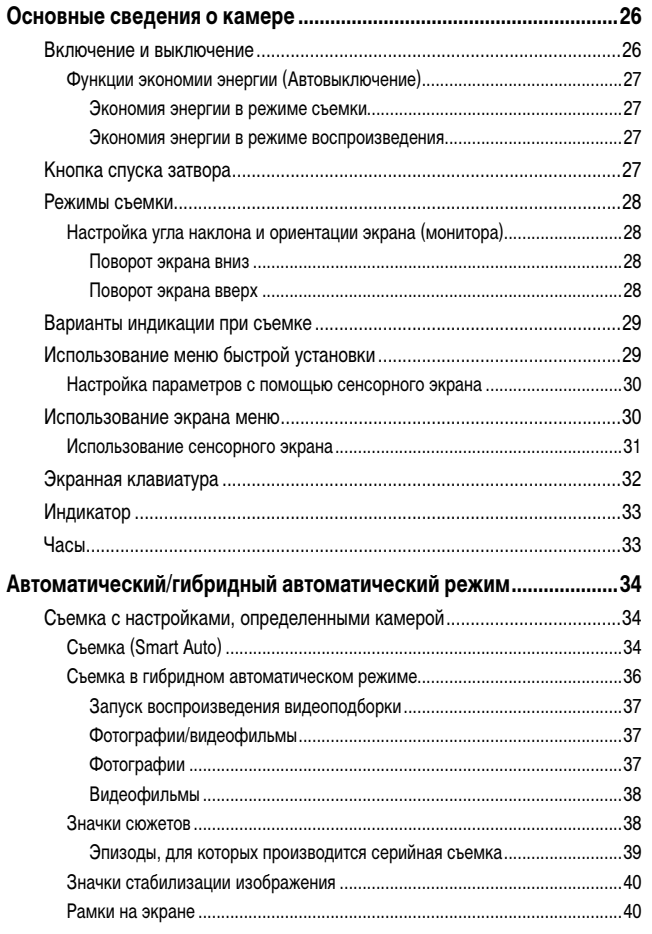

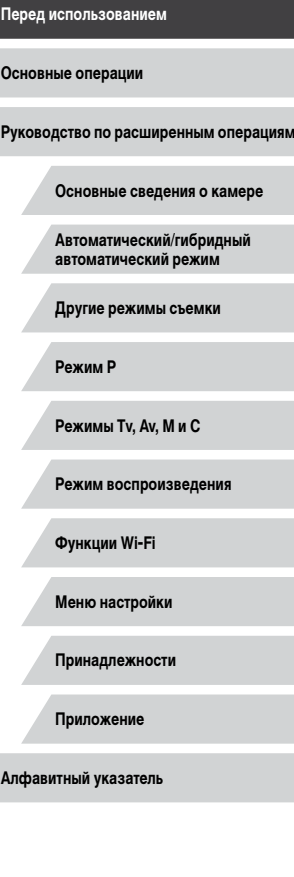

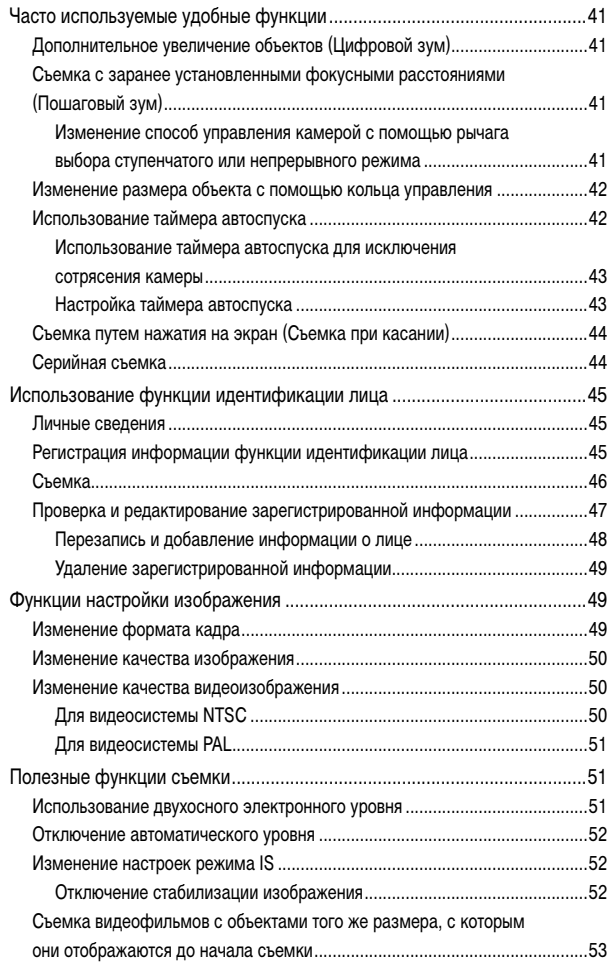

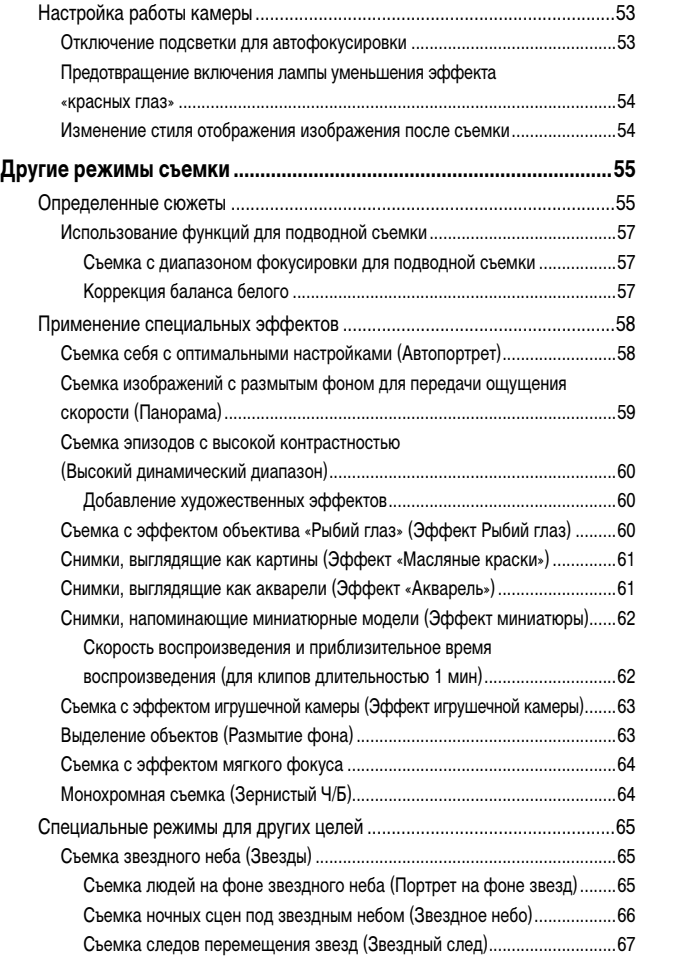

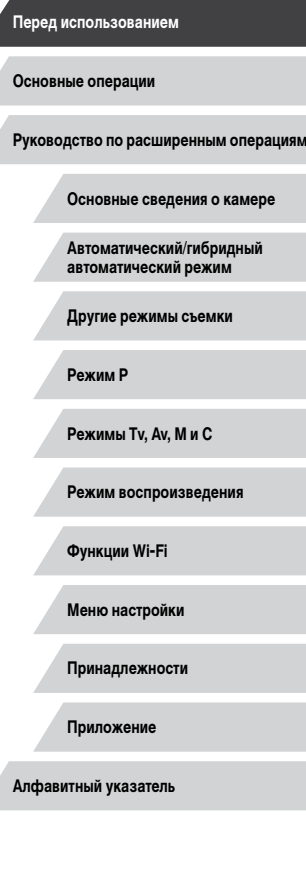

Λ

 $\left\vert \blacktriangleleft\vert \blacktriangleright\vert \blacktriangleright\vert \blacktriangleright\vert$ 

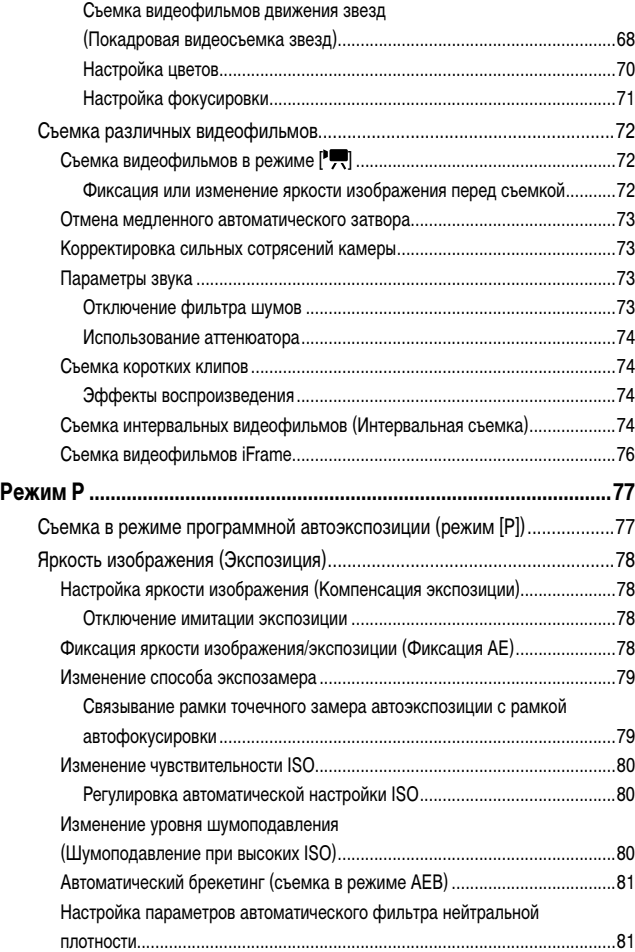

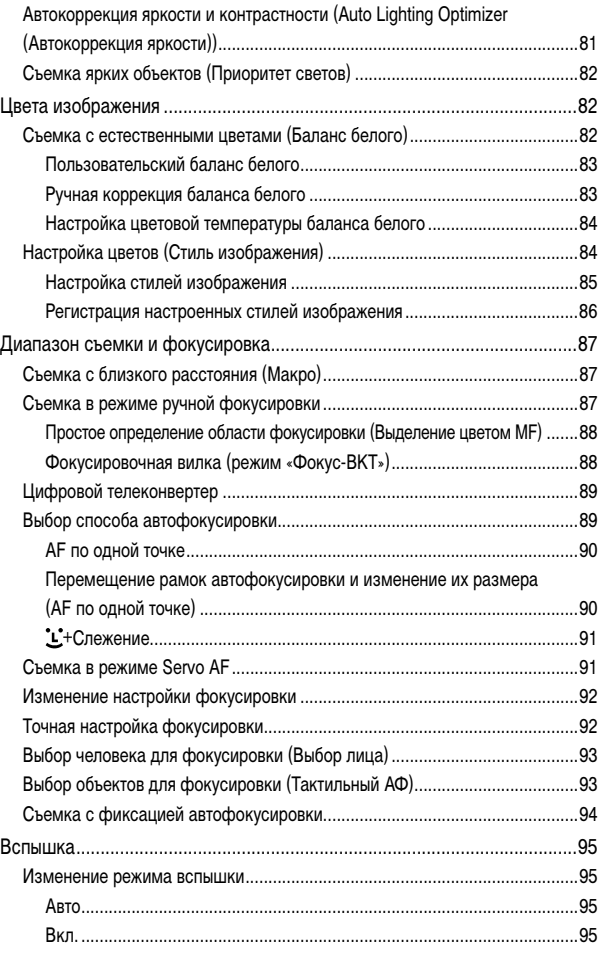

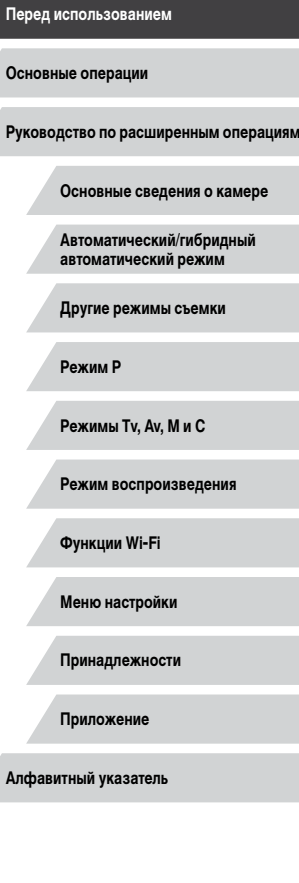

#### 7

 $\frac{1}{2}$ 

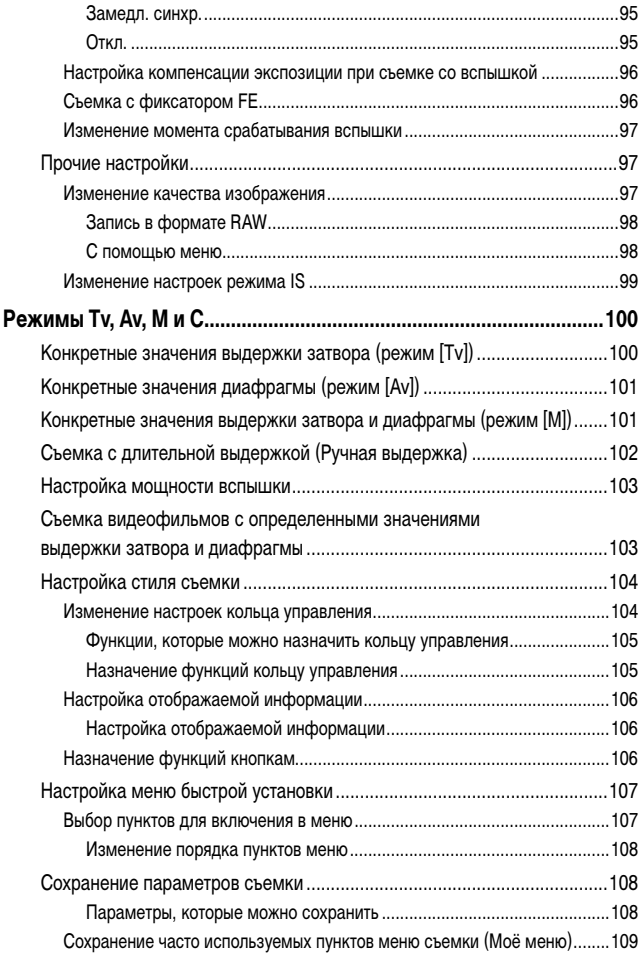

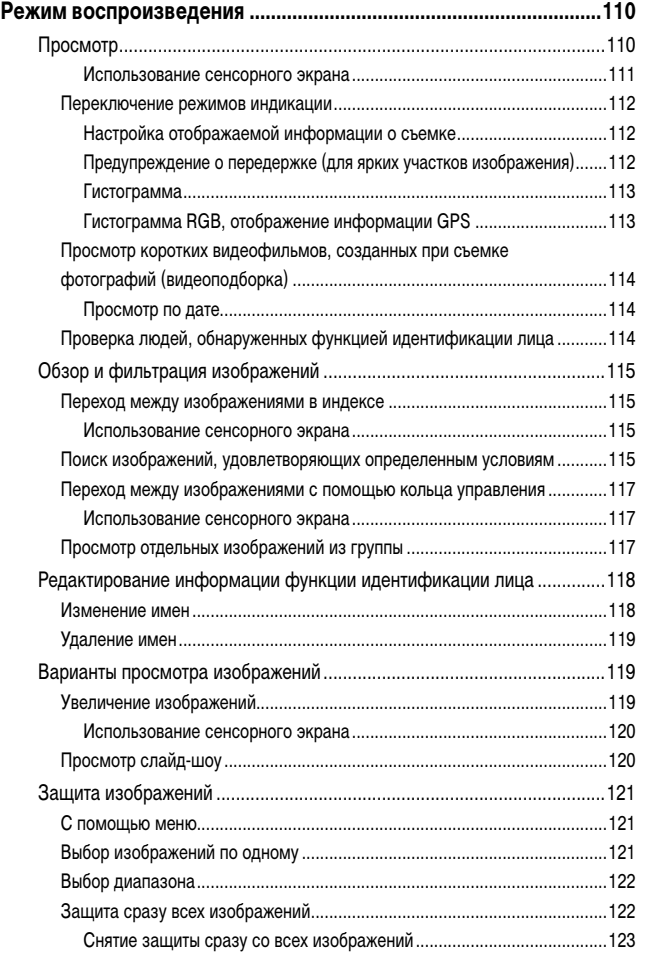

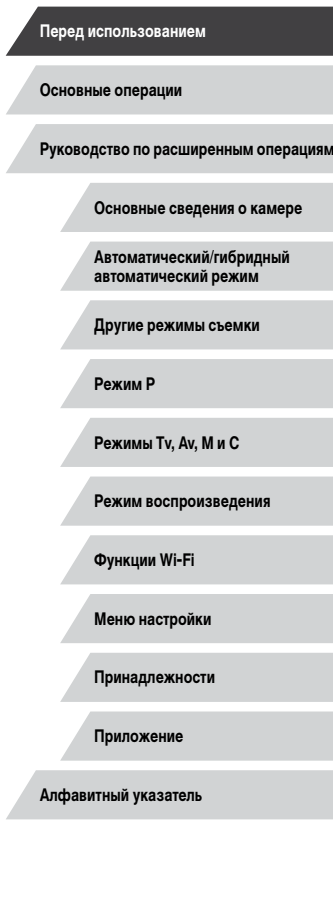

 $\left\vert \blacktriangleleft\vert \blacktriangleright\vert \blacktriangleright\vert \right\vert$ 

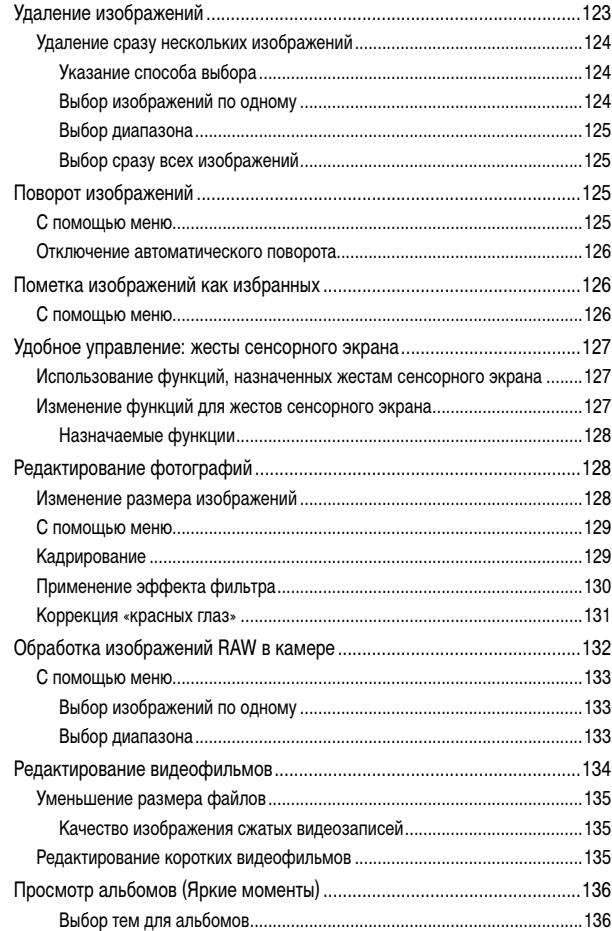

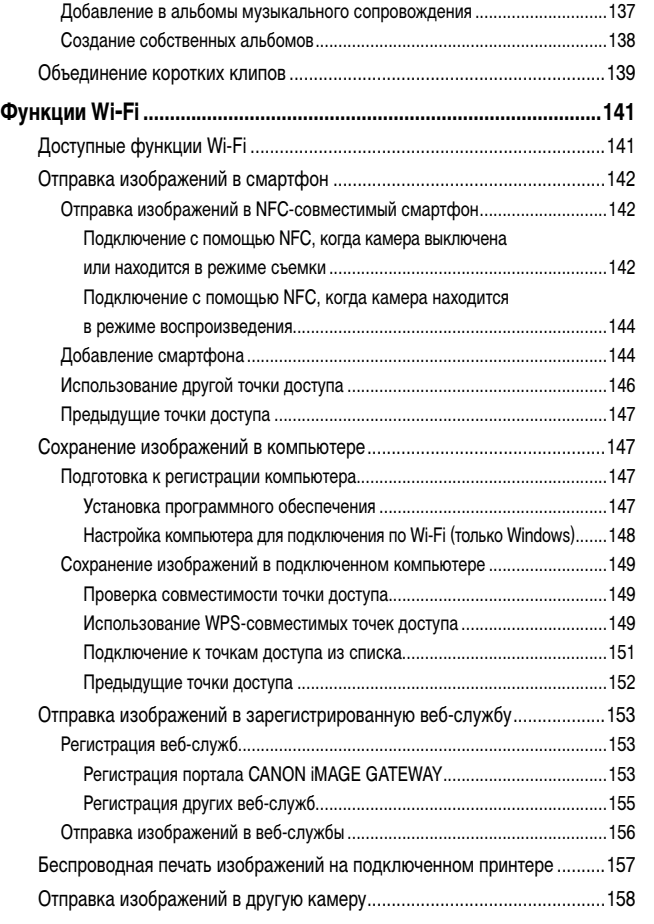

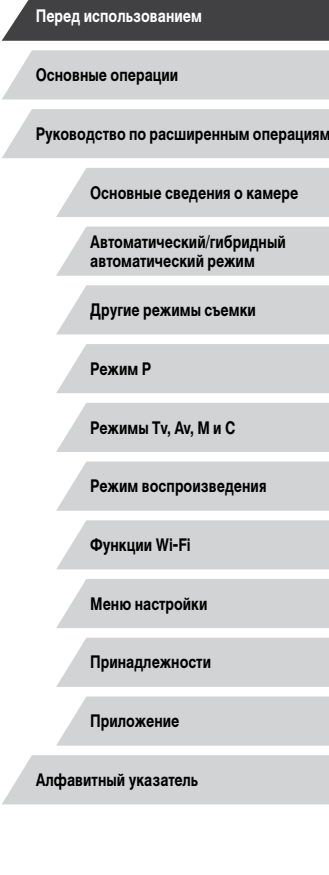

Ζ

 $\left\vert \blacktriangleleft\vert \blacktriangleright\vert \blacktriangleright\vert \right\vert$ 

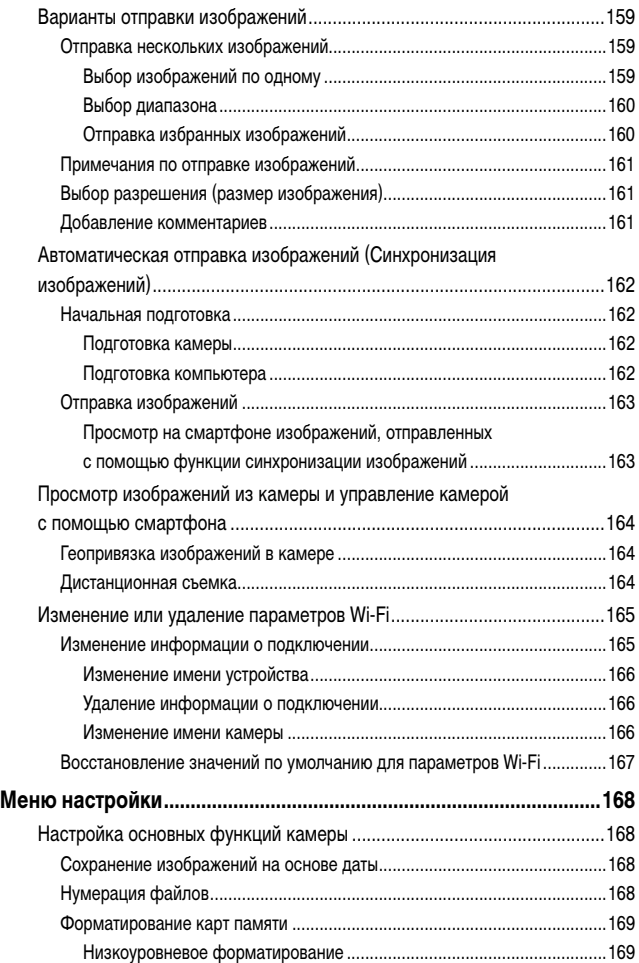

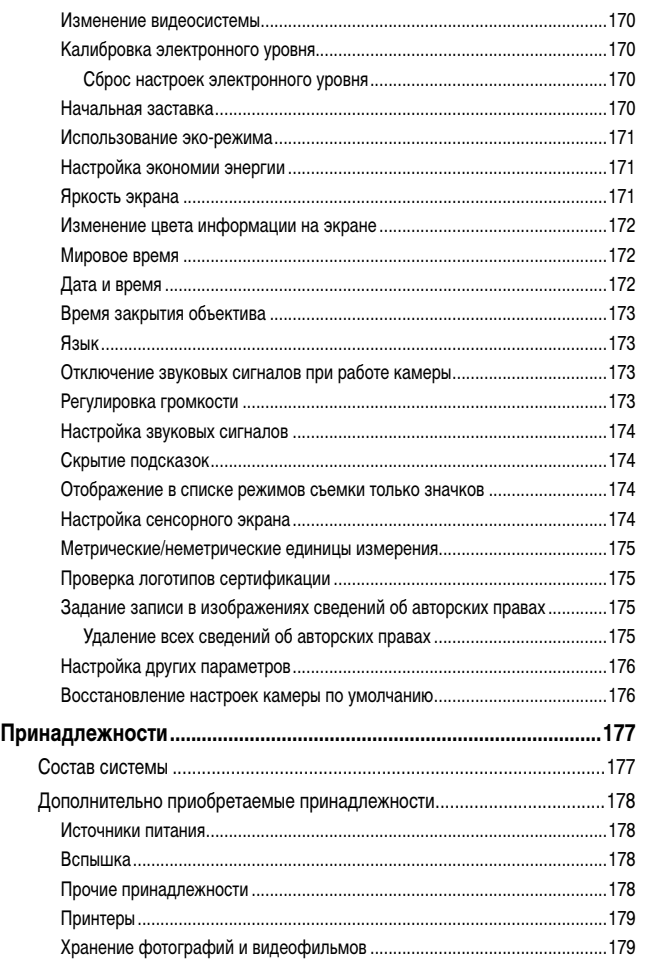

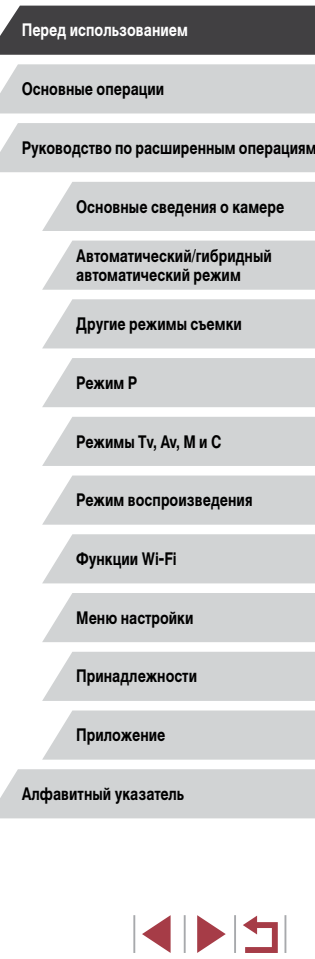

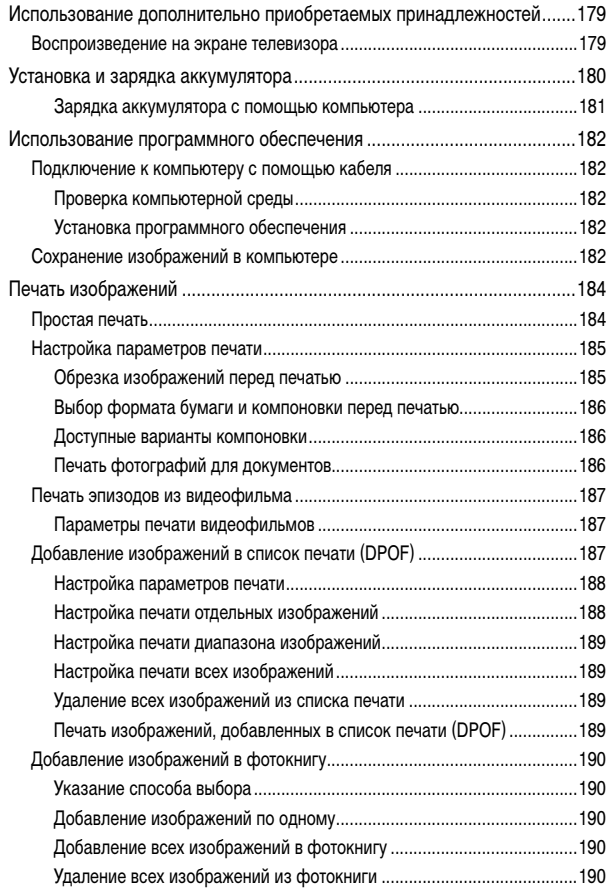

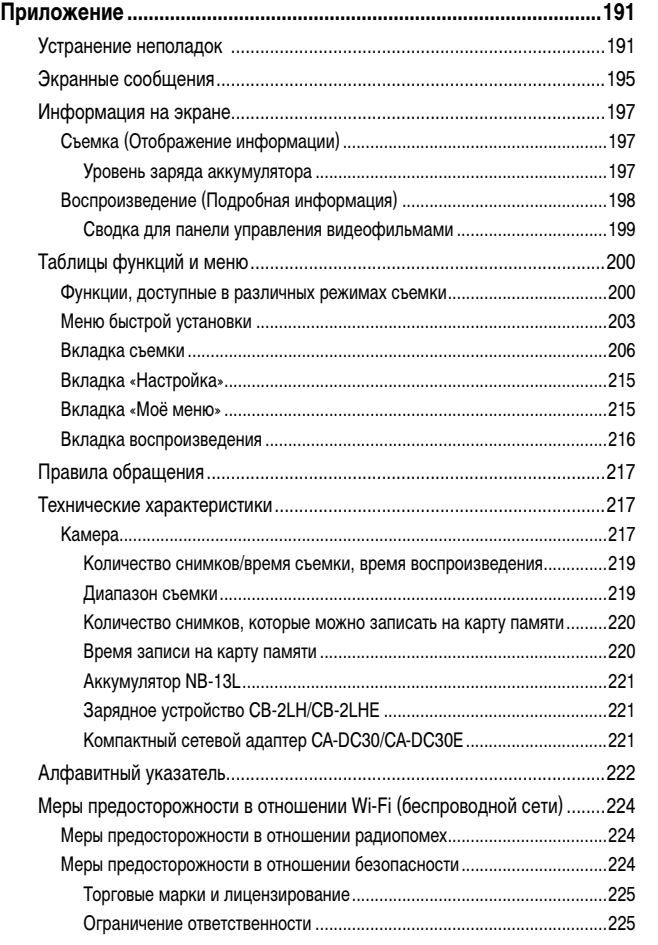

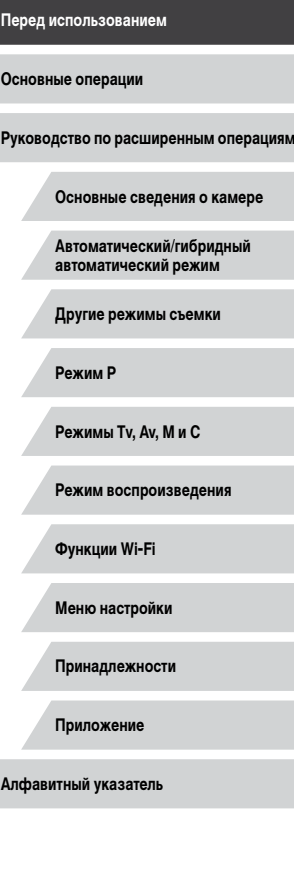

 $\sqrt{2}$ 

### <span id="page-11-0"></span>**Обычные операции с камерой**

#### Применение специальных эффектов

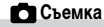

- Использование настроек, выбираемых камерой (автоматический режим, гибридный автоматический режим)
	- $\Box$ 34,  $\Box$ 36
- Съемка себя с оптимальными настройками (Автопортрет)

Под водой  $(\square$ 57)

்⋔∢

 $\Box$ 58

#### Качественная съемка людей

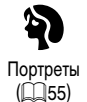

#### В соответствии с конкретными сюжетами

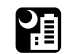

Ночные сюжеты  $($  $\Box$ 55)

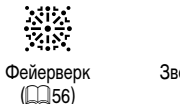

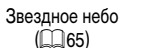

公

a j

Эффект «Рыбий глаз»  $($  $\Box$ 60)

> Размытие фона  $(\Box$ 63)

 $\triangle$ 

• Фокусировка на лица - [=](#page-33-1)34, [=](#page-54-0)55, [=](#page-90-0)91, [=](#page-92-0)93

 $\Box$ 34

 $\Box$ 42

 $\Box$ 36

 $\Box$ 59

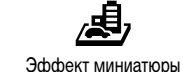

 $(\Box$ 62)

Мягкий фокус<br>(QQ64)

● Съемка изображений с размытым фоном для передачи ощущения скорости

• Без использования вспышки (вспышка выключена)

• Сочетание видеоклипов и фотографий (Подборка видео)

• Включение себя в кадр (Автоспуск)

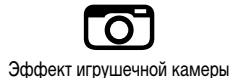

 $\hat{C}$  63)

Монохромный  $(\Box$ 64)

臫

**Основные операции**

**Руководство по расширенным операциям**

**Основные сведения о камере**

**Автоматический/гибридный автоматический режим**

**Другие режимы съемки**

**Режим P**

**Перед использованием**

**Режимы Tv, Av, M и C**

**Режим воспроизведения**

**Функции Wi-Fi**

**Меню настройки**

**Принадлежности**

**Приложение**

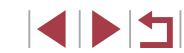

#### **Просмотр**

- Просмотр изображений (режим воспроизведения)  $\Box$ [110](#page-109-1)
- Автоматическое воспроизведение (Слайд-шоу)
- $\Box$ [120](#page-119-1)
- На экране телевизора  $\mathbb{Q}$ [179](#page-178-1)
- На экране компьютера
- $\mathbb{Z}$ [182](#page-181-2)
- Быстрый обзор изображений  $\mathbf{m}$ [115](#page-114-1)
- Удаление изображений
	- $\Box$ [123](#page-122-1)
- Автоматическое создание альбомов  $\Box$ [136](#page-135-1)

#### **В Э. Запись/просмотр видеофильмов**

- Запись видеофильмов
	- $\Box$ 34,  $\Box$ 72,  $\Box$ [103](#page-102-1)
- Просмотр видеофильмов (режим воспроизведения)
	- $\Box$ [110](#page-109-1)

#### **Печать**

- Печать изображений
	- $\Box$ [184](#page-183-1)

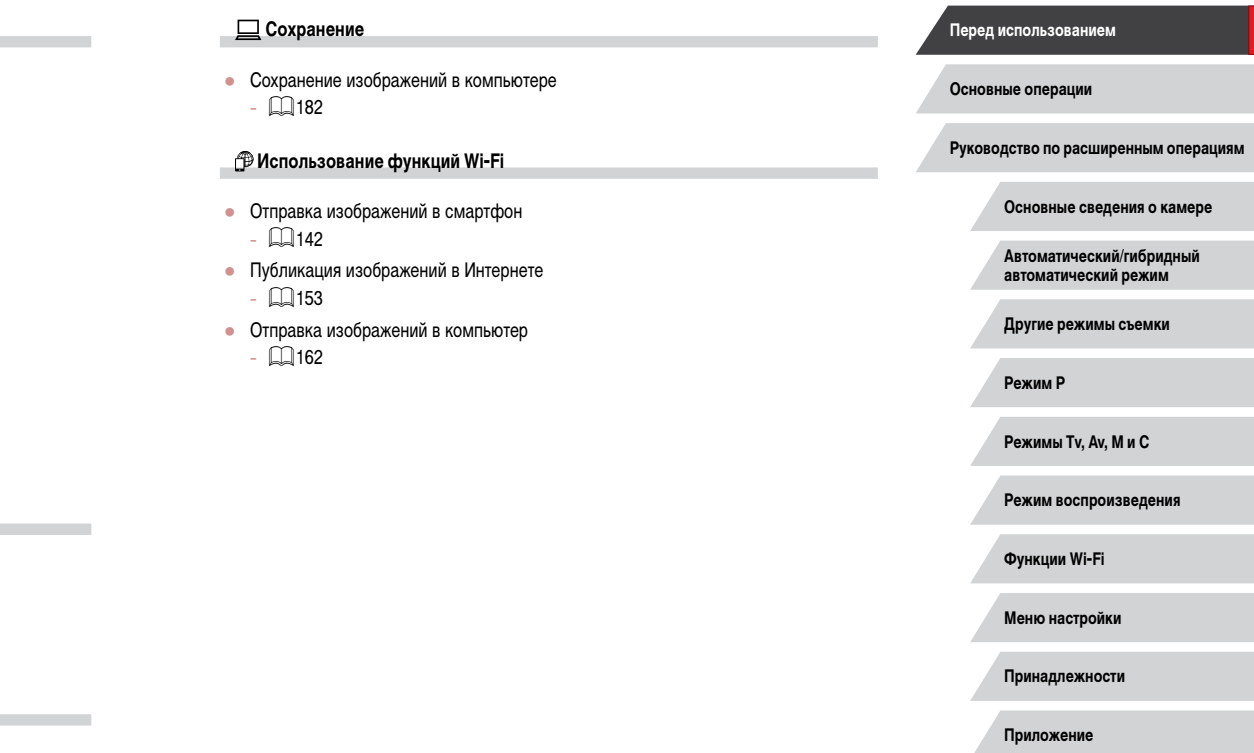

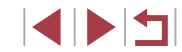

#### <span id="page-13-0"></span>**Меры предосторожности**

- Перед использованием изделия обязательно прочтите приведенные ниже правила техники безопасности. Строго следите за соблюдением правил надлежащего обращения с камерой.
- Приведенные здесь меры предосторожности призваны предотвратить получение травм пользователем или другими лицами, а также повреждение имущества.
- Также обязательно изучите руководства, входящие в комплект поставки всех используемых Вами дополнительных принадлежностей.

Предостережение Указывает на возможность серьезной травмы, вплоть до смертельного исхода.

• Запрешается применять вспышку в непосредственной близости от глаз людей. Это может привести к повреждению глаз. В частности, при съемке детей минимально допустимое расстояние до ребенка составляет 1 м.

● Оборудование следует хранить в местах, недоступных для детей и подростков. Попадание ремня на шею ребенка может привести к удушению. Если в изделии используется кабель питания, при случайном попадании на шею ребенка он может стать причиной удушения.

- Используйте только рекомендованные источники питания.
- Запрещается разбирать, модифицировать или нагревать изделие.
- Запрещается снимать с аккумулятора клейкую оболочку (если она есть).
- Не допускайте падения изделия или сильных ударов по нему.
- Не дотрагивайтесь до внутренних деталей изделия, если оно повреждено, например в результате падения.
- Если из изделия идет дым, ощущается посторонний запах или изделие работает неправильно, немедленно прекратите его использование.
- Запрещается чистить изделие органическими растворителями, такими как спирт, бензин или разбавитель для краски.
- Не допускайте контакта с жидкостями , а также попадания жидкости или посто ронних предметов внутрь изделия.

Возможно поражение электрическим током или возгорание.

Если изделие намокло или внутрь него попала жидкость либо посторонние предметы, немедленно извлеките аккумулятор/элементы питания или отсоедините вилку питания.

- Если ваша модель камеры оснашена видоискателем или сменным объективом, не смотрите через видоискатель или объектив на яркие источники света (например, на солнце в ясный день или на яркий искусственный источник света). Это может привести к повреждению глаз.
- Если ваша модель камеры оснащена сменным объективом, не оставляйте объектив (или камеру с установленным объективом) на солнце без установленной крышки объектива.

Это может привести к возгоранию.

● Не дотрагивайтесь до изделия во время грозы, если оно подключено к сетевой розетке.

Возможно поражение электрическим током или возгорание. Немедленно прекратите пользоваться изделием и отойдите от него.

- Пользуйтесь только рекомендованными аккумуляторами/элементами питания.
- Не оставляйте аккумуляторы/элементы питания рядом с открытым огнем и не бросайте их в огонь.

В результате возможен взрыв или утечка электролита из аккумулятора или элементов питания и, как следствие, поражение электрическим током, пожар или травмирование. Если электролит, вытекший из аккумуляторов или элементов питания, попал в глаза, рот, на кожу или на одежду, немедленно смойте электролит водой.

- Если с изделием используется зарядное устройство, соблюдайте следующие меры предосторожности.
	- Регулярно отсоединяйте вилку кабеля питания и сухой тканью удаляйте пыль и загрязнения, скапливающиеся на вилке, внутренних поверхностях электрической розетки и на окружающих областях.
	- Запрещается вставлять или извлекать вилку влажными руками.
	- При использовании оборудования следите, чтобы его мощность не превышала номинальной нагрузочной способности электрической розетки или соедини тельных проводов. Не используйте оборудование, если вилка кабеля питания повреждена или неполностью вставлена в розетку.
	- Не допускайте соприкосновения металлических предметов (например, булавок или ключей) с контактами или вилкой, а также накопления на них пыли.
	- Если используемое изделие оснащается кабелем питания, не допускайте порезов или повреждений кабеля, не вносите изменений в его конструкцию и не ставьте на него тяжелые предметы.

Возможно поражение электрическим током или возгорание.

**Перед использованием**

**Основные операции**

**Руководство по расширенным операциям**

**Основные сведения о камере**

**Автоматический/гибридный автоматический режим**

**Другие режимы съемки**

**Режим P**

**Режимы Tv, Av, M и C**

**Режим воспроизведения**

**Функции Wi-Fi**

**Меню настройки**

**Принадлежности**

**Приложение**

● Выключайте камеру в местах, в которых ее использование запрещено. Излучаемые камерой электромагнитные волны могут мешать работе электронных приборов или других устройств. Соблюдайте необходимую осторожность при исполь зовании изделия в местах, в которых ограничено использование электронных устройств, например в самолетах или в медицинских учреждениях.

● Не допускайте длительного контакта камеры с кожей.

Даже если камера не кажется горячей, она может вызывать низкотемпературные ожоги, которые проявляются в виде покраснения кожи или волдырей. В местах с высокой температурой, а также если у вас замедленное кровообращение или чувствительная кожа, пользуйтесь штативом.

#### Предупреждение Указывает на возможность травмы.

• Перенося изделие за ремень, соблюдайте осторожность, чтобы не допускать ударов по изделию, не подвергать его чрезмерным механическим нагрузкам и тряске, а также не допускать зацепления ремня за другие предметы.

● Будьте осторожны, чтобы не допускать ударов или сильного нажатия на объектив. Это может привести к травме или к поломке камеры.

● Будьте осторожны, чтобы не допускать сильных ударов по экрану. Если экран треснет, осколки могут стать причиной травмы.

● Следите, чтобы в процессе съемки не закрывать вспышку пальцами или одеждой. Это может привести к ожогам или повреждению вспышки.

- Не используйте, не оставляйте и не храните изделие в следующих местах:
	- под прямыми солнечными лучами;
	- при температуре выше 40 $^{\circ}$ С;
	- во влажных или пыльных местах.

В противном случае возможна протечка, перегрев или взрыв аккумулятора или элементов питания, и, в результате, поражение электрическим током, возникновение пожара или причинение ожогов и других травм.

Перегрев и повреждения могут приводить к поражению электрическим током, возго ранию, ожогам или другим травмам.

● При длительном просмотре эффекты перехода между кадрами слайд-шоу могут вызывать дискомфорт.

● При использовании дополнительно приобретаемых конвертеров, фильтров для объективов или переходников фильтров (если применимо) обязательно следите за надежностью их крепления.

В случае падения принадлежности из-за плохого крепления она может разбиться, и можно порезаться об осколки стекла.

● При использовании изделий, на которых вспышка поднимается и опускается авто матически, соблюдайте осторожность, чтобы опускающаяся вспышка не прищемила пальцы.

Это может привести к травме.

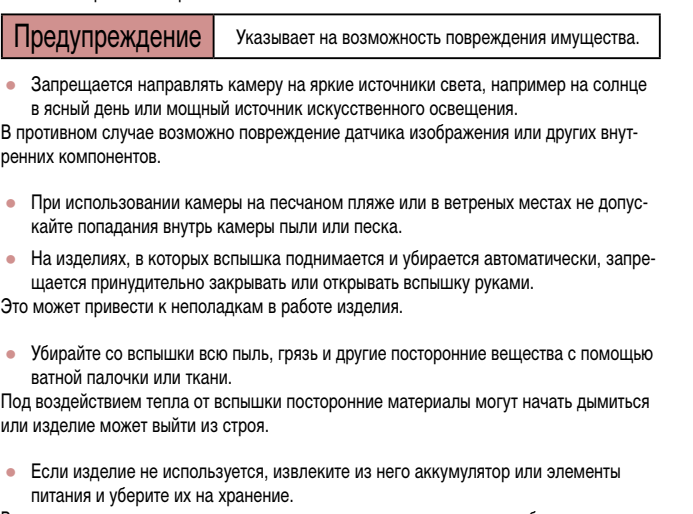

В случае протечки аккумулятора или элементов питания изделие может быть повреждено.

● Перед тем как выбросить аккумулятор или элементы питания, закройте их клеммы лентой или другим изоляционным материалом.

Контакт с другими металлическими предметами может привести к возгоранию или взрыву.

**Перед использованием**

**Основные операции**

**Руководство по расширенным операциям**

**Основные сведения о камере**

**Автоматический/гибридный автоматический режим**

**Другие режимы съемки**

**Режим P**

**Режимы Tv, Av, M и C**

**Режим воспроизведения**

**Функции Wi-Fi**

**Меню настройки**

**Принадлежности**

**Приложение**

● Когда зарядное устройство, прилагаемое к изделию, не используется, отсоединяйте его от сети. Во время использования запрещается закрывать изделие тканью или другими предметами.

Если устройство длительное время остается подключенным к электрической розетке, оно может перегреться и деформироваться, что, в свою очередь, может привести к возгоранию.

● Не оставляйте специальные аккумуляторы рядом с домашними животными. Если животное укусит аккумулятор, возможна протечка, перегрев или взрыв аккумулятора и, как следствие, пожар или повреждение изделия.

• Если в изделии используется несколько элементов питания, не следует одновременно устанавливать элементы с разным уровнем заряда или старые и новые элементы. Не устанавливайте аккумуляторы/элементы питания в обратной полярности (клеммы + и –).

Это может привести к неполадкам в работе изделия.

- Убирая камеру в сумку, следите, чтобы твердые предметы не касались экрана камеры. Кроме того, закройте экран (чтобы он был обращен к корпусу), если это допускается конструкцией изделия.
- Не закрепляйте на изделии никакие твердые предметы.

В противном случае возможно возникновение неполадок или повреждение экрана.

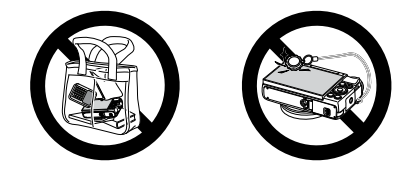

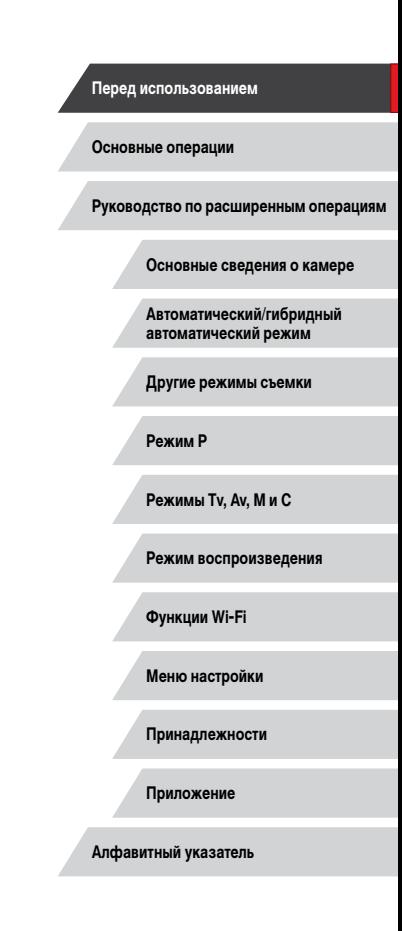

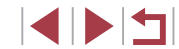

#### **Использование сенсорного экрана**

Сенсорный экран камеры обеспечивает интуитивно понятное управление путем нажатия на экран или постукивания по нему.

m. **Нажатие**

Основные сведения и инструкции, от первоначальной

<span id="page-16-0"></span>**Основные операции**

подготовки до съемки и воспроизведения

**Базовые операции**

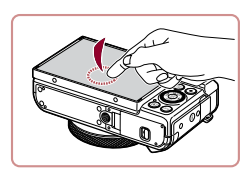

**Перетаскивание**

Г

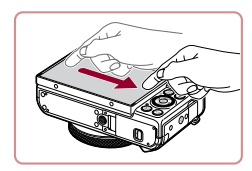

**Прикоснитесь к экрану и проведите по нему пальцем.**

**Кратковременно нажмите на экран пальцем.** • Этот жест используется для съемки, настройки

функций камеры и т. п.

• Этот жест используется в режиме воспроизведения для перехода к следующему изображению, изменению отображаемой области увеличенного изображения и других операций.

#### **Перед использованием**

**Основные операции**

**Руководство по расширенным операциям**

**Основные сведения о камере**

**Автоматический/гибридный автоматический режим**

**Другие режимы съемки**

**Режим P**

**Режимы Tv, Av, M и C**

**Режим воспроизведения**

**Функции Wi-Fi**

**Меню настройки**

**Принадлежности**

**Приложение**

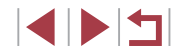

#### <span id="page-17-0"></span>**Начальная подготовка**

Выполните указанную ниже подготовку к съемке.

#### **Закрепление ремня**

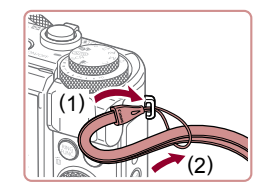

#### **Закрепите ремень.**

• Проденьте конец ремня через крепление для ремня (1), затем протяните другой конец ремня через петлю на продетом конце (2).

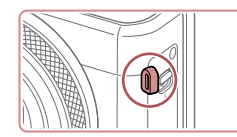

• Ремень можно также закрепить на левой стороне камеры.

#### **Как правильно держать камеру**

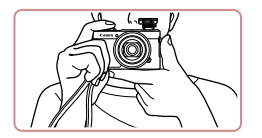

- $\bullet$  Наденьте ремень на запястье.
- Во время съемки прижмите локти к туловищу и надежно держите камеру, чтобы исключить ее перемещение. Если Вы подняли вспышку, не кладите на нее пальцы.

#### **Зарядка аккумулятора**

(1)

(2)

 $(1)$ 

CB-2LH

 $CR-2L$ HE

(2)

采

Œ

Перед использованием зарядите аккумулятор с помощью прилагаемого зарядного устройства. Обязательно сначала зарядите аккумулятор, так как камера продается с незаряженным аккумулятором.

#### *1* **Установите аккумулятор.**

 $\bullet$  Совместив метки  $\blacktriangle$  на аккумуляторе и зарядном устройстве, установите аккумулятор, нажав на него внутрь (1) и опустив (2).

#### *2* **Зарядите аккумулятор.**

- **CB-2LH**: откройте контакты вилки (1) и подключите зарядное устройство к электрической розетке (2).
- **CB-2LHE**: полключите кабель питания к зарядному устройству, затем подключите другой конец кабеля к электрической розетке.
- $\bullet$  Индикатор зарядки загорается оранжевым цветом, и начинается зарядка.
- После завершения зарядки цвет индикатора изменяется на зеленый.

#### *3* **Извлеките аккумулятор.**

z Отсоединив зарядное устройство от сети, извлеките аккумулятор, нажав на него внутрь (1) и вверх (2).

Для защиты аккумулятора и поддержания его оптимального состояния длительность непрерывной зарядки не должна превышать 24 ч.

В случае зарядных устройств, в которых используется кабель питания, запрещается подключать зарядное устройство или кабель питания к посторонним предметам. Несоблюдение этого требования может привести к неполадкам или повреждению изделия.

#### **Перед использованием**

**Основные операции**

**Руководство по расширенным операциям**

**Основные сведения о камере**

**Автоматический/гибридный автоматический режим**

**Другие режимы съемки**

**Режим P**

**Режимы Tv, Av, M и C**

**Режим воспроизведения**

**Функции Wi-Fi**

**Меню настройки**

**Принадлежности**

**Приложение**

**Алфавитный указатель**

**INT** 

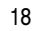

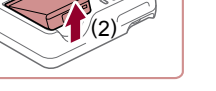

(1)

- <span id="page-18-0"></span>
- Подробные сведения о времени зарядки, а также о количестве кадров<br>и времени съемки с полностью заряженным аккумулятором см. в разделе [«Количество снимков/время съемки, время воспроизведения» \(](#page-218-1) =219).
- Заряженные аккумуляторы постепенно разряжаются, даже если они не используются. Заряжайте аккумулятор в день использования (или непосредственно накануне).
- Для визуальной индикации состояния аккумулятора устанавливайте крышку таким образом, чтобы у заряженного аккумулятора символ  $\blacktriangle$  был виден, а у разряженного – не виден.
- Зарядное устройство можно использовать в местах с напряжением сети переменного тока 100 – 240 В (50/60 Гц). Для электрических розеток другой формы используйте имеющиеся в продаже переходники для вилки. Запре щается пользоваться электрическими трансформаторами, предназначенными для путешествий, так как они могут повредить аккумулятор.

#### **Установка аккумулятора и вашей карты памяти**

Установите прилагаемый аккумулятор и карту памяти (продается отдельно). Обратите внимание, что перед использованием новой карты памяти или карты памяти, отформатированной в другом устройстве, необходимо отформатировать эту карту памяти в данной камере ( =[169](#page-168-1)).

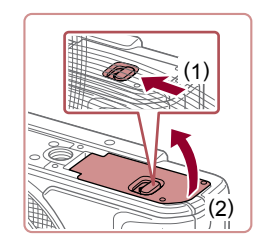

#### *1* **Откройте крышку.**

z Сдвиньте переключатель (1) и откройте крышку (2).

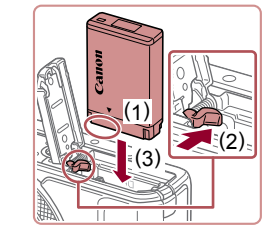

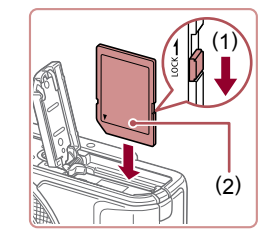

( 2 )

> ( 1 )

#### *2* **Установите аккумулятор.**

- $\bullet$  Держа аккумулятор клеммами в показанном положении (1), сдвиньте фиксатор аккумуля тора в направлении (2) и вставьте аккумулятор в направлении (3), пока фиксатор не закроется со щелчком.
- Аккумулятор, вставленный в неправильной ориентации, не фиксируется в правильном положении. При установке аккумулятора обяза тельно проверяйте правильность его ориентации и надежность фиксации.

#### *3* **Проверьте переключатель защиты от записи на карте и установите карту памяти.**

- Запись на карты памяти с переключателем защиты от записи невозможна, если переклю чатель находится в положении блокировки. Переместите переключатель в направлении (1).
- $\bullet$  Установите карту памяти этикеткой (2) в показанной ориентации до фиксации со щелчком.
- При установке карты памяти проверьте правильность ее ориентации. Установка карт памяти в неправильной ориентации может привести к повреждению камеры.

#### *4* **Закройте крышку.**

 $\bullet$  Опустите крышку (1) и, прижимая крышку вниз, сдвиньте переключатель до фиксации в закрытом положении (2).

#### **Перед использованием**

**Основные операции**

**Руководство по расширенным операциям**

**Основные сведения о камере**

**Автоматический/гибридный автоматический режим**

**Другие режимы съемки**

**Режим P**

**Режимы Tv, Av, M и C**

**Режим воспроизведения**

**Функции Wi-Fi**

**Меню настройки**

**Принадлежности**

**Приложение**

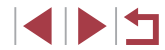

<span id="page-19-0"></span>

Сведения о количестве кадров, которые можно записать на карту памяти, или о времени видеозаписи на карту памяти см. в разделе [«Количество](#page-219-1)  [снимков, которые можно записать на карту памяти» \(](#page-219-1) $\Box$ 220).

#### **Извлечение аккумулятора и карты памяти**

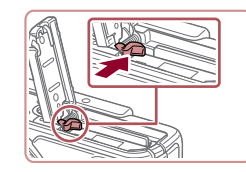

#### **Извлеките аккумулятор.**

- Откройте крышку и нажмите фиксатор аккумулятора в направлении стрелки.
- Аккумулятор выдвинется вверх.

#### **Извлеките карту памяти.**

- $\bullet$  Нажмите на карту памяти до шелчка, затем медленно отпустите ее.
- Карта памяти выдвинется вверх.

#### <span id="page-19-1"></span>**Установка даты и времени**

Если при включении камеры отображается экран [Дата/Время], установите правильные дату и время, как указано ниже. Заданная таким образом информация записывается в свойства снимаемых изображений и используется для управления изображениями в соответствии с датой их съемки, а также для печати изображений с указанием даты.

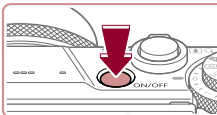

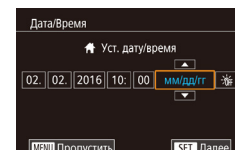

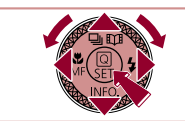

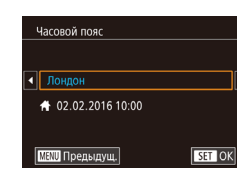

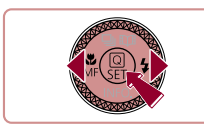

# *1* **Включите камеру.**

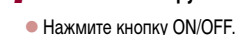

• Отображается экран [Дата/Время].

#### *2* **Установите дату и время.**

- $\bullet$  Кнопками  $[4]$ [ $\bullet$ ] выберите пункт.
- $\bullet$  Кнопками  $[\triangle]$  $\blacktriangledown]$  или диском  $[\triangle]$  установите дату и время.
- $\bullet$  После завершения нажмите кнопку  $\widehat{R}$ .

*3* **Укажите свой местный (домашний)** 

*4* **Завершите процесс настройки.**

больше не отображается.

 $\bullet$  Кнопками  $[4]$   $\bullet$  выберите свой домашний

 $\bullet$  После завершения нажмите кнопку  $\mathbb{R}$ . После подтверждающего сообщения экран настройки

 $\bullet$  Чтобы выключить камеру, нажмите кнопку ON/OFF.

**часовой пояс.**

часовой пояс.

#### **Перед использованием**

**Основные операции**

**Руководство по расширенным операциям**

**Основные сведения о камере**

**Автоматический/гибридный автоматический режим**

**Другие режимы съемки**

**Режим P**

**Режимы Tv, Av, M и C**

**Режим воспроизведения**

**Функции Wi-Fi**

**Меню настройки**

**Принадлежности**

**Приложение**

**Алфавитный указатель**

**INT** 

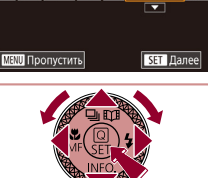

<span id="page-20-0"></span>

Если дата, время и домашний часовой пояс не установлены, экран [Дата/ Время] будет отображаться при каждом включении камеры. Укажите правильную информацию.

Для установки летнего времени (перевода часов на 1 час вперед) выберите  $[\hat{\mathbf{z}}_{\text{RF}}^*]$  на шаге 2, затем выберите  $[\hat{\mathbf{z}}_{\bullet}^*]$  с помощью кнопок  $[\triangle][\blacktriangledown]$  или диска [

Дату и время можно также установить, нажав требуемый пункт на экране из шага 2, затем нажимая  $[$   $\blacktriangle$   $]$  $\nabla$ , а потом нажав  $[$  $\Box$  $\Box$  $]$ . Аналогично, домашний часовой пояс можно задать, нажимая  $[\blacktriangleleft] [\blacktriangleright]$  на экране из шага 3, затем нажав [**SEE**].

#### **Изменение даты и времени**

Дата и время настраиваются следующим образом.

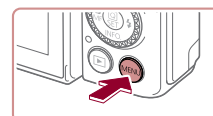

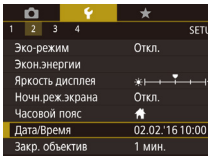

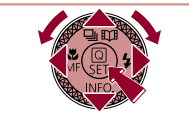

- *1* **Откройте экран настройки.**
- $\bullet$  Нажмите кнопку  $[MENT]$ .

#### *2* **Выберите пункт [Дата/Время].**

- $\bullet$  Кнопками  $[$   $\bullet$   $]$   $\bullet$  выберите вкладку  $[$  $\bullet$ 2].
- $\bullet$  Кнопками  $[\triangle]$  $\blacktriangledown]$  или диском  $[\clubsuit]$  выберите пункт [Дата/Время], затем нажмите кнопку [ ...

**Другие режимы съемки**

**Перед использованием**

**Основные операции**

**Режим P**

**Режимы Tv, Av, M и C**

**Режим воспроизведения**

**Основные сведения о камере Автоматический/гибридный автоматический режим**

**Руководство по расширенным операциям**

#### *3* **Измените дату и время.**

- z Выполните настройку в соответствии с инструкциями шага 2 раздела «Установка даты и времени»  $(\square$  20).
- $\bullet$  Для закрытия экрана меню нажмите кнопку  $IMEN$  $I.$
- В камере предусмотрен встроенный аккумулятор календаря (аккумулятор резервного питания). Настройки даты и времени могут храниться в течение приблизительно 3 недель после извлечения основного аккумулятора.
- Аккумулятор календаря заряжается приблизительно за 4 ч после установки заряженного аккумулятора, даже если камера выключена.
- Если аккумулятор календаря разряжен, при включении камеры отображается экран [Дата/Время]. Установите правильную дату и время, как описано в разделе [«Установка даты и времени» \(](#page-19-1)[120).

#### **Функции Wi-Fi**

**Меню настройки**

**Принадлежности**

**Приложение**

**Алфавитный указатель**

1114

#### **Язык**

<span id="page-21-0"></span>п

#### Установите требуемый язык отображаемого интерфейса.

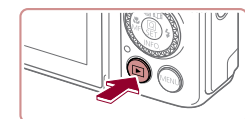

*1* **Перейдите в режим воспроизведения.**  $\bullet$  Нажмите кнопку  $[\triangleright]$ .

 $\bullet$  Нажмите кнопку  $[$ ( $\circled{F}$ )] и, не отпуская ее, сразу

 $\bullet$  Кнопками  $[\blacktriangle][\blacktriangledown][\blacktriangle][\blacktriangleright]$  или диском  $[\clubsuit]$  выберите условие, затем нажмите кнопку  $[$ ( $\circled{F}$ ). • После задания языка экран настройки больше

*2* **Откройте экран настройки.**

*3* **Установите язык.**

не отображается.

же нажмите кнопку  $[MENT \times 1]$ .

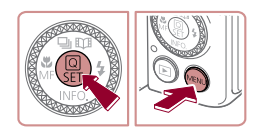

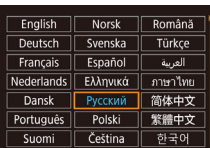

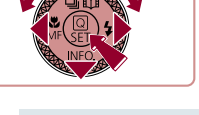

- Если на шаге 2 промежуток между нажатием кнопки  $[\mathbb{G}_v^{\mathbb{F}_v}]$  и кнопки  $[\mathsf{M}\mathsf{E}\mathsf{N}\mathsf{U}]$ был слишком большим, отображается текущее время. В таком случае нажмите кнопку  $[\langle \overline{\mathbb{R}} \rangle]$ , чтобы убрать индикацию времени, и повторите шаг 2.
- Язык для отображения текста на экране можно также изменить, нажав  $\kappa$ нопку [MENU] и выбрав пункт [Язык  $\widehat{\mathbb{Z}}$ ] на вкладке [ $\blacktriangledown$ 3].

Язык для отображения текста на экране можно также изменить, нажав язык на экране из шага 3, затем нажав его еще раз.

## **Опробование камеры**

<span id="page-21-1"></span>**Съемка (Smart Auto)**

п

фильмов и последующего их просмотра.

#### **Фотографии Видеофильмы**

**Перед использованием**

**Основные операции**

**Руководство по расширенным операциям**

#### **Основные сведения о камере**

**Автоматический/гибридный автоматический режим**

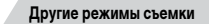

**Режим P**

**Режимы Tv, Av, M и C**

**Режим воспроизведения**

**Функции Wi-Fi**

**Меню настройки**

**Принадлежности**

**Приложение**

**Алфавитный указатель**

4 N H

• Рамки, отображаемые вокруг любых определенных объектов, указывают, что эти объекты находятся в фокусе.

 $[ALITO]$ 

звуки.

Следуйте этим инструкциям для включения камеры, съемки фотографий или видео-

Для полностью автоматического выбора оптимальных настроек для определенных сюжетов просто позвольте камере определять объект и условия съемки.

*1* **Включите камеру.**

#### *3* **Выберите композицию кадра.**

лизации изображения.

• Для увеличения объекта переместите рычаг зумирования в направлении символа  $\lceil \blacklozenge \rceil$ (положение телефото), а для уменьшения объекта переместите этот рычаг в направлении символа [ 444] (широкоугольное положение).

z Поверните диск установки режима в положение

 $\bullet$  Наведите камеру на объект. При определении сюжета камера издает слабые щелкающие

 $\bullet$  В левом верхнем углу экрана отображаются значки, обозначающие сюжет и режим стаби-

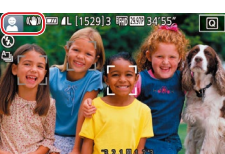

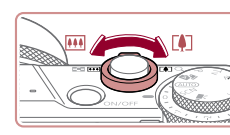

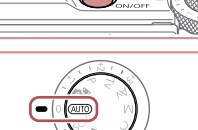

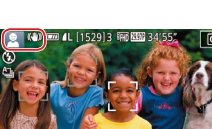

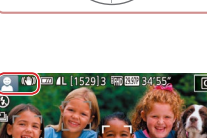

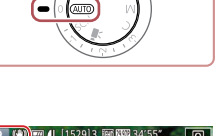

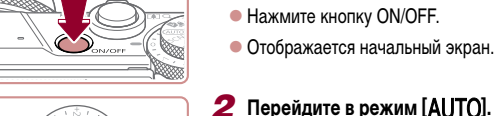

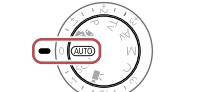

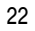

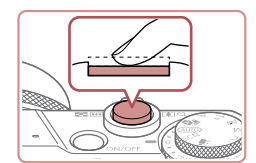

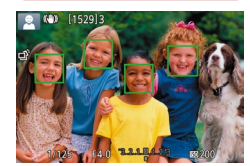

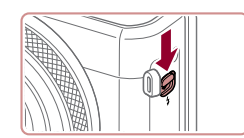

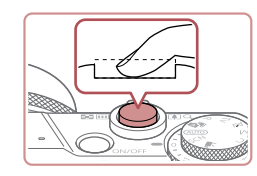

#### *4* **Произведите съемку. Съемка фотографий**

#### **1) Сфокусируйтесь.**

z Слегка (наполовину) нажмите кнопку спуска затвора. После завершения фокусировки камера подает два звуковых сигнала и отображаются рамки, указывающие области изображения, находящиеся в фокусе.

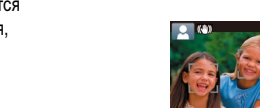

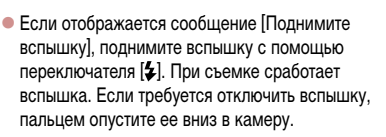

#### **2) Произведите съемку.**

- Полностью нажмите кнопку спуска затвора.
- Во время съемки слышен звук срабатывания затвора; если вспышка была поднята, то при недостаточной освещенности она автомати чески срабатывает.
- Держите камеру неподвижно, пока не закончится звук срабатывания затвора.
- После отображения снятого кадра камера возвращается на экран съемки.

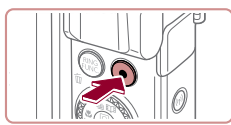

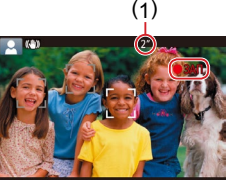

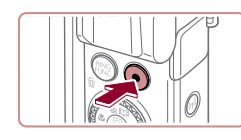

## **Съемка видеофильмов**

#### **1) Запустите съемку.**

- Нажмите кнопку видеосъемки. В начале съемки камера подает один звуковой сигнал и отобра жается индикатор [● ЗАП] с указанием прошедшего времени съемки (1).
- $\bullet$  Вверху и внизу экрана отображаются черные полосы, и объект немного увеличивается. Черные полосы обозначают области изображения, которые не записываются.
- Рамки, отображаемые вокруг любых определенных лиц, указывают, что эти лица находятся в фокусе.
- После начала съемки отпустите кнопку видеосъемки.

#### **2) Завершите съемку.**

• Для остановки съемки снова нажмите кнопку видеосъемки. При остановке съемки камера подает два звуковых сигнала.

**Перед использованием**

#### **Основные операции**

**Руководство по расширенным операциям**

**Основные сведения о камере**

**Автоматический/гибридный автоматический режим**

**Другие режимы съемки**

**Режим P**

**Режимы Tv, Av, M и C**

**Режим воспроизведения**

**Функции Wi-Fi**

**Меню настройки**

**Принадлежности**

**Приложение**

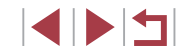

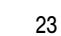

#### **Просмотр**

<span id="page-23-0"></span>×

После съемки фотографий или видеофильмов их можно просмотреть на экране в соответствии с приведенными ниже инструкциями.

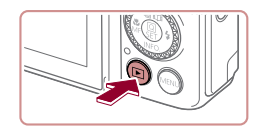

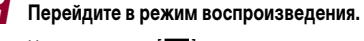

- $\bullet$  Нажмите кнопку  $[$   $\blacktriangleright$   $]$ .
- Отображается последний снимок.

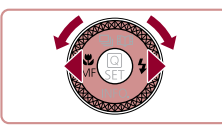

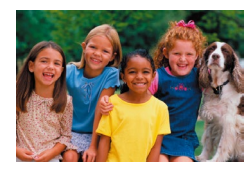

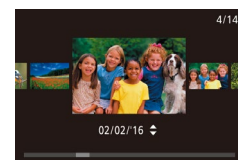

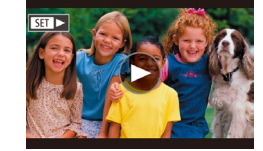

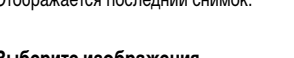

- *2* **Выберите изображения.**
- Для просмотра предыдущего снимка нажмите кнопку [ ] или поверните диск [ ] против часовой стрелки. Для просмотра следующего снимка нажмите кнопку [ $\blacktriangleright$ ] или поверните диск [ ] по часовой стрелке.
- Для быстрого перехода между снимками нажимайте и удерживайте нажатыми кнопки  $[$
- Для перехода к этому экрану (режим прокрутки экрана) быстро поверните диск [ ]. В этом режиме для перехода между снимками поворачивайте диск [.].
- z Для возврата в режим отображения одного изображения нажмите кнопку [  $\left( \begin{smallmatrix} \circledR \ \circledR \end{smallmatrix} \right)$ .
- $\bullet$  Видеофильмы обозначаются значком  $[$ Для воспроизведения видеофильмов переходите к шагу 3.

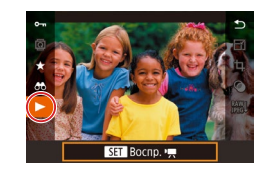

Ñ.

#### *3* **Запустите воспроизведение видеофильмов.**

- $\bullet$  Нажмите кнопку  $\left[\mathcal{R}\right]$ , кнопками  $\left[\blacktriangle\right]$  $\blacktriangledown$ ] выберите значок  $[\blacktriangleright]$ , затем снова нажмите кнопку  $\widehat{(\mathbb{R})}$ .
- Начинается воспроизведение, и после завершения видеофильма отображается значок  $[$
- Для регулировки громкости во время воспроизведения используйте кнопки  $[\triangle][\blacktriangledown]$ .

Для переключения из режима воспроизведения в режим съемки наполовину нажмите кнопку спуска затвора.

Воспроизведение видеофильма можно также запустить, нажав  $[$   $\triangleright$ ). Для регулировки громкости во время воспроизведения быстро проведите пальцем по экрану вверх или вниз.

**Перед использованием**

**Основные операции**

**Руководство по расширенным операциям**

**Основные сведения о камере**

**Автоматический/гибридный автоматический режим**

**Другие режимы съемки**

**Режим P**

**Режимы Tv, Av, M и C**

**Режим воспроизведения**

**Функции Wi-Fi**

**Меню настройки**

**Принадлежности**

**Приложение**

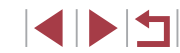

#### <span id="page-24-0"></span>**Удаление изображений**

Ненужные изображения можно выбирать и удалять по одному. Помните, что удален ные изображения невозможно восстановить. Перед использованием этой функции обязательно убедитесь, что изображение действительно требуется удалить.

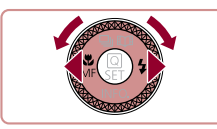

- *1* **Выберите изображение для удаления.**
- $\bullet$  Кнопками  $\leq$   $\parallel$   $\triangleright$  или диском  $\leq$  выберите изображение.

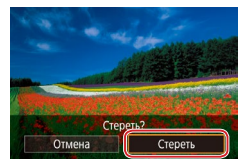

#### *2* **Удалите изображение.**

- $\bullet$  Нажмите кнопку  $\lceil \widehat{\mathfrak{m}} \rceil$ .
- После появления запроса [Стереть?] кнопками<br>[( ][ ] или диском [ ] выберите пункт [Стереть], затем нажмите кнопку  $[\mathcal{R}]$ .
- Текущее изображение удаляется.
- $\bullet$  Для отмены удаления кнопками  $[4]$   $\bullet$  или диском [ ] выберите пункт [Отмена], затем нажмите кнопку  $\left[\overline{\mathbb{Q}}\right]$ .

Можно выбрать несколько изображений и удалить их за одну операцию<br>[\(](#page-123-1)□124).

- Текущее изображение можно также удалить, нажав пункт [Стереть] на экране из шага 2.
- Изображения можно также удалять с помощью жестов сенсорного экрана [\(](#page-126-1) $\Box$ 127).

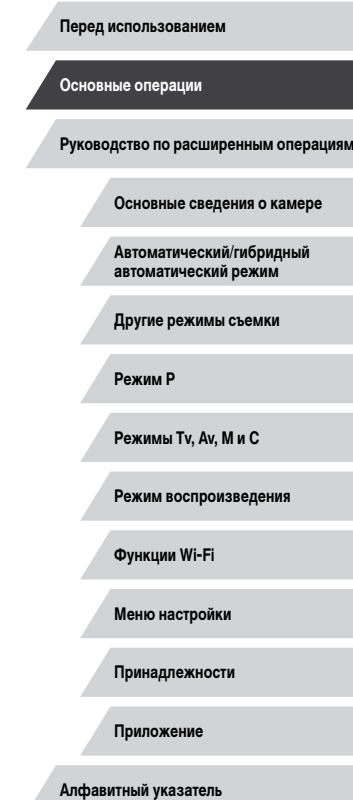

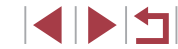

#### **Включение и выключение**

# **Режим съемки**

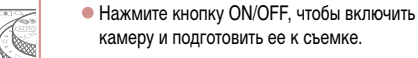

• Чтобы выключить камеру, еще раз нажмите кнопку ON/OFF.

#### **Режим воспроизведения**

- Для включения камеры и просмотра снимков нажмите кнопку  $[$
- Чтобы выключить камеру, еще раз нажмите кнопку  $[$   $\blacktriangleright$   $]$ .
- Для переключения в режим воспроизведения из режима съемки нажмите кнопку  $[\blacksquare]$
- Объектив закрывается приблизительно через 1 мин после переключения камеры в режим воспроизведения. Камеру можно выключить при закрытом объективе, нажав кнопку  $[\blacksquare]$ .

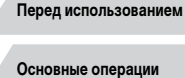

**Руководство по расширенным операциям**

**Основные сведения о камере**

**Автоматический/гибридный автоматический режим**

**Другие режимы съемки**

**Режим P**

**Режимы Tv, Av, M и C**

**Режим воспроизведения**

**Функции Wi-Fi**

**Меню настройки**

**Принадлежности**

**Приложение**

**Алфавитный указатель**

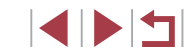

# <span id="page-25-0"></span>**Руководство по расширенным операциям**

## **Основные сведения о камере**

Прочие основные операции и дополнительные функции камеры, включая варианты съемки и воспроизведения

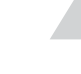

#### <span id="page-26-2"></span><span id="page-26-0"></span>**Функции экономии энергии (Автовыключение)**

Для экономии энергии аккумулятора после определенного периода бездействия камера автоматически выключает экран (Дисплей Выкл.), а затем выключается.

#### **Экономия энергии в режиме съемки**

Экран автоматически выключается приблизительно через 1 мин простоя. Приблизительно через 2 мин закрывается объектив, и камера выключается. Чтобы включить экран и подготовиться к съемке, когда экран выключен, но объектив еще не закрыт, нажмите наполовину кнопку спуска затвора ( $\square$ 27).

#### **Экономия энергии в режиме воспроизведения**

Камера автоматически выключается приблизительно через 5 мин простоя.

- Если требуется, можно отключить функцию автовыключения и настроить время выключения дисплея ( $\Box$ [171\)](#page-170-1).
- Функция экономии энергии не работает, когда камера подключена к другим устройствам по соединению Wi-Fi ([[141\)](#page-140-1) или подключена к компьютеру  $\Box$ [182\)](#page-181-1)

#### <span id="page-26-1"></span>**Кнопка спуска затвора**

Для обеспечения резкости снимков обязательно сначала нажмите кнопку спуска затвора наполовину, а затем, когда объект окажется в фокусе, полностью нажмите кнопку спуска затвора для съемки.

В данном руководстве операции с кнопкой спуска затвора описываются как нажатие кнопки наполовину и полное нажатие кнопки.

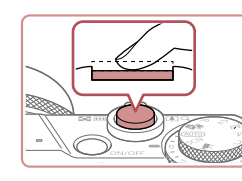

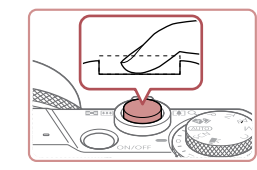

#### *1* **Нажмите наполовину. (Слегка нажмите для фокусировки.)**

- $\bullet$  Нажмите наполовину кнопку спуска затвора. Камера подает два звуковых сигнала, и вокруг областей изображения, находящихся в фокусе, отображаются рамки.
- *2* **Полностью нажмите. (Из наполовину нажатого положения полностью нажмите кнопку, чтобы произвести съемку.)**
- Камера производит съемку, и воспроизводится звук срабатывания затвора.
- Держите камеру неподвижно, пока не закончится звук срабатывания затвора.
- Если при съемке кнопка спуска затвора не была предварительно нажата наполовину, снимки могут получаться нерезкими.
- Длительность воспроизведения звука срабатывания затвора зависит от времени, необходимого для съемки. Для съемки определенных сюжетов может потребоваться больше времени, и в случае перемещения камеры (или снимаемого объекта) до завершения звука срабатывания затвора изображения могут быть смазаны.

**Перед использованием**

**Основные операции**

**Руководство по расширенным операциям**

**Основные сведения о камере**

**Автоматический/гибридный автоматический режим**

**Другие режимы съемки**

**Режим P**

**Режимы Tv, Av, M и C**

**Режим воспроизведения**

**Функции Wi-Fi**

**Меню настройки**

**Принадлежности**

**Приложение**

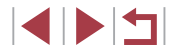

#### <span id="page-27-0"></span>**Режимы съемки**

Диск установки режима служит для доступа к каждому из режимов съемки.

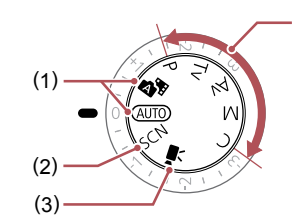

- (1) Автоматический/гибридный автоматический режим Полностью автоматическая съемка с настройками, определенными камерой  $($  $\Box$  $22$ ,  $\Box$  $34$ ,  $\Box$  $36$ ).
- (2) Режим специального сюжета Съемка с настройками, предназначенными для каждого конкретного сюжета, или добавление различных эффектов  $($  $\Box$ 55).
- (3) Режим видеосъемки Для съемки видеофильмов ( $\square$ 72,  $[$  $[$  $]$ [103](#page-102-1)). Видеофильмы можно также снимать,

(4)

когда диск установки режима не находится в положении режима видеосъемки, просто нажимая кнопку видеосъемки.

(4) Режимы P, Tv, Av, M и C Различные виды съемки с использованием требуемых настроек ( $\Box$ 77,  $\Box$ [100](#page-99-0)).

**Настройка угла наклона и ориентации экрана (монитора)** Угол наклона и ориентацию экрана можно настраивать в соответствии с сюжетом или способом съемки. **Поворот экрана вниз**  $\bullet$  Потяните верхнюю часть экрана на себя.  $\bullet$  Экран можно повернуть вниз прибл. на 45 $\degree$ .

#### **Поворот экрана вверх**

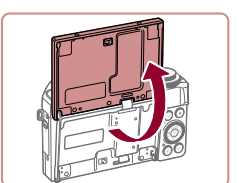

- $\bullet$  Экран можно повернуть вверх прибл. на 180 °.
- Если требуется включить себя в кадр, можно смотреть на свое зеркальное изображение, развернув экран в направлении передней стороны камеры.
- После завершения работы закройте экран. повернув его до фиксации со щелчком.
- Когда камера не используется, держите экран закрытым. ● Не пытайтесь силой слишком сильно открыть экран, при этом можно повредить камеру.

Для отмены реверса дисплея нажмите кнопку [ $\mathsf{M}\mathsf{EN}\mathsf{U}$ ], выберите пункт [Реверс дисплея] на вкладке [ 1], затем выберите значение [Откл.].

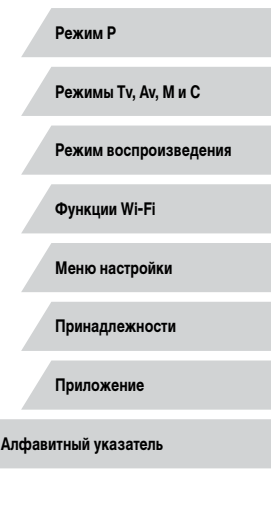

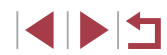

**Автоматический/гибридный автоматический режим Другие режимы съемки**

**Основные сведения о камере**

**Руководство по расширенным операциям**

**Перед использованием**

**Основные операции**

#### <span id="page-28-0"></span>**Варианты индикации при съемке**

Нажимая кнопку  $[\nabla]$ , можно отображать или скрывать линии сетки и электронный уровень.

Для более подробной настройки экранной индикации откройте вкладку  $\Box$ 1]  $\blacktriangleright$  $[O$ тображение информации о съемке $[$  ( $[$ [106](#page-105-1)).

- При съемке в условиях недостаточной освещенности яркость экрана автоматически увеличивается функцией ночного отображения, упрощая проверку композиции кадра. Однако яркость изображения на экране может не соответствовать яркости снимков. Обратите внимание, что любые искажения изображения на экране или прерывистое движение объекта на экране не влияют на записываемое изображение.
	- Варианты индикации при воспроизведении см. в разделе [«Переключение](#page-111-1)  [режимов индикации» \(](#page-111-1) $\Box$ 112).

#### **Использование меню быстрой установки**

Часто используемые функции можно настроить в меню  $\overline{Q}$  (Быстрая установка). Обратите внимание, что состав меню и значения его пунктов зависят от режима съемки (**[1203**).

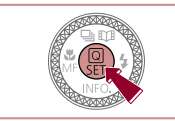

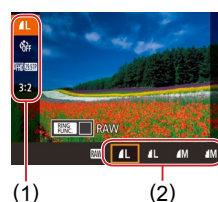

 $\bullet$  Нажмите кнопку  $\mathbb{R}$ .

**Откройте меню ©.** 

#### *2* **Выберите пункт меню.**

- $\bullet$  Кнопками  $[\blacktriangle] [\blacktriangledown]$  выберите пункт меню (1).
- z Доступные значения (2) отображаются в нижней части экрана.

#### *3* **Выберите вариант.**

- $\bullet$  Кнопками  $[4]$   $\bullet$  или диском  $[4]$  выберите вариант.
- $\bullet$  Пункты, помеченные значком  $\blacksquare$   $\blacksquare$ , можно настраивать, нажимая кнопку  $[MFMI]$ .
- $\bullet$  Пункты, помеченные значком  $[$  $]$ ,  $]$ , можно настраивать, нажимая кнопку  $[<sup>RING</sup>]<sub>EIMG</sub>]$ .
- $\bullet$  Пункты, помеченные значком  $\text{[INF0]}$ , можно настраивать, нажимая кнопку  $[\nabla]$ .

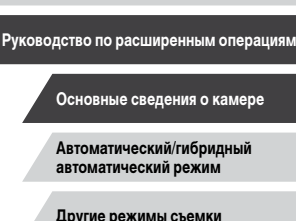

**Режим P**

**Режимы Tv, Av, M и C**

**Режим воспроизведения**

**Функции Wi-Fi**

**Меню настройки**

**Принадлежности**

**Приложение**

**Алфавитный указатель**

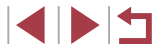

**Перед использованием**

**Основные операции**

**Другие режимы съемки**

<span id="page-29-0"></span>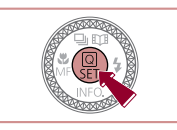

## *4* **Подтвердите выбор и выйдите из меню.**

- $\bullet$  Нажмите кнопку  $[$
- Снова отображается экран, который отображался до нажатия кнопки  $\widehat{P}$  на шаге 1, показывающий настроенное значение.

Чтобы отменить случайные изменения настроек, можно восстановить настройки камеры по умолчанию ( $\Box$ [176](#page-175-1)).

• Для выхода можно также выбрать пункт меню [ $\bigcirc$ ] и нажать кнопку [ $\circled{F}$ ].

#### **Настройка параметров с помощью сенсорного экрана**

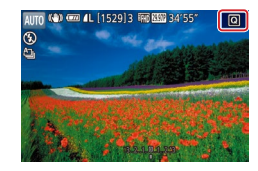

- $\bullet$  Нажмите  $\Omega$  в правом верхнем углу экрана. чтобы открыть меню быстрой установки.
- Для завершения настройки нажмите пункт меню, затем его значение.
- Для возврата на предыдущий экран нажмите пункт меню [ ] или снова нажмите выбранный вариант.
- $\bullet$  Для доступа к пунктам, помеченным значком  $\overline{\text{[M]}}$   $\overline{\text{[M]}}$ . нажмите  $\overline{\text{[M]}}$ .
- Для доступа к пунктам, помеченным значком  $\frac{1}{2}$   $\frac{1}{2}$ . нажмите  $\frac{1}{2}$   $\frac{1}{2}$ .
- Для доступа к пунктам, помеченным значком  $\blacksquare$  нажмите  $\blacksquare$

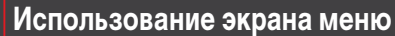

Различные функции камеры можно настраивать с помощью экрана меню, как показано ниже.

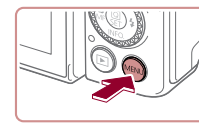

 $\overline{\phantom{a}}$ 

Формат

**TB-станларт** Электр. уровень Заставка

HyMen maŭnos

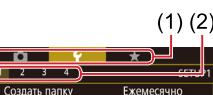

Последоват.

7.5GR **NTSC** 

#### *2* **Выберите вкладку.**

*1* **Откройте экран настройки.**  $\bullet$  Нажмите кнопку  $IMENII$ .

- $\bullet$  Вкладки соответствуют функциям (1), таким как съемка ( $\blacksquare$ ), воспроизведение ( $\blacksquare$ ) или настройка  $(\sqrt{\sqrt{2}})$ , либо страницам в каждой функции (2). Вкладки в этом руководстве обозначаются сочетанием функции и страницы, например [ 1].
- Рычагом зумирования выберите вкладку функ- $\mu$ ии, затем кнопками [ $\blacksquare$ ] выберите вкладку страницы.
- Вкладки страниц можно также выбирать, проводя пальцем влево или вправо по экрану.

#### *3* **Выберите пункт меню.**

- $\bullet$  Кнопками  $[\triangle]$  $\blacktriangledown]$  или диском  $[\triangle]$  выберите пункт, затем нажмите кнопку [ ].
- Для пунктов меню, значения которых не отображаются, сначала нажмите кнопку  $\overline{{\mathbb G}^2}$  для перехода между экранами, затем кнопками  $[$ или диском [ выберите пункт меню.
- Для возврата к предыдущему экрану нажмите кнопку **[MFNI** J].

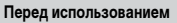

**Основные операции**

**Руководство по расширенным операциям**

**Основные сведения о камере**

**Автоматический/гибридный автоматический режим**

**Другие режимы съемки**

**Режим P**

**Режимы Tv, Av, M и C**

**Режим воспроизведения**

**Функции Wi-Fi**

**Меню настройки**

**Принадлежности**

**Приложение**

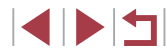

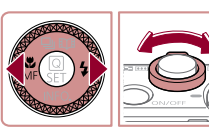

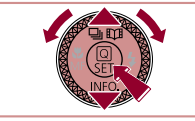

<span id="page-30-0"></span>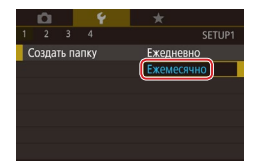

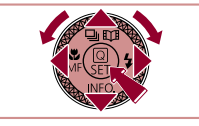

#### *4* **Выберите вариант.**

- Если значения указаны по вертикали, выберите требуемый вариант кнопками  $[\triangle] [\blacktriangledown]$ или диском  $\Box$
- $\bullet$  Если значения указаны по горизонтали, выберите требуемый вариант кнопками  $[4]$   $\blacktriangleright$  или диском [ ].

#### *5* **Подтвердите выбор и выйдите из меню.**

- $\bullet$  Нажмите кнопку  $\widehat{R}$ . чтобы подтвердить сделанный выбор и вернуться на экран выбора пункта меню.
- $\bullet$  Нажмите кнопку  $IMFNI$  Для возврата на экран, который отображался до нажатия кнопки  $[MENT \times 1]$  на шаге 1.
- Чтобы отменить случайные изменения настроек, можно восстановить настройки камеры по умолчанию  $(176)$  $(176)$ .
- Доступные пункты меню зависят от выбранного режима съемки или воспроизведения ( $\widehat{=}$ [206](#page-205-1) –  $\widehat{=}$ [216\)](#page-215-1).

#### **Использование сенсорного экрана**

П

- Для выбора вкладок нажмите кнопку  $IMENU$ , чтобы открыть экран меню, затем нажмите требуемые вкладку функции и вкладку страницы.
- Проведите пальцем вверх или вниз по пунктам меню для прокрутки или нажмите пункт меню, чтобы выбрать его.
- Нажмите значение, чтобы завершить настройку и вернуться на экран выбора пункта меню.
- Для пунктов меню, отображаемых со шкалой, показывающей значение, нажмите требуемое место на шкале.
- Для настройки пунктов меню, варианты для которых не отображаются, сначала нажмите пункт, чтобы открыть экран настройки. На экране настройки выберите пункт, перетаскивая или нажимая на экран, затем нажмите для выбора варианта. Для возврата на предыдущий экран нажмите  $\boxed{$
- Можно также выбирать элементы ввода (такие как флажки или текстовые поля), нажимая их, и вводить текст, нажимая кнопки на экранной клавиатуре.
- Когда отображается значок  $\blacksquare$  при желании вместо кнопки  $\mathbb{C}$ ) можно нажимать значок  $\boxed{\phantom{.}}$
- Когда отображается значок  $\overline{IMINII}$ , при желании вместо кнопки  $\overline{IMENI}$  можно нажимать значок  $\blacksquare$
- Когда отображается значок  $\left[\left[\right]\right]$ , ту же операцию можно выполнить, нажав вместо кнопки  $[\nabla]$  значок  $[\nabla]$ .
- $\bullet$  Когда отображается значок  $\Box$   $\Box$  при желании вместо кнопки  $\Box$  можно нажимать значок  $\frac{1}{2}$  |  $\frac{1}{2}$  | |
- $\bullet$  Чтобы закрыть меню, еще раз нажмите кнопку [MENU].

**Перед использованием**

**Основные операции**

**Руководство по расширенным операциям**

**Основные сведения о камере**

**Автоматический/гибридный автоматический режим**

**Другие режимы съемки**

**Режим P**

**Режимы Tv, Av, M и C**

**Режим воспроизведения**

**Функции Wi-Fi**

**Меню настройки**

**Принадлежности**

**Приложение**

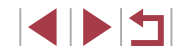

#### <span id="page-31-0"></span>**Экранная клавиатура**

Экранная клавиатура позволяет вводить информацию для идентификации лиц  $\overline{1}$  ( $\overline{1}$ 145), подключений Wi-Fi ( $\overline{1}$ [141](#page-140-1)) и т. д. Обратите внимание, что длина и тип вводимой информации зависят от используемой функции.

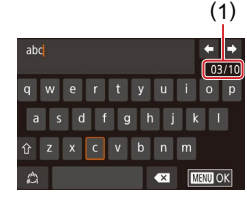

#### **Ввод символов**

- z Для ввода символов нажимайте их.
- z Объем вводимой информации (1) зависит от используемой функции.

#### **Перемещение курсора**

 $\bullet$  Нажимайте  $\leftarrow$  или  $\rightarrow$  либо поворачивайте кольцо [**€́)**.

#### **Ввод символов новой строки**

 $\bullet$  Нажмите  $\Box$ ].

#### **Переключение режимов ввода**

- $\bullet$  Для переключения на цифры или символы нажмите  $\lbrack f^{\prime }\rangle$ ].
- $\bullet$  Для ввода заглавных букв нажмите  $\lceil \bigcirc \rceil$ .
- Доступные режимы ввода зависят от используемой функции.

#### **Удаление символов**

- Для удаления предыдущего символа нажмите  $\overline{[}$  или нажмите кнопку  $\overline{[}$ .
- $\bullet$  Если нажать кнопку  $[\ll]$  и удерживать ее нажатой, символы будут удаляться группами по пять.

#### **Подтверждение ввода и возврат к предыдущему экрану**

- $\bullet$  Нажмите кнопку  $\mathsf{MENU}$ .
- Для некоторых функций [ ] не отображается и не может использоваться.
- Клавиатуру можно также использовать, выбирая символы и значки кнопками  $[\triangle][\blacktriangledown][\blacktriangle]$  или диском  $[\clubsuit])$ , а затем нажимая кнопку  $[\clubsuit])$ . Курсор можно также перемещать, поворачивая кольцо [ [ ]. Для возврата к предыдущему экрану нажмите кнопку  $[MENU].$

#### **Перед использованием**

**Основные операции**

**Руководство по расширенным операциям**

#### **Основные сведения о камере**

**Автоматический/гибридный автоматический режим**

**Другие режимы съемки**

**Режим P**

**Режимы Tv, Av, M и C**

**Режим воспроизведения**

**Функции Wi-Fi**

**Меню настройки**

**Принадлежности**

**Приложение**

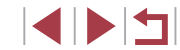

#### <span id="page-32-0"></span>**Индикатор**

Индикатор на задней панели камеры ( $\square$ 4) загорается или мигает в зависимости от состояния камеры.

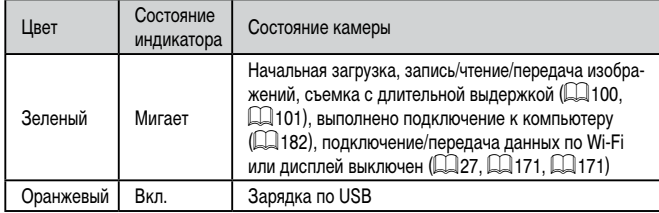

Когда этот индикатор мигает зеленым цветом, не выключайте камеру, не открывайте крышку гнезда карты памяти/отсека элементов питания и не допускайте сотрясения камеры и ударов по ней. В противном случае возможна порча изображений или повреждение камеры либо карты памяти.

#### **Часы**

Можно посмотреть текущее время.

 $\lceil \rceil \lceil \mathsf{o} \rceil \mathsf{c} \rceil \lceil \mathsf{o} \rceil \mathsf{c} \rceil$ 

- Нажмите кнопку [  $\mathbb{R}$  и удерживайте ее нажатой.
- Отображается текущее время.
- Если при использовании функции часов камера ориентирована вертикально, индикация изменяется на вертикальную.
- $\bullet$  Кнопками  $[$   $\bullet$   $]$   $[$   $\bullet$   $]$ , диском  $[$   $\bullet$   $\bullet$   $]$  или кольцом  $[$  $\bullet$   $]$ можно изменить цвет индикации.
- Для отмены отображения часов снова нажмите  $K$ нопку  $\left[\mathbb{R}\right]$ .

Если камера выключена, для отображения часов нажмите кнопку  $[$ ( $]$ и, удерживая ее нажатой, нажмите кнопку ON/OFF.

**Основные операции**

**Руководство по расширенным операциям**

**Основные сведения о камере**

**Автоматический/гибридный автоматический режим**

**Другие режимы съемки**

**Режим P**

**Режимы Tv, Av, M и C**

**Режим воспроизведения**

**Функции Wi-Fi**

**Меню настройки**

**Принадлежности**

**Приложение**

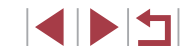

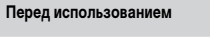

#### <span id="page-33-1"></span>**Съемка с настройками, определенными камерой**

Для полностью автоматического выбора оптимальных настроек для определенных сюжетов просто позвольте камере определять объект и условия съемки.

#### <span id="page-33-2"></span>г **Съемка (Smart Auto)**

#### **Фотографии Видеофильмы**

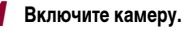

- $\bullet$  Нажмите кнопку ON/OFF.
- Отображается начальный экран.

#### **2** Перейдите в режим [AUTO].

- Поверните диск установки режима в положение  $[ALITO].$
- $\bullet$  Наведите камеру на объект. При определении сюжета камера издает слабые щелкающие звуки.
- $\bullet$  В левом верхнем углу экрана отображаются значки, обозначающие сюжет и режим стабилизации изображения  $($  $\Box$ 38,  $\Box$ 40).
- В Рамки, отображаемые вокруг любых определенных объектов, указывают, что эти объекты находятся в фокусе.

## **Перед использованием**

**Основные операции**

**Руководство по расширенным операциям**

**Основные сведения о камере**

**Автоматический/гибридный автоматический режим**

**Другие режимы съемки**

**Режим P**

**Режимы Tv, Av, M и C**

**Режим воспроизведения**

**Функции Wi-Fi**

**Меню настройки**

**Принадлежности**

**Приложение**

**Алфавитный указатель**

## <span id="page-33-0"></span>**Автоматический/гибридный автоматический режим**

Удобный режим для простой съемки с увеличенными возможностями управления

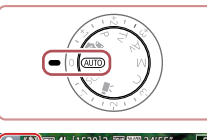

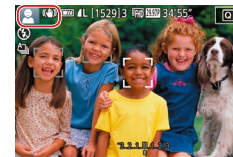

**SPEARED** 

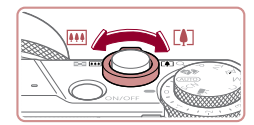

 $(1)$ 

AUTO CO COM LEED

( 2 )

#### *3* **Выберите композицию кадра.**

• Для увеличения объекта переместите рычаг зумирования в направлении символа  $\Gamma$  ) (положение телефото), а для уменьшения объекта перемес тите этот рычаг в направлении символа [ (широкоугольное положение). (Отображается шкала зумирования (1), показывающая поло жение зумирования и область, находящуюся в фокусе (2).)

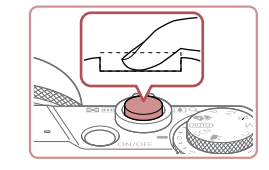

#### **2) Произведите съемку.**

- Полностью нажмите кнопку спуска затвора.
- $\bullet$  Во время съемки слышен звук срабатывания затвора; если вспышка была поднята, то при недостаточной освещенности она автомати чески срабатывает.
- Держите камеру неподвижно, пока не закончится звук срабатывания затвора.
- $\bullet$  После отображения снятого калра камера возвращается на экран съемки.

#### **Съемка видеофильмов**

#### **1) Запустите съемку.**

- Нажмите кнопку видеосъемки. В начале съемки камера подает один звуковой сигнал и отобра жается индикатор [● ЗАП] с указанием прошедшего времени съемки (1).
- $\bullet$  Вверху и внизу экрана отображаются черные полосы, и объект немного увеличивается. Черные полосы обозначают области изображения, которые не записываются.
- Рамки, отображаемые вокруг любых определенных лиц, указывают, что эти лица находятся в фокусе.
- После начала съемки отпустите кнопку видеосъемки.

#### **Перед использованием**

**Основные операции**

**Руководство по расширенным операциям**

**Основные сведения о камере**

**Автоматический/гибридный автоматический режим**

**Другие режимы съемки**

**Режим P**

**Режимы Tv, Av, M и C**

**Режим воспроизведения**

**Функции Wi-Fi**

**Меню настройки**

**Принадлежности**

**Приложение**

**Алфавитный указатель**

E SIM

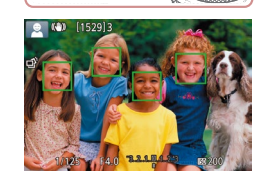

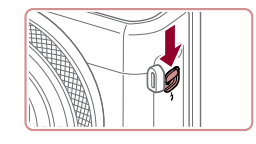

- *4* **Произведите съемку. Съемка фотографий**
- **1) Сфокусируйтесь.**
- $\bullet$  Нажмите наполовину кнопку спуска затвора. После завершения фокусировки камера подает два звуковых сигнала и отображаются рамки, указывающие области изображения, находя щиеся в фокусе.
- Если в фокусе находятся несколько областей. отображаются несколько рамок.

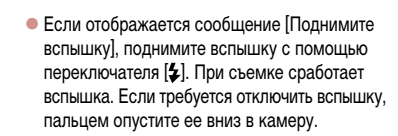

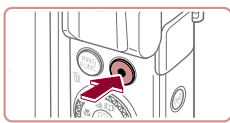

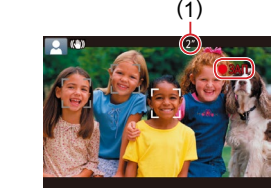

<span id="page-35-0"></span>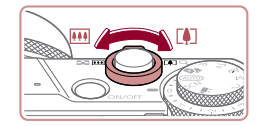

#### **2) Требуемым образом измените размер объекта и композицию кадра.**

- $\bullet$  Чтобы изменить размер объекта, повторите операции из шага 3.
- Однако помните, что звуки работы камеры записываются. Обратите внимание, что на видеофильмах, которые сняты с коэффициентом зумирования, отображаемым синим цветом, будет заметно зерно.
- При изменении композиции кадров фокусировка, яркость и цвета автоматически настраиваются.

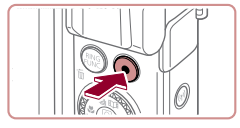

#### **3) Завершите съемку.**

- Для остановки съемки снова нажмите кнопку видеосъемки. При остановке съемки камера подает два звуковых сигнала.
- $\bullet$  При полном заполнении карты памяти съемка автоматически останавливается.

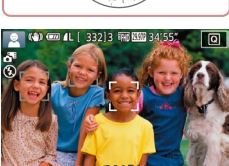

#### <span id="page-35-1"></span>**Съемка в гибридном автоматическом режиме**

**Фотографии Видеофильмы**

Можно снять короткий видеофильм о проведенном дне, просто снимая фотографии. Перед каждым кадром камера записывает клипы длительностью 2 – 4 с, которые впоследствии объединяются в видеоподборку.

Клипы, записанные в этом режиме, могут включаться в альбомы «Яркие моменты»  $($  $\Box$ [136](#page-135-1)).

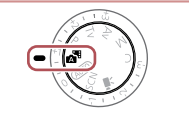

- **1** Перейдите в режим [ $\frac{1}{2}$ ].
- В соответствии с шагом 2 разлела «Съемка  $(Smart Auto)$ » ( $\Box$ 34) выберите значок  $\Box$

#### *2* **Выберите композицию кадра.**

- Для компоновки кадра и фокусировки выполните шаги 3 – 4 из раздела «Съемка  $(Smart Auto)$ »  $($  34).
- Для большей выразительности видеоподборок перед съемкой фотографий держите камеру наведенной на объект около четырех секунд.

#### *3* **Произведите съемку.**

- $\bullet$  Для съемки фотографии выполните шаг 4 из раздела «Съемка (Smart Auto)» ( $\Box$ 34).
- $\bullet$  Камера записывает как фотографию, так и видеоклип. Клип, который завершается фотографией и звуком срабатывания затвора, образует одну главу в видеоподборке.

**Перед использованием**

**Основные операции**

**Руководство по расширенным операциям**

**Основные сведения о камере**

**Автоматический/гибридный автоматический режим**

**Другие режимы съемки**

**Режим P**

**Режимы Tv, Av, M и C**

**Режим воспроизведения**

**Функции Wi-Fi**

**Меню настройки**

**Принадлежности**

**Приложение**

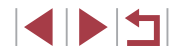
- Время работы от аккумулятора в этом режиме меньше, чем в режиме [AUTO]. так как для каждого кадра снимается клип видеоподборки.
- Клип видеоподборки может не записываться при съемке фотографии сразу же после включения камеры, выбора режима  $\mathbb{R}$  | или управления камерой другими способами.
- Звуки и вибрация, вызываемые работой с камерой, записываются в видео подборках.

- Для качества изображения видеоподборки автоматически устанавливается значение **[ HD 22272]** для NTSC и [ HD 25002] для PAL, изменить это значение невозможно ( =[170\)](#page-169-0).
- При нажатии наполовину кнопки спуска затвора или при срабатывании таймера автоспуска звуковые сигналы не воспроизводятся ( =[174](#page-173-0)).
- В указанных ниже случаях клипы видеоподборки записываются как отдель ные файлы видеофильмов, даже если они были сняты в один и тот же день в режиме  $\mathbb{R}$ .
- Размер файла видеоподборки достигает прибл. 4 Гбайт или общее время съемки достигает прибл. 16 мин и 40 с.
- Видеоподборка защищена от стирания (ﷺ) [121](#page-120-0)).
- Изменены настройки летнего времени (L,L,20) или часового пояса ( =[172](#page-171-0)).
- Создается новая папка (Щ. [168](#page-167-0)).
- Изменение или удаление записанных звуков срабатывания затвора невозможно.
- Если вы предпочитаете записывать видеоподборки без фотографий, произведите такую настройку заранее. Выберите MENU ( $\Box$ 30)  $\blacktriangleright$  вкладку  $\Box$ 71 ► [Тип подборки] ► [Без фото].
- Отдельные главы можно редактировать ( $\Box$ [135\)](#page-134-0).

#### **Запуск воспроизведения видеоподборки**

Для воспроизведения видеоподборки за определенный день выведите на экран фотографию, снятую в режиме  $\sqrt{2}$ , или укажите дату, для которой требуется воспроизвести видеоподборку (口[114\)](#page-113-0).

### **Фотографии/видеофильмы**

Если камера не подает звуковые сигналы операций, возможно, что при ее включении удерживалась нажатой кнопка [ $\blacktriangledown$ ]. Чтобы включить звуковые сигналы, нажмите кнопку  $[MENU]$ , выберите пункт [Тихо] на вкладке [ $\blacktriangleright$ 3], затем выберите значение [Откл.].

#### **Фотографии**

- Мигающий значок [У] предупреждает о повышенной вероятности смазывания изображения из-за сотрясения камеры. В таком случае установите камеру на штатив или примите другие меры для обеспечения ее неподвижности.
- Если снимки получаются темными несмотря на срабатывание вспышки. подойдите ближе к объекту. Подробные сведения о радиусе действия вспышки см. в разделе [«Камера» \(](#page-216-0)[....... 217).
- Если при нажатии наполовину кнопки спуска затвора камера подает только один звуковой сигнал, это может означать, что объект находится слишком близко. Подробные сведения о диапазоне фокусировки (диапазоне съемки) см. в разделе [«Диапазон съемки» \(](#page-218-0)L. 19).
- Для уменьшения эффекта «красных глаз» и для помощи в фокусировке при съемке в местах с недостаточной освещенностью может загораться лампа.
- $\mathcal{L}$  Значок  $\mathcal{L}$ ], мигающий при попытке съемки, означает, что съемка невозможна, пока не завершится зарядка вспышки. Съемка может возобновиться сразу после того, как будет готова вспышка, поэтому либо полностью нажмите кнопку спуска затвора и подождите, либо отпустите кнопку и снова нажмите ее.
- Если отображается значок «Спит» или «Спящие малыши» ([.......] 38), звук срабатывания затвора не воспроизводится.
- Хотя следующий кадр можно снимать еще до появления экрана съемки. используемая фокусировка, яркость и цвета могут определяться преды дущим кадром.

Длительность отображения изображений после съемки можно изменить ( $\Box$ 54).

#### **Перед использованием**

**Основные операции**

**Руководство по расширенным операциям**

**Основные сведения о камере**

**Автоматический/гибридный автоматический режим**

**Другие режимы съемки**

**Режим P**

**Режимы Tv, Av, M и C**

**Режим воспроизведения**

**Функции Wi-Fi**

**Меню настройки**

**Принадлежности**

**Приложение**

Перед видеосъемкой опустите вспышку пальцем. Во время съемки следите, чтобы не закрыть микрофон (1) пальцем. Если оставить вспышку поднятой или перекрыть микрофон, это может помешать записи звука или привести к приглушенной записи звука.

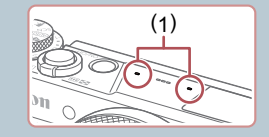

- Во время съемки видеофильмов не касайтесь никаких органов управления камерой, кроме кнопки видеосъемки, так как издаваемые камерой звуки записываются.
- После начала видеосъемки область изображения изменяется и объекты увеличиваются для обеспечения возможности коррекции значительных сотрясений камеры. Чтобы при съемке размер объектов оставался таким же, как и до начала съемки, выполните шаги из раздела [«Съемка видео](#page-52-0)[фильмов с объектами того же размера, с которым они отображаются](#page-52-0)  до [начала съемки» \(](#page-52-0)[153).

Звук записывается в стереорежиме.

#### <span id="page-37-0"></span>T. **Значки сюжетов**

#### **Фотографии Видеофильмы**

В режимах [ $\overline{R}$  и [AUTO] определенные камерой снимаемые сюжеты обозначаются значком, и автоматически выбираются соответствующие настройки для обеспечения оптимальной фокусировки, яркости объекта и цвета. В зависимости от сюжетов может производиться серийная съемка ( $\Box$ 39).

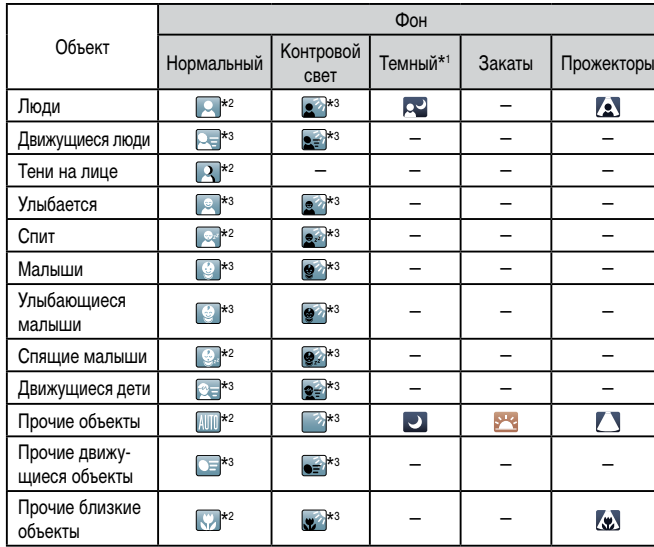

#### \*1 Со штативом.

- \*2 Фон значков имеет светло-синий цвет, если на заднем плане находится синее небо, темносиний цвет, если задний план темный, и серый цвет для всех остальных задних планов.
- \*3 Фон значков имеет светло-синий цвет, если на заднем плане находится синее небо, и серый цвет для всех остальных задних планов.
- У значков  $\llbracket \cdot \cdot \rVert$ ,  $\llbracket \cdot \rVert$ ,  $\llbracket \cdot \rVert$ ,  $\llbracket \cdot \rVert$  и  $\llbracket \cdot \rVert$  фоновый цвет темно-синий, у значка  $\llbracket \cdot \rVert$ фоновый цвет оранжевый.
- В случае видеофильмов отображаются только значки «Люди», «Прочие объекты» и «Прочие близкие объекты».

#### **Перед использованием**

**Основные операции**

**Руководство по расширенным операциям**

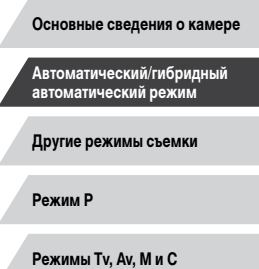

**Режим воспроизведения**

**Функции Wi-Fi**

**Меню настройки**

**Принадлежности**

**Приложение**

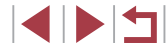

- В режиме [  $\sqrt{2}$  отображаются только значки «Люди», «Тени на лице», «Прочие объекты» и «Прочие близкие объекты».
- При съемке с автоспуском значки не отображаются для следующих объектов: движущиеся, улыбающиеся или спящие люди; улыбающиеся или спящие малыши; движущиеся дети и прочие движущиеся объекты.
- Значки улыбающихся или спящих объектов съемки и движущихся детей не отображаются в режимах работы затвора, отличных от  $[\Delta]$  ( $[$ ) 39,  $[$ ) 44).
- Если для вспышки установлен режим  $[4^A]$ , значки с обратной засветкой для движущихся детей и улыбающихся людей не отображаются.
- Значки малышей (включая улыбающихся и спящих) и движущихся детей отображаются, если для параметра [Идентиф. лица] задано значение [Вкл.] и обнаружены лица зарегистрированных малышей (не старше 2 лет) или детей (2 – 12 лет) ( $\square$ 45). Заранее убедитесь в правильности даты и времени ( $\square$ 20).

Значок может не соответствовать фактическим условиям съемки или съемка с ожидаемым эффектом, цветом или яркостью может оказаться невозможной. В таких случаях рекомендуется снимать в режиме  $[$  $\blacktriangleright$  ( $\boxdot$  77).

#### <span id="page-38-0"></span>**Эпизоды, для которых производится серийная съемка**

Если во время съемки фотографии отображается значок одного из приведенных ниже (в левом столбце таблице) эпизодов, камера производит серийную съемку. Если при наполовину нажатой кнопке спуска затвора отображается значок одного из приведенных ниже (в левом столбце таблице) эпизодов, появляется один из значков [ $\leq$ ], [ $\blacksquare$ ] или [ ], показывающий, что камера производит серийную съемку.

затем выберите значок  $\lceil \cdot \rceil$  (кнопками  $\lceil \cdot \cdot \rceil$ ) или диском  $\lceil \cdot \cdot \rceil$ ).

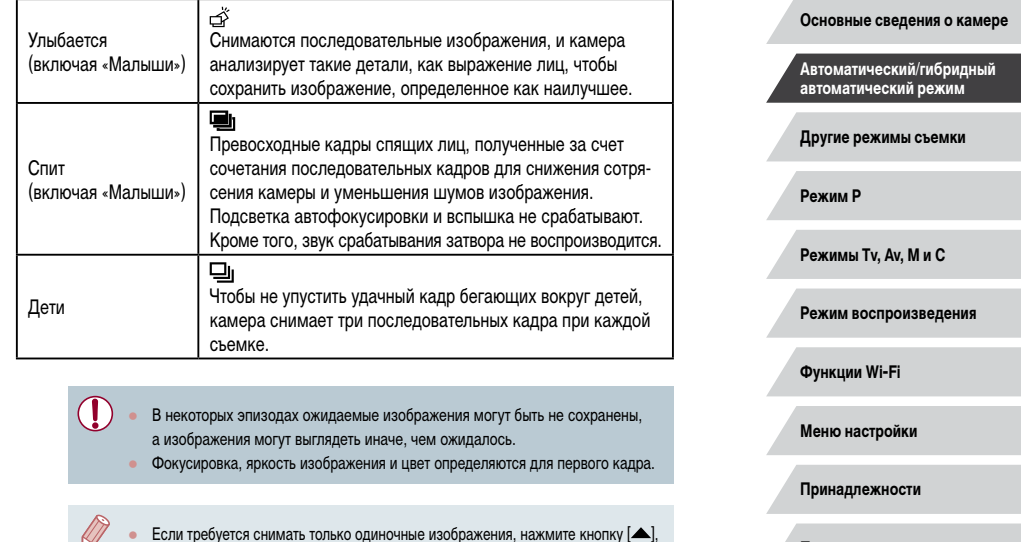

**Приложение**

**Перед использованием**

**Основные операции**

**Руководство по расширенным операциям**

## <span id="page-39-0"></span>**Значки стабилизации изображения**

#### **Фотографии Видеофильмы**

Автоматически применяется стабилизация изображения, оптимальная для условий съемки (интеллектуальная стабилизация изображения), и отображаются следующие значки.

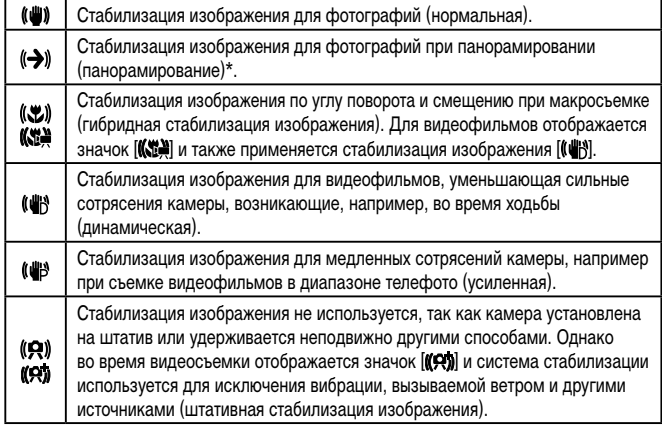

Отображается при панорамировании, когда камера поворачивается вслед за движущимися объектами. Когда камера следует за объектами по горизонтали, стабилизация изображения компенсирует только вертикальные сотрясения камеры, а горизонтальная стабилизация прекращается. Аналогично, когда камера следует за объектами по вертикали, стабилизация изображения компенсирует только горизонтальные сотрясения камеры.

- Для отмены стабилизации изображения установите для параметра [Режим IS] значение  $[O$ ткл. $]$  ( $[$  $]$ 52). В таком случае значок стабилизации изображения не отображается.
- В режиме  $\left[\right]$  значок  $\left[\left(\right]$  не отображается.

## **Рамки на экране**

#### **Фотографии Видеофильмы**

В режиме [ALITO], когда камера обнаруживает объекты, на которые она направлена, на экране отображаются различные рамки.

- Вокруг объекта (или лица человека), выбранного камерой в качестве главного объекта, отображается белая рамка, вокруг остальных обнаруженных лиц отображаются серые рамки. Рамки в определенных пределах следуют за движущимися объектами, чтобы эти объекты оставались в фокусе. Однако если камера обнаруживает перемещение объекта, на экране остается только белая рамка.
- Если при наполовину нажатой кнопке спуска затвора камера обнаруживает перемещение объекта, отображается синяя рамка и производится постоянная настройка фокусировки и яркости изображения (Servo AF).
	- В зависимости от условий и объекта съемки рамки могут не отображаться, отображаться вокруг неправильных объектов или отображаться на заднем плане или аналогичных областях. В таких случаях рекомендуется снимать в режиме  $\mathbf{P}$  ( $\Box$ 77).
	- Чтобы выбрать объект, на который требуется сфокусироваться, нажмите этот объект на экране. Отображается значок [[1], и камера переходит в режим тактильной автофокусировки ( $\square$ 93). При наполовину нажатой кнопке спуска затвора отображается синяя рамка, и камера поддерживает фокусировку на объект и настройку яркости изображения (Servo AF).

**Основные операции**

**Перед использованием**

**Руководство по расширенным операциям**

**Основные сведения о камере**

**Автоматический/гибридный автоматический режим**

**Другие режимы съемки**

**Режим P**

**Режимы Tv, Av, M и C**

**Режим воспроизведения**

**Функции Wi-Fi**

**Меню настройки**

**Принадлежности**

**Приложение**

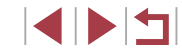

## **Часто используемые удобные функции**

<span id="page-40-0"></span>**Дополнительное увеличение объектов (Цифровой зум)**

#### **Фотографии Видеофильмы**

Если расстояние до удаленных объектов слишком велико для увеличения с помощью оптического зума, используйте цифровой зум с максимальным 17-кратным увеличением.

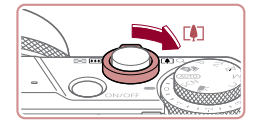

# *<sup>1</sup>* **Переместите рычаг зумирования в направлении [ ].**

- Удерживайте рычаг нажатым до тех пор, пока зумирование не остановится.
- Зумирование останавливается при достижении максимального коэффициента зумирования, при котором зернистость изображения еще незаметна; и этот коэффициент отображается на экране.

# *<sup>2</sup>* **Снова переместите рычаг зумирования в направлении [ ].**

- Камера производит дальнейшее увеличение объекта.
- $\bullet$  (1) это текущий коэффициент зумирования.

При перемещении рычага зумирования отображается шкала зумирования (на которой отображается позиция зумирования). Цвета на шкале зумиро вания обозначают разные диапазоны зумирования.

- Белый диапазон: диапазон оптического зумирования, в котором на изобра жении отсутствует зернистость.
- Желтый диапазон: диапазон цифрового зумирования, в котором на изобра жении отсутствует заметная зернистость (ZoomPlus).
- Синий диапазон: диапазон цифрового зумирования, в котором на изобра жении заметна зернистость.
- Так как при некоторых значениях разрешения синий диапазон не доступен ([=](#page-96-0)97), максимальный коэффициент зумирования может быть достигнут

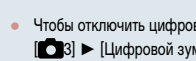

• Чтобы отключить цифровой зум, выберите MENU (L. 30) ► вкладку [ 3] ► [Цифровой зум] ► [Откл.].

**Съемка с заранее установленными фокусными расстояниями (Пошаговый зум)**

#### **Фотографии Видеофильмы**

Снимайте с часто используемыми значениями фокусного расстояния в диапазоне 24 – 100 мм (в пересчете на 35-миллиметровый эквивалент).

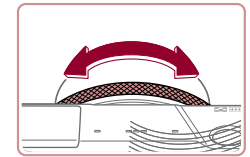

• Чтобы изменить фокусное расстояние с 24 на 28 мм, поверните кольцо [( )] против часовой стрелки до щелчка. Поворачивайте кольцо [( против часовой стрелки для увеличения изобра жения или по часовой стрелке для его уменьшения.

● При съемке видеофильмов пошаговый зум недоступен, даже если повора чивать кольцо [( ]).

• При использовании цифрового зума ([1141) коэффициент зумирования нельзя настраивать, поворачивая кольцо [ ] против часовой стрелки. Однако можно установить фокусное расстояние 100 мм, повернув кольцо по часовой стрелке.

**Изменение способа управления камерой с помощью рычага выбора ступенчатого или непрерывного режима**

Можно изменить способ управления камерой при повороте кольца управления.

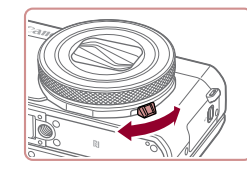

• Если рычаг выбора опущен, щелчки при повороте кольца управления отключаются и оно повора чивается плавно.

**Перед использованием Основные операции**

**Руководство по расширенным операциям**

**Основные сведения о камере**

**Автоматический/гибридный автоматический режим**

**Другие режимы съемки**

**Режим P**

**Режимы Tv, Av, M и C**

**Режим воспроизведения**

**Функции Wi-Fi**

**Меню настройки**

**Принадлежности**

**Приложение**

**Алфавитный указатель**

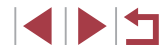

41

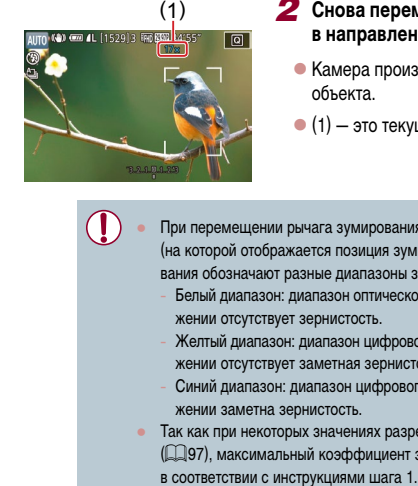

## **Изменение размера объекта с помощью кольца управления**

**Фотографии Видеофильмы**

Назначив кольцу управления функцию плавного зума, можно выполнять точную настройку размера объекта или зумирование быстрее, чем это возможно с помощью рычага зумирования.

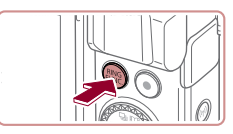

*1* **Выполните настройку.**  $\bullet$  Нажмите кнопку  $\frac{RING}{RING}$ ].

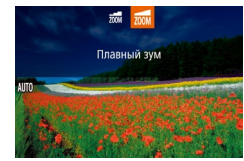

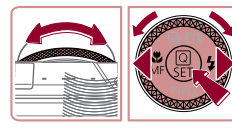

- $\bullet$  Кнопками  $\left[\begin{smallmatrix} \text{RING} \end{smallmatrix} \right]$  или  $\left[\begin{smallmatrix} 4 \end{smallmatrix} \right]$   $\left[\bullet\right]$ , кольцом  $\left[\begin{smallmatrix} 6 \end{smallmatrix} \right]$  или диском  $[\circledast]$  выберите вариант  $[$  $\overline{z_{00M}}]$ .
- $\bullet$  Нажмите кнопку  $\left[\begin{smallmatrix}\mathbb{R}^n\\ \mathbb{R}^n\end{smallmatrix}\right]$  для завершения настройки.

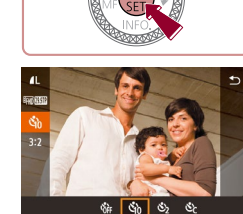

<span id="page-41-0"></span>**Использование таймера автоспуска**

**Фотографии Видеофильмы**

С помощью таймера автоспуска фотограф может включить себя в групповую фотографию или делать другие снимки с задержкой. Камера производит съемку приблизительно через 10 с после нажатия кнопки спуска затвора.

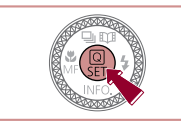

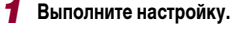

- $\bullet$  Нажмите кнопку  $\widehat{R}$ . выберите значок  $\widehat{R}$ в меню, затем выберите  $[\hat{\zeta}_0]$  ( $[$ 29).
- После завершения настройки отображается значок [сал].

## *2* **Произведите съемку.**

- Для фотографий: нажмите наполовину кнопку спуска затвора для фокусировки на объект, затем нажмите эту кнопку полностью.
- Для видеофильмов: нажмите кнопку видеосъемки.
- После запуска таймера автоспуска начинает мигать соответствующая лампа, и камера воспроизводит звук таймера автоспуска.
- За 2 с до съемки мигание и звуковая сигнализация ускоряются. (Если должна сработать вспышка, лампа остается гореть, не мигая.)
- Для отмены съемки после запуска таймера автоспуска нажмите кнопку  $[MENU].$
- Для восстановления исходной настройки выберите на шаге 1 значок  $[\hat{C}_{12}]$ .

#### **Перед использованием**

**Основные операции**

**Руководство по расширенным операциям**

**Основные сведения о камере**

**Автоматический/гибридный автоматический режим**

**Другие режимы съемки**

**Режим P**

**Режимы Tv, Av, M и C**

**Режим воспроизведения**

**Функции Wi-Fi**

**Меню настройки**

**Принадлежности**

**Приложение**

**Алфавитный указатель**

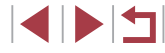

## *2* **Выберите композицию кадра.**

• Для увеличения изображения поворачивайте кольцо **[1]** против часовой стрелки, для уменьшения – по часовой стрелке.

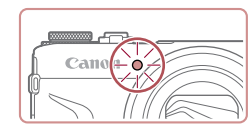

#### **Использование таймера автоспуска для исключения сотрясения камеры**

#### **Фотографии Видеофильмы**

В этом варианте спуск затвора производится приблизительно через 2 с после нажатия кнопки спуска затвора. Если при нажатии кнопки спуска затвора возникают сотрясения камеры, они не повлияют на снимок.

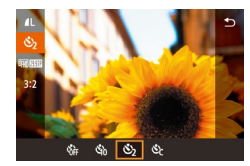

- Выполните шаг 1 из раздела «Использование таймера автоспуска» ([1142) и выберите значок [ ].
- После завершения настройки отображается значок [  $\sim$  ].

#### **Настройка таймера автоспуска**

**Фотографии Видеофильмы**

Можно задать задержку спуска (0 – 30 с) и количество снимков (1 – 10 снимков).

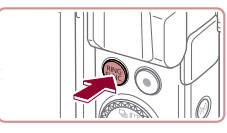

## **Выберите значок [ े].**

• В соответствии с инструкциями шага 1 раздела «Использование таймера автоспуска» ( $\square$ 42) выберите значок  $[\tilde{C}_C]$  и нажмите кнопку  $[\tilde{R}$ IMG].

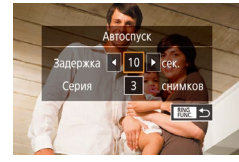

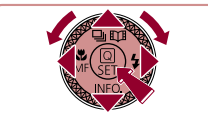

## *2* **Выполните настройку.**

- $\bullet$  Кнопками  $[\triangle]$  $\blacktriangledown]$  выберите время задержки или количество снимков.
- $\bullet$  Кнопками  $[$   $]$   $]$   $]$  или диском  $[$   $]$  выберите значение, затем дважды нажмите кнопку [  $\circled{F}$  ].
- После завершения настройки отображается значок [े.].
- Для съемки выполните шаг 2 из раздела «Использование таймера автоспуска» ( $\Box$ 42).

Для видеофильмов, снимаемых с использованием таймера автоспуска, съемка начинается с указанной задержкой, но заданное количество снимков не учитывается.

Œ

- Если задано несколько кадров, яркость изображения и баланс белого определяются для первого кадра. Необходимое время между кадрами увеличивается, если срабатывает вспышка или если задана съемка большого количества кадров. При полном заполнении карты памяти съемка автоматически останавливается.
- Если указана задержка больше 2 с, за 2 с до съемки частота мигания лампы и подачи звуковых сигналов увеличивается. (Если должна сработать вспышка, лампа остается гореть, не мигая.)

#### **Перед использованием**

**Основные операции**

**Руководство по расширенным операциям**

**Основные сведения о камере**

**Автоматический/гибридный автоматический режим**

**Другие режимы съемки**

**Режим P**

**Режимы Tv, Av, M и C**

**Режим воспроизведения**

**Функции Wi-Fi**

**Меню настройки**

**Принадлежности**

**Приложение**

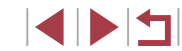

## <span id="page-43-1"></span>**Съемка путем нажатия на экран (Съемка при касании)**

**Фотографии Видеофильмы** 

Эта функция позволяет снимать, не используя кнопку спуска затвора, а просто нажимая на экран и отпуская палец. Камера автоматически фокусируется на объекты и настраивает яркость изображения.

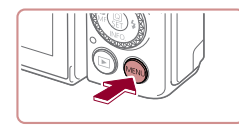

Съем при кас

SHOOT:

BKn.

## *1* **Включите функцию съемки при касании.**

 $\bullet$  Нажмите кнопку  $IMENU$ . выберите пункт  $[Chem.$  при кас. $]$  на вкладке  $[Ch]$ , затем выберите значение  $[R_{K}1(\Box 30)]$ 

## <span id="page-43-0"></span>**Серийная съемка**

**• Фотографии Видеофильмы** 

В режиме [ALITO] для серийной съемки полностью нажмите кнопку спуска затвора и удерживайте ее нажатой.

Подробные сведения о скорости серийной съемки см. в разделе [«Камера» \(](#page-216-0)[1217).

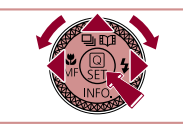

**DB**OKD

Низкоскоростная серийная

- *1* **Выполните настройку.**
- $\bullet$  Нажмите кнопку  $[\triangle]$ , выберите значок  $[\square]$ или  $\Box$ II (кнопками  $\Box$  II  $\Box$  или диском  $\Box$ ), затем нажмите кнопку  $\lbrack \mathcal{R} \rbrack$ .
- После завершения настройки отображается значок  $\Box$  $H$  или  $\Box$

*2* **Произведите съемку.**

- Для серийной съемки полностью нажмите кнопку спуска затвора и удерживайте ее нажатой.
- Во время серийной съемки фокусировка, экспозиция и цвета фиксируются в положении/на уровне, определенном при наполовину нажатой кнопке спуска затвора.
- Не может использоваться с таймером автоспуска ( $\Box$ 42).
- Съемка может на короткое время останавливаться или скорость серийной съемки может снижаться в зависимости от условий съемки, параметров камеры и положения зумирования.
- По мере увеличения количества снятых кадров скорость съемки может уменьшаться.
- При срабатывании вспышки скорость съемки может снижаться.
- В режиме съемки при касании ( $\Box$ 44) камера производит серийную съемку, пока вы касаетесь экрана. Фокусировка и экспозиция во время серийной съемки определяются для первого кадра и затем остаются постоянными.

**Перед использованием**

**Основные операции**

**Руководство по расширенным операциям**

**Основные сведения о камере**

**Автоматический/гибридный автоматический режим**

**Другие режимы съемки**

**Режим P**

**Режимы Tv, Av, M и C**

**Режим воспроизведения**

**Функции Wi-Fi**

**Меню настройки**

**Принадлежности**

**Приложение**

**Алфавитный указатель**

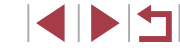

## *2* **Произведите съемку.**

- $\bullet$  Прикоснитесь к объекту на экране, затем сразу же поднимите палец.
- Камера производит съемку, и воспроизводится звук срабатывания затвора.
- Для отмены съемки при касании выберите значение [Откл.] на шаге 1.

Даже когда на экране отображается снимок, можно подготовиться к съемке следующего кадра, нажав [1].

## **Использование функции идентификации лица**

Если заранее зарегистрировать человека, камера будет обнаруживать его лицо и во время съемки отдавать ему приоритет при выборе фокусировки, яркости и цвета. В режиме [ALITO] камера может обнаруживать малышей и детей на основе зарегистрированных дат рождения и во время съемки оптимизировать для них настройки. Эта функция также полезна при поиске конкретных зарегистрированных людей среди большого количества изображений ( $\Box$ [115\)](#page-114-0).

Рекомендуется заранее зарегистрировать информацию, чтобы можно было легко выбирать изображения для альбомов «Яркие моменты» ([[136](#page-135-0)].

## **Личные сведения**

- В камере сохраняются такие сведения, как изображение лица (информация о лице), зарегистрированное с помощью функции идентификации лица, и личные сведения (имя, дата рождения). Кроме того, при обнаружении зарегистрированных людей их имена записываются в фотографиях. При использовании функции идентификации лица будьте осторожны, отдавая камеру или изображения другим лицам, а также при размещении изображений в Интернете, где их могут просматривать многие другие люди.
- При утилизации камеры или передаче ее другому лицу после использования функции идентификации лица обязательно удалите из камеры всю информацию (зарегистрированные лица, имена и даты рождения) ( $\Box$ 49).

<span id="page-44-0"></span>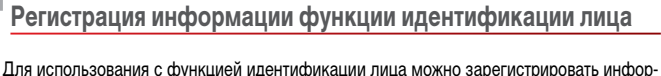

мацию (информация о лице, имена и даты рождения) максимум для 12 человек.

#### *1* **Откройте экран настройки.**

- $\bullet$  Нажмите кнопку  $[MENT \cup J]$ , выберите пункт [Парам. идентификатора лица] на вкладке  $\left[\Box\right]$  затем нажмите кнопку  $\left[\Box\right]$  ( $\Box$ 30).
- $\bullet$  Кнопками  $[\triangle]$  $\blacktriangledown]$  или диском  $[\triangle]$  выберите [Добавить], затем нажмите кнопку [  $\left( \frac{1}{k+1} \right)$ ].

- [Добавить новое лицо], затем нажмите кнопку [  $\circled{F}$  ]
- $\bullet$  Кнопками  $[\triangle]$  $\blacktriangledown]$  или диском  $[\triangle]$  выберите
- **Функции Wi-Fi**

**Режим P**

**Меню настройки**

**Другие режимы съемки**

**Руководство по расширенным операциям**

**Основные сведения о камере Автоматический/гибридный автоматический режим**

**Режимы Tv, Av, M и C**

**Режим воспроизведения**

**Принадлежности**

**Приложение**

**Алфавитный указатель**

белая рамка, затем произведите съемку.  $\bullet$  Если лицо не распознано, регистрация информации о лице невозможна.

находилось в серой рамке в центре экрана. • Белая рамка на лице человека означает, что лицо распознано. Убедитесь, что на лице появилась

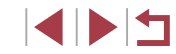

## **Перед использованием**

**Основные операции**

45

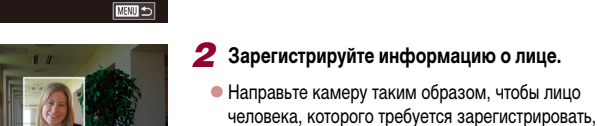

**MENTI** 

SHOOT:

**E UTHN** 0/12 Люди

OTKO

 $Dvn$ 

Выбр. новое лицо для приор. фокус. и оптим. параметров

> Слепайте снимок лерживая лицо в рамке

Папам илентификатора пина Настройка кнопки • установка функции О <u>вы</u> Вид меню быст, настроек

Парам, илентификатора пина Илентиф пина

**Добавить** Проверить/ред. .<br>Стереть инф.

.<br>Побавить **Побавить новое пино** 

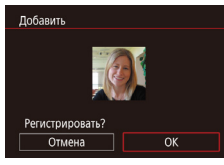

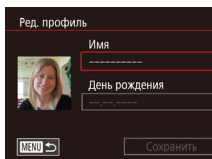

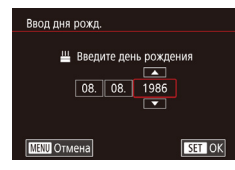

Сохранить

Ред. профиль Имя Amy День рождения 02.02.1986

- $\bullet$  После появления запроса [Регистрировать?] кнопками  $[4]$   $\blacktriangleright$  или диском  $[4]$  выберите  $[OK]$ . затем нажмите кнопку [ ].
- $\bullet$  Отображается экран [Ред. профиль].
- *3* **Зарегистрируйте имя и дату рождения человека.**
	- $\bullet$  Нажмите кнопку  $\widehat{R}$  для открытия клавиатуры, затем введите имя (ﷺ32).
- Для регистрации даты рождения на экране [Ред. профиль] выберите пункт [День рождения]  $(k$ нопками  $[\triangle] [\blacktriangledown]$  или диском  $[\triangle]$ ), затем нажмите кнопку [  $\mathbb{R}$  ].
- $\bullet$  Кнопками  $[$   $\bullet$   $]$   $\bullet$  выберите вариант.
- $\bullet$  Кнопками  $[\triangle]$  или диском  $[\clubsuit]$  установите дату.
- $\bullet$  После завершения нажмите кнопку  $\left[\begin{smallmatrix}\langle\mathbb{R}\rangle\end{smallmatrix}\right]$ .

## *4* **Сохраните настройки.**

- $\bullet$  Кнопками  $[\triangle]$  или диском  $[\clubsuit]$  выберите пункт [Сохранить], затем нажмите кнопку [ ....
- $\bullet$  После появления сообщения кнопками  $[$   $\bullet$   $]$  $[$  $\bullet$  $]$ или диском [ ] выберите вариант [Да], затем нажмите кнопку [ ].
- *<sup>5</sup>* **Продолжите регистрацию информации о лице.**
- $\bullet$  Чтобы зарегистрировать еще до 4 экземпляров информации о лице (с разными выражениями лица или углами съемки), повторите шаг 2.
- Зарегистрированные лица легче распознаются, если добавлена различная информация о лице. Помимо изображения анфас, добавьте изобра жение под небольшим углом сбоку, снимок улыбающегося лица, а также снимки в помеще нии и на улице.
- При выполнении шага 2 вспышка не срабатывает. ● Если на шаге 3 не была зарегистрирована дата рождения, значки «Малыши» и «Дети» ( $\Box$ 38) в режиме  $\left[\mathsf{A}\mathsf{U}\right]\mathsf{U}$  не отображаются.
- Можно перезаписать зарегистрированную информацию о лице или добавить информацию о лице позже, если не все 5 позиций информации о лице заняты  $(\square$ 45).

## **Съемка**

m.

Если заранее зарегистрировать человека, камера будет приоритетно выбирать его<br>в качестве главного объекта и во время съемки оптимизировать фокусировку, яркость и цвета для этого человека.

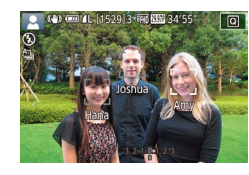

- Когда камера направлена на людей, отображаются имена максимум 3 зарегистрированных человек, если они обнаружены.
- Произведите съемку.
- Отображаемые имена записываются в фотографиях. Имена обнаруженных людей (не более 5 человек) записываются, даже если они не отображаются.

#### **Перед использованием**

**Основные операции**

**Руководство по расширенным операциям**

**Основные сведения о камере**

**Автоматический/гибридный автоматический режим**

**Другие режимы съемки**

**Режим P**

**Режимы Tv, Av, M и C**

**Режим воспроизведения**

**Функции Wi-Fi**

**Меню настройки**

**Принадлежности**

**Приложение**

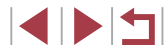

**•** Возможно ошибочное определение других людей, отличных от зарегистрированных, если их лица имеют похожие черты.

- Зарегистрированные люди могут неправильно определяться, если снимаемое изображение или эпизод существенно отличаются от зарегистрированной информации о лице.
- Если зарегистрированное лицо не определяется или плохо определяется, запишите вместо зарегистрированной информации новую информацию о лице. Регистрация информации о лице непосредственно перед съемкой упрощает определение зарегистрированных лиц.
- Если человек ошибочно определен как другой человек, но съемка была продолжена, записанное в изображении имя можно отредактировать или удалить во время воспроизведения (ﷺ) [118\)](#page-117-0).
- Так как лица малышей и детей быстро изменяются по мере роста, необходимо регулярно обновлять информацию об их лицах (ﷺ45).
- Имена остаются записанными в изображениях, даже если снять описанный в разделе [«Настройка отображаемой информации» \(](#page-105-0)L. 106) флажок [Инф.о съемке] для отключения отображения имен.
- Если не требуется записывать имена в изображениях, выберите пункт [Парам. идентификатора лица] на вкладке [ 2], выберите пункт [Идентиф. лица], затем выберите значение [Откл.].
- Имена, записанные в изображении, можно проверять на экране воспроиз-ведения (режим простой информации) (ﷺ] [112](#page-111-0)).
- Имена, записанные при серийной съемке (LL144), записываются в том же положении, что и на первом кадре, даже если объекты перемещаются.

**Проверка и редактирование зарегистрированной информации**

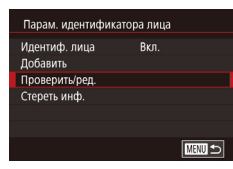

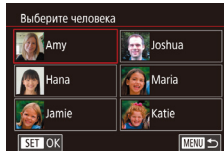

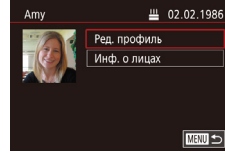

# *1* **Откройте экран [Проверить/ред.].**

• В соответствии с шагом 1 раздела «Регистрация<br>информации функции илентификации лица»  $(\Box 45)$  выберите [Проверить/ред.].

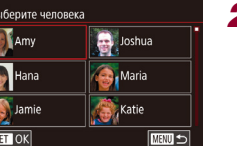

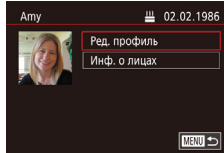

#### *2* **Выберите человека для проверки или редактирования информации о нем.**

 $\bullet$  Кнопками  $[\triangle]$  $\blacktriangledown$  $[\triangle]$ ] выберите человека, информацию о котором требуется проверить или отредактировать, затем нажмите кнопку  $\lbrack \binom{@}{81} \rbrack$ .

#### *3* **Проверьте или требуемым образом отредактируйте информацию.**

- $\bullet$  Для проверки имени или даты рождения откройте пункт [Ред. профиль] (выбрав его кнопками [▲]<br>[▼] или диском [●]), затем нажмите кнопку<br>[ ...]), На открывшемся экране можно изменить имя или дату рождения, как описано в шаге 3 раздела «Регистрация информации функции идентификации лица» (LL45).
- Чтобы проверить информацию о лице, выберите пункт [Инф. о лицах] (кнопками  $[\triangle]$ ] $\blacktriangledown$ ] или диском  $[\bullet\hspace{-2.5pt}]\bullet]$ ), затем нажмите кнопку  $[$ .  $\circled{F}_{\bullet}$ . Нажмите кнопку [ ] на отображающемся экране, кнопками [▲][▼][◀][ ▶] или диском<br>[ **● ]** выберите информацию о лице, которую требуется удалить, затем нажмите кнопку [  $\circled{F}$  ]. Отображается запрос [Стереть?]. Кнопками<br>[◀][▶] или диском [▒] выберите [OK], затем нажмите кнопку  $[$

**Перед использованием**

**Основные операции**

**Руководство по расширенным операциям**

**Основные сведения о камере**

**Автоматический/гибридный автоматический режим**

**Другие режимы съемки**

**Режим P**

**Режимы Tv, Av, M и C**

**Режим воспроизведения**

**Функции Wi-Fi**

**Меню настройки**

**Принадлежности**

**Приложение**

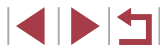

Даже если изменить имена в пункте [Ред. профиль], имена, записанные<br>в ранее снятых фотографиях, не изменяются.

#### **Перезапись и добавление информации о лице**

Вместо существующей информации о лице можно записать новую информацию. Информацию о лице следует регулярно обновлять, особенно в случае малышей и летей, так как их лица быстро изменяются по мере роста. Можно также добавлять информацию о лице, если заняты не все 5 позиций информации о лице.

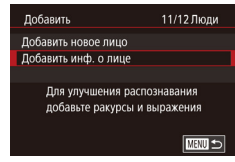

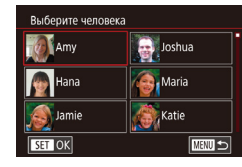

## *1* **Откройте экран [Добавить инф. о лице].**

• В соответствии с шагом 1 раздела «Регистрация<br>информации функции идентификации лица»  $(\Box 45)$  $(\Box 45)$  выберите [Добавить инф. о лице].

*2* **Выберите человека, информацию о лице которого требуется перезаписать.**

- $\bullet$  Кнопками  $[\triangle]$  $\blacktriangledown$  $[\triangle]$  |  $\blacktriangleright]$  выберите имя человека, для которого требуется перезаписать информа цию о лице, затем нажмите кнопку [ ....
- $\bullet$  Если уже зарегистрированы пять вариантов информации о лице, отображается сообщение. Выберите [OK] (кнопками [4][ ) или диском [ [3]), затем нажмите кнопку [  $\binom{1}{k}$ .
- $\bullet$  Если зарегистрировано менее пяти вариантов информации о лице, переходите к шагу 4 для добавления варианта.

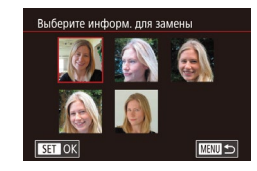

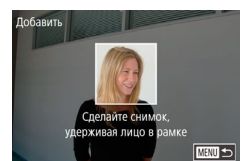

- *3* **Выберите информацию о лице, которую требуется перезаписать.**
- Кнопками  $[\triangle][\blacktriangledown][\blacktriangle]$  или диском  $[\clubsuit]$  выберите информацию о лице, которую требуется перезаписать, затем нажмите кнопку  $\sqrt{\frac{20}{55}}$ .

#### *4* **Зарегистрируйте информацию о лице.**

- $\bullet$  Произведите съемку в соответствии с шагом 2 раздела «Регистрация информации функции идентификации лица» ( [=](#page-44-0)45), затем зарегис трируйте новую информацию о лице.
- $\bullet$  Зарегистрированные лица легче распознаются. если добавлена различная информация о лице. Помимо изображения анфас, добавьте изобра жение под небольшим углом сбоку, снимок улыбающегося лица, а также снимки в помеще нии и на улице.
- Если все 5 позиций информации заполнены, добавление информации о лице невозможно. Выполните приведенные выше шаги для перезаписи информа ции о лице.
- Если имеется по крайней мере одна свободная позиция, с помощью приве денных выше шагов можно добавить новую информацию о лице, но пере запись информации о лице невозможна. Вместо перезаписи информации<br>о лице сначала удалите ненужную существующую информацию ( $\Box$ 49), затем зарегистрируйте требуемую новую информацию о лице ([1445).

**Перед использованием**

**Основные операции**

**Руководство по расширенным операциям**

**Основные сведения о камере**

**Автоматический/гибридный автоматический режим**

**Другие режимы съемки**

**Режим P**

**Режимы Tv, Av, M и C**

**Режим воспроизведения**

**Функции Wi-Fi**

**Меню настройки**

**Принадлежности**

**Приложение**

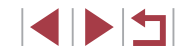

#### <span id="page-48-0"></span>**Удаление зарегистрированной информации**

Можно удалить информацию (информация о лице, имена и даты рождения), зарегистрированную в функции идентификации лиц. Однако имена, записанные в ранее снятых изображениях, не удаляются.

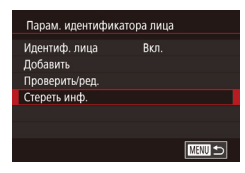

### *1* **Откройте экран [Стереть инф.].**

• В соответствии с инструкциями шага 1 раздела «Регистрация информации функции идентификации лица» ([=](#page-44-0)45) выберите пункт [Стереть инф.].

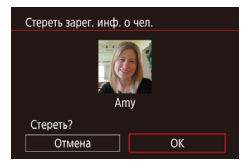

- *2* **Выберите человека для стирания информации о нем.**
- $\bullet$  Кнопками  $[\triangle]$  $\blacktriangledown$  $[\triangle]$  |  $\blacktriangleright]$  выберите имя человека, которого требуется удалить, затем нажмите кнопку  $\widehat{P}$ .
- z После появления запроса [Стереть?] кнопками **[4][ )** или диском [ **]** выберите [OK], затем нажмите кнопку [ ].

После удаления информации о зарегистрированных людях отображение их имен ( $\Box$ [114\)](#page-113-1), перезапись их информации ( $\Box$ [118\)](#page-117-1) и поиск изображений с этими людьми (=[115](#page-114-0)) будут невозможны.

Можно также удалить имена из информации об изображении ( $\Box$ [119\)](#page-118-0).

## **Функции настройки изображения**

#### <span id="page-48-1"></span>Г **Изменение формата кадра**

**Фотографии Видеофильмы** 

Формат кадра (отношение ширины к высоте) можно изменить в соответствии с приведенными ниже инструкциями.

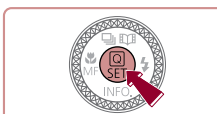

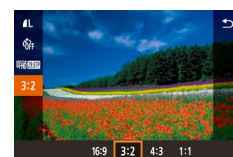

- $\bullet$  Нажмите кнопку  $\widehat{R}_{\text{eff}}^{\text{(m)}}$ , выберите в меню значок [ $3.2$ ], затем выберите требуемый вариант  $(\square$  29).
- После завершения настройки будет обновлено соотношение сторон экрана.
- Чтобы восстановить исходную настройку, повторите эту операцию, но выберите значок  $[3.2]$ .
- Используется для отображения на широкоэкранных телевизорах высокой 16.9 четкости или аналогичных устройствах отображения. Собственный формат экрана камеры. Формат кадра, соответствующий  $32$ 35-миллиметровой пленке. Используется для печати изображений на бумаге формата 130 × 180 мм или формата почтовой открытки. Используется для отображения на телевизорах стандартной четкости или 43 аналогичных устройствах отображения. Также используется для печати
- изображений на бумаге формата 90 × 130 мм или форматов серии A.
- $1:1$ Квадратный формат кадра.
	- Недоступно в режиме  $\mathbb{R}$ . • Эту настройку можно также задать, выбрав меню MENU (□30) ► вкладку
	- $[$  1]  $\triangleright$   $[$ Формат кадра фотографий].

**Перед использованием**

**Основные операции**

**Руководство по расширенным операциям**

**Основные сведения о камере**

**Автоматический/гибридный автоматический режим**

**Другие режимы съемки**

**Режим P**

**Режимы Tv, Av, M и C**

**Режим воспроизведения**

**Функции Wi-Fi**

**Меню настройки**

**Принадлежности**

**Приложение**

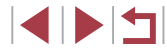

## **Изменение качества изображения**

**• Фотографии Видеофильмы** 

Выберите одно из 4 значений качества изображения. Сведения о количестве изображений каждого типа, которые можно записать на карту памяти, см. в разделе [«Количество](#page-219-1) [снимков, которые можно записать на карту памяти» \(](#page-219-1) $\square$ 220).

 $\overline{\mathcal{R}}$ **FERSIE**  $3:2$ **FEE** RAW **200 AL AL AM AM** 

п

- $\bullet$  Нажмите кнопку  $\left[\begin{smallmatrix}\binom{[0]}{k}\end{smallmatrix}\right]$ , выберите в меню значок  $[$  ], затем выберите требуемый вариант  $($  $\Box$ 29).
- Отображается настроенное значение.
- Чтобы восстановить исходную настройку, повторите эту операцию, но выберите значок  $[$

При выборе количества пикселов на основе печатаемого формата ориентируйтесь на приведенную ниже таблицу для изображений формата 3:2.

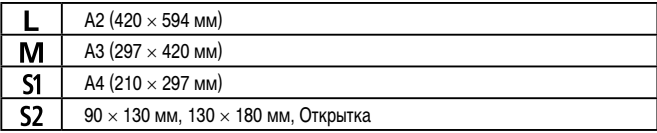

Недоступно в режиме  $\mathbb{R}$ .

 $\bullet$  Качество изображения можно также изменить, выбрав меню MENU  $(\Box 30)$  ► вкладку  $[\Box 11]$  ► [Качество].

#### П **Изменение качества видеоизображения**

**Видеофильмы** 

Настройте качество видеоизображения (размер изображения и частоту кадров). Частота кадров указывает число кадров, записываемых каждую секунду, и определяется авто-матически в зависимости от настройки NTSC или PAL ([[170](#page-169-0)]. Сведения об общей длительности видеозаписей, которые поместятся на карту памяти при каждом уровне качества, см. в разделе [«Время записи на карту памяти» \(](#page-219-0) $\Box$ 220).

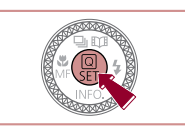

- $\bullet$  Нажмите кнопку  $[$  $\circled{F}$ ), выберите пункт меню качества видео, затем выберите требуемый вариант  $(29)$ .
- Отображается настроенное значение.

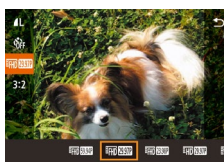

## **Для видеосистемы NTSC**

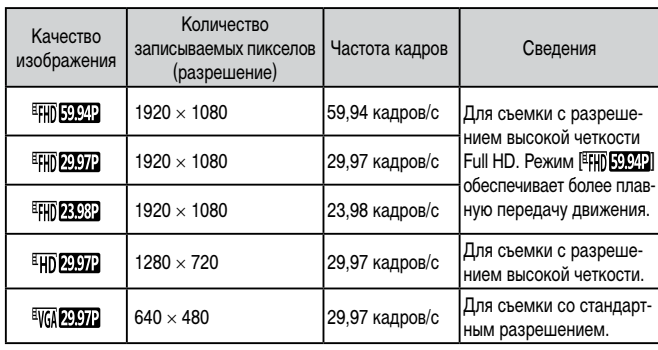

**Перед использованием**

**Основные операции**

**Руководство по расширенным операциям**

**Основные сведения о камере**

**Автоматический/гибридный автоматический режим**

**Другие режимы съемки**

**Режим P**

**Режимы Tv, Av, M и C**

**Режим воспроизведения**

**Функции Wi-Fi**

**Меню настройки**

**Принадлежности**

**Приложение**

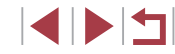

#### **Для видеосистемы PAL**

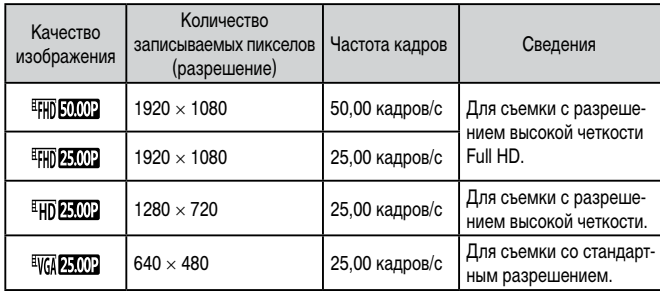

● С левой и правой сторон экрана в режимах [ ] и [ ] или с верхней и нижней сторон в режимах [ ], [ ], [ ],  $[4H]$   $[29.97]$ .  $[4HH]$   $[50.00]$ .  $[4HH]$   $[25.00]$   $\alpha$   $[4H]$   $[25.00]$   $\alpha$   $[300]$   $\alpha$   $[300]$   $\alpha$   $[40]$ полосы. Они показывают, что эта область изображения не записывается. • Эту настройку можно также задать, выбрав меню MENU (□30) ► вкладку

 $[$   $]$   $\bullet$   $]$   $\bullet$   $[$   $P$ азмер видеозап.].

## **Полезные функции съемки**

Г **Использование двухосного электронного уровня**

#### **Фотографии Видеофильмы**

При съемке может отображаться электронный уровень, помогающий обеспечить горизонтальность камеры в направлениях вперед-назад и влево-вправо.

#### *1* **Выведите на экран электронный уровень.**

 $\bullet$  Несколько раз нажмите кнопку  $[\blacktriangledown]$ , чтобы появился электронный уровень.

## *2* **Выровняйте камеру.**

- $\bullet$  (1) показывает ориентацию в направлении вперед-назад, (2) – в направлении влево-вправо.
- $\bullet$  Если камера наклонена, переместите ее таким образом, чтобы цвет линии изменился с красного на зеленый.
- Если на шаге 1 электронный уровень не отображается, нажмите кнопку  $\text{IMEN}$   $\parallel$  и проверьте настройку на вкладке  $\text{Im}$  1]  $\blacktriangleright$  [Отображение информации о съемке].
	- Во время съемки видеофильмов электронный уровень не отображается.
	- Если держать камеру вертикально, ориентация электронного уровня автоматически обновляется в соответствии с ориентацией камеры.
	- Если электронный уровень неэффективен для обеспечения горизонтальности камеры, выполните его калибровку ( $\Box$ [170](#page-169-1)).
	- Недоступно в режиме  $[ **□**$ .

靣

 $(1)$   $(2)$ 

(4) (20 AL 152913 丽图图 34'55'

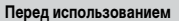

**Основные операции**

**Руководство по расширенным операциям**

**Основные сведения о камере**

**Автоматический/гибридный автоматический режим**

**Другие режимы съемки**

**Режим P**

**Режимы Tv, Av, M и C**

**Режим воспроизведения**

**Функции Wi-Fi**

**Меню настройки**

**Принадлежности**

**Приложение**

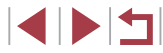

## <span id="page-51-1"></span>**Отключение автоматического уровня**

Обычно функция автоматического уровня обеспечивает видеофильма при съемке. Чтобы отменить эту функцию

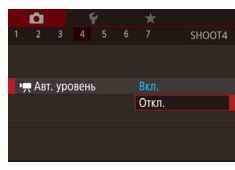

 $\mathcal{L}$ 

- $\bullet$  Нажмите кнопку  $\llbracket$ **[ • А**вт. уровень] нажмите кнопку [  $\frac{1}{\sqrt{3}}$
- Выберите пункт [Откл.] и снова нажмите кнопку [⑧] (**"[**\_]30).

 $\bigotimes$  $\bullet$  После начала видеосъемки отображаемая и ется и объекты увеличиваются ( $\Box$ 53).

<span id="page-51-2"></span><span id="page-51-0"></span>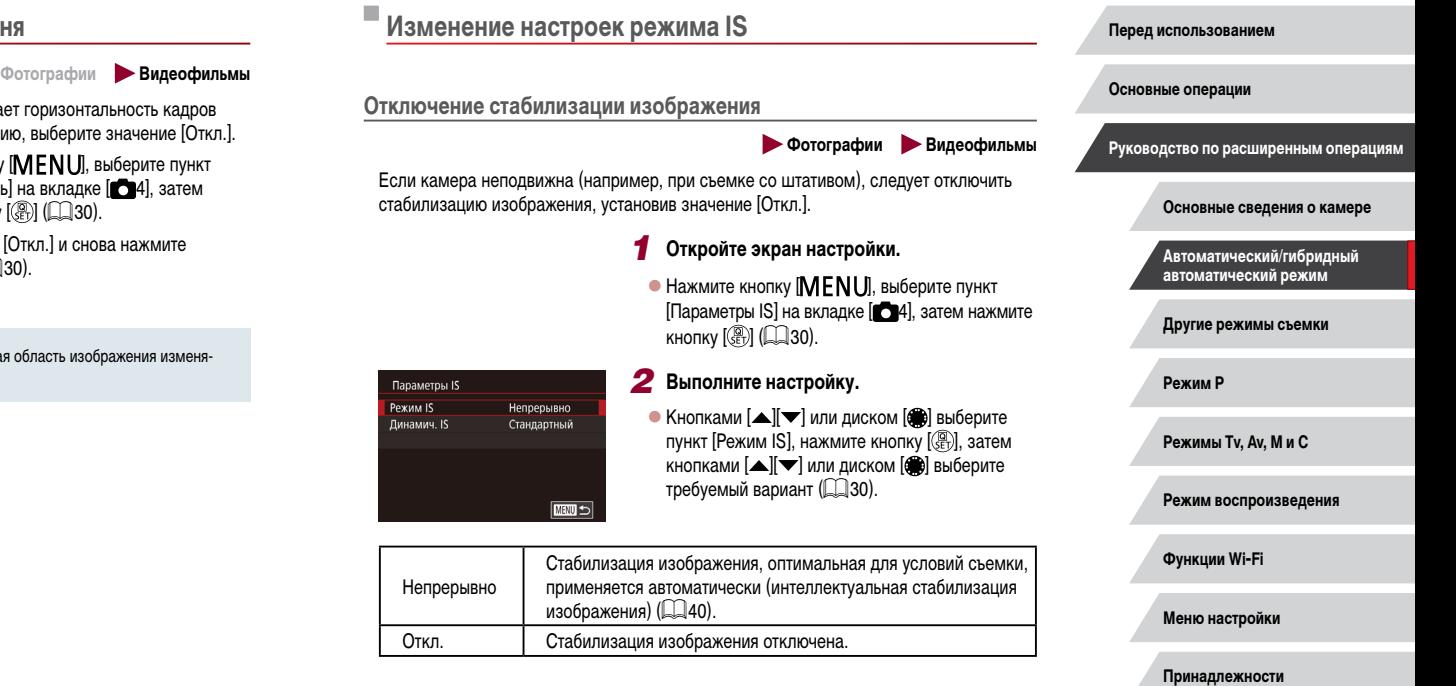

**Приложение**

## <span id="page-52-0"></span>**Съемка видеофильмов с объектами того же размера, с которым они отображаются до начала съемки**

#### **Видеофильмы**

Обычно после начала видеосъемки область изображения изменяется и объекты увеличиваются для обеспечения возможности выравнивания изображения и коррекции значительных сотрясений камеры.

Чтобы при съемке видеофильма размер объектов оставался таким же, как и до начала съемки, можно уменьшить степень стабилизации изображения и отменить автоматический уровень.

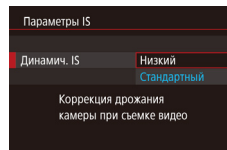

- $\bullet$  Задайте для параметра  $\mathbb{P}$  Авт. уровень] значение [Откл.], как описано в разделе [«Отключение](#page-51-1)  [автоматического уровня» \(](#page-51-1) $\Box$ 52).
- В соответствии с шагом 1 из раздела [«Отклю](#page-51-2)[чение стабилизации изображения» \(](#page-51-2)[152] откройте экран [Параметры IS].
- $\bullet$  Выберите пункт [Динамич. IS], затем выберите значение [Низкий] ([130).
- Можно также задать для параметра [Режим IS] значение [Откл.], чтобы объекты записывались с тем же размером, с каким они отображались перед съемкой.
- Если для параметра [Режим IS] задано значение [Откл.], функция [Динамич. IS] недоступна (**QQ**52).
- Если задано качество видеосъемки [ ] (NTSC) или [ ] (PAL), доступен только вариант [Стандартный].

## **Настройка работы камеры**

Функции съемки можно настраивать на вкладке [ ] меню, как указано ниже. Инструкции по функциям меню см. в разделе [«Использование экрана меню» \(](#page-29-0) $\Box$ 30).

#### П **Отключение подсветки для автофокусировки**

**Фотографии Видеофильмы** 

Можно отключить лампу, которая обычно загорается для помощи в фокусировке при нажатии наполовину кнопки спуска затвора в условиях недостаточной освещенности.

- $\mathbf{\Omega}$ 2 3 4 5 6 7 SHOOTA Ren Полсветка АЕ Откл.
- $\bullet$  Нажмите кнопку  $IMFNI$ , выберите пункт  $[$ Подсветка АF $]$  на вкладке  $[$   $]$  4], затем выберите значение [Откл.].
- Чтобы восстановить исходную настройку, повторите эту операцию, но выберите значение [Вкл.].

**Другие режимы съемки Режим P Режимы Tv, Av, M и C Режим воспроизведения Функции Wi-Fi Меню настройки Принадлежности Приложение Алфавитный указатель Основные операции Руководство по расширенным операциям Основные сведения о камере Автоматический/гибридный автоматический режим**

**Перед использованием**

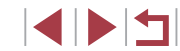

## **Предотвращение включения лампы уменьшения эффекта «красных глаз»**

**Фотографии Видеофильмы** 

Можно отключить лампу уменьшения эффекта «красных глаз», которая загорается для уменьшения этого эффекта при съемке со вспышкой в условиях недостаточной освещенности.

## *1* **Откройте экран [Настройка вспышки].**

 $\bullet$  Нажмите кнопку  $[MENT \cup I]$ , выберите пункт [Настройка вспышки] на вкладке [ 5], затем нажмите кнопку [ ].

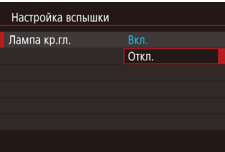

#### *2* **Выполните настройку.**

- z Выберите [Лампа кр.гл.], затем выберите значение [Откл.].
- Чтобы восстановить исходную настройку, повторите эту операцию, но выберите значение [Вкл.].

## <span id="page-53-0"></span>**Изменение стиля отображения изображения после съемки**

**Фотографии Видеофильмы** 

Длительность отображения изображений после съемки можно изменить.

 $\bullet$  Нажмите кнопку  $[$ **MENU**, выберите пункт [Время просмот.] на вкладке [ 1], затем выберите требуемый вариант.

• Чтобы восстановить исходную настройку, повторите эту операцию, но выберите значение [2 сек.].

 $\alpha$ SHOOT1  $O(\text{Tr}n)$  $2$  cek Время просмот.  $4 \text{ } \text{CPE}$ 8 сек.

Удержать

- 2 сек., 4 сек., 8 сек. Изображения отображаются в течение указанного времени. Даже когда отображается этот снимок, можно сделать следующий снимок, снова наполовину нажав кнопку спуска затвора. Удержать Изображение отображается до тех пор, пока пользователь не нажмет наполовину кнопку спуска затвора. Откл. Изображения после съемки не отображаются.
	- Нажимая кнопку  $[\nabla]$  во время отображения изображения после съемки, можно переключать выводимую информацию.

**Другие режимы съемки Режим P Режимы Tv, Av, M и C Режим воспроизведения Функции Wi-Fi Перед использованием Основные операции Руководство по расширенным операциям Основные сведения о камере Автоматический/гибридный автоматический режим**

**Меню настройки**

**Принадлежности**

**Приложение**

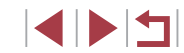

# **Другие режимы съемки**

Более эффективная съемка различных сюжетов, а также получение снимков, улучшенных с помощью уникальных эффектов изображения или снятых с использованием специальных функций

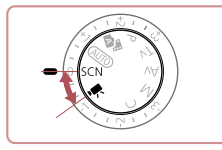

## <span id="page-54-0"></span>**Определенные сюжеты**

Выберите режим, соответствующий снимаемому сюжету, и камера автоматически настроит параметры для получения оптимальных снимков.

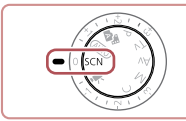

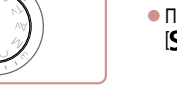

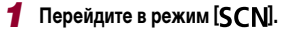

• Поверните диск установки режима в положение  $$ 

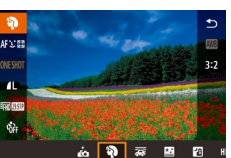

## *2* **Выберите режим съемки.**

 $\bullet$  Нажмите кнопку  $\left[\mathbb{Q}_v\right]$ , выберите в меню значок  $[\mathbf{a}]$ , затем выберите режим съемки ( $\Box$ 29).

*3* **Произведите съемку.**

 $\mathcal{L}$  $\bullet$  Поверните диск установки режима в положение [SCN]. Режим съемки можно также выбрать, нажав значок [9] в левом верхнем углу.

**Перед использованием**

**Основные операции**

**Руководство по расширенным операциям**

**Основные сведения о камере**

**Автоматический/гибридный автоматический режим**

**Другие режимы съемки**

**Режим P**

**Режимы Tv, Av, M и C**

**Режим воспроизведения**

**Функции Wi-Fi**

**Меню настройки**

**Принадлежности**

**Приложение**

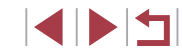

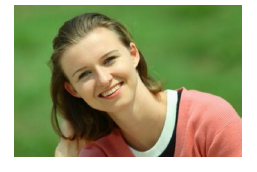

#### **Съемка портретов (Портрет)**

**Фотографии Видеофильмы**

• Съемка людей с эффектом смягчения.

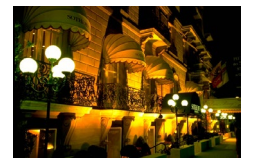

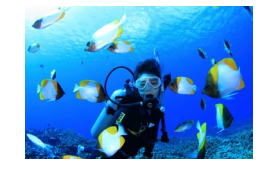

- **Съемка вечерних сюжетов без штатива (Съемка с рук ночью) Фотографии Видеофильмы**
- $\bullet$  Превосходные кадры вечерних сюжетов или портреты на фоне вечерних сюжетов без необ ходимости обеспечения полной неподвижности камеры, например с помощью штатива.
- Единый кадр получается путем объединения последовательных кадров для снижения сотря сения камеры и уменьшения шумов изображения.

#### **Подводная съемка (Под водой) Фотографии Видеофильмы**

- Съемка морской жизни и подводных пейзажей с естественными цветами при использовании дополнительно приобретаемого водонепрони цаемого футляра ( =[178\)](#page-177-0).
- Этот режим позволяет скорректировать баланс белого, что эквивалентно использованию имею [щихся](#page-56-0) в продаже фильтров цветокоррекции<br>[\(](#page-56-0)□57).

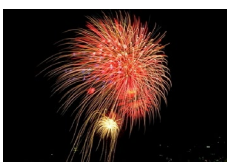

- **Съемка фейерверков (Фейерверк)**
	- **Фотографии Видеофильмы**
- Яркие снимки фейерверков.
- **В режиме [ ] объекты выглядят более крупными, чем в других режимах.**
- $\overline{B}$  режимах  $\overline{R}$  и  $\overline{B}$  и  $\overline{C}$  снимки могут выглядеть зернистыми из-за того, что число ISO (|| 80) увеличивается в соответствии с условиями съемки. • Так как в режиме  $\left[\mathbf{P}\right]$  камера выполняет серийную съемку, во время съемки
- держите ее неподвижно.
- **В режиме [**  $\mathbb{R}$ **] слишком сильное размытие при движении или определенные** условия съемки могут привести к тому, что требуемый результат не будет получен.
- В режиме [ ] установите камеру на штатив или примите другие меры для сохранения неподвижности камеры и исключения ее сотрясения. Кроме того, при использовании штатива или других способов закрепления камеры следует задать для параметра [Режим IS] значение [Откл.] ( [=](#page-51-0)52).
- Если при съемке вечерних сюжетов используется штатив, съемка в режиме [AUTO] вместо режима [ $\mathbb{P}$ ] дает лучшие результаты ( $\Box$ 34).
- Режим съемки можно также выбрать, открыв меню MENU (□30) ► вкладку  $[$  11  $\blacktriangleright$  [Режим съемки].
- Хотя в режиме  $\left[\frac{13}{200}\right]$  при наполовину нажатой кнопке спуска затвора никакие рамки не отображаются, оптимальная фокусировка все равно определяется.

**Перед использованием**

**Основные операции**

**Руководство по расширенным операциям**

**Основные сведения о камере**

**Автоматический/гибридный автоматический режим**

**Другие режимы съемки**

**Режим P**

**Режимы Tv, Av, M и C**

**Режим воспроизведения**

**Функции Wi-Fi**

**Меню настройки**

**Принадлежности**

**Приложение**

**Алфавитный указатель**

**INT** 

## **Использование функций для подводной съемки**

**Съемка с диапазоном фокусировки для подводной съемки**

**Фотографии Видеофильмы** 

Если в режиме  $[$  ( $\Box$ 55) возникают затруднения с фокусировкой в диапазоне [ $\Delta$ ], использование диапазона фокусировки, специально предназначенного для подводной съемки, обеспечит оптимальные подводные кадры.

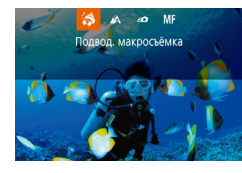

#### *1* **Выполните настройку.**

- $\bullet$  В соответствии с шагами 1 2 раздела «Определенные сюжеты» ([155) выберите значок  $\lceil \cdot \cdot \rceil$ .
- $\bullet$  Нажмите кнопку  $[$  ], выберите требуемый диапазон фокусировки (кнопками [4] [ • ] или диском  $[$ **(** $)$ **)**, затем нажмите кнопку  $[$  $]$ .
- *2* **Произведите съемку.**

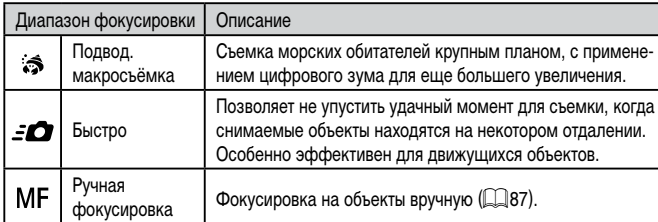

Подробные сведения о каждом из диапазонов фокусировки см. в разделе [«Диапазон](#page-218-0)  [съемки» \(](#page-218-0)**[1219**).

- **В режиме [ 3 объектив устанавливается в максимально широкоугольное** положение.
- **В режиме [**  $\ddot{\text{F}}$ **] при некоторых значениях разрешения использование цифро**вого зума может приводить к появлению зернистости на изображениях  $(\Box$ 97).
- В режиме  $\left[ -\right]$  близко расположенные объекты могут оказаться не в фокусе. В таком случае попробуйте установить диапазон фокусировки [ $\Delta$ ].
- Этот параметр можно также настроить, нажав кнопку [ $\blacklozenge$ ], нажав требуемый диапазон фокусировки, затем нажав его еще раз.
- <span id="page-56-0"></span>**Коррекция баланса белого**

**Фотографии Видеофильмы**

В режиме  $\lceil \psi(x) \rceil$  ( $\Box$ 55) возможна ручная коррекция баланса белого. Эта настройка может дать такой же эффект, как использование имеющихся в продаже фильтров цветокоррекции.

#### *1* **Выберите значок [ ].**

- $\bullet$  В соответствии с шагами 1 2 раздела «Определенные сюжеты» ([155) выберите значок  $\lceil \cdot \cdot \rceil$ .
- *2* **Выберите баланс белого.**
- $\bullet$  Нажмите кнопку  $[$  $\langle \mathbb{F}_{v} \rangle]$ , затем выберите в меню пункт  $\blacksquare$ .
- *3* **Выполните настройку.**
- $\bullet$  С помощью кольца  $[\bar{\mathbb{E}}]$  настройте уровень коррекции для пары B и A, затем нажмите кнопку  $[$
- После завершения настройки отображается значок [WB].

**Перед использованием**

**Основные операции**

**Руководство по расширенным операциям**

**Основные сведения о камере**

**Автоматический/гибридный автоматический режим**

**Другие режимы съемки**

**Режим P**

**Режимы Tv, Av, M и C**

**Режим воспроизведения**

**Функции Wi-Fi**

**Меню настройки**

**Принадлежности**

**Приложение**

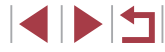

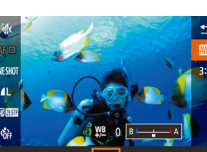

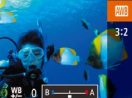

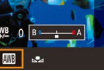

- 
- В обозначает синий цвет, А янтарный (желтый).
- Баланс белого можно также вручную корректировать, записав данные пользовательского баланса белого ( $\square$ 83) перед выполнением указанных выше шагов.

## **Применение специальных эффектов**

Добавление в изображение различных эффектов при съемке.

**Съемка себя с оптимальными настройками (Автопортрет)**

В случае автопортретов можно настраивать сглаживание кожи, а также яркость и задний план для выделения себя на снимке.

## *1* **Выберите значок [ ].**

*2* **Откройте экран.**

*3* **Выполните настройку.**

требуется настроить.

• Выберите требуемый вариант.

- $\bullet$  В соответствии с шагами 1 2 раздела «Определенные сюжеты» ( $\Box$ 55) выберите значок  $\overline{a}$ .
- Откройте экран, как показано на рисунке.

• На экране нажмите значок параметра, который

 $\bullet$  Для возврата на предыдущий экран нажмите  $\circ$ .

**Режим воспроизведения**

**Меню настройки**

**Принадлежности**

**Приложение**

**Алфавитный указатель**

*4* **Произведите съемку.**

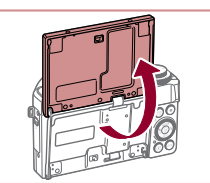

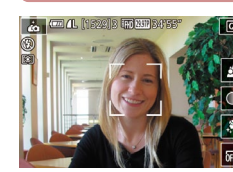

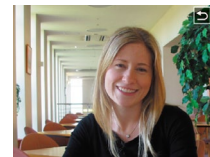

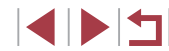

**Руководство по расширенным операциям**

**Основные сведения о камере**

**Автоматический/гибридный автоматический режим**

**Другие режимы съемки**

**Режим P**

**Перед использованием**

**Режимы Tv, Av, M и C**

**Функции Wi-Fi**

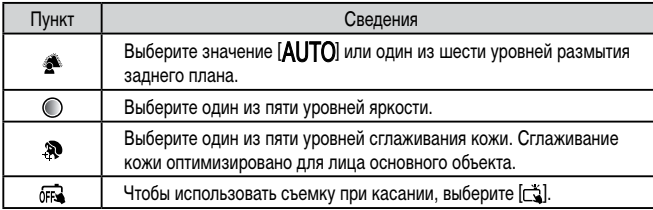

- При некоторых условиях съемки могут быть изменены области, отличные от кожи людей.
- Попробуйте сначала сделать несколько тестовых снимков и проверьте, достигнут ли требуемый результат.
- В режиме вспышки  $\left[\frac{1}{2}\right]$  для размытия фона устанавливается значение  $\left[ A \right]$   $\left[ TO \right]$ , которое не может быть изменено.
- Если в режиме  $\left| \vec{A} \right|$  включить таймер автоспуска, выбрав значение  $\left| \vec{C} \right|$ или выбрав значение  $[\cdot]$  и задав время не менее 3 секунд, вверху экрана отображается время, оставшееся до съемки.

**Съемка изображений с размытым фоном для передачи ощущения скорости (Панорама)**

**Фотографии Видеофильмы** 

**Основные операции**

С помощью панорамирования можно снимать изображения с размытым фоном, передавая ощущение скорости.

Камера обнаруживает размытие объекта и производит коррекцию, позволяя уменьшить размытие объекта.

## *1* **Выберите значок [ ].**

- $\bullet$  В соответствии с шагами 1 2 раздела «Определенные сюжеты» ([155) выберите значок [ ].
- *2* **Произведите съемку.**
- z Перед съемкой сопровождайте камерой объект при наполовину нажатой кнопке спуска затвора.
- Когда движущийся объект будет в центре экрана, полностью нажмите кнопку спуска затвора.
- z Продолжайте сопровождать камерой объект даже после полного нажатия кнопки спуска затвора.

Попробуйте сначала сделать несколько тестовых снимков и проверьте, достигнут ли требуемый результат.

Для настройки уровня эффекта поворачивайте кольцо  $[\tilde{\mathbf{E}}]$ .

- Во время съемки прижмите локти к туловищу и надежно держите камеру; для сопровождения объектов поворачивайтесь всем телом.
- Эффект более заметен при сопровождении горизонтально движущихся объектов, например поездов и автомобилей.

**Перед использованием**

**Руководство по расширенным операциям**

**Основные сведения о камере**

**Автоматический/гибридный автоматический режим**

**Другие режимы съемки**

**Режим P**

**Режимы Tv, Av, M и C**

**Режим воспроизведения**

**Функции Wi-Fi**

**Меню настройки**

**Принадлежности**

**Приложение**

**Алфавитный указатель**

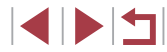

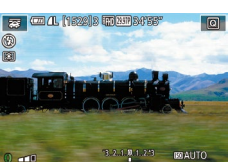

 $\circledcirc$ 

## **Съемка эпизодов с высокой контрастностью (Высокий динамический диапазон)**

При каждой съемке снимаются три последовательных изображения с различными уровнями яркости, затем камера объединяет области изображения с оптимальной яркостью для создания одного изображения. Этот режим может уменьшить выцветание ярких участков и потерю деталей в темных областях, что часто происходит

значок **[HDR**].

### **Добавление художественных эффектов**

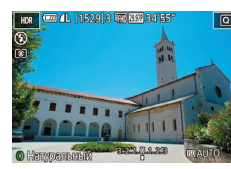

- $\bullet$  В соответствии с шагами 1 2 раздела «Определенные сюжеты»  $($  $\Box$ 55) выберите значок **[HDR**].
- $\bullet$  Кольцом  $\lbrack \mathbf{\hat{}} \rbrack$  выберите эффект.
- Отображается предварительное изображение, показывающее вид снимка с примененным эффектом.

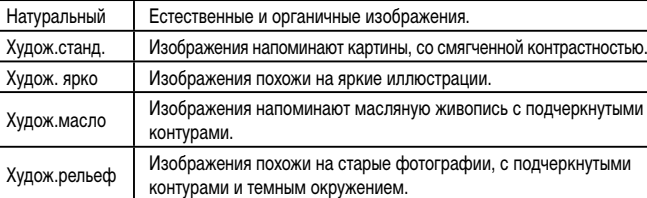

**Съемка с эффектом объектива «Рыбий глаз» (Эффект Рыбий глаз)**

**Фотографии Видеофильмы** 

Съемка с эффектом искажения объектива типа «Рыбий глаз».

- *1* **Выберите значок [ ].**
- $\bullet$  В соответствии с шагами 1 2 раздела «Определенные сюжеты» ([155) выберите значок [53].

#### *2* **Выберите уровень эффекта.**

- $\bullet$  Кольцом  $\lbrack \mathbf{\epsilon} \rbrack$  выберите уровень эффекта.
- Отображается предварительное изображение, показывающее вид снимка с примененным эффектом.
- *3* **Произведите съемку.**

#### **Перед использованием**

**Основные операции**

**Руководство по расширенным операциям**

**Основные сведения о камере**

**Автоматический/гибридный автоматический режим**

**Другие режимы съемки**

**Режим P**

**Режимы Tv, Av, M и C**

**Режим воспроизведения**

**Функции Wi-Fi**

**Меню настройки**

**Принадлежности**

**Приложение**

**Алфавитный указатель**

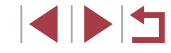

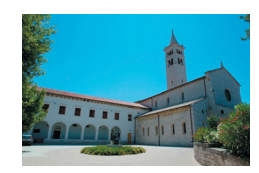

на снимках с высокой контрастностью.

## *2* **Произведите съемку.**

*1* **Выберите значок [ ].**

 $\bullet$  В соответствии с шагами 1 – 2 раздела «Определенные сюжеты» ([155) выберите

Объект выглядит немного увеличенным.

 Во время съемки держите камеру неподвижно. При полном нажатии кнопки спуска затвора камера снимает три кадра и объединяет их.

**Фотографии Видеофильмы** 

Слишком сильное размытие движущихся объектов или определенные условия съемки могут привести к тому, что требуемый результат не будет получен.

- Если слишком сильные сотрясения камеры мешают съемке, установите камеру на штатив или примите другие меры к обеспечению неподвижности камеры. Кроме того, при использовании штатива или других способов закрепления камеры следует задать для параметра [Режим IS] значение  $[O$ ткл. $]$  $($  $[$  $]$  $[$  $]$  $52$  $)$ .
- При любых перемещениях объекта снимки будут выглядеть смазанными.
- Последующая съемка будет возможна после некоторой задержки, необходимой для обработки и объединения изображений в камере.
- При наполовину нажатой кнопке спуска затвора в условиях яркого освещения может отображаться значок  $[\overline{\mathbb{Q}}_N]$ , указывающий, что применяется автоматическая оптимизация яркости изображения.

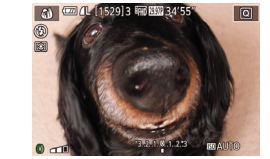

60

- -

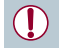

Попробуйте сначала сделать несколько тестовых снимков и проверьте, достигнут ли требуемый результат.

## **Снимки, выглядящие как картины (Эффект «Масляные краски»)**

**Фотографии Видеофильмы** 

Объекты выглядят солиднее, как на картинах, написанных масляными красками.

- *1* **Выберите значок [ ].**
- $\bullet$  В соответствии с шагами 1 2 раздела «Определенные сюжеты» ([155) выберите значок $\left[\nabla\right]$ .

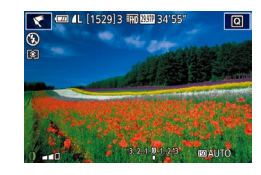

## *2* **Выберите уровень эффекта.**

- $\bullet$  Кольцом  $\left[\bar{\bullet}\right]$  выберите уровень эффекта.
- $\bullet$  Отображается предварительное изображение, показывающее вид снимка с примененным эффектом.

*3* **Произведите съемку.**

## **Снимки, выглядящие как акварели (Эффект «Акварель»)**

**Фотографии Видеофильмы** 

Краски смягчаются, чтобы фотографии напоминали акварели.

- *1* **Выберите значок [ ].**
- $\bullet$  В соответствии с шагами 1 2 раздела «Определенные сюжеты» (**[16]** 55) выберите значок $\left[ \bigotimes \right]$ .

### *2* **Выберите уровень эффекта.**

- $\bullet$  Кольцом  $\left[\vec{\epsilon}\right]$  выберите уровень эффекта.
- z Отображается предварительное изображение, показывающее вид снимка с примененным эффектом.
- *3* **Произведите съемку.**

#### **Перед использованием**

**Основные операции**

**Руководство по расширенным операциям**

**Основные сведения о камере**

**Автоматический/гибридный автоматический режим**

**Другие режимы съемки**

**Режим P**

**Режимы Tv, Av, M и C**

**Режим воспроизведения**

**Функции Wi-Fi**

**Меню настройки**

**Принадлежности**

**Приложение**

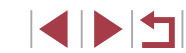

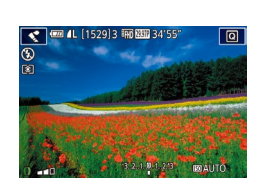

## **Снимки, напоминающие миниатюрные модели (Эффект миниатюры)**

#### **Фотографии Видеофильмы**

Создает эффект миниатюрной модели, размывая области изображения выше и ниже выбранной области.

Можно также снимать видеофильмы, выглядящие как эпизоды в миниатюрных моделях, выбирая скорость воспроизведения перед съемкой видеофильма. Во время воспроизведения люди и объекты в эпизодах будут двигаться быстро. Обратите внимание, что звук не записывается.

значок [ $\blacksquare$ ].

**сфокусироваться.**

*1* **Выберите значок [ ].**

 $\bullet$  В соответствии с шагами 1 – 2 раздела «Определенные сюжеты» (**[1656**) выберите

 $\bullet$  Отображается белая рамка, показывающая область изображения, которая не будет размыта. *2* **Выберите область, на которую нужно** 

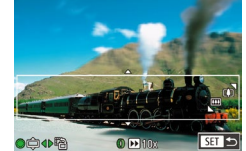

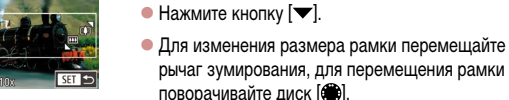

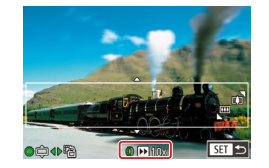

*3* **Для видеофильмов выберите скорость воспроизведения видеофильма.**

 $\bullet$  Для выбора скорости поворачивайте кольцо [1].

*4* **Вернитесь на экран съемки и произведите съемку.**

 $\bullet$  Нажмите кнопку  $[$  $\circled{F}_{E}$ ] для возврата на экран съемки, затем произведите съемку.

### **Скорость воспроизведения и приблизительное время воспроизведения (для клипов длительностью 1 мин)**

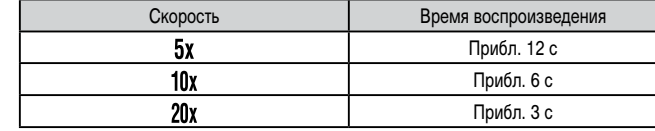

Видеофильмы воспроизводятся с частотой 30 кадров/с.

- При съемке видеофильмов зум недоступен. Установите зум до начала съемки.
	- Попробуйте сначала сделать несколько тестовых снимков и проверьте, достигнут ли требуемый результат.

Для изменения ориентации рамки на вертикальную нажмите на шаге 2 кнопки [< ][  $\blacktriangleright$ ]. Для возврата к горизонтальной ориентации рамки нажимайте кнопки  $[$   $\blacktriangle$   $]$  $\blacktriangledown$ ].

- Для перемещения рамки в горизонтальной ориентации нажимайте кнопки  $[\triangle]$ [ $\blacktriangleright$ ], для перемещения рамки в вертикальной ориентации нажимайте кнопки  $[$
- При повороте камеры в вертикальное положение ориентация рамки изменяется.
- Качество изображения видеофильма будет  $\overline{[i_{0}]}$  при формате кадров [4:3] и  $\frac{d[1]}{d[1]}$  при формате кадров  $[16.9]$  ( $\Box$ 49). Изменить эти настройки качества невозможно.

Рамку можно также перемещать, нажимая на экран или перетаскивая рамку по экрану.

**Перед использованием**

**Основные операции**

**Руководство по расширенным операциям**

**Основные сведения о камере**

**Автоматический/гибридный автоматический режим**

**Другие режимы съемки**

**Режим P**

**Режимы Tv, Av, M и C**

**Режим воспроизведения**

**Функции Wi-Fi**

**Меню настройки**

**Принадлежности**

**Приложение**

## **Съемка с эффектом игрушечной камеры (Эффект игрушечной камеры)**

#### **Фотографии Видеофильмы**

Этот эффект делает изображения похожими на снимки, сделанные игрушечной камерой, за счет виньетирования (более темные и размытые углы изображения) и изменения общего цвета.

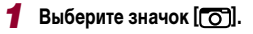

 $\bullet$  В соответствии с шагами 1 – 2 раздела «Определенные сюжеты» ([155) выберите значок [  $\overline{6}$ ].

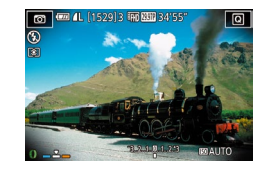

#### *2* **Выберите цветовой тон.**

- Для выбора цветового тона поворачивайте кольцо **[1]**.
- $\bullet$  Отображается предварительное изображение. показывающее вид снимка с примененным эффектом.

## *3* **Произведите съемку.**

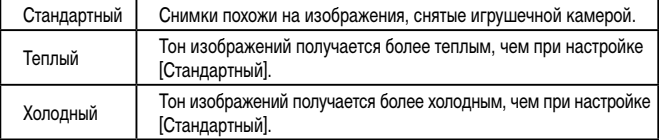

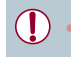

Попробуйте сначала сделать несколько тестовых снимков и проверьте. достигнут ли требуемый результат.

## **Выделение объектов (Размытие фона)**

**Фотографии Видеофильмы** 

Объекты можно снимать таким образом, чтобы они выделялись на общем фоне. Снимаются два последовательных кадра с настройками, оптимизированными для размытия фона. Фон размывается за счет оптических эффектов объектива и за счет обработки изображения объекта и фона.

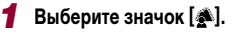

 $\bullet$  В соответствии с шагами 1 – 2 разлела «Определенные сюжеты» (**[1646** выберите значок **[**  $\blacksquare$ ].

#### *2* **Произведите съемку.**

- Во время съемки держите камеру неподвижно. При полном нажатии кнопки спуска затвора снимаются два последовательных изображения.
- $\bullet$  Мигающий значок  $\lceil \frac{25}{20} \rceil$  означает, что обработка изображений невозможна.

Слишком сильное размытие движущихся объектов или определенные условия съемки могут привести к тому, что требуемый результат не будет получен.

- Для оптимального размытия фона лучше, чтобы объект находился рядом, а задний план – достаточно далеко.
- После съемки дальнейшая съемка может быть доступна только после некоторой задержки.
- Для настройки уровня эффекта поворачивайте кольцо  $[\tilde{\mathbf{z}}]$ .

**Перед использованием**

**Основные операции**

**Руководство по расширенным операциям**

**Основные сведения о камере**

**Автоматический/гибридный автоматический режим**

**Другие режимы съемки**

**Режим P**

**Режимы Tv, Av, M и C**

**Режим воспроизведения**

**Функции Wi-Fi**

**Меню настройки**

**Принадлежности**

**Приложение**

**Алфавитный указатель**

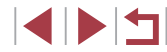

63

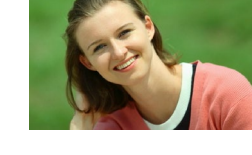

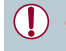

## **Съемка с эффектом мягкого фокуса**

#### П **Монохромная съемка (Зернистый Ч/Б)**

**Фотографии Видеофильмы** 

**Основные операции**

**Руководство по расширенным операциям**

**Основные сведения о камере**

**Автоматический/гибридный автоматический режим**

**Другие режимы съемки**

**Режим P**

**Перед использованием**

**Режимы Tv, Av, M и C**

**Режим воспроизведения**

**Функции Wi-Fi**

**Меню настройки**

**Принадлежности**

**Приложение**

**Алфавитный указатель**

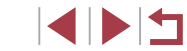

## **• Фотографии Видеофильмы**

Эта функция позволяет снимать изображения, аналогичные получаемым при установке на камеру мягкорисующего фильтра. Можно настроить требуемый уровень эффекта.

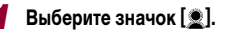

 $\bullet$  В соответствии с шагами 1 – 2 разлела «Определенные сюжеты» ([155) выберите значок **[** • ].

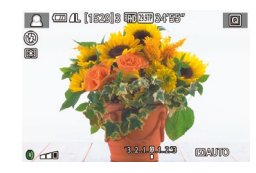

п

## *2* **Выберите уровень эффекта.**

- $\bullet$  Кольцом  $\lbrack \epsilon \rbrack$  выберите уровень эффекта.
- $\bullet$  Отображается предварительное изображение. показывающее вид снимка с примененным эффектом.
- *3* **Произведите съемку.**

Попробуйте сначала сделать несколько тестовых снимков и проверьте, достигнут ли требуемый результат.

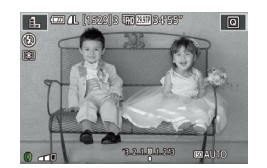

# *1* **Выберите значок [ ].**

Можно снимать фотографии с эффектом грубого монохромного изображения.

 $\bullet$  В соответствии с шагами 1 – 2 разлела «Определенные сюжеты» (**[1646** выберите значок $[$  $\blacksquare$ .

## *2* **Выберите уровень эффекта.**

- $\bullet$  Кольцом  $\lbrack \epsilon \rbrack$  выберите уровень эффекта.
- z Отображается предварительное изображение, показывающее вид снимка с примененным эффектом.
- *3* **Произведите съемку.**

## **Специальные режимы для других целей**

## **Съемка звездного неба (Звезды)**

<span id="page-64-0"></span>**Съемка людей на фоне звездного неба (Портрет на фоне звезд)**

**Фотографии Видеофильмы** 

Снимайте красивые кадры людей на фоне звездного неба. После первого кадра со вспышкой для съемки людей камера снимает еще два кадра без вспышки. Затем эти три кадра объединяются в одно изображение, которое обрабатывается для повышения заметности звезд.

Подробные сведения о радиусе действия вспышки см. в разделе [«Камера» \(](#page-216-0)=217).

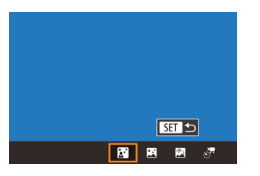

## *1* **Выберите значок [ ].**

- $\bullet$  В соответствии с шагами 1 2 раздела «Определенные сюжеты» ([155) выберите значок  $[2]$ , затем нажмите кнопку  $[2]$ .
- $\bullet$  Кнопками  $\left[ \blacktriangleleft \right] \right]$  или диском  $\left[ \bigoplus \right]$  выберите значок **[83]**, затем нажмите кнопку  $\left[\begin{matrix} \mathbb{R} \\ \mathbb{R} \end{matrix}\right]$
- Зум устанавливается в максимально широкоугольное положение, и его изменение невозможно.

## *2* **Поднимите вспышку.**

• Чтобы поднять вспышку, переместите переключатель  $[$   $\sharp$ ].

## *3* **Закрепите камеру.**

 $\bullet$  Установите камеру на штатив или примите другие меры для сохранения неподвижности камеры.

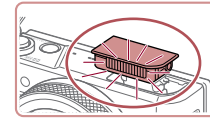

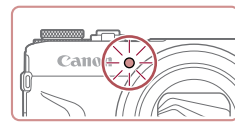

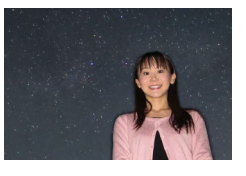

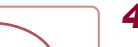

#### *4* **Произведите съемку.**

- $\bullet$  Нажмите кнопку спуска затвора. При съемке первого кадра срабатывает вспышка.
- Затем снимаются второй и третий кадр, уже без вспышки.
- *5* **Попросите снимаемого человека не двигаться, пока мигает лампа.**

В некоторых условиях съемки вид изображений может отличаться от ожидаемого. Для получения более удачных кадров объект съемки не должен быть освещен, например уличными фонарями, а вспышка должны быть поднята. Последующая съемка будет возможна после некоторой задержки, необхо-

Во избежание смазывания изображения следите, чтобы на шагах  $4 - 5$ 

димой для обработки изображений в камере.

снимаемый человек оставался неподвижен.

- Снимаемый человек не должен двигаться, пока лампа не мигнет три раза после третьего кадра – это может занять до 2 с.
- $\bullet$  Все кадры объединяются в одно изображение.

#### **Перед использованием**

**Основные операции**

**Руководство по расширенным операциям**

**Основные сведения о камере**

**Автоматический/гибридный автоматический режим**

**Другие режимы съемки**

**Режим P**

**Режимы Tv, Av, M и C**

**Режим воспроизведения**

**Функции Wi-Fi**

**Меню настройки**

**Принадлежности**

**Приложение**

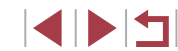

- 
- Для удобства просмотра попробуйте перед съемкой выбрать меню MENU  $▶$  вкладку  $[$ 2] ► [Ночн.реж.экрана] ► [Вкл.] ( $□$ [172](#page-171-1)).
- Для настройки яркости объекта попробуйте изменить компенсацию экспозиции при съемке со вспышкой ( $\Box$ 96).
- Для настройки яркости фона попробуйте изменить компенсацию экспозиции ([=](#page-77-0)78). Однако в некоторых условиях съемки вид изображений может отличаться от ожидаемого, а снимаемый человек должен оставаться неподвижным во время выполнения шагов 4 – 5, что может занимать до 15 с.
- $\bullet$  Чтобы звезд было больше и они были ярче, выберите меню MENU ( $\Box$ 30) ► вкладку [ 7] ► [Настр.портр.на фоне звезд] ► [Видимость звезд]
- ► [Выраженная]. Однако в некоторых условиях съемки вид изображений может отличаться от ожидаемого, а снимаемый человек должен оставаться неподвижным во время выполнения шагов 4 – 5, что может занимать до 8 с.  $\bullet$  Чтобы звезды выглядели ярче, выберите меню MENU ( $\Box$ 30)  $\blacktriangleright$  вкладку
- [ 7] ► [Акцент звезд] ► [Резкий]. Чтобы выделить яркие звезды на фоне звездного неба, задайте для параметра [Акцент звезд] значение [Мягкий]. С помощью этой настройки можно получать впечатляющие кадры за счет усиления ярких звезд и ослабления остальных. Чтобы отключить обработку звезд, выберите значение [Откл.].

### <span id="page-65-0"></span>**Съемка ночных сцен под звездным небом (Звездное небо)**

**Фотографии Видеофильмы** 

Снимайте впечатляющие кадры ночных сцен со звездным небом над головой. Свет звезд на изображении автоматически усиливается, и звездное небо выглядит очень красиво.

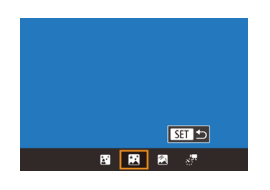

#### *1* **Выберите значок [ ].**

- $\bullet$  В соответствии с шагами 1 2 раздела «Определенные сюжеты» ([155) выберите значок  $[2]$ , затем нажмите кнопку  $[2]$ .
- $\bullet$  Кнопками  $[4]$   $\bullet$  или диском  $[4]$  выберите значок  $\boxed{2}$ , затем нажмите кнопку  $\boxed{3}$ .
- Зум устанавливается в максимально широкоугольное положение, и его изменение невозможно.

#### *2* **Закрепите камеру.**

- $\bullet$  Установите камеру на штатив или примите другие меры для сохранения неподвижности камеры и исключения ее сотрясения.
- *3* **Произведите съемку.**

Последующая съемка будет возможна после некоторой задержки, необхо-

димой для обработки изображений в камере.

**Перед использованием**

**Основные операции**

**Руководство по расширенным операциям**

**Основные сведения о камере**

**Автоматический/гибридный автоматический режим**

**Другие режимы съемки**

**Режим P**

**Режимы Tv, Av, M и C**

**Режим воспроизведения**

**Функции Wi-Fi**

**Меню настройки**

**Принадлежности**

**Приложение**

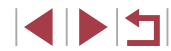

- Для удобства просмотра попробуйте перед съемкой выбрать меню MENU ▶ вкладку [❤2] ► [Ночн.реж.экрана] ► [Вкл.] (||....||[172](#page-171-1)).
- Чтобы звезды выглядели ярче, выберите меню MENU (L. 30) ► вкладку [■5] ► [Акцент звезд] ► [Резкий]. Чтобы выделить яркие звезды на фоне звездного неба, задайте для параметра [Акцент звезд] значение [Мягкий]. С помощью этой настройки можно получать впечатляющие кадры за счет усиления ярких звезд и ослабления остальных. Чтобы отключить обработку звезд, выберите значение [Откл.].
- Для более точной фокусировки перед съемкой попробуйте переключиться<br>в режим ручной фокусировки (□71, □87).

#### <span id="page-66-0"></span>**Съемка следов перемещения звезд (Звездный след)**

**Фотографии Видеофильмы** 

Полосы, создаваемые перемещением звезд по небу, записываются на одном изобра жении. После определения выдержки затвора и количества снимков камера производит съемку серии кадров. Длительность сеанса съемки может достигать двух часов. Заранее проверяйте уровень заряда аккумулятора.

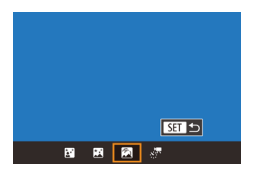

## *1* **Выберите значок [ ].**

- $\bullet$  В соответствии с шагами 1 2 раздела «Определенные сюжеты» (LLJ55) выберите значок  $[2]$ , затем нажмите кнопку  $[2]$ .
- $\bullet$  Кнопками  $\leq$   $\parallel$   $\blacktriangleright$  или диском  $\leq$  выберите значок  $[\mathscr{R}]$ , затем нажмите кнопку  $[\mathscr{R}_v]$
- Зум устанавливается в максимально широкоугольное положение, и его изменение невоз можно.

#### *2* **Задайте длительность сеанса съемки.**

• Для выбора длительности съемки поворачивайте кольцо [1].

## *3* **Закрепите камеру.**

 $\bullet$  Установите камеру на штатив или примите другие меры для сохранения неподвижности камеры.

#### *4* **Произведите съемку.**

- z Полностью нажмите кнопку спуска затвора. На короткое время отображается сообщение [Занят], затем начинается съемка.
- Не трогайте камеру во время съемки.
- Чтобы отменить съемку, снова полностью нажмите кнопку спуска затвора. Обратите внимание, что отмена может занимать до 30 с.
- Если во время съемки разрядится аккумулятор, съемка останавливается и сохраняется композитное изображение, созданное из кадров, снятых до этого момента.
- Последующая съемка будет возможна после некоторой задержки, необхо димой для обработки изображений в камере.

● Для удобства просмотра попробуйте перед съемкой выбрать меню MENU  $▶$  вкладку  $[$ 2]  $▶$  [Ночн.реж.экрана]  $▶$  [Вкл.] ( $\Box$ [172\)](#page-171-1).

• Для более точной фокусировки перед съемкой попробуйте переключиться в режим ручной фокусировки (ﷺ) 71, ﷺ 87

#### **Перед использованием**

**Основные операции**

**Руководство по расширенным операциям**

**Основные сведения о камере**

**Автоматический/гибридный автоматический режим**

**Другие режимы съемки**

**Режим P**

**Режимы Tv, Av, M и C**

**Режим воспроизведения**

**Функции Wi-Fi**

**Меню настройки**

**Принадлежности**

**Приложение**

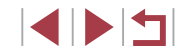

### <span id="page-67-0"></span>**Съемка видеофильмов движения звезд (Покадровая видеосъемка звезд)**

**• Фотографии • Видеофильмы** 

Покадрово записывая изображения, снятые с указанным интервалом, можно создать видеофильм с быстро движущимися звездами. Можно настраивать требуемые интервал между кадрами и длительность съемки.

Помните, что каждый сеанс занимает много времени и требует съемки большого количества кадров. Заранее проверяйте уровень заряда аккумулятора и наличие свободного места на карте памяти.

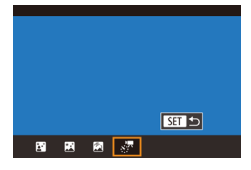

## *1* **Выберите значок [ ].**

- $\bullet$  В соответствии с шагами 1 2 раздела «Определенные сюжеты» (LLJ55) выберите значок  $\boxed{2}$ , затем нажмите кнопку  $\boxed{\blacktriangle}$ .
- $\bullet$  Кнопками  $[$   $\bullet$   $]$   $\bullet$   $]$  или диском  $[$  $\bullet$  $]$  выберите значок  $[x]$ , затем нажмите кнопку  $\widehat{S_{\epsilon,r}}$ ).
- Зум устанавливается в максимально широкоугольное положение, и его изменение невоз можно.

#### Уст. покадр.видеосъемки звезд  $CoxD \sqrt{r}$ choto  $OTKn$ **Address**  $\overline{\mathbf{a}}$ Интервал съем  $30 \text{ cm}$ Частота калров  $\overline{\mathbb{G}}$ 49 Время съемки **60 мин** Автоэкспозиция Блок.по 1 сним. **MENU** 5

## *2* **Задайте настройки видеофильма.**

- $\bullet$  Нажмите кнопку  $[ \blacktriangleright ]$ .
- $\bullet$  Кнопками  $[\triangle] [\blacktriangledown]$  или диском  $[\triangle]$  выберите пункт, затем выберите требуемое значение.

## *3* **Закрепите камеру.**

 $\bullet$  Установите камеру на штатив или примите другие меры для сохранения неподвижности камеры.

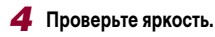

- $\bullet$  Снимите один кадр, полностью нажав кнопку спуска затвора.
- Переключитесь в режим воспроизведения<br>( $\Box$ 110) и проверьте яркость изображения.
- Чтобы настроить яркость, изменяйте величину экспозиции на экране съемки, поворачивая диск компенсации экспозиции. Снова проверьте яркость, сделав еще один снимок.

## *5* **Произведите съемку.**

- Нажмите кнопку видеосъемки. Начинается съемка, и мигает индикатор на задней панели камеры.
- Не трогайте камеру во время съемки.
- Для отмены съемки снова нажмите кнопку видеосъемки. Обратите внимание, что отмена может занимать до 30 с.
- $\bullet$  Во время съемки камера работает в эко-режиме  $($  $\Box$  $171)$  $171)$ .

**Перед использованием**

**Основные операции**

**Руководство по расширенным операциям**

**Основные сведения о камере**

**Автоматический/гибридный автоматический режим**

**Другие режимы съемки**

**Режим P**

**Режимы Tv, Av, M и C**

**Режим воспроизведения**

**Функции Wi-Fi**

**Меню настройки**

**Принадлежности**

**Приложение**

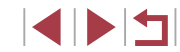

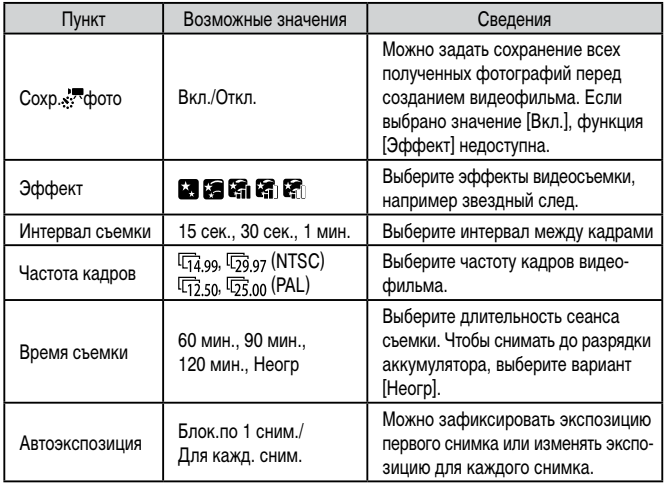

Приблизительное время воспроизведения в зависимости от интервала съемки и частоты кадров (для сеанса длительностью 1 ч)

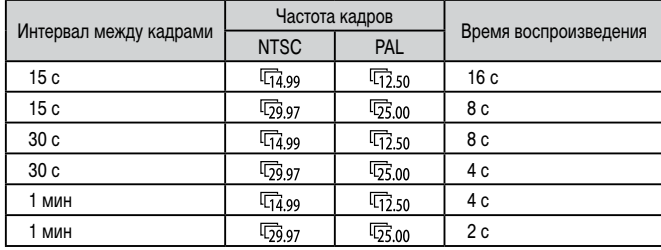

- $\mathbb{C}$ Последующая съемка будет возможна после некоторой задержки, необходимой для обработки изображений в камере.
	- Если во время съемки разрядится аккумулятор или закончится свободное место на карте памяти, съемка останавливается и сохраняется видеофильм, состоящий из кадров, снятых до этого момента.
	- Интервал съемки [1 мин.] недоступен со следующими эффектами: [  $[$   $[$   $]$   $]$   $[$   $[$   $]$   $[$   $]$   $[$   $]$   $]$

**Перед использованием**

**Основные операции**

**Руководство по расширенным операциям**

**Основные сведения о камере**

**Автоматический/гибридный автоматический режим**

**Другие режимы съемки**

**Режим P**

**Режимы Tv, Av, M и C**

**Режим воспроизведения**

**Функции Wi-Fi**

**Меню настройки**

**Принадлежности**

**Приложение**

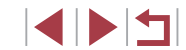

#### Звук не записывается.

- Для удобства просмотра попробуйте перед съемкой выбрать меню MENU ► вкладку  $[$ 2]  $\blacktriangleright$  [Ночн.реж.экрана]  $\blacktriangleright$  [Вкл.] ( $\Box$ [172](#page-171-1)).
- Экран из шага 2 можно также открыть, выбрав меню MENU ( $\Box$ 30) ► вкладку [ 5] ► [Уст. покадр.видеосъемки звезд].
- Если для параметра [Сохр.  $\mathbb{R}$  фото] задано значение [Вкл. ], сохраненные изображения объединяются в одну группу, и при просмотре показывается только первое изображение. Для обозначения того, что изображение входит в группу, в левом верхнем углу экрана отображается значок  $\Box$ . При удалении сгруппированного изображения ( $\Box$ [123\)](#page-122-0) также удаляются все изображения из этой группы. Будьте внимательны при удалении изображений.
- Сгруппированные изображения можно воспроизводить индивидуально  $($ <del>...</del>) [117\)](#page-116-0) и в разгруппированном виде  $($  $\Box$ 117).
- $\bullet$  При установке защиты ( $\Box$ [121](#page-120-0)) сгруппированного изображения защищаются все изображения в группе.
- Сгруппированные изображения можно просматривать индивидуально при воспроизведении с помощью функции поиска изображений ( $\Box$ [115](#page-114-0)). В этом случае изображения временно разгруппировываются.
- Для сгруппированных изображений недоступны следующие действия: редактирование информации функции идентификации лица ( $\Box$ [118\)](#page-117-0), увеличение ( $\Box$ [119\)](#page-118-1), пометка как избранных ( $\Box$ [126\)](#page-125-0), редактирование ( $\Box$ [128\)](#page-127-0), печать ( $\Box$ [184](#page-183-0)), настройка печати отдельных изображений ( $\Box$ [188\)](#page-187-0) и добавление в фотокнигу ( $\Box$ [190](#page-189-0)). Для выполнения этих операций либо просматривайте сгруппированные изображения индивидуально ( $\square$ [117\)](#page-116-0). либо сначала отмените группирование ( $\Box$ [117](#page-116-0)).
- Для более точной фокусировки перед съемкой попробуйте переключиться в режим ручной фокусировки  $(227, 2987)$ .

#### **Настройка цветов**

Цвета в режиме [ ] можно настраивать вручную.

 $\bullet$  5%  $\bullet$  0.  $\circ$   $\blacksquare$  $R_{11}$   $\ldots$   $R_{n}$   $\ldots$   $R_{n}$ 

**Фотографии Видеофильмы**

*1* **Выберите режим съемки.**

пункт  $\mathbb{R}$ <sup>19</sup> ( $\Box$ 29). *3* **Выполните настройку.**

значок [ <sup>илв]</sup>.

• Уровень коррекции можно также выбрать, нажав или перетащив шкалу

В обозначает синий цвет, А – янтарный (желтый). • При настройке цветов в режиме  $\mathbb{R}$  тон кожи не изменяется. • Для доступа к расширенным настройкам нажмите кнопку  $\mathsf{MENU}$ 

на экране из шага 2  $($  $\Box$ 83).

на шаге 2.

 $\bullet$  Выберите режим  $[$   $]$   $[$   $]$   $[$   $]$   $[$   $]$   $[$   $]$   $[$   $]$   $[$   $]$   $[$   $]$   $[$   $]$   $[$   $]$   $[$   $]$   $[$   $]$   $[$   $]$   $[$   $]$   $[$   $]$   $[$   $]$   $[$   $]$   $[$   $]$   $[$   $]$   $[$   $]$   $[$   $]$   $[$   $]$   $[$   $]$   $[$   $]$   $[$   $]$  [ ] ([=](#page-66-0)67) или [ ] ([=](#page-67-0)68). *2* **Выберите настройку цветов.**

 $\bullet$  Нажмите кнопку  $\widehat{R}$ . затем выберите в меню

 $\bullet$  С помощью кольца  $\lbrack \mathbf{\hat{}} \rbrack$  или кнопок  $\lbrack \blacktriangleleft \rbrack \rbrack$ настройте уровень коррекции для пары B и A,

• После завершения настройки отображается

затем нажмите кнопку [  $\left( \frac{m}{s+1} \right)$ ].

**Перед использованием**

**Основные операции**

**Руководство по расширенным операциям**

**Основные сведения о камере**

**Автоматический/гибридный автоматический режим**

**Другие режимы съемки**

**Режим P**

**Режимы Tv, Av, M и C**

**Режим воспроизведения**

**Функции Wi-Fi**

**Меню настройки**

**Принадлежности**

**Приложение**

**Алфавитный указатель**

**INT** 

**Фотографии Видеофильмы**

<span id="page-70-0"></span>Автоматическая настройка фокусировки для звездного неба.

## *1* **Выберите режим съемки.**

- $\bullet$  Выберите режим  $\boxed{ }$  ( $\boxed{ }$ 66),  $\boxed{ }$  ( $\boxed{ }$ 67), или  $\left| \frac{1}{6}\right|$  ( $\left| \frac{1}{100}\right|$ 68).
- *2* **Закрепите камеру.**
- $\bullet$  Установите камеру на штатив или примите другие меры для сохранения неподвижности камеры.

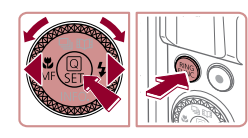

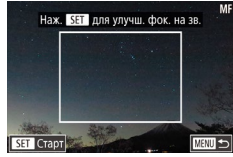

- *3* **Наведите рамку на снимаемые звезды.**
- $\bullet$  Нажмите кнопку  $[4]$ , выберите значок  $IMFI$ (кнопками  $\lceil \blacktriangleleft \rceil \rceil$  или диском  $\lceil \binom{2}{3} \rceil$ ), затем нажмите кнопку [ ].
- $\bullet$  Нажмите кнопку  $[<sub>RING</sub>$ ].
- Наклоните камеру, чтобы снимаемые звезды находились в отображаемой рамке.

## *4* **Настройте фокусировку.**

- $\bullet$  Нажмите кнопку  $\widehat{R}$ . Отображается сообщение [Настройка фокусировки на звездах], и начинается настройка.
- z Настройка может занимать прибл. 20 с. Не перемещайте камеру, пока не появится сообщение [Настройка завершена].
- $\bullet$  Нажмите кнопку  $[$  $\left( \begin{matrix} 0 \\ \text{SE} \end{matrix} \right)$ .

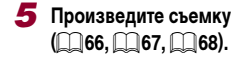

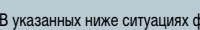

Œ

- В указанных ниже ситуациях фокусировка может не настраиваться. В таком случае повторите попытку с шага 3.
- Имеется яркий источник света.
- По небу движутся самолеты, другие источники света или облака.
- Если не удается выполнить настройку, восстанавливается исходное положение фокусировки.

**Перед использованием**

**Основные операции**

**Руководство по расширенным операциям**

**Основные сведения о камере**

**Автоматический/гибридный автоматический режим**

**Другие режимы съемки**

**Режим P**

**Режимы Tv, Av, M и C**

**Режим воспроизведения**

**Функции Wi-Fi**

**Меню настройки**

**Принадлежности**

**Приложение**

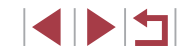

## **Съемка различных видеофильмов**

#### **Фиксация или изменение яркости изображения перед съемкой**

Перед съемкой или во время съемки можно зафиксировать экспозицию или изменить

#### **Перед использованием**

**Основные операции**

**Руководство по расширенным операциям**

**Основные сведения о камере**

**Автоматический/гибридный автоматический режим**

**Другие режимы съемки**

**Режим P**

**Режимы Tv, Av, M и C**

**Режим воспроизведения**

**Меню настройки**

**Принадлежности**

**Приложение**

**Алфавитный указатель**

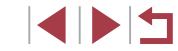

## <span id="page-71-0"></span>Съемка видеофильмов в режиме [ •

#### **Вилеофильмы**

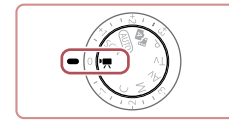

п

### *1* **Перейдите в режим [ ].**

- Поверните диск установки режима в положение <sup>род</sup>.
- Нажмите кнопку  $\left[\begin{smallmatrix}\mathbb{R}\\\mathbb{R}\end{smallmatrix}\right]$ , выберите значок  $\left[\begin{smallmatrix}\mathbb{R}\\\mathbb{R}\end{smallmatrix}\right]$ в меню, затем выберите  $\boxed{}$  ( $\boxed{}$ 29).
- $\bullet$  Вверху и внизу экрана отображаются черные полосы, и объект немного увеличивается. Черные полосы обозначают области изображения, которые не записываются.

*2* **Настройте параметры, подходящие для видеофильма** (<sup>200</sup>).

## *3* **Произведите съемку.**

- Нажмите кнопку видеосъемки.
- Чтобы остановить съемку видеофильма, снова нажмите кнопку видеосъемки.

Режим съемки можно также выбрать, открыв меню MENU ( $\Box$ 30)  $\blacktriangleright$  вкладку  $[$  1]  $\blacktriangleright$  [Режим съемки].

Фокусировку во время съемки можно настраивать, нажав [ $\mathsf{A}\mathsf{F}$ ] и нажимая  $\kappa$ нопки  $[\triangle]$ [ $\blacktriangledown$ ], когда отображается значок [MF].

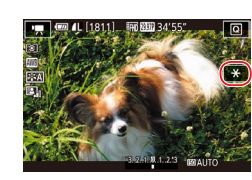

ее с шагом 1/3 ступени в диапазоне от –3 до +3.

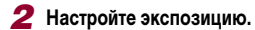

нажмите  $[\frac{1}{2}]$ .

• Поворачивайте диск компенсации экспозиции.

 $\bullet$  Нажмите  $[\frac{1}{2}]$ , чтобы зафиксировать экспозицию. • Чтобы отменить фиксацию экспозиции, снова

**Видеофильмы** 

**3** Произведите съемку (**QQ72**).

*1* **Зафиксируйте экспозицию.**

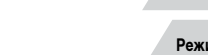

**Функции Wi-Fi**
### **Отмена медленного автоматического затвора**

 $\blacktriangleright$  Фотографи

Медленный автоматический затвор можно отменить, если в виде плавность движений. Однако при низкой освещенности видеофи темными.

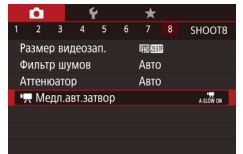

Откл. A-SLOW OFF

 $\frac{1}{2.0000}$  cm Запись видео с плавным передвиж. объекта в услов. недостаточ. освещ.

SET OK

• Медл.авт.затвор

 $\mathcal{L}_{\mathcal{A}}$ 

- $\bullet$  Нажмите кнопку  $[MENU]$ **[ 9],** Медл.авт.затвор] на вк выберите значение [A-SLO] • Чтобы восстановить исходн
- повторите эту операцию, но [A-SLOW ON].

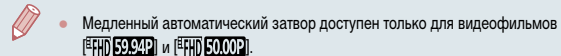

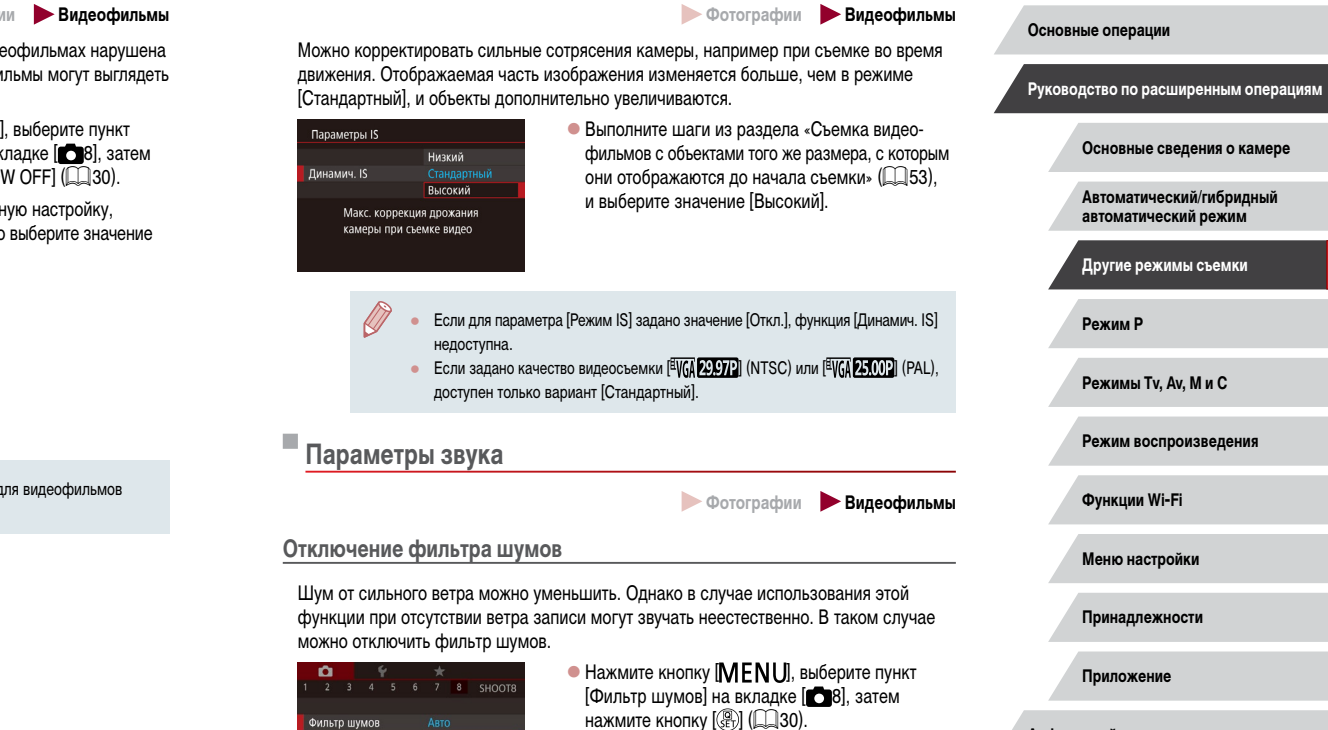

 $\bullet$  Выберите значение [Откл.] ( $\Box$ 30).

**Корректировка сильных сотрясений камеры**

Откл.

**Алфавитный указатель**

**Перед использованием**

INSI

#### **Использование аттенюатора**

Аттенюатор может уменьшить искажения звука в местах с высоким уровнем шума. Однако в тихих местах он снижает уровень записи звука.

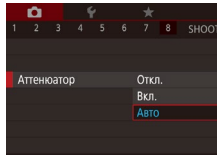

- $\bullet$  Нажмите кнопку  $[MENT \cup ]$ , выберите пункт [Аттенюатор] на вкладке [ 8], затем нажмите кнопку [ ] ( [=](#page-29-0)30).
- Выберите требуемый вариант ([11,130).

### **Съемка коротких клипов**

**Вилеофильмы** 

Можно применять эффекты воспроизведения (например, ускоренное и замедленное движение, повтор) к коротким клипам длительностью несколько секунд. Клипы, записанные в этом режиме, могут включаться в альбомы «Яркие моменты» (L. [136\)](#page-135-0).

### *1* **Перейдите в режим [ ].**

- $\bullet$  Поверните диск установки режима<br>в положение [  $\bullet$  ].
- **Нажмите кнопку [** $\left(\frac{2}{36}\right)$ ], выберите значок  $\left[\frac{1}{22}\right]$ <br>в меню, затем выберите [ $\frac{1}{32}$ ] ( $\Box$ ) 29).
- Вверху и внизу экрана отображаются черные полосы. Они показывают, что эта область изображения не записывается.

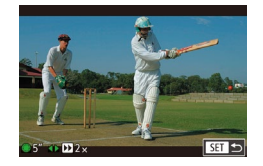

### *2* **Укажите время съемки и эффект воспроизведения.**

- $\bullet$  Нажмите кнопку  $[\blacktriangleright]$ .
- $\bullet$  Диском  $\left[\stackrel{\bullet}{\bullet}\right]$  задайте время съемки  $(4-6 \text{ c})$ . затем кнопками [ I ] задайте эффект воспроизведения (LL174).
- **3** Произведите съемку (172).
- Отображается шкала, показывающая прошедшее время.

#### <span id="page-73-0"></span>**Эффекты воспроизведения**

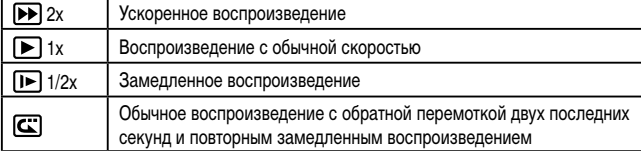

#### Звук в таких клипах не записывается.

**• Качество видео имеет значение <b>[4HD ANDT**]] (для NTSC) или [4HD **АЛОП**]] (для PAL) ( [=](#page-49-0)50, [=](#page-50-0)51) и не может быть изменено.

• Во время съемки в режиме  $[\mathbf{C}]$  на шкалу прошедшего времени добавляется метка, указывающая последние две секунды.

**Съемка интервальных видеофильмов (Интервальная съемка)**

**Видеофильмы** 

Записывая снимки, снятые с указанным интервалом, можно создать интервальный видеофильм. Он позволяет увидеть изменения объекта (например, пейзажа) в ускорен ном темпе. Можно настраивать требуемые интервал съемки и количество снимков.

- *1* **Выберите значок [ ].**
- $\bullet$  Поверните диск установки режима<br>в положение  $\mathsf{P}\blacksquare$
- **Нажмите кнопку [** $\bigcirc$ ], выберите значок  $[$ **]**<br>в меню, затем выберите [x, | [Q] 29).
- $\bullet$  Вверху и внизу экрана отображаются черные полосы. Они показывают, что эта область изображения не записывается.

**Перед использованием**

**Основные операции**

**Руководство по расширенным операциям**

**Основные сведения о камере**

**Автоматический/гибридный автоматический режим**

**Другие режимы съемки**

**Режим P**

**Режимы Tv, Av, M и C**

**Режим воспроизведения**

**Функции Wi-Fi**

**Меню настройки**

**Принадлежности**

**Приложение**

**Алфавитный указатель**

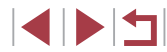

74

#### Насто, интервальной съемки Clower<sub>1</sub> CIOXET CHAMEN Интервал/ снимки 3 cek / 300 Автоэкспозиция Блок по 1 сним. Вкл. Просмотр изобр. Требуемое время 00:15:00 Время воспроизв. 00:00:10  $m =$

### *2* **Задайте настройки видеофильма.**

- $\bullet$  Нажмите кнопку  $[\blacktriangleright]$ .
- $\bullet$  Выберите параметр (кнопками  $[\blacktriangle][\blacktriangledown]$  или диском [ ]), выберите требуемое значение, затем нажмите кнопку  $[MENT]$ .

### *3* **Закрепите камеру.**

 $\bullet$  Установите камеру на штатив или примите другие меры для сохранения неподвижности камеры.

### *4* **Произведите съемку.**

- Для начала съемки нажмите кнопку видеосъемки.
- z Не трогайте камеру во время съемки.
- Для отмены съемки снова нажмите кнопку видеосъемки.
- $\bullet$  Во время съемки камера работает в эко-режиме  $($  $\Box$ [171](#page-170-0)).

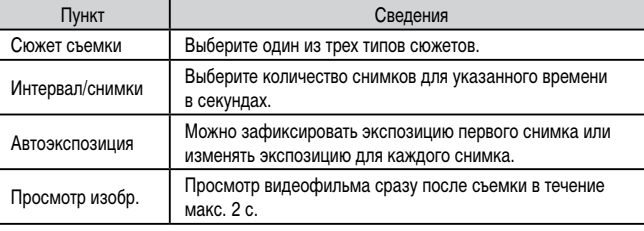

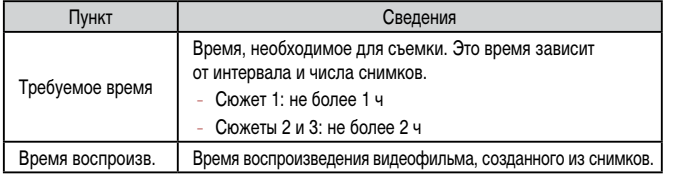

Быстро движущиеся объекты могут выглядеть искаженными.

#### Звук не записывается.

- Фокусировка во время съемки определяются для первого кадра и затем остается постоянной.
- Для видео устанавливается качество  $[$ <sup>[[</sup>[H]], которое не может быть изменено.
- Частота кадров интервального видеофильма зависит от ТВ-стандарта  $\Box$ [170\)](#page-169-0) и не может быть изменена: [  $\Box$   $\Box$   $\Box$  ] для NTSC и  $\Box$   $\Box$   $\Box$ для PAL.
- Эти настройки можно также задать, выбрав меню MENU (□30) ► вкладку [ 7] ► [Настр. интервальной съемки].

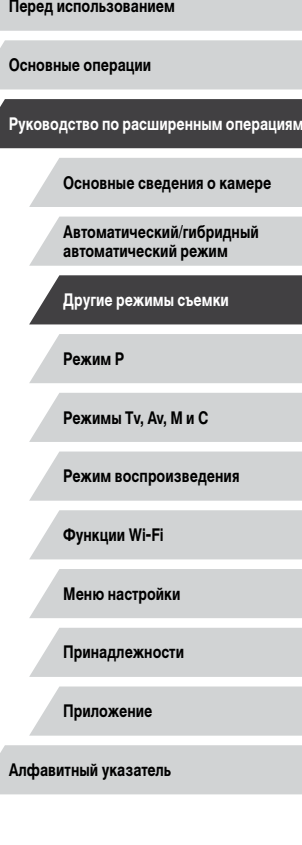

### **Съемка видеофильмов iFrame**

**Видеофильмы** 

Снимайте видеофильмы, которые можно редактировать с помощью iFrame-совместимых программ или устройств.

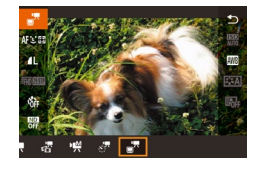

 $\mathbb{Z}$ 

T.

### *1* **Выберите значок [ ].**

- Поверните диск установки режима в положение  $\overline{P}$ .
- $\bullet$  Нажмите кнопку  $\left[\mathbb{G}\right]$ , выберите значок  $\left[\mathbb{F}\right]$ в меню, затем выберите  $\left[\mathbb{R}\right]$  ( $\Box$ 29).
- Вверху и внизу экрана отображаются черные полосы. Они показывают, что эта область изображения не записывается.

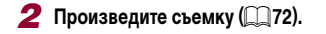

- iFrame это видеоформат, разработанный корпорацией Apple Inc.
- Качество видео имеет значение  $[$ <sup>E</sup>FHD 2007] (для NTSC) или  $[$ <sup>E</sup>FHD 2007]  $\lim_{x\to 0}$  PAL)  $\lim_{x\to 0}$  50,  $\lim_{x\to 0}$  и не может быть изменено.

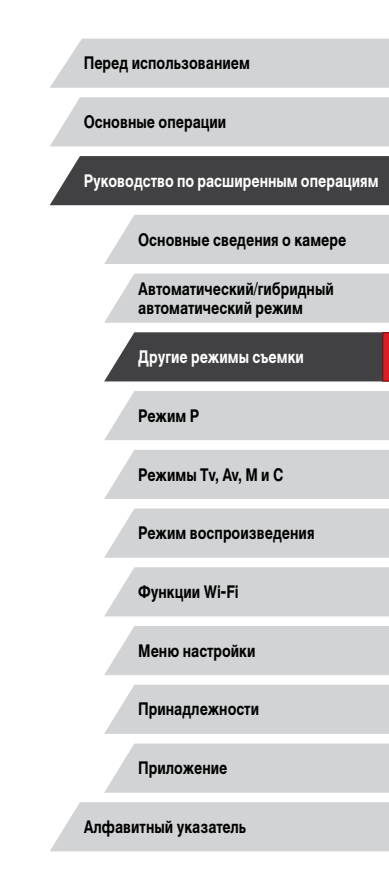

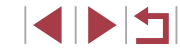

# **Режим P**

Более сложные снимки, снятые в вашем любимом стиле

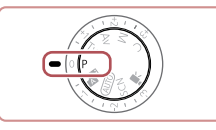

- В инструкциях из этой главы предполагается, что диск установки режима камеры находится в режиме  $[$  $\blacktriangleright$ .
- $\bullet$   $\blacksquare$  программная АЕ: АЕ: автоэкспозиция
- Перед использованием функций, рассматриваемых в этой главе, в любых других режимах, кроме  $[P]$ , убедитесь, что функция доступна в этом **режиме** ( $\Box$ [200](#page-199-0)).

## **Съемка в режиме программной автоэкспозиции (режим [P])**

#### **Фотографии Видеофильмы**

Можно настроить различные функции в соответствии с требуемым стилем съемки.

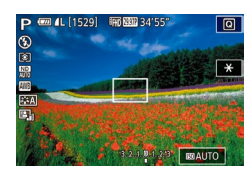

- **1** Перейдите в режим [**P**].
- Поверните диск установки режима в положение  $[$  $\blacktriangleright$  $]$ .
- *2* **Выполните требуемую настройку параметров (**[=](#page-77-0)**78 –** [=](#page-98-0)**99), затем произведите съемку.**
- Если при нажатии наполовину кнопки спуска затвора невозможно установить оптимальное значение экспозиции, значения выдержки затвора и диафрагмы отображаются оранжевым цветом. В таком случае попробуйте настроить число ISO ( $\Box$ 80) или включить вспышку (если объекты темные,  $\Box$ 95), что может позволить получить оптимальную экспозицию.
- В режиме  $[$   $\blacktriangleright$  можно также снимать видеофильмы, нажимая кнопку видеосъемки. Однако для видеосъемки некоторые параметры меню  $\overline{\mathbf{Q}}$  ( $\Box$ 29) и MENU ( $\Box$ 30) могут настраиваться автоматически.

**Режимы Tv, Av, M и C Автоматический/гибридный автоматический режим Другие режимы съемки Режим P**

**Руководство по расширенным операциям**

**Основные сведения о камере**

**Перед использованием**

**Основные операции**

**Режим воспроизведения**

**Функции Wi-Fi**

**Меню настройки**

**Принадлежности**

**Приложение**

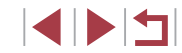

## <span id="page-77-0"></span>**Яркость изображения (Экспозиция)**

### <span id="page-77-1"></span>**Настройка яркости изображения (Компенсация экспозиции)**

#### **Фотографии Видеофильмы**

Установленную камерой стандартную экспозицию можно изменять с шагом 1/3 ступени в диапазоне от –3 до +3.

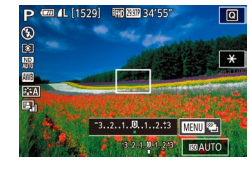

 $\bullet$  Контролируя изображение на экране, настройте яркость с помощью диска компенсации экспозиции.

#### **Отключение имитации экспозиции**

Изображения отображаются на экране с яркостью, близкой к яркости будущего снимка. Поэтому яркость экрана соответствующим образом изменяется, даже если используется компенсация экспозиции. Если не использовать эту функцию, изображения могут отображаться с пригодной для съемки яркостью, независимо от изменения компенсации экспозиции.

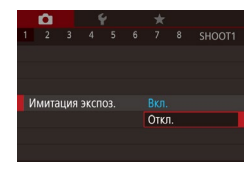

 $\bullet$  Нажмите кнопку  $IMENU$ , затем выберите вкладку  $\left[\Box 1\right] \triangleright \left[\mathsf{Имитация} \right]$  экспоз.]  $\triangleright \left[\mathsf{Orkn.}\right]$  $(\Box$ 30).

### <span id="page-77-2"></span>**Фиксация яркости изображения/экспозиции (Фиксация AE)**

#### **Фотографии Видеофильмы**

Перед съемкой можно зафиксировать экспозицию или можно раздельно задавать фокусировку и экспозицию.

#### *1* **Зафиксируйте экспозицию.**

- Наведите камеру на объект, который требуется снять с зафиксированной экспозицией. При наполовину нажатой кнопке спуска затвора нажмите кнопку  $[RMG]$ .
- $\bullet$  Отображается значок  $[\frac{1}{1}]\times$ , и фиксируется экспозиция.
- Чтобы отменить фиксацию экспозиции, удерживайте кнопку спуска затвора наполовину нажатой и снова нажмите кнопку  $\mathbb{R}^{\text{NS}}$ . Значок  $[\mathbf{\mathbf{\dot{+}}}$  больше не отображается.
- *2* **Выберите композицию кадра и произведите съемку.**

#### ● AE: автоэкспозиция

После фиксации экспозиции можно настраивать сочетание выдержки затвора и значения диафрагмы, поворачивая диск [ [ ] (Сдвиг программы).

Для фиксации или отмены фиксации экспозиции можно также нажимать значок  $\left[\frac{\mathbf{V}}{\mathbf{H}}\right]$  на шаге 1.

**Перед использованием**

**Основные операции**

**Руководство по расширенным операциям**

**Основные сведения о камере**

**Автоматический/гибридный автоматический режим**

**Другие режимы съемки**

**Режим P**

**Режимы Tv, Av, M и C**

**Режим воспроизведения**

**Функции Wi-Fi**

**Меню настройки**

**Принадлежности**

**Приложение**

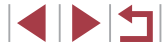

### <span id="page-78-0"></span>**Изменение способа экспозамера**

**Фотографии Видеофильмы** 

Настройте способ экспозамера (способ измерения яркости) в соответствии с условиями съемки, как указано ниже.

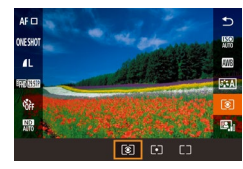

п

- $\bullet$  Нажмите кнопку  $[$ ( $\circled{F}_{v}$ ), выберите в меню значок [ ], затем выберите требуемый вариант  $($  $\Box$  29).
- Отображается настроенное значение.

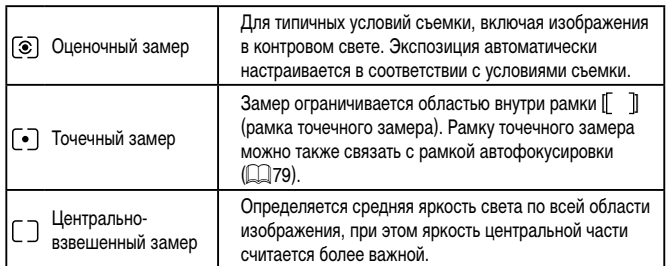

<span id="page-78-1"></span>**Связывание рамки точечного замера автоэкспозиции с рамкой автофокусировки**

Toura AF

Toura AF

U.

**Фотографии Видеофильмы** 

### *1* **Установите способ экспозамера [ ].**

• Следуя шагам из раздела «Изменение способа экспозамера»  $(\Box$ 79), выберите значок  $[\neg]$ .

### *2* **Выполните настройку.**

- $\bullet$  Нажмите кнопку  $[MFMJ]$ , выберите пункт [Точка AE] на вкладке [ 6], затем выберите  $\overline{\text{S}}$ начение  $\overline{\text{To}}$ чка АFI ( $\overline{\text{1,30}}$ ).
- Рамка точечного замера автоэкспозиции будет связана с перемещением рамки автофокусировки (<sub>190</sub>).

Недоступно, если для параметра [Метод АF] задано значение [ $L^*$ -Слежение]  $(291)$ .

**Режимы Tv, Av, M и C Режим воспроизведения Функции Wi-Fi Меню настройки Принадлежности Приложение Основные операции Руководство по расширенным операциям Основные сведения о камере Автоматический/гибридный автоматический режим Другие режимы съемки Режим P**

**Перед использованием**

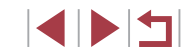

### <span id="page-79-0"></span>**Изменение чувствительности ISO**

### **Регулировка автоматической настройки ISO**

**Фотографии Видеофильмы** 

 $\bullet$  Нажмите кнопку  $[MENU]$ , выберите пункт [Чувствит. ISO] на вкладке [ 5], затем нажмите

• Выберите пункт [Автом. настройки ISO] и нажмите

• Выберите настраиваемый пункт меню, затем выберите требуемое значение ( $\Box$ 30).

*1* **Откройте экран настройки.**

кнопку  $\left[\left(\begin{matrix} 1 \\ 1 \end{matrix}\right) \right] \left[\left[\begin{matrix} 1 \\ 1 \end{matrix}\right] \right]$ 30).

*2* **Выполните настройку.**

кнопку  $\widehat{R}$ .

**Перед использованием**

**Основные операции**

**Руководство по расширенным операциям**

**Основные сведения о камере**

**Автоматический/гибридный автоматический режим**

**Другие режимы съемки**

**Режим P**

**Режимы Tv, Av, M и C**

**Режим воспроизведения**

**Функции Wi-Fi**

**Меню настройки**

**Принадлежности**

**Приложение**

**Алфавитный указатель**

**INT** 

**Фотографии Видеофильмы** 

Задайте для числа ISO значение [AUTO], чтобы оно автоматически настраивалось в зависимости от режима и условий съемки. В противном случае для повышения чувствительности выбирайте большее число ISO, для понижения чувствительности выбирайте более низкое значение.

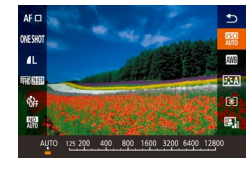

- $\bullet$  Нажмите кнопку  $[$ ( $\circled{F}_v$ ), выберите в меню значок [ ], затем выберите требуемый вариант  $($  $\Box$  29).
- Отображается настроенное значение.
- Когда для числа ISO установлен режим [AUTO], для просмотра значения, автоматически заданного камерой, наполовину нажмите кнопку спуска затвора.
- Хотя при выборе более низкого значения числа ISO может уменьшиться зернистость изображения, в некоторых условиях съемки повышается опасность смазывания объекта и сотрясения камеры.
- Более короткая выдержка при более высоком числе ISO уменьшает сотрясение объекта или камеры и увеличивает радиус действия вспышки. Однако снимки могут выглядеть зернистыми.
- Число ISO можно также задать, открыв меню MENU (□30) ► вкладку  $[$   $\bullet$  5]  $\bullet$  [Чувствит. ISO]  $\bullet$  [Число ISO].

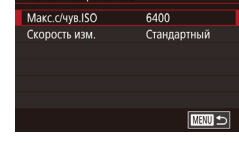

Автом. настройки ISO

### **Изменение уровня шумоподавления (Шумоподавление при высоких ISO)**

Можно выбрать один из 3 уровней шумоподавления: [Низкий], [Стандартный], [Высокий]. Эта функция особенно эффективна при съемке с высокими значениями числа ISO.

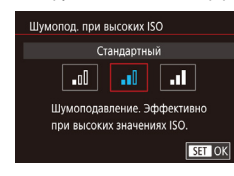

Когда в камере установлен режим [AUTO], можно задать максимальное число ISO

в диапазоне [400] – [12800] и один из трех уровней чувствительности.

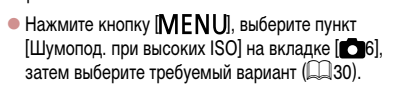

### **Автоматический брекетинг (съемка в режиме AEB)**

**Фотографии Видеофильмы** 

При каждой съемке снимаются три последовательных кадра с различными уровнями экспозиции (стандартная экспозиция, недодержка и передержка). Величину недодержки и передержки (относительно стандартной экспозиции) можно настраивать в диапазоне от –2 до +2 ступеней с шагом 1/3 ступени.

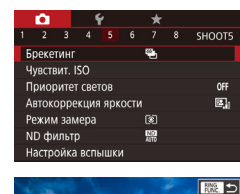

 $-2...1...0...1...2$ 

### *1* **Выберите значок [ ].**

 $\bullet$  Нажмите кнопку  $IMENU$ , выберите пункт  $[5$ рекетинг $]$  на вкладке  $[6]$ 5], затем выберите  $\frac{1}{3}$ начение  $\boxed{2}$ -1 ( $\boxed{1}$ 30).

### *2* **Выполните настройку.**

- $\bullet$  Нажмите кнопку  $[<sub>EMSG</sub>]<sub>1</sub>$ , затем выполните настройку кнопками  $[$   $]$   $]$  или диском  $[$ .
- Съемка с АЕВ доступна только в режиме  $[$ ( $[$ 4) $]$  ( $[$  $]$ 95).
	- $\Box$  Серийная съемка ( $\Box$ 44) в этом режиме недоступна.
	- Если уже используется функция компенсация экспозиции ( $\Box$ 78), заданное в ней значение рассматривается как стандартная экспозиция для данной функции.
	- **•** Экран настройки из шага 2 можно также открыть, нажав кнопку [MENU] при открытом экране компенсации экспозиции ( $\Box$ 78).
	- Снимаются три кадра, независимо от значения, указанного в режиме  $[\hat{C}]$  $($  $\Box$  $43)$ .

### **Настройка параметров автоматического фильтра нейтральной плотности**

Для оптимальной яркости снимаемых сюжетов автоматический фильтр нейтральной плотности снижает интенсивность света до 1/8 от фактического значения, что эквивалентно трем ступеням экспозиции. Выбор [  $\overline{N}$ ] позволяет увеличить выдержку затвора или значение диафрагмы.

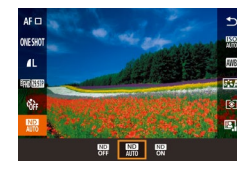

**ONE SHOT** 

Откл. при руч. эксп. **FEE**  $\mathbb{E}_\mathbf{H}$   $\mathbb{E}_\mathbf{H}$   $\mathbb{E}_\mathbf{H}$   $\mathbb{E}_\mathbf{H}$ 

- $\bullet$  Нажмите кнопку  $[$ ( $\circled{F}_{E}$ ), выберите в меню значок  $\left[\frac{\sqrt{N+1}}{4\pi n}\right]$ , затем выберите требуемый вариант  $($  $\Box$  29).
- Отображается настроенное значение.

Если выбран вариант  $\begin{bmatrix} \textbf{CD} \\ \textbf{ON} \end{bmatrix}$ , установите камеру на штатив или примите другие меры для сохранения неподвижности камеры и исключения ее сотрясения. Кроме того, при использовании штатива или других способов закрепления камеры следует задать для параметра [Режим IS] значение [Откл.] ([[152).

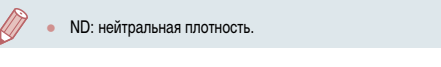

<span id="page-80-0"></span>**Автокоррекция яркости и контрастности (Auto Lighting Optimizer (Автокоррекция яркости))**

**Фотографии Видеофильмы**

Автоматическая коррекция яркости и контрастности позволяет исключить появление слишком темных снимков или снимков с низкой контрастностью.

> $\bullet$  Нажмите кнопку  $\left[\begin{smallmatrix}\textcircled{\mathbb R}^m\\ \textcircled{\mathbb R}^m\end{smallmatrix}\right]$ , выберите в меню значок  $[\mathbb{B}]_0$ , затем выберите требуемый вариант  $($  $\Box$  29).

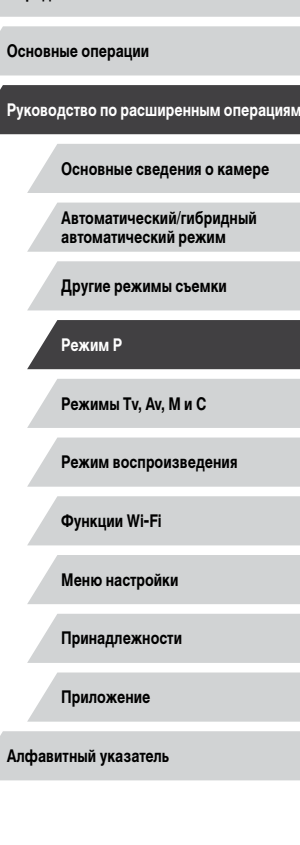

**Перед использованием**

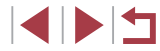

- В некоторых условиях съемки эта функция может увеличивать шумы. **Если эффект от функции Auto Lighting Optimizer (Автокоррекция яркости)** слишком сильный и изображения становятся слишком светлыми, установите для этой функции значение [Низкий] или [Откл.].
- При настройках, отличных от [Откл.], изображения могут все равно оставаться яркими или эффект компенсации экспозиции может быть слабым, если используется более темная настройка компенсации экспозиции или компенсации экспозиции при съемке со вспышкой. Для получения снимков с заданной яркостью установите для этой функции значение [Откл.].

Эту настройку можно также задать, выбрав меню MENU (□30) ► вкладку [ 5] ► [Автокоррекция яркости].

### **Съемка ярких объектов (Приоритет светов)**

#### **Фотографии Видеофильмы**

Можно улучшить градации цветов на ярких участках изображения, чтобы не допустить потерю детализации объекта в светах.

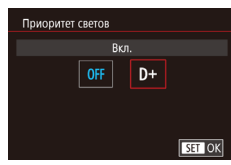

 $\bullet$  Нажмите кнопку  $[MENT \cup ]$ , выберите пункт [Приоритет светов] на вкладке [ 5], затем выберите значение  $[D+]$  ( $\Box$ 30).

В режиме [D+] значения чувствительности ISO 250 и менее недоступны. В этом случае функция Auto Lighting Optimizer (Автокоррекция яркости) также отключена.

## **Цвета изображения**

<span id="page-81-0"></span>П **Съемка с естественными цветами (Баланс белого)**

#### **Фотографии Видеофильмы**

Настраивая баланс белого (WB), можно добиться более естественной передачи цветов снимаемой сцены.

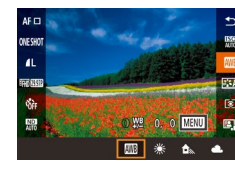

- $\bullet$  Нажмите кнопку  $[\langle \overline{\S_{\text{E}}}\rangle]$ , выберите в меню значок [  $\blacksquare$ ], затем выберите требуемый вариант  $(\square$  29).
- Отображается настроенное значение.

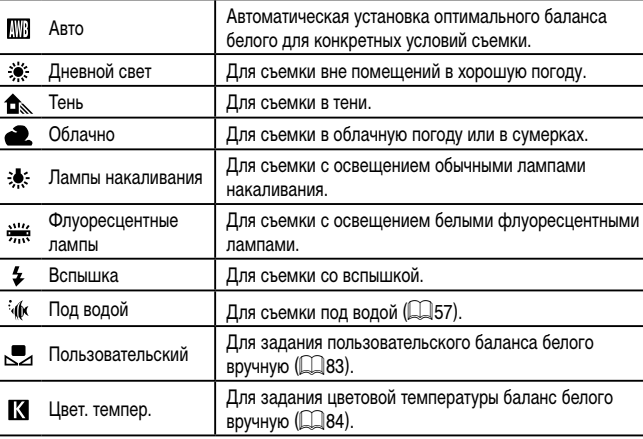

**Перед использованием**

**Основные операции**

**Руководство по расширенным операциям**

**Основные сведения о камере**

**Автоматический/гибридный автоматический режим**

**Другие режимы съемки**

**Режим P**

**Режимы Tv, Av, M и C**

**Режим воспроизведения**

**Функции Wi-Fi**

**Меню настройки**

**Принадлежности**

**Приложение**

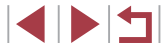

#### **Фотографии Видеофильмы**

<span id="page-82-0"></span>Чтобы цвета изображения выглядели естественно при том освещении, при котором производится съемка, настройте баланс белого в соответствии с текущим источником освещения. Задавайте баланс белого при том же источнике освещения, который будет использоваться при съемке.

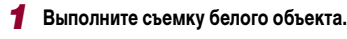

- $\bullet$  Наведите камеру на лист белой бумаги или другой плоский белый объект, чтобы он заполнял весь экран.
- [Сфоку](#page-86-0)сируйтесь вручную и произведите съемку [\(](#page-86-0) $\Box$ 87).

#### $78$  SHOOTE Ручной баланс белого Корр.бал.белого  $00$ Стиль изображ Авто Шумопол, при высоких ISO Toura AF Пентр  $(14$   $\qquad \qquad$ .<br>Ручной баланс бело

SET ... MENU 5

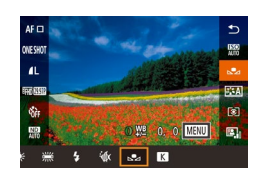

### *2* **Выберите [Ручной баланс белого].**

- Выберите пункт [Ручной баланс белого] на вкладке  $\Box$  61, затем нажмите кнопку  $\Box$
- $\bullet$  Открывается экран выбора ручного баланса белого.

### *3* **Загрузите данные белого цвета.**

- $\bullet$  Выберите изображение из шага 1, затем нажмите кнопку [ ].
- На экране запроса подтверждения кнопками [4][  $\blacktriangleright$ ] выберите [OK], нажмите кнопку [  $\mathbb{R}$  ], затем снова нажмите кнопку  $\lbrack \mathcal{Q} \rbrack \rbrack$ .
- $\bullet$  Для закрытия меню нажмите кнопку  $IMENII$ .

### *4* **Выберите значок [ ].**

• Следуя шагам из раздела [«Съемка с естес](#page-81-0)[твенными цветами \(Баланс белого\)» \(](#page-81-0)[1382). выберите значок [

- Если яркость снимка, сделанного на шаге 1, слишком велика или мала. правильная настройка баланса белого может оказаться невозможна. Если на шаге 3 указано изображение, непригодное для загрузки данных баланса белого, отображается сообщение. Выберите вариант [Отмена], чтобы выбрать другое изображение. Выберите [OK], чтобы использовать это изображение для загрузки данных баланса белого, но учтите, что по нему может быть установлен неправильный баланс белого.
- Если на шаге 3 появляется сообщение [Не удается выбрать снимок], выбе рите [OK], чтобы закрыть сообщение, и выберите другое изображение.
- Если на шаге 3 появляется сообщение [Переключите ББ в " $\blacksquare$ "], нажмите кнопку  $\widehat{R}$ ) для возврата на экран меню, затем выберите  $\widehat{R}$ .
- Если вместо белого объекта использовать серую карточку или 18 % серый отражатель (приобретаются отдельно), можно получить более точный баланс белого.
	- При съемке на шаге 1 текущий баланс белого и сопутствующие настройки не учитываются.

#### <span id="page-82-1"></span>**Ручная коррекция баланса белого**

#### **Фотографии Видеофильмы**

Можно скорректировать баланс белого. Эта настройка может дать такой же эффект, как использование имеющихся в продаже фильтров преобразования цветовой темпе ратуры или фильтров цветокоррекции.

### *1* **Выполните настройку.**

- Следуя шагам из раздела [«Съемка с естес](#page-81-0)[твенными цветами \(Баланс белого\)» \(](#page-81-0) =82), выберите значок [**[**]]]
- $\bullet$  Поворачивая кольцо  $[\vec{\bullet}]$ ), настройте величину коррекции для цветов B и A.

#### **Перед использованием**

**Основные операции**

**Руководство по расширенным операциям**

**Основные сведения о камере**

**Автоматический/гибридный автоматический режим**

**Другие режимы съемки**

**Режим P**

**Режимы Tv, Av, M и C**

**Режим воспроизведения**

**Функции Wi-Fi**

**Меню настройки**

**Принадлежности**

**Приложение**

**Алфавитный указатель**

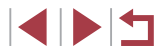

83

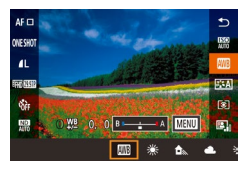

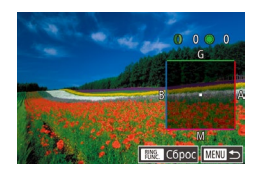

### *2* **Настройте дополнительные параметры.**

- Для настройки дополнительных параметров нажмите кнопку  $[MENT \cup ]$ и настройте уровень коррекции кольцом [ ], диском [ ] или кнопками  $[\triangle] [\nabla] [\triangle]$ ]
- Для сброса уровня коррекции нажмите  $K$ нопку  $\left[\begin{smallmatrix} 1 & 0 \\ 0 & 1 \end{smallmatrix}\right]$
- $\bullet$  Нажмите кнопку  $[$ ( $\circled{F}$ ) для завершения настройки.
- После завершения настройки отображается значок [WB].

Любой заданный уровень коррекции сохраняется, даже если изменить настройку баланса белого на шаге 1.

- В: синий; А: янтарный; М: пурпурный; G: зеленый
- Камеру можно настроить таким образом, чтобы экран настройки цветов B и А открывался просто поворотом кольца  $[\vec{\P} \,]$  или диска  $[\vec{\P} \,]$  ( $\Box$ [104\)](#page-103-0).
- Одна ступень коррекции синего/янтарного цвета эквивалентна прибл. 5 Майредам фильтра преобразования цветовой температуры. (Майред: единица измерения цветовой температуры, показывающая плотность фильтра преобразования цветовой температуры.)
- Эту настройку можно также задать, выбрав меню MENU (□30) ► вкладку  $[6] \triangleright [Kopp.6a]$ , белого].

Уровень коррекции можно также выбрать, нажав или перетащив шкалу на шаге 1 или рамку на шаге 2.

### <span id="page-83-0"></span>**Настройка цветовой температуры баланса белого**

#### **Фотографии Видеофильмы**

Для настройки цветовой температуры баланса белого можно задать значение.

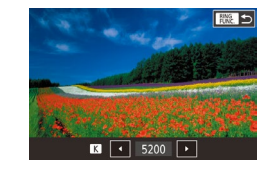

- Следуя процедуре из раздела [«Съемка с естес](#page-81-0)[твенными цветами \(Баланс белого\)» \(](#page-81-0) $\Box$ 82) выберите значок  $\blacksquare$
- $\bullet$  Нажмите кнопку  $\mathbb{R}^{\text{ING}}$ , затем выполните настройку кнопками  $[$   $\blacksquare$   $]$  или диском  $[$ .
- Цветовую температуру баланса белого можно также настроить, выбрав меню MENU ( $\Box$ 30) ► вкладку [ $\Box$ 6] ► [Баланс белого] ► [ $\Box$ ].
- Цветовую температуру можно задавать в диапазоне прибл. 2 500 10 000 K (с шагом 100 K).

### <span id="page-83-1"></span>**Настройка цветов (Стиль изображения)**

**Фотографии Видеофильмы**

Можно выбрать требуемые цвета с помощью стиля изображения, соответствующего виду снимка и снимаемым объектам. Предусмотрено восемь стилей изображения, каждый из которых допускает дополнительную настройку.

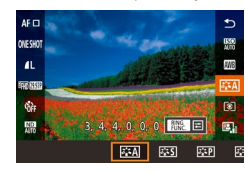

- $\bullet$  Нажмите кнопку  $\left(\begin{smallmatrix}\textcircled{\mathbb R}\end{smallmatrix}\right)$ , выберите в меню значок [  $\sqrt{224}$ ], затем выберите требуемый вариант  $($  $\Box$  29).
- **Режимы Tv, Av, M и C Режим воспроизведения Функции Wi-Fi Меню настройки Принадлежности Приложение Режим P**

**Алфавитный указатель**

**Перед использованием**

**Основные операции**

**Руководство по расширенным операциям**

**Основные сведения о камере Автоматический/гибридный автоматический режим Другие режимы съемки**

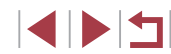

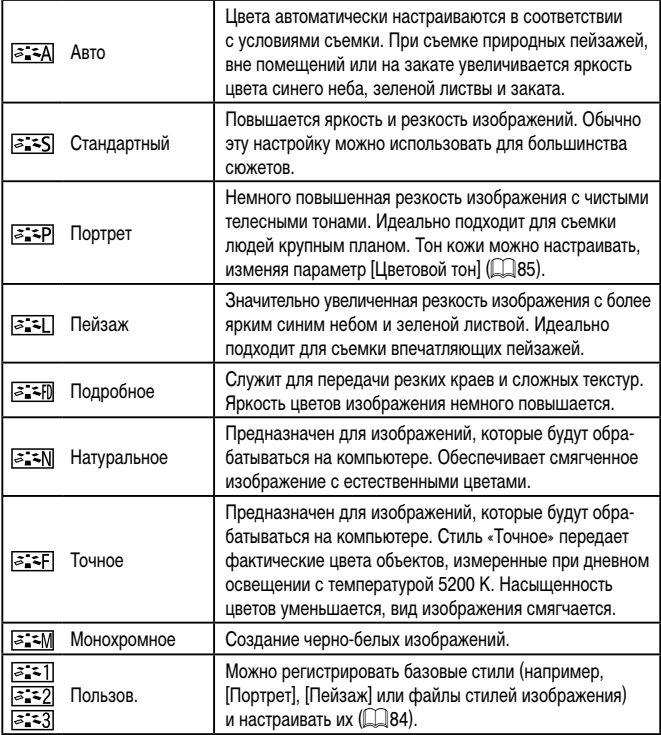

● Пока не будет добавлен стиль изображения, по умолчанию для пунктов<br>[<mark>கு:≈1]</mark>, [<mark>க:=2]</mark> и [க:=3]] используются настройки [Авто].

 $\oslash$ 

• Эту настройку можно также задать, выбрав меню MENU ( $\Box$ 30) ► вкладку  $[\bullet] \blacktriangleright [\text{Cru}$ ль изображ.].

### **Настройка стилей изображения**

Возможна настройка указанных ниже параметров.

<span id="page-84-0"></span>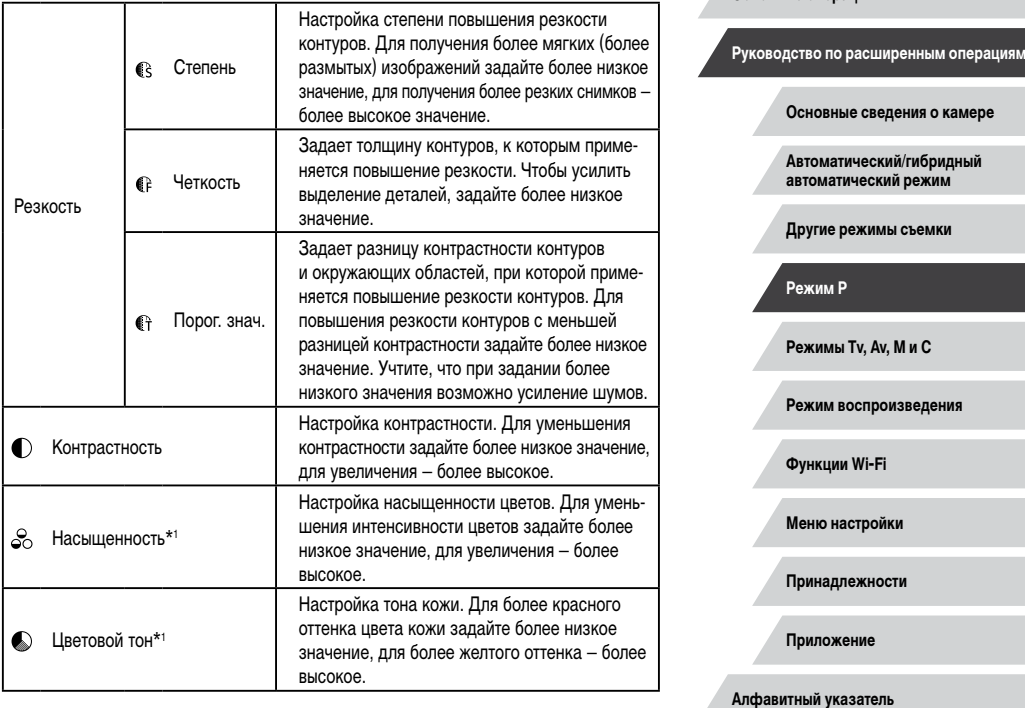

# 

**Перед использованием**

**Основные операции**

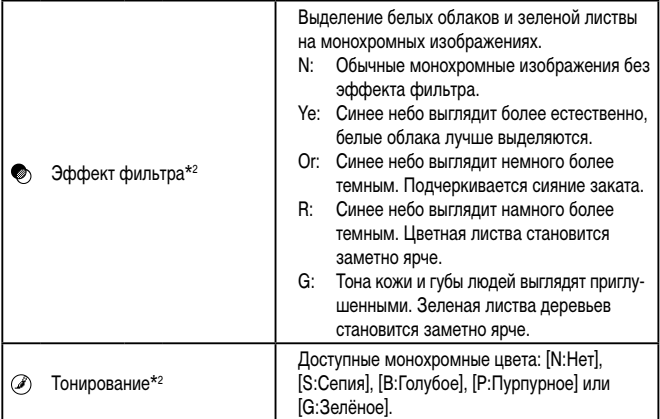

\*1 Недоступно с  $\sqrt{3.7}$ 

\*2 Доступно только с  $\sqrt{2 \cdot 10}$ .

Настройки [Четкость] и [Порог. знач.] параметра [Резкость] не применяются к видеофильмам.

> *1* **Откройте экран настройки.** • В соответствии с процедурой из раздела [«Настройка цветов \(Стиль изображения\)»](#page-83-1) ([.......] 84) выберите требуемый стиль изображения.

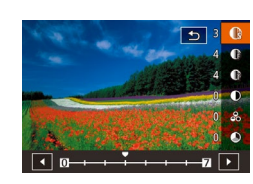

### *2* **Выполните настройку.**

 $\bullet$  Нажмите кнопку  $[RM, 1]$ .

- $\bullet$  Кнопками  $[\triangle]$  $\blacktriangledown]$  задайте уровень эффекта, затем выберите значение кнопками [4][  $\blacktriangleright$ ] или диском [ ].
- $\bullet$  Для сброса изменений нажмите кнопку  $[RING]$ .
- $\bullet$  После завершения нажмите кнопку  $\left[\begin{smallmatrix}\langle \mathbb{R} \rangle \\ \langle \mathbb{R} \rangle \end{smallmatrix}\right]$ .

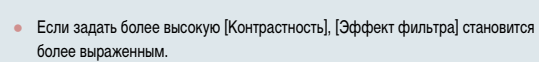

#### **Регистрация настроенных стилей изображения**

 $\overline{\phantom{a}}$ 

**EA ES EP 1** 

 $4$   $\bigcirc$ 

**ВЕТІ Пользов. 1** 

Выберите установл.

стиль изображения лля релактирования Авто

Можно настроить базовые стили (например,  $\sqrt{z \cdot \mathbf{p}}$  и  $\sqrt{z \cdot \mathbf{p}}$ ) и зарегистрировать их. Можно подготовить несколько стилей с различными настройками резкости<br>и контрастности.

*1* **Выберите задаваемый стиль изображения.**

- Следуя процедуре из раздела «Настройка цветов [\(Стиль изображения\)»](#page-83-1)  ( =84), выберите [ ],  $\frac{5.15}{2}$  или  $\frac{1}{2}$ .
- $\bullet$  Нажмите кнопку  $\mathbb{R}^{N}$ .
- *2* **Выберите стандартный стиль изображения.**
- $\bullet$  Кнопками  $[$   $\bullet$   $]$   $[$   $\bullet$   $]$  или диском  $[$   $]$  выберите стандартный стиль изображения.

### *3* **Настройте стиль изображения.**

- $\bullet$  Кнопками  $[\triangle]$  $\blacktriangledown]$  выберите изменяемый параметр, затем настройте этот параметр кнопками  $[$   $[$   $]$   $[$   $]$  или диском  $[$ .
- $\bullet$  После завершения нажмите кнопку  $\widehat{S_{\text{eff}}}$ .

Стиль изображения можно зарегистрировать в камере с помощью программы CameraWindow ( = [182\)](#page-181-0). Порядок регистрации в камере см. в Справке программы CameraWindow.

 $\bullet$  Стандартный стиль изображения можно также выбрать, нажав значок [  $\frac{31887}{31862}$ ] на шаге 1.

**Перед использованием**

**Основные операции**

**Руководство по расширенным операциям**

**Основные сведения о камере**

**Автоматический/гибридный автоматический режим**

**Другие режимы съемки**

**Режим P**

**Режимы Tv, Av, M и C**

**Режим воспроизведения**

**Функции Wi-Fi**

**Меню настройки**

**Принадлежности**

**Приложение**

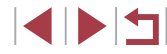

### **Диапазон съемки и фокусировка**

### <span id="page-86-0"></span>**Съемка в режиме ручной фокусировки**

фокусировки см. в разделе [«Диапазон съемки» \(](#page-218-0) $\Box$ 219).

#### **Фотографии Видеофильмы**

Если фокусировка в режиме автофокусировки невозможна, используйте ручную фокусировку. Можно задать общее положение фокусировки, а затем наполовину нажать кнопку спуска затвора, чтобы камера определила оптимальное положение фокусировки вблизи от заданного положения. Подробные сведения о диапазоне

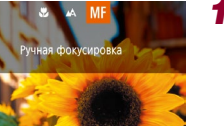

### **1** Выберите значок [МЕ].

В для регулировки фокуса

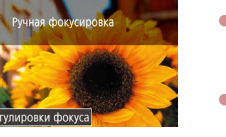

- $\bullet$  Нажмите кнопку  $[4]$ , выберите значок  $[MF]$ (кнопками  $[$   $[$   $]$   $[$   $]$   $[$   $]$  или диском  $[$  $]$ ), затем нажмите кнопку  $\overline{\mathbb{R}}$ .
	- $\bullet$  Отображаются значок  $[MF]$  и индикатор ручной фокусировки.

### *2* **Укажите общее положение фокусировки.**

- Ориентируясь по индикатору ручной фокусировки на экране (1, который показывает расстояние и положение фокусировки) и увеличенной области изображения, диском [ ] задайте общее положение фокусировки, затем нажмите кнопку  $\lbrack \mathcal{C} \rbrack$ .
- $\bullet$  Увеличение можно настраивать, нажимая кнопку [D] в режиме увеличенного изображения.
- Рамку фокусировки можно перемещать, перетаскивая ее по экрану с увеличенным изображением.

### *3* **Выполните точную настройку фокусировки.**

- $\bullet$  Наполовину нажмите кнопку спуска затвора или коснитесь [АГ], чтобы произвести точную настройку положения фокусировки (Безопасная MF).
- Для отмены ручной фокусировки выберите значок  $\lceil \blacktriangle \rceil$  на шаге 1.

#### **Перед использованием**

**Основные операции**

**Руководство по расширенным операциям**

**Основные сведения о камере**

**Автоматический/гибридный автоматический режим**

**Другие режимы съемки**

**Режим P**

**Режимы Tv, Av, M и C**

**Режим воспроизведения**

**Функции Wi-Fi**

**Меню настройки**

**Принадлежности**

**Приложение**

**Алфавитный указатель**

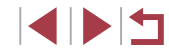

<span id="page-86-1"></span>**Съемка с близкого расстояния (Макро)**

**Фотографии Видеофильмы** 

Чтобы ограничить фокусировку близко расположенными объектами, установите камеру в режим [2]. Подробные сведения о диапазоне фокусировки см. в разделе [«Диапазон съемки» \(](#page-218-0) $\Box$ 219).

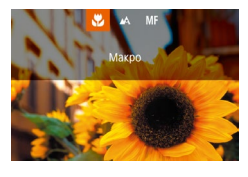

- $\bullet$  Нажмите кнопку  $[$  $\bullet$   $]$ , выберите значок  $[$  $\bullet$  $\bullet$  $(k$ нопками  $\leq$   $\parallel$   $\geq$   $\parallel$  или диском  $\leq$   $\parallel$ ), затем нажмите кнопку [ ].
- После завершения настройки отображается значок [У.].

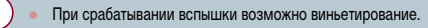

Во избежание сотрясения камеры попробуйте установить ее на штатив и производить съемку в режиме  $\lbrack \langle \cdot \rangle \rbrack$  ( $\Box$ 43).

Этот параметр можно также настроить, нажав кнопку [  $\blacklozenge$ ], нажав значок [ $\mathcal{P}$ ], затем нажав его еще раз.

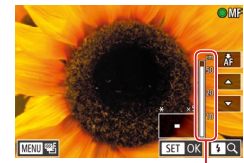

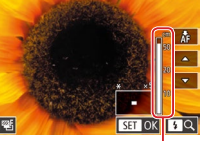

 $(1)$ 

- При ручной фокусировке для метода автофокусировки ( $\Box$ 89) устанавливается значение [AF по одной точке], а для размера рамки AF ( $\Box$ 90) – значение [Нормальный], и изменить данные настройки невозможно.
- При использовании цифрового зума ( $\Box$ 41) или цифрового телеконвертера ( $\Box$ 89) либо при использовании телевизора в качестве дисплея (=[179\)](#page-178-0) фокусировка возможна, но увеличенная область изображения не отображается.
- Для более точной фокусировки попробуйте установить камеру на штатив, чтобы стабилизировать ее.
- Область увеличенного изображения можно увеличить или скрыть, изменив настройки MENU ( $\Box$ 30) ► вкладка [ $\Box$ 4] ► [Зум точки MF].
- Чтобы отключить автоматическую точную подстройку фокусировки при наполовину нажатой кнопке спуска затвора, выберите MENU (□30) ► вкладку [ 4] ► [Безопасная MF] ► [Откл.].

Во время видеосъемки можно зафиксировать фокусировку, нажав [ $\Delta$ F]. Затем отображается значок [МЕ].

### **Простое определение области фокусировки (Выделение цветом MF)**

#### **Фотографии Видеофильмы**

Для упрощения ручной фокусировки края объектов, находящихся в фокусе, выделяются цветом. Можно настроить требуемые цвета и чувствительность (уровень) обнаружения контуров.

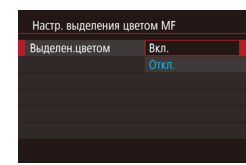

- *1* **Откройте экран настройки.**
- $\bullet$  Нажмите кнопку  $[MENU]$ , выберите пункт [Настр. выделения цветом MF] на вкладке [ 4], выберите пункт [Выделен.цветом], затем выберите значение  $[B_{KJ}$ .] ( $\square$ 30).
- *2* **Выполните настройку.**
- Выберите настраиваемый пункт меню, затем выберите требуемое значение ( $\Box$ 30).

Цвета, используемые для выделения цветом MF, не записываются на изображениях.

#### **Фокусировочная вилка (режим «Фокус-BKT»)**

**Фотографии Видеофильмы** 

При каждой съемке производится съемка трех последовательных изображений, сначала с установленным вручную расстоянием фокусировки, затем с более дальним и более близким положениями фокусировки, заданными в предварительных настройках. Для расстояния от положения фокусировки, установленного пользователем, можно задать одно из трех значений.

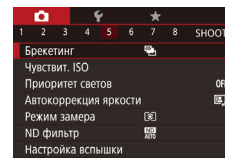

**Выберите значок [<sup>[2]</sup>[6]**.

 $\bullet$  Нажмите кнопку  $[MENU]$ , выберите пункт [Брекетинг] на вкладке [ 5], затем выберите значение  $[2] \cap \mathbb{Z}$  ( $[2]$ 30).

#### **Перед использованием**

**Основные операции**

**Руководство по расширенным операциям**

**Основные сведения о камере**

**Автоматический/гибридный автоматический режим**

**Другие режимы съемки**

**Режим P**

**Режимы Tv, Av, M и C**

**Режим воспроизведения**

**Функции Wi-Fi**

**Меню настройки**

**Принадлежности**

**Приложение**

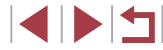

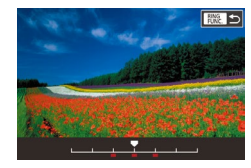

### *2* **Выполните настройку.**

 $\bullet$  Нажмите кнопку  $\left[ \begin{smallmatrix} \text{RING} \end{smallmatrix} \right]$ , затем выполните настройку кнопками  $[$   $\blacksquare$  $\blacksquare$  $\blacksquare$  или диском  $[$  $\blacksquare$  $\blacksquare$ .

Фокусировочная вилка доступна только в режиме [(4)] ([195). Серийная съемка ( $\Box$ 44) в этом режиме недоступна.

- Экран настройки из шага 2 можно также открыть, нажав кнопку [MENU] на шаге 2 из раздела «Съемка в режиме ручной фокусировки» ( $\Box$ 87).
- Снимаются три кадра, независимо от значения, указанного в режиме  $[\tilde{C}]$  $(\Box$ 43).

Этот параметр можно также настроить, нажимая или перетаскивая шкалу на экране из шага 2 для задания значения, затем нажав [  $\frac{11177}{2}$  ].

### <span id="page-88-1"></span>**Цифровой телеконвертер**

**Фотографии Видеофильмы**

[Цифровой зум] на вкладке [ 3], затем выберите требуемый вариант ( $\Box$ 30).

отображается коэффициент зумирования.

Фокусное расстояние объектива можно увеличить приблизительно в 1,6 или 2,0 раза. Таким образом можно уменьшить сотрясение камеры, так как используется меньшая выдержка затвора, чем при зумировании (включая использование цифрового зума) до такого же коэффициента увеличения.

- $\bullet$  Нажмите кнопку  $[MENU]$ , выберите пункт цифровой зум Стандартный OTKO  $1.6x$  $\bullet$  Изображение увеличивается, и на экране  $2.0x$ 
	- Выдержка затвора может быть одинаковой как при полном перемещении рычага зумирования в направлении  $\lceil\blacklozenge\rceil$  для перехода в положение максимального телефото, так и при зумировании для увеличения объекта до такого же размера после выполнения шага 2 раздела «Дополнительное увеличение объектов (Цифровой зум)» ([141).

## <span id="page-88-0"></span>**Выбор способа автофокусировки**

#### **Фотографии Видеофильмы**

 $\bullet$  Нажмите кнопку  $\left[\begin{smallmatrix}\sqrt{30}\\\sqrt{30}\end{smallmatrix}\right]$ , выберите в меню значок [ ], затем выберите требуемый вариант

Изменяйте режим автофокусировки (AF) в соответствии с условиями съемки.

 $(1)30$ 

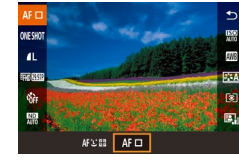

Эту настройку можно также задать, открыв меню MENU (□30) ► вкладку

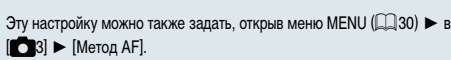

**Перед использованием**

**Основные операции**

**Руководство по расширенным операциям**

**Основные сведения о камере**

**Автоматический/гибридный автоматический режим**

**Другие режимы съемки**

**Режим P**

**Режимы Tv, Av, M и C**

**Режим воспроизведения**

**Функции Wi-Fi**

**Меню настройки**

**Принадлежности**

**Приложение**

**Алфавитный указатель**

**INT** 

#### <span id="page-89-1"></span>**AF по одной точке**

### **Фотографии Видеофильмы**

Камера фокусируется по одной рамке AF. Эффективно для надежной фокусировки. Рамку можно также перемешать, нажимая на экран ( $\square$ 93).

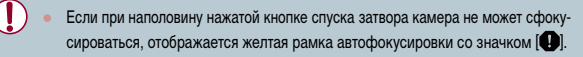

Для получения кадров с объектами на краю или в углу кадра сначала направьте камеру так, чтобы захватить объект в рамку автофокусировки, затем нажмите кнопку спуска затвора наполовину и удерживайте ее нажатой. Продолжая удерживать кнопку спуска затвора наполовину нажатой, требуемым образом измените композицию кадра и полностью нажмите кнопку спуска затвора (Фиксация фокусировки).

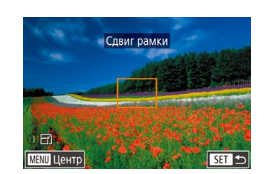

<span id="page-89-0"></span>**Перемещение рамок автофокусировки и изменение их размера (AF по одной точке)**

**Фотографии Видеофильмы** 

Если требуется изменить положение или размер рамки автофокусировки, установите для рамки автофокусировки режим [AF по одной точке].

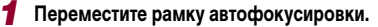

- $\bullet$  Нажмите экран. В нажатом месте отображается оранжевая рамка автофокусировки (тактильная автофокусировка).
- $\bullet$  Для перемещения рамки автофокусировки поворачивайте диск [ ], а для точной настройки ее положения нажимайте кнопки [A][ V][4][  $\blacksquare$ ].
- $\bullet$  Чтобы вернуть рамку автофокусировки в исходное положение в центре экрана, нажмите кнопку  $IMENU.$

#### *2* **Измените размер рамки автофокусировки.**

• Чтобы уменьшить размер рамки автофокусировки, поверните кольцо [ ]. Поверните его еще раз. чтобы восстановить исходный размер рамки.

*3* **Завершите процесс настройки.**

 $\bullet$  Нажмите кнопку  $[$ 

При использовании цифрового зума ( $\Box$ 41), цифрового телеконвертера ( $\Box$ 89) или режима ручной фокусировки ( $\Box$ 87) рамки автофокусировки отображаются с нормальным размером.

Рамку точечного замера можно также связать с рамкой автофокусировки  $(2279)$ 

• Размер рамки автофокусировки можно также настроить, нажав кнопку  $[MENU]$  и выбрав пункт [Разм. рамки АF] на вкладке  $[23]$  ( $[130]$ .

**Перед использованием**

**Основные операции**

**Руководство по расширенным операциям**

**Основные сведения о камере**

**Автоматический/гибридный автоматический режим**

**Другие режимы съемки**

**Режим P**

**Режимы Tv, Av, M и C**

**Режим воспроизведения**

**Функции Wi-Fi**

**Меню настройки**

**Принадлежности**

**Приложение**

#### <span id="page-90-0"></span>**+Слежение**

#### **Фотографии Видеофильмы**

- Распознаются лица людей, затем производится фокусировка, настраиваются экспозиция (только оценочный замер) и баланс белого (только режим **[ / ])**.
- После наведения камеры на объект вокруг лица, определенного камерой в качестве главного объекта, отображается белая рамка, а вокруг остальных определенных лиц могут отображаться не более двух серых рамок.
- Когда камера обнаруживает перемещения, рамки в определенных пределах следуют за перемещением объектов.
- После того, как будет наполовину нажата кнопка спуска затвора, вокруг лиц, находящихся в фокусе, отображается до 9 зеленых рамок.
	- Если лица не обнаружены или отображаются только серые рамки (без белой рамки), при наполовину нажатой кнопке фокусировки отображаются зеленые рамки в областях, находящихся в фокусе. Обратите внимание, что максимальное количество рамок зависит от установленного формата кадра ( $\square$ 49).
	- $\bullet$  Если в режиме «Servo AF» лица не обнаружены ( $\Box$ 91), при наполовину нажатой кнопке спуска затвора рамка автофокусировки отображается в центре экрана.
	- Примеры лиц, определение которых невозможно:
		- объекты, расположенные слишком далеко или очень близко;
		- темные или светлые объекты;
		- лица, повернутые в профиль, под углом или частично скрытые.
	- Камера может неправильно интерпретировать некоторые объекты как лица.
	- Если при наполовину нажатой кнопке спуска затвора камера не может сфокусироваться, никакие рамки автофокусировки не отображаются.

## <span id="page-90-1"></span>**Съемка в режиме Servo AF**

**• Фотографии Видеофильмы** 

Этот режим позволяет не пропустить удобный момент при съемке движущихся объектов, так как при наполовину нажатой кнопке спуска затвора камера непрерывно фокусируется на объект и настраивает экспозицию.

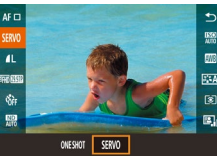

### *1* **Выполните настройку.**

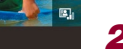

 $\bullet$  Нажмите кнопку  $\left[\begin{smallmatrix}\widehat{\mathbb{R}}\\ \widehat{\mathbb{R}}\end{smallmatrix}\right]$ , выберите в меню значок [ONE SHOT], затем выберите значение [SERVO]  $(\square$ 30).

### *2* **Сфокусируйтесь.**

- $\bullet$  Пока кнопка спуска затвора удерживается наполовину нажатой, производится постоянная настройка фокусировки и экспозиции для области внутри отображаемой синей рамки автофокусировки.
- В некоторых условиях съемки фокусировка может быть невозможна.
- В условиях недостаточной освещенности при наполовину нажатой кнопке спуска затвора режим Servo AF может не включиться (цвет рамок автофокусировки не изменяется на синий). В таком случае фокусировка и экспозиция устанавливаются в соответствии с заданным методом автофокусировки.
- Скорость серийной съемки ( $\Box$ 44) в режиме «Servo AF» снижается.
- Если не удается получить оптимальную экспозицию, значения выдержки затвора и диафрагмы отображаются оранжевым цветом. Отпустите кнопку спуска затвора, затем снова наполовину нажмите ее.
- Съемка с фиксацией автофокусировки ([1] 94) недоступна.
- Недоступно при использовании таймера автоспуска ( $\Box$ 42).
- Чтобы камера постоянно настраивала фокусировку при серийной съемке ([=](#page-43-0)44), укажите режим «Servo AF» со значением [AF по одной точке] параметра [Метод AF].
- Эту настройку можно также задать, открыв меню MENU (□30) ► вкладку  $[$  3]  $\triangleright$   $[$  Функция АF].

#### **Перед использованием**

**Основные операции**

**Руководство по расширенным операциям**

**Основные сведения о камере**

**Автоматический/гибридный автоматический режим**

**Другие режимы съемки**

**Режим P**

**Режимы Tv, Av, M и C**

**Режим воспроизведения**

**Функции Wi-Fi**

**Меню настройки**

**Принадлежности**

**Приложение**

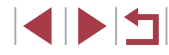

### **Изменение настройки фокусировки**

**Фотографии Видеофильмы** 

Можно изменить настройку камеры по умолчанию в отношении непрерывной фокусировки на объекты, на которые она направлена, даже если кнопка спуска затвора не нажата. Вместо этого можно задать, чтобы камера производила фокусировку только в момент, когда наполовину нажимается кнопка спуска затвора.

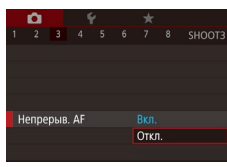

п

 $\bullet$  Нажмите кнопку  $[MENU]$ , выберите пункт [Непрерыв. AF] на вкладке [ 3], затем выберите значение [Откл.] ([130).

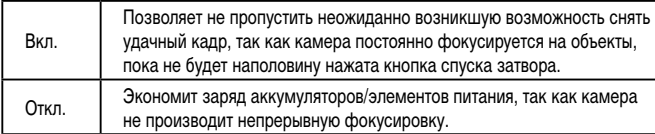

#### П **Точная настройка фокусировки**

 $\alpha$ 

 $AF+MF$ 

2 3 4 5 6 7 8 SHOOT4

BKn.

**Фотографии Видеофильмы**

После автофокусировки можно выполнить точную настройку с помощью кольца управления.

- *1* **Выполните настройку.**
- $\bullet$  Нажмите кнопку  $[MENU]$ , выберите пункт  $[AF+MF]$  на вкладке  $[4]$ , затем выберите значение  $[R_{K}$  $]$   $($  $\Box$  $30)$ .

### *2* **Сфокусируйтесь.**

 $\bullet$  Нажмите наполовину кнопку спуска затвора для фокусировки на объект, затем продолжайте удерживать эту кнопку наполовину нажатой.

### *3* **Выполните точную настройку фокусировки.**

- z Ориентируясь по индикатору ручной фокусировки на экране (показывающий расстояние и положение фокусировки), который появляется при повороте кольца [ ] в режиме увеличенного изображения, кольцом [ ] настройте фокусировку.
- Для изменения коэффициента увеличения изображения нажимайте кнопку  $[\blacktriangleright]$ .
- Для отмены фокусировки отпустите кнопку спуска затвора.

### *4* **Произведите съемку.**

• Для съемки полностью нажмите кнопку спуска затвора.

Не может использоваться с режимом Servo AF ( $\Box$ 91).

**Перед использованием**

**Основные операции**

**Руководство по расширенным операциям**

**Основные сведения о камере**

**Автоматический/гибридный автоматический режим**

**Другие режимы съемки**

**Режим P**

**Режимы Tv, Av, M и C**

**Режим воспроизведения**

**Функции Wi-Fi**

**Меню настройки**

**Принадлежности**

**Приложение**

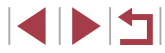

### **Выбор человека для фокусировки (Выбор лица)**

**Фотографии Видеофильмы** 

Можно производить съемку после выбора фокусировки на лицо конкретного человека.

- *1* **Установите способ автофокусировки**   $[$  <sup>1</sup> <sup>+</sup> + Слежение] (□89).
- **2** Назначьте функцию [ **]** кнопке [  $\frac{RMS}{2}$  ] **или кнопке видеосъемки (** $\cap$ [106](#page-105-0)).

### *3* **Перейдите в режим «Выбор лица».**

- $\bullet$  Направьте камеру на лицо требуемого человека и нажмите кнопку  $\begin{bmatrix} \text{RING} \\ \text{FING} \end{bmatrix}$  или кнопку видеосъемки.
- $\bullet$  После появления индикации [Выбор лица: Вкл.] вокруг лица, определенного как главный объект, отображается рамка лица [ ].
- Даже если этот объект двигается, рамка лица  $\int_{a}^{b}$  ] в определенных пределах будет перемещаться вслед за объектом.
- $\bullet$  Если лицо не обнаружено, рамка  $[^{r}$   $]$ не отображается.

### *4* **Выберите лицо, на которое требуется сфокусироваться.**

- $\bullet$  Для переключения рамки лица  $\begin{bmatrix} 0 & 1 \end{bmatrix}$  на другое обнаруженное лицо нажмите кнопку [RING] или кнопку видеосъемки.
- $\bullet$  После перебора всех обнаруженных лиц отображается значение [Выбор лица: Откл.], затем экран выбранного способа автофокусировки.

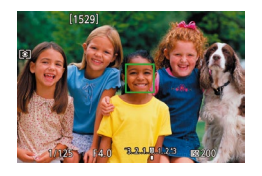

### *5* **Произведите съемку.**

- $\bullet$  Нажмите наполовину кнопку спуска затвора. После завершения фокусировки рамка  $\begin{bmatrix} 1 & 1 \end{bmatrix}$ изменяется на рамку  $\Box$ 
	- Для съемки полностью нажмите кнопку спуска затвора.
- Если для параметра [Идентиф. лица] задано значение [Вкл.], отображается только имя человека, выбранного в качестве основного объекта, даже если обнаружены другие зарегистрированные люди. Однако их имена будут записаны в фотографии ( $\Box$ 45).

### <span id="page-92-0"></span>**Выбор объектов для фокусировки (Тактильный АФ)**

#### **Фотографии Видеофильмы**

Можно производить съемку после выбора фокусировки на лицо конкретного человека или на другой объект.

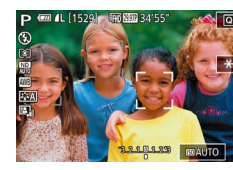

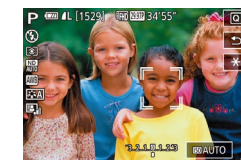

*1* **Установите способ автофокусировки**   $[$  **:**  $\cdot$  +Слежение] ( $\Box$ 89).

- *2* **Выберите лицо человека или другой объект для фокусировки.**
- $\bullet$  Прикоснитесь к объекту или человеку на экране.
- $\bullet$  При обнаружении объекта камера подает звуковой сигнал, и отображается значок [[[11]. Фокусировка поддерживается даже при перемещении объекта.
- $\bullet$  Для отмены тактильной автофокусировки нажмите  $\blacktriangleright$ ].

#### **Перед использованием**

**Основные операции**

**Руководство по расширенным операциям**

**Основные сведения о камере**

**Автоматический/гибридный автоматический режим**

**Другие режимы съемки**

#### **Режим P**

**Режимы Tv, Av, M и C**

**Режим воспроизведения**

**Функции Wi-Fi**

**Меню настройки**

**Принадлежности**

**Приложение**

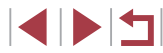

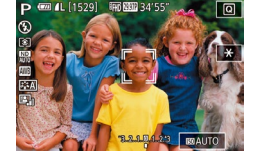

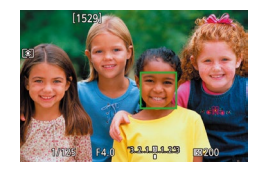

### *3* **Произведите съемку.**

- $\bullet$  Нажмите наполовину кнопку спуска затвора. После завершения фокусировки рамка  $[\tilde{a}, \tilde{b}]$ изменяется на зеленую рамку [ ].
- Для съемки полностью нажмите кнопку спуска затвора.
- **Если не требуется, чтобы при нажатии экрана производилась съемка, убеди**тесь, что режим [Съем. при кас.] отключен. Нажмите кнопку [MFNU]. выберите пункт [Съем. при кас.] на вкладке [ 2], затем выберите значение  $[QTKn]$   $([1]$  30).
- Сопровождение может оказаться невозможным, если объект слишком маленький или движется слишком быстро либо если недостаточна контрастность объекта на фоне заднего плана.
- Даже если съемка производится в режиме  $\left[\sum_{i}\right]$  ( $\left[\Box\right]$ 87), при нажатии экрана для задания места фокусировки камера переключается в режим  $[$
- Если для параметра [Идентиф. лица] задано значение [Вкл.], при обнаружении зарегистрированных людей их имена не отображаются на экране, но записываются на фотографиях ( $\square$ 45). Однако имя будет отображаться, если объект, выбранный для фокусировки, совпадает с человеком, определенным функцией идентификации лица.

### <span id="page-93-0"></span>**Съемка с фиксацией автофокусировки**

#### **Фотографии Видеофильмы**

Можно зафиксировать фокусировку. После фиксации фокусировки положение фокусировки не изменяется, даже если убрать палец с кнопки спуска затвора.

- *1* **Зафиксируйте фокусировку.**
- $\bullet$  При наполовину нажатой кнопке спуска затвора нажмите кнопку  $[4]$ .
- Фокусировка фиксируется, и отображаются значок  $\blacksquare$  и индикатор ручной фокусировки.
- z Чтобы отменить фиксацию фокусировки, удерживайте кнопку спуска затвора наполовину нажатой и снова нажмите кнопку  $[4]$ .
- *2* **Выберите композицию кадра и произведите съемку.**

Не может использоваться с функцией съемки при касании ( $\Box$ 44).

Если для параметра [Метод AF] задано значение [AF по одной точке], во время видеосъемки можно зафиксировать фокусировку, коснувшись экрана. Чтобы отменить фиксацию фокусировки, нажмите [1].

**Режимы Tv, Av, M и C Режим воспроизведения Функции Wi-Fi Меню настройки Принадлежности Приложение Алфавитный указатель Основные операции Руководство по расширенным операциям Основные сведения о камере Автоматический/гибридный автоматический режим Другие режимы съемки Режим P**

**Перед использованием**

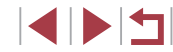

### **Вспышка**

### <span id="page-94-0"></span>**Изменение режима вспышки**

**Фотографии Видеофильмы** 

Режим вспышки можно изменить в соответствии со снимаемым сюжетом. Подробные сведения о радиусе действия вспышки см. в разделе [«Камера» \(](#page-216-0)[1217).

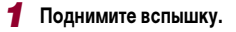

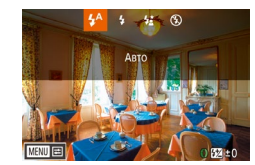

*2* **Выполните настройку.**

 $\bullet$  Переместите переключатель [ $\sharp$ ].

- $\bullet$  Нажмите кнопку  $[\blacktriangleright]$ , выберите режим вспышки (кнопками  $\lceil \blacktriangleleft \rceil$  ) или диском  $\lceil \clubsuit \rceil$ ), затем нажмите кнопку [ ].
- Отображается настроенное значение.
- Экран настройки невозможно открыть нажатием кнопки [▶], если вспышка убрана. Переместите переключатель [ $\blacktriangleright$ ], чтобы поднять вспышку, затем настройте параметр.
- При срабатывании вспышки возможно виньетирование.

Этот параметр можно также настроить, нажав кнопку [ $\blacktriangleright$ ], нажав требуемый вариант, затем нажав его еще раз.

### **Авто**

Срабатывает автоматически при недостаточной освещенности.

#### **Вкл.**

Срабатывает для каждого кадра.

#### **Замедл. синхр.**

Срабатывает для освещения основного объекта (например, людей), при этом устанавливается длительная выдержка затвора для съемки заднего плана, находящегося вне зоны действия вспышки.

- T В режиме  $[\mathbf{\dot{z}}_2^{\star}]$  установите камеру на штатив или примите другие меры для сохранения неподвижности камеры и исключения ее сотрясения. Кроме того, при использовании штатива или других способов закрепления камеры следует задать для параметра [Режим IS] значение [Откл.] ([152).
	- В режиме  $[25]$  даже после срабатывания вспышки главный объект не должен двигаться до тех пор, пока не прекратится подача звукового сигнала срабатывания затвора.

**Откл.**

#### Для съемки без вспышки.

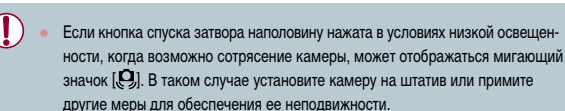

**Основные операции Руководство по расширенным операциям**

**Перед использованием**

**Основные сведения о камере**

**Автоматический/гибридный автоматический режим**

**Другие режимы съемки**

**Режим P**

**Режимы Tv, Av, M и C**

**Режим воспроизведения**

**Функции Wi-Fi**

**Меню настройки**

**Принадлежности**

**Приложение**

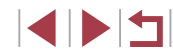

### **Настройка компенсации экспозиции при съемке со вспышкой**

**Фотографии Видеофильмы** 

Как и в случае обычной компенсации экспозиции ( $\square$ 78), при съемке со вспышкой можно настраивать экспозицию в диапазоне от –2 до +2 ступеней с шагом 1/3 ступени.

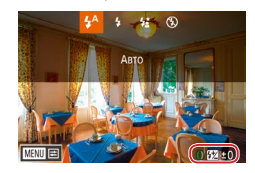

- $\bullet$  Полнимите вспышку, нажмите кнопку  $\Box$  и сразу же поверните кольцо  $\left[ \widehat{\bullet} \right]$  для выбора уровня компенсации, затем нажмите кнопку  $\widehat{R}$ .
- Отображается заданный уровень коррекции.
- В случае опасности передержки камера при съемке со вспышкой автоматически настраивает выдержку затвора или значение диафрагмы, чтобы уменьшить выцветание ярких участков и обеспечить оптимальную экспозицию кадра. Однако можно отключить автоматическую настройку выдержки затвора и значения диафрагмы, открыв меню MENU ([1] 30) и выбрав на вкладке [ 5] пункты [Настройка вспышки] ► [Безопасная FE] ► [Откл.].
- Также можно настроить компенсацию экспозиции при съемке со вспышкой, открыв меню MENU (<sub>230</sub>) и выбрав на вкладке [<sup>55]</sup> пункты [Настройка] вспышки] ► [Комп.эксп.всп.].
- При поднятой вспышке экран [Настройка вспышки] ( $\Box$ 30) можно также открыть, нажав кнопку  $[\blacktriangleright]$ , затем сразу же нажав кнопку  $[\mathsf{M}\mathsf{F}\mathsf{N} \mathsf{U}]$ .
- Экран [Настройка вспышки] ([[30) можно также открыть, нажав кнопку [ ], затем нажав [ ].

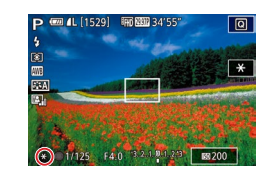

## **Съемка с фиксатором FE**

экспозицию при съемке со вспышкой.

Так же как и в случае фиксации автоэкспозиции ( $\Box$ 78), можно зафиксировать

**режим [½] (** $\Box$ 95).

нажмите кнопку  $[<sub>RING</sub>$ ].

*3* **Выберите композицию кадра и произведите съемку.**

**FE: экспозиция при съемке со вспышкой** 

значок  $[\frac{1}{1}]$  на экране настройки из шага 2.

**со вспышкой.**

**• Фотографии Видеофильмы** 

*1* **Поднимите вспышку и установите для нее** 

*2* **Зафиксируйте экспозицию при съемке** 

• Срабатывает вспышка, и после появления значка [ $\angle$ ] мощность вспышки будет сохранена. • Чтобы отменить фиксацию экспозиции при съемке со вспышкой, снова нажмите кнопку [RING] при наполовину нажатой кнопке спуска затвора. В этом случае значок [- ) больше не отображается.

• Наведите камеру на объект, который требуется снять с зафиксированной экспозицией. При наполовину нажатой кнопке спуска затвора

**Руководство по расширенным операциям**

**Перед использованием**

**Основные операции**

**Основные сведения о камере**

**Автоматический/гибридный автоматический режим**

**Другие режимы съемки**

**Режим P**

**Режимы Tv, Av, M и C**

**Режим воспроизведения**

**Функции Wi-Fi**

**Меню настройки**

**Принадлежности**

**Приложение**

**Алфавитный указатель**

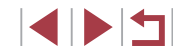

• Для фиксации или отмены фиксации экспозиции можно также нажимать

### **Изменение момента срабатывания вспышки**

**• Фотографии Видеофильмы** 

Изменение синхронизации срабатывания вспышки и затвора производится следующим образом.

- *1* **Откройте экран настройки.**
- $\bullet$  Нажмите кнопку  $IMENU$ , выберите пункт [Настройка вспышки] на вкладке [ 5], затем нажмите кнопку  $[$ <sup>(21)</sup> ( $[$ 30).
- .<br>Настройка вспышки Синхр. затвора 1й-шторкой 2й-шторкой

п

### *2* **Выполните настройку.**

 $\bullet$  Выберите пункт [Синхр. затвора], затем выберите требуемое значение  $(\Box 30)$ .

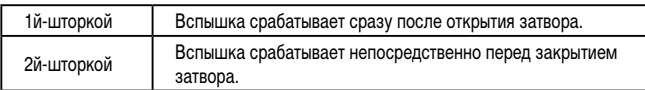

### **Прочие настройки**

 $AF =$ **ONE SHOT** 

 $\mathbf{E}$ 

**EXAMPLE THE RAW** 

**200 AL AL AM** 

### **Изменение качества изображения**

 $0.59$ 

508

**Фотографии Видеофильмы** 

Выберите одно из 7 сочетаний размера (количества пикселов) и компрессии (качество изображения). Также укажите, требуется ли записывать изображения в формате RAW ( $\Box$ 98). Сведения о количестве изображений каждого типа, которые можно записать на карту памяти, см. в разделе [«Количество снимков, которые можно записать на карту](#page-219-0) памяти»  $(220)$ .

- $\bullet$  Нажмите кнопку  $[\langle \widehat{\mathbb{R}}_v]$ , выберите в меню значок  $\Box$  1, затем выберите требуемый вариант ( $\Box$ 29).
- Отображается настроенное значение.
- Чтобы восстановить исходную настройку, повторите эту операцию, но выберите значок  $[$
- $\lceil$  | и  $\lceil$  | и казывают различные уровни качества изображения в зависимости от степени компрессии. При одинаковом размере (числе пикселов) вариант [  $\Box$ ] обеспечивает более высокое качество изображения. Хотя качество изображений [ ] несколько ниже, на карту памяти помещается больше изображений. Обратите внимание, что  $[$2]$  соответствует качеству изображения  $\blacksquare$
- Недоступно в режиме [ $\sqrt{2}$ ].
- Эту настройку можно также задать, выбрав меню MENU (□30) ► вкладку  $[$   $]$  1]  $\blacktriangleright$  [Качество].

При выборе количества пикселов на основе печатаемого формата ориентируйтесь на приведенную ниже таблицу для изображений формата 3:2.

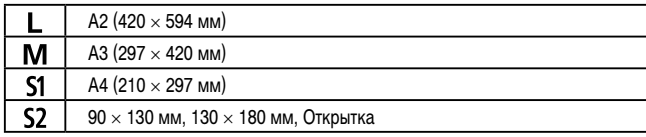

**Перед использованием**

**Основные операции**

**Руководство по расширенным операциям**

**Основные сведения о камере**

**Автоматический/гибридный автоматический режим**

**Другие режимы съемки**

**Режим P**

**Режимы Tv, Av, M и C**

**Режим воспроизведения**

**Функции Wi-Fi**

**Меню настройки**

**Принадлежности**

**Приложение**

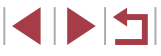

#### <span id="page-97-0"></span>**Запись в формате RAW**

Камера может записывать изображения в виде JPEG и RAW.

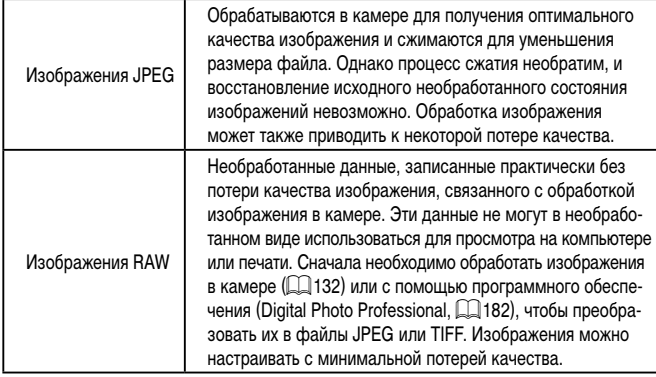

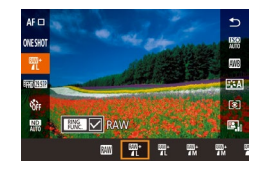

- $\bullet$  Нажмите кнопку  $[$ ( $\circled{F}$ ), затем выберите в меню пункт  $[$  |  $]$   $($   $)$   $($   $)$   $($   $)$   $($   $)$   $)$   $)$   $($
- $\bullet$  Чтобы записывать только изображения RAW. выберите вариант [  $\mathbb{R}\mathbb{N}$ ].
- Для одновременной записи изображений JPEG и RAW выберите качество изображений JPEG, затем нажмите кнопку [RING]. Рядом с пунктом [RAW] отображается флажок [ ]. Для отмены этой настройки выполните те же шаги, чтобы снять флажок  $[\sqrt{ } ]$  у пункта [RAW].
- Для передачи изображений RAW (или совместно записанных изображений RAW и JPEG) в компьютер обязательно используйте специальное программное обеспечение  $(19182)$  $(19182)$  $(19182)$ .
- При записи изображений в формате RAW цифровой зум ( $\Box$ 41) недоступен.
- Подробные сведения о связи между разрешением и количеством изображений, которые могут поместиться на карту, см. в разделе [«Количество](#page-219-0)  [снимков, которые можно записать на карту памяти» \(](#page-219-0) $\Box$ 220).
- Файлы изображений JPEG имеют расширение «.JPG», а файлы изображений RAW – расширение «.CR2»

### **С помощью меню**

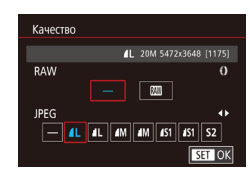

- $\bullet$  Нажмите кнопку  $[MENU]$ , выберите пункт [Качество] на вкладке [ 1], затем нажмите кнопку  $[$ ( $]$ ) ( $[$  $]$ 30).
- Для одновременной записи изображений RAW кольцом  $\left| \mathbf{F} \right|$  выберите вариант  $\left| \mathbf{F} \right|$  в пункте [RAW]. Обратите внимание, что если выбрано значение [−], записываются только изображения JPEG.
- $\bullet$  Кнопками  $[4]$   $\bullet$  или диском  $[4]$  выберите пункт [JPEG], затем выберите размер и качество изображения. Обратите внимание, что если выбрано значение [−], записываются только изображения RAW.
- $\bullet$  После завершения нажмите кнопку  $\widehat{\mathbb{R}}$  для возврата на экран меню.
- Невозможно задать значение [-] одновременно для параметров [RAW] и [JPEG].

#### **Перед использованием**

**Основные операции**

**Руководство по расширенным операциям**

**Основные сведения о камере**

**Автоматический/гибридный автоматический режим**

**Другие режимы съемки**

**Режим P**

**Режимы Tv, Av, M и C**

**Режим воспроизведения**

**Функции Wi-Fi**

**Меню настройки**

**Принадлежности**

**Приложение**

### <span id="page-98-0"></span>**Изменение настроек режима IS**

**Фотографии Видеофильмы** 

Стабилизация изображения может оставаться выключенной до момента съемки.

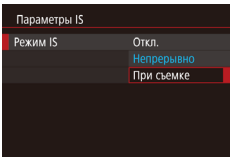

 $\overline{\phantom{a}}$ 

• Следуя шагам из раздела [«Отключение стабили](#page-51-1)[зации изображения» \(](#page-51-1)L.L.152), выберите пункт [При съемке].

**Режимы Tv, Av, M и C Режим воспроизведения Функции Wi-Fi Меню настройки Принадлежности Приложение Перед использованием Алфавитный указатель Основные операции Руководство по расширенным операциям Основные сведения о камере Автоматический/гибридный автоматический режим Другие режимы съемки Режим P**

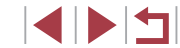

# **Режимы Tv, Av, M и C**

Более сложная творческая съемка и настройка камеры под определенный стиль съемки

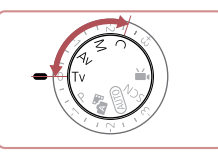

• Инструкции из этой главы относятся к камере, установленной в соответствующий режим.

### <span id="page-99-0"></span>**Конкретные значения выдержки затвора (режим [Tv])**

**Фотографии Видеофильмы** 

**Основные операции**

**Перед использованием**

Перед съемкой установите требуемую выдержку затвора, как указано ниже. Камера автоматически настраивает значение диафрагмы в соответствии с заданной выдержкой затвора. Подробные сведения о доступных значениях выдержки затвора см. в разделе [«Камера»](#page-216-0)   $(D217)$  $(D217)$ .

### **1** Перейдите в режим [Tv].

- Поверните диск установки режима в положение  $[Tv]$ .
- *2* **Установите выдержку затвора.**
- $\bullet$  Кольцом  $\left[\tilde{\mathbf{x}}\right]$  установите выдержку затвора.

**Режимы Tv, Av, M и C**

**Режим P**

**Режим воспроизведения**

**Руководство по расширенным операциям**

**Основные сведения о камере Автоматический/гибридный автоматический режим Другие режимы съемки**

**Функции Wi-Fi**

**Меню настройки**

**Принадлежности**

**Приложение**

**Алфавитный указатель**

 $[Tv]$ : значение времени

● Камеру можно настроить таким образом, чтобы выдержка затвора изменялась поворотом диска  $\boxed{2}$  ( $\boxed{104}$  $\boxed{104}$  $\boxed{104}$ ).

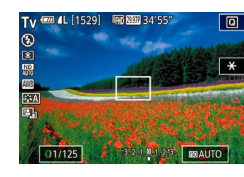

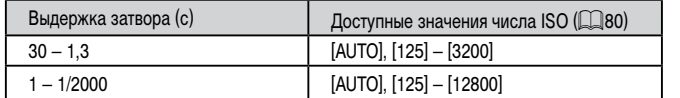

В условиях, при которых требуется большая выдержка затвора, дальнейшая съемка может оказаться возможной только после задержки, так как камера производит обработку изображения для уменьшения шумов.

- При съемке с длительными выдержками затвора со штатива следует задать для параметра [Режим IS] значение [Откл.] ([152).
- Оранжевый цвет индикации значения диафрагмы при наполовину нажатой кнопке спуска затвора означает, что оптимальная экспозиция не получена. Настраивайте выдержку затвора, пока значение диафрагмы не будет отображаться белым цветом, или воспользуйтесь безопасным сдвигом ( $\Box$ [101\)](#page-100-0).

## <span id="page-100-0"></span>**Конкретные значения диафрагмы (режим [Av])**

**Фотографии Видеофильмы** 

Перед съемкой установите требуемое значение диафрагмы, как указано ниже. Камера автоматически настраивает выдержку затвора в соответствии с заданным значением диафрагмы.

[Подробн](#page-216-0)ые сведения о доступных значениях диафрагмы см. в разделе «Камера»<br>(217).

### *1* **Перейдите в режим [ ].**

 $\bullet$  Поверните диск установки режима<br>в положение [ $\Delta v$ ].

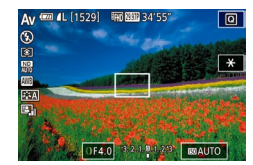

- *2* **Установите значение диафрагмы.**
- $\bullet$  Кольцом  $[\tilde{\bullet}]$  установите значение диафрагмы.

Оранжевый цвет индикации выдержки затвора при наполовину нажатой кнопке спуска затвора означает, что оптимальная экспозиция не получена. Настраивайте значение диафрагмы, пока выдержка затвора не будет отобра жаться белым цветом, или воспользуйтесь безопасным сдвигом (см. ниже).

- $\Delta v$ : значение диафрагмы (размер отверстия, образуемого диафрагмой в объективе)
- $\bullet$  В режимах  $\lceil\bm{\mathsf{V}}\rceil$ и  $\lceil\bm{\mathsf{A}}\bm{\mathsf{V}}\rceil$  нажмите кнопку  $\lceil\bm{\mathsf{M}}\bm{\mathsf{E}}\bm{\mathsf{N}}\bm{\mathsf{U}}\rceil$ и задайте для параметра [Безопас. сдвиг] на вкладке [[ ○ 6] значение [Вкл.] ([ [ 30), чтобы при возникновении проблем с экспозицией камера автоматически настраивала выдержку затвора и значение диафрагмы для съемки с оптимальной экспо зицией.
- Однако в случае срабатывания вспышки безопасный сдвиг отключается.
- $\bullet$  Камеру можно настроить таким образом, чтобы значение диафрагмы изменялось поворотом диска [  $\left(\begin{smallmatrix}\bullet\bullet\bullet\bullet\end{smallmatrix}\right]$  ( $\left[\begin{smallmatrix}\bullet\bullet\end{smallmatrix}\right]$  [104](#page-103-0)).

# <span id="page-100-1"></span>**Конкретные значения выдержки затвора и диафрагмы (режим [M])**

#### **• Фотографии Видеофильмы**

Выполните перед съемкой приведенные ниже шаги, чтобы задать требуемые значения выдержки затвора и диафрагмы для получения необходимой экспозиции. Подробные сведения о доступных значениях выдержки затвора и диафрагмы см. в разделе [«Камера» \(](#page-216-0)|........| 217).

### *1* **Перейдите в режим [ ].**

- $\bullet$  Поверните диск установки режима<br>в положение [  $\bullet$  ].
- *2* **Выполните настройку.**
- $\bullet$  Диском  $[\circledast]$  установите выдержку затвора (1).
- $\bullet$  Кольцом  $\lbrack\mathbf{\bar{z}}\rbrack$  установите значение диафрагмы (2).
- $\bullet$  Когда чувствительность ISO фиксирована. на индикаторе величины экспозиции на основе заданных значений отображается метка величины экспозиции (4) для сравнения со стандартной вели чиной экспозиции (3). Если отличие от стандарт ной величины экспозиции превышает 3 ступени, метка величины экспозиции отображается в виде значка  $[$   $\bullet$   $]$  или  $[$   $\blacktriangleright$   $]$ .
- Если для чувствительности ISO задано значение [AUTO], определение чувствительности ISO и изменение яркости экрана производится при наполовину нажатой кнопке спуска затвора. Если не удается получить стандартную экспозицию<br>с заданными значениями выдержки затвора<br>и диафрагмы, чувствительность ISO отображается оранжевым цветом.

**Режим воспроизведения Функции Wi-Fi Меню настройки Принадлежности Приложение Режим P Режимы Tv, Av, M и C**

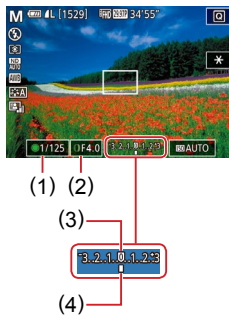

**Основные операции**

**Перед использованием**

**Руководство по расширенным операциям**

**Основные сведения о камере**

**Автоматический/гибридный автоматический режим**

**Другие режимы съемки**

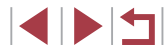

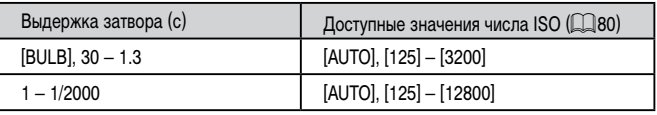

- При изменении зумирования или композиции кадра после задания выдержки затвора и значения диафрагмы величина экспозиции может измениться.
- Яркость экрана может изменяться в зависимости от заданной выдержки затвора и значения диафрагмы. Однако если поднята вспышка и установлен режим  $[2]$ . яркость экрана остается неизменной.
- На яркость изображения может влиять функция Auto Lighting Optimizer (Автокоррекция яркости) (QQ81). Чтобы отключить функцию Auto Lighting Optimizer (Автокоррекция яркости) в режиме  $[M]$ , нажмите  $\mathbb{R}$  il на экране настройки Auto Lighting Optimizer (Автокоррекция яркости), чтобы установить флажок  $[\checkmark]$ у пункта [Откл. при руч. эксп.].

#### [M]: Ручной

- Оптимальная экспозиция рассчитывается на основе заданного метода экспозамера ( $\Box$ 79).
- Если для чувствительности ISO задано значение [AUTO], доступны указанные ниже операции.
	- Настройка экспозиции диском компенсации экспозиции.
	- Нажмите  $[\frac{\cancel*}{\cancel*} ]$ , чтобы зафиксировать число ISO. Соответствующим образом изменяется яркость экрана.

## **Съемка с длительной выдержкой (Ручная выдержка)**

При ручной выдержке экспонирование производится в течение всего времени, пока нажата кнопка спуска затвора.

#### *1* **Задайте ручную выдержку.**

• Задайте выдержку затвора [BULB] в соответствии с шагами 1 – 2 раздела [«Конкретные](#page-100-1)  [значения выдержки затвора и](#page-100-1) диафрагмы (режим  $[M]$ » ( $[$ 101).

### *2* **Произведите съемку.**

- Экспонирование производится в течение всего времени, пока кнопка спуска затвора удерживается полностью нажатой. Во время экспонирования отображается прошедшее время экспозиции.
- Максимальная длительность непрерывной съемки с этой функцией составляет 4 мин 16 с.
- Установите камеру на штатив или примите другие меры для сохранения неподвижности камеры и исключения ее сотрясения. В таком случае также отключите стабилизацию изображения ( $\Box$ 52).
- Для исключения сотрясения камеры, возможного при непосредственном нажатии кнопки спуска затвора, можно использовать функцию дистанционной съемки ( $\Box$ [164](#page-163-0)).
- Если для параметра [Съем. при кас.] задано значение [Вкл.], съемка запускается при касании экрана и останавливается при повторном касании. Следите, чтобы камера не смещалась при касании экрана.

**Перед использованием**

**Основные операции**

**Руководство по расширенным операциям**

**Основные сведения о камере**

**Автоматический/гибридный автоматический режим**

**Другие режимы съемки**

**Режим P**

**Режимы Tv, Av, M и C**

**Режим воспроизведения**

**Функции Wi-Fi**

**Меню настройки**

**Принадлежности**

**Приложение**

### **Настройка мощности вспышки**

**Фотографии Видеофильмы** 

В режимах  $[T_{\mathbf{V}}]$ [ $\Delta$  $\mathbf{V}$ ][ $\mathbf{M}$ ] можно выбрать один из трех уровней мощности вспышки.

### *1* **Укажите режим вспышки.**

- $\bullet$  Нажмите кнопку  $IMENU$ . выберите пункт [Настройка вспышки] на вкладке [ 5], затем нажмите кнопку  $[$  $]$   $[$  $]$  $30$ ).
- $\bullet$  Кнопками  $[\triangle]$ [ $\blacktriangledown]$  или диском  $[\triangle]$  выберите пункт [Режим вспышки], выберите значение  $[$ Ручной], затем нажмите кнопку  $[$

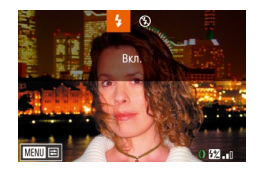

#### *2* **Выполните настройку.**

- $\bullet$  Поднимите вспышку, нажмите кнопку  $\Box$  и сразу же поверните кольцо [ ] для выбора мощности вспышки, затем нажмите кнопку  $\widehat{R}$ .
- После завершения настройки отображается уровень мощности вспышки.  $\overline{[37]}$ <sub>-n</sub>n : минимальная,  $\overline{[37]}$ -n : средняя,  $\overline{[37]}$ -n : максимальная.

Мощность вспышки можно также задать, открыв меню MENU ([1] 30) и выбрав на вкладке [ 5] пункты [Настройка вспышки] ► [Мощн. вспышки]. • При поднятой вспышке экран [Настройка вспышки] ([1] 30) можно также открыть, нажав кнопку [ $\blacktriangleright$ ], затем сразу же нажав кнопку [MENU].

Экран [Настройка вспышки] ( $\square$ 30) можно также открыть, нажав кнопку  $[$   $]$ . затем нажав  $[$  $\overline{M}$  $\overline{3}$  $\overline{N}$  $]$ .

## **Съемка видеофильмов с определенными значениями выдержки затвора и диафрагмы**

#### **• Фотографии • Видеофильмы**

Установите требуемую выдержку затвора, экспозицию, значение диафрагмы и число ISO. Подробные сведения о доступных значениях выдержки затвора см. в разделе [«Камера»](#page-216-0) (=[217\)](#page-216-0). Подробные сведения о доступных значениях диафрагмы и числа ISO см. в разделах «Диафрагма» ( $\Box$ [218\)](#page-217-0) и «Изменение числа ISO» ( $\Box$ 80).

### **1** Перейдите в режим  $[\cdot\cdot]$ .

- Поверните диск установки режима в положение  $\blacksquare$ .
- $\bullet$  Нажмите кнопку  $\left[\mathbb{R}\right]$ , выберите значок  $\left[\mathbb{R}\right]$ в меню, затем выберите  $\left[\begin{matrix} 1 \\ 1 \end{matrix}\right]$  ( $\left[\begin{matrix} 29 \\ 1 \end{matrix}\right]$

#### *2* **Выполните настройки.**

- Диском [ ] установите выдержку затвора.
- $\bullet$  Кольцом  $[\tilde{\epsilon}]$  установите значение диафрагмы.

### *3* **Произведите съемку.**

- Нажмите кнопку видеосъемки.
- Настройки можно также изменять во время съемки, как описано в шаге 2.

● При съемке с флюоресцентным или светодиодным освещением некоторые значения выдержки затвора могут вызывать мерцание экрана, которое может записываться.

**Автоматический/гибридный автоматический режим**

**Другие режимы съемки**

**Режим P**

**Перед использованием**

**Основные операции**

**Режимы Tv, Av, M и C**

**Режим воспроизведения**

**Функции Wi-Fi**

**Меню настройки**

**Принадлежности**

**Приложение**

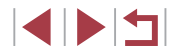

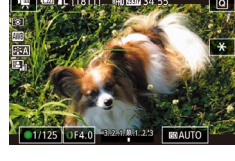

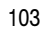

- Если для числа ISO задан режим [AUTO], экспозицию перед съемкой можно также настраивать, поворачивая диск компенсации экспозиции.
- Когда число ISO фиксировано, на индикаторе величины экспозиции на основе заданного значения отображается метка величины экспозиции для сравнения со стандартной величиной экспозиции. Если отличие от стандартной величины экспозиции превышает 3 ступени, метка величины экспозиции отображается в виде значка  $[$  | или  $[$   $]$ .
- Число ISO в режиме [AUTO] можно проверить, наполовину нажав кнопку спуска затвора. Если не удается получить стандартную экспозицию с заданными значениями выдержки затвора и диафрагмы, чувствительность ISO отображается оранжевым цветом.

Фокусировку можно настраивать во время съемки, нажав [ $\overline{AF}$ ] (для переключения в режим  $[MF]$ ), затем нажимая кнопки  $[ \blacktriangle] [\blacktriangledown]$ .

### <span id="page-103-0"></span>**Настройка стиля съемки**

#### <span id="page-103-1"></span>П **Изменение настроек кольца управления**

### **Фотографии Видеофильмы**

Переназначение функций кольца управления производится в соответствии с приведенными ниже инструкциями. Кольцо управления – это удобный способ управлять камерой так, как управляются камеры с полностью ручным управлением.

#### *1* **Выберите функцию, которую требуется назначить кольцу [ ].**

 $\bullet$  Нажмите кнопку  $[<sup>RING</sup>]<sub>1</sub>$ 

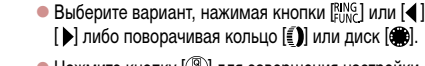

 $\bullet$  Нажмите кнопку  $[$ ( $\circled{a}_{E}$ )] для завершения настройки.

#### *2* **Настройте назначенную функцию.**

 $\bullet$  Кольцом  $\left[\vec{\bullet}\right]$  или диском  $\left[\vec{\bullet}\right]$  настройте назначенную функцию.

Этот параметр можно также настроить, нажав кнопку  $\left| \mathbb{R}^{RING}_{\text{FING}} \right|$ , нажав вариант, чтобы выбрать его, затем нажав этот вариант еще раз.

**Перед использованием**

**Основные операции**

**Руководство по расширенным операциям**

**Основные сведения о камере**

**Автоматический/гибридный автоматический режим**

**Другие режимы съемки**

**Режим P**

**Режимы Tv, Av, M и C**

**Режим воспроизведения**

**Функции Wi-Fi**

**Меню настройки**

**Принадлежности**

**Приложение**

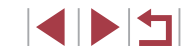

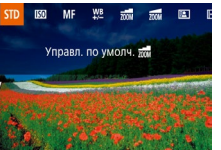

#### **Функции, которые можно назначить кольцу управления**

#### **Фотографии Видеофильмы**

**Перед использованием**

**Основные операции**

**Руководство по расширенным операциям**

**Основные сведения о камере**

**Автоматический/гибридный автоматический режим**

**Другие режимы съемки**

**Режим P**

**Режимы Tv, Av, M и C**

**Режим воспроизведения**

**Функции Wi-Fi**

**Меню настройки**

**Принадлежности**

**Приложение**

**Алфавитный указатель**

Функции, которые можно назначить кольцу управления, зависят от режима съемки. Они, в свою очередь, определяют функции, которые можно назначить диску управления.

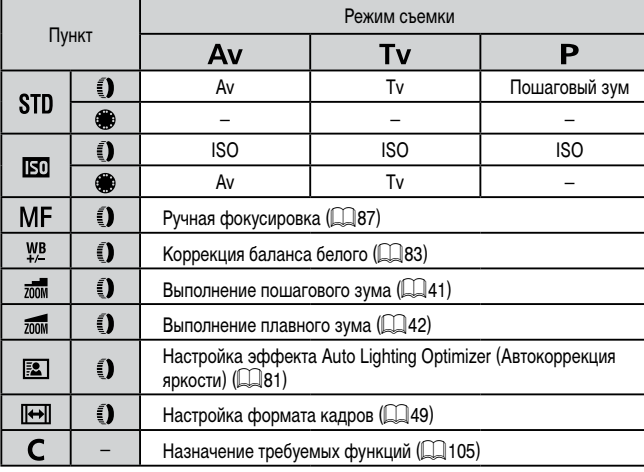

- ISO: число ISO ( $\Box$ 80); MF: ручная фокусировка ( $\Box$ 87); Tv: выдержка затвора  $(\Box$ [100\)](#page-99-0); Ау: значение диафрагмы  $(\Box$ [101](#page-100-0)).
- Если кольцу  $\left[\frac{2}{3}\right]$  назначена функция  $[MF], [\frac{100}{2}, \frac{1}{200M}], [\frac{20}{200M}], [\frac{20}{20M}]$  или  $[[\rightarrow]]$ , диску  $[$  ) можно назначить те же функции, что и для случая функции  $[$   $\overline{[}50]$ .

 $\alpha$ значки с символом  $[Q]$  означают, что эта функция недоступна в текущем режиме съемки или при текущем состоянии функций.

- $\bullet$  B режимах  $[AL]$   $[0]$ ,  $[1]$   $[1]$  и  $[5]$   $[0]$  пошаговый или плавный зум могут быть назначены кольцу  $\left[\begin{matrix}\mathbb{F} \\ \mathbb{R}\end{matrix}\right]$  ( $\left[\begin{matrix}\mathbb{Q} \\ \mathbb{Q}\end{matrix}\right]$ 41).
- В режиме  $\blacksquare$  или  $\blacksquare$  можно назначить значение диафрагмы или выдержку затвора.

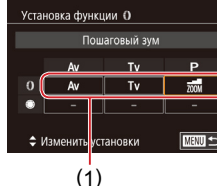

<span id="page-104-0"></span>Назначьте функции кольцу управления на основе каждого из режимов съемки.

### $1$  **Выберите значок**  $\Gamma$ .

• В соответствии с инструкциями шага 1 раздела «Изменение настроек кольца управления»  $\Box$ [104](#page-103-1)) выберите значок  $\Box$  и нажмите кнопку **IMENUI.** 

#### *2* **Выполните настройку.**

- $\bullet$  Кнопками  $[4]$   $\bullet$  или диском  $[4]$  выберите режим съемки с функцией, которую требуется назначить.  $\bullet$  Кнопками  $[\triangle]$  $\blacktriangledown]$  или кольцом  $[\tilde{\bullet}]$  выберите функцию, назначаемую кольцу управления (1).
	- Функции, которые можно назначить диску управления, обновляются автоматически.
	- Для возврата на экран съемки нажмите кнопку **MENU**

● На этом экране настройки можно также настраивать функции, назначенные кольцу управления, нажав нужную функцию, затем нажав [MENU].  $\bullet$  Экран настройки можно также открыть, выбрав значок  $[C]$  и нажав  $[{\rm M}$ на шаге 1 раздела «Изменение настроек кольца управления» (QQ [104](#page-103-1)).

### <span id="page-105-1"></span>**Настройка отображаемой информации**

Можно задать экран, отображаемый при нажатии кнопки [ ] на экране съемки. Можно также настроить состав выводимой информации.

### *1* **Откройте экран настройки.**

 $\bullet$  На вкладке  $\blacksquare$ 11 выберите пункт  $\blacksquare$ Инф. о экране/ перекл. настр.] в разделе [Отображение информации о съемке], затем нажмите кнопку  $(\mathbb{R})$  $(\Box$ 30).

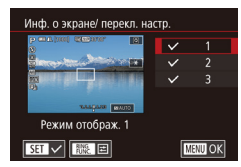

### *2* **Выполните настройку.**

- $\bullet$  Кнопками  $[\triangle]$ т или диском  $[\triangle]$  выберите экран, который не требуется отображать, затем нажмите кнопку  $\widehat{R}$ . чтобы снять флажок  $\mathcal{A}$ . При повторном нажатии кнопки  $\mathbb{R}$  флажок  $\mathsf{I} \times \mathsf{I}$ устанавливается, указывая, что экран выбран для отображения.
- $\bullet$  Для возврата на экран меню нажмите кнопку  $IMENI$

Слева для справки приводится пример отображения с параметрами, выбранными на шаге 2.

● Должен быть выбран хотя бы один параметр.

### **Настройка отображаемой информации**

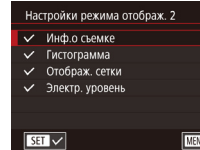

- -
	-
- **MENU OK**
- $\bullet$  В соответствии с шагами 1 2 из раздела [«Настройка отображаемой информации»](#page-105-1)  (=[106\)](#page-105-1) выберите [Режим отображ. 1] или  $[P$ ежим отображ. 21, затем нажмите кнопку  $[1, 1/2]$ .
- $\bullet$  Кнопками  $[\triangle]$  $\blacktriangledown]$  или диском  $[\triangle]$  выберите информацию для отображения, затем нажмите  $\kappa$ нопку  $\left[\mathbb{Q}\right]$ , чтобы установить флажок  $\left[\swarrow\right]$ .
- $\bullet$  Лля просмотра примера отображения нажмите  $\kappa$ нопку  $\textsf{IMFMI}$ , чтобы вернуться на экран [Инф. о экране/ перекл. настр.].
- Для более мелкой сетки выберите вкладку [ 1] ► [Отображение информации о съемке] ► [Отображ. сетки].

### <span id="page-105-0"></span>**Назначение функций кнопкам**

**Фотографии Видеофильмы**

Можно быстро и легко активизировать функции, назначенные кнопке видеосъемки или кнопке  $[<sub>EMG</sub>]<sub>1</sub>$ 

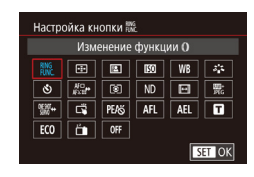

### *1* **Откройте экран настройки.**

 $\bullet$  Нажмите кнопку  $[MENT]$ , выберите пункт [Настройка кнопки ] или [Настройка кнопки  $_{\text{FUNC}}^{\text{RING}}$ ] на вкладке  $[$  2], затем нажмите кнопку  $\overline{$  $\left($  $\circ$  $\circ$  $\right)$  $\left($  $\Box$  $30\right)$ .

### *2* **Выполните настройку.**

 $\bullet$  Кнопками  $[\triangle] [\blacktriangledown] [\triangle]$  или диском  $[\clubsuit]$  выберите назначаемую функцию, затем нажмите  $K$ нопку  $\left[\mathbb{R}\right]$ .

**Перед использованием**

**Основные операции**

**Руководство по расширенным операциям**

**Основные сведения о камере**

**Автоматический/гибридный автоматический режим**

**Другие режимы съемки**

**Режим P**

**Режимы Tv, Av, M и C**

**Режим воспроизведения**

**Функции Wi-Fi**

**Меню настройки**

**Принадлежности**

**Приложение**

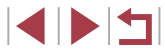

### *3* **Используйте назначенную функцию по мере необходимости.**

- $\bullet$  Чтобы активировать назначенную функцию. нажмите кнопку, которой она назначена.
- **Чтобы восстановить настройку по умолчанию, выберите вариант [ ]** в пункте  $[Hac$ тройка кнопки  $\blacksquare$  и вариант  $\lfloor \frac{RING}{FIMC} \rfloor$  в пункте  $[Hac$ тройка кнопки  $\frac{RING}{FIMC}$ .
- $\bullet$  Значки с символом  $\widehat{[N]}$  означают, что эта функция недоступна в текущем режиме съемки или при текущем состоянии функций.
- Вариант [ ] позволяет перемещать рамку автофокусировки и изменять ее размер, нажав назначенную кнопку в режиме рамки [AF по одной точке]<br>[\(](#page-89-1) $\Box$ 90,  $\Box$ 90).
- $\bullet$  В случае функции  $[AF]$  ] при каждом нажатии кнопки, которой назначена эта функция, производится настройка и фиксация фокусировки, а на экране отображается значок  $[AF]$ .
- $\bullet$  В случае функции  $\left[\frac{z^2}{2}\right]$  при нажатии кнопки, назначенной этой функции. отключается индикация на экране. Для восстановления индикации выполните одно из следующих действий.
	- Нажмите любую кнопку, кроме ON/OFF.
	- Измените ориентацию камеры.
	- Откройте или закройте экран.
	- Поднимите или опустите вспышку.
- Даже если кнопке видеосъемки назначена какая-либо функция, в режимах [ ], [ ], [ ], [ ] и [ ] все равно можно снимать видеофильмы.

Выполнить настройку можно также, нажав требуемый пункт, затем нажав его еще раз или нажав  $\blacksquare$ 

### **Настройка меню быстрой установки**

**Фотографии Видеофильмы**

**Основные операции**

Отображаемые пункты меню быстрой установки можно изменять.

### <span id="page-106-0"></span>**Выбор пунктов для включения в меню**

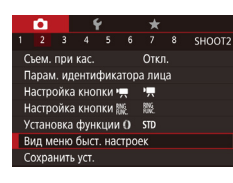

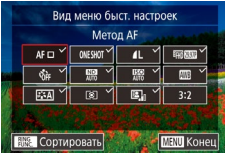

### *1* **Откройте экран настройки.**

 $\bullet$  Нажмите кнопку  $IMFNI$ , выберите пункт [Вид меню быст. настроек] на вкладке [ 2], затем нажмите кнопку [  $\left(\frac{61}{21}\right)$  (L. 30).

### *2* **Выберите значки, которые требуется включить в меню.**

- $\bullet$  Кнопками  $[4]$ [ $\bullet$ ], кольцом  $[3]$  или диском  $[4]$ выберите значок, затем с помощью кнопки  $\widehat{R}$ установите у значков, которые должны отобра жаться в меню быстрой настройки, метку  $\sqrt{\ }$ .
- $\bullet$  На экране будут отображаться выбранные пункты (помеченные символом [/]).
- $\bullet$  Пункты без символа  $\swarrow$  можно настраивать на вкладке  $\boxed{\bullet}$  экрана меню.

### *3* **Завершите настройку.**

 $\bullet$  Нажмите кнопку  $[MEN U]$ , выберите  $[OK]$ (кнопками  $[$   $\blacksquare$   $\blacksquare$ ), кольцом  $[$   $\blacksquare$ ) или диском  $[$   $\clubsuit$ )), затем нажмите кнопку [  $\binom{[0]}{k+1}$ .

В меню могут отображаться не более 11 пунктов.

Экран из шага 2 можно также открыть, удерживая нажатой кнопку  $\widehat{(\mathbb{R})}$ ) когда отображается меню быстрой установки.

# **Перед использованием**

**Руководство по расширенным операциям**

**Основные сведения о камере**

**Автоматический/гибридный автоматический режим**

**Другие режимы съемки**

**Режим P**

**Режимы Tv, Av, M и C**

**Режим воспроизведения**

**Функции Wi-Fi**

**Меню настройки**

**Принадлежности**

**Приложение**

**Алфавитный указатель**

4 N S 5

Значок можно также выбрать, нажав его на экране из шага 2.

#### **Изменение порядка пунктов меню**

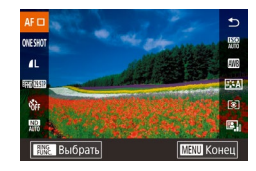

#### *1* **Откройте экран настройки.**

- $\bullet$  На экране из шага 2 раздела «Выбор пунктов для включения в меню» (=[107](#page-106-0)) нажмите  $K$ нопку  $\left[\begin{smallmatrix} \text{RING} \end{smallmatrix}\right]$ .
- $\bullet$  Кнопками  $[\triangle]$  $\blacktriangledown]$ , кольцом  $[\triangle]$  или диском  $[\triangle]$ выберите перемещаемый значок, затем нажмите  $\kappa$ нопку  $\widehat{R}$ ).
- $\bullet$  Кнопками  $[\triangle] [\nabla]$ , кольцом  $[\tilde{\bullet}]$  или диском  $[\tilde{\bullet}]$ выберите новое положение, затем нажмите кнопку  $\left[\begin{smallmatrix}\mathbb{R}\cr\mathbb{R}\end{smallmatrix}\right]$ .
- *2* **Выполните настройку.**
- $\bullet$  Нажмите кнопку  $[MENU]$ , выберите  $[OK]$ (кнопками  $\lceil \blacktriangleleft \rceil$  ), кольцом  $\lceil \bar{\pmb{\epsilon}} \rceil$  или диском  $\lceil \bm{\epsilon} \rceil$ ) затем нажмите кнопку [  $\left(\frac{\mathbb{Q}}{\mathbb{R}^2}\right)$ ].

Изменять положение значков можно также путем их перетаскивания.

### **Сохранение параметров съемки**

**Фотографии Видеофильмы** 

Сохраните часто используемые режимы съемки и настроенные параметры функций для повторного использования. Для последующего переключения на сохраненные параметры просто поверните диск установки режима в положение [ $\Box$ . Таким образом можно сохранить даже те параметры, которые обычно сбрасываются при переключении режимов съемки или выключении камеры (например, настройки таймера автоспуска).

#### **Параметры, которые можно сохранить**

- Режимы съемки  $(\mathbf{P}$ ,  $\mathbf{T}$ **v**,  $\mathbf{A}$ **v** $\mathbf{w}$   $\mathbf{M}$ ).
- Параметры, заданные в режимах  $[P]$ ,  $[Tv]$ ,  $[Av]$  и  $[M]$   $(\Box$ 78  $\Box$ [101\)](#page-100-1).
- Параметры меню съемки.
- Положения зумирования.
- Положения ручной фокусировки ( $\Box$ 87).

SHOOT2

 $\bullet$  Установки МОЁ МЕНЮ ( $\Box$ [109\)](#page-108-0)

 $Orrn$ 

Сохранить настройки?

Отмена

 $OK$ 

 $\omega$  now you .<br>рам. идентификатора лица настройка кнопки • • • • • • • Настройка кнопки ﷺ становка функции O STD Вид меню быст, настроек Сохранить уст. Сохранить уст.

- *1* **Перейдите в режим съемки с параметрами, которые требуется сохранить, и произведите требуемые изменения параметров.**
- *2* **Выполните настройку.**
- $\bullet$  Нажмите кнопку  $[MENT]$ , выберите пункт [Сохранить уст.] на вкладке [ 2], затем нажмите кнопку  $[$

### *3* **Сохраните настройки.**

 $\bullet$  Кнопками  $[$   $\bullet$   $]$   $\bullet$   $]$  или диском  $[$   $]$  выберите  $[$ OK $]$ , затем нажмите кнопку [ .....

#### **Перед использованием**

**Основные операции**

**Руководство по расширенным операциям**

**Основные сведения о камере**

**Автоматический/гибридный автоматический режим**

**Другие режимы съемки**

**Режим P**

**Режимы Tv, Av, M и C**

**Режим воспроизведения**

**Функции Wi-Fi**

**Меню настройки**

**Принадлежности**

**Приложение**
Чтобы изменить сохраненные настройки (кроме их режима съемки), выберите  $\epsilon$ режим  $\mathcal{C}$  и внесите изменения, затем повторите шаги 2 – 3. Эти настройки не применяются в других режимах съемки.

Для удаления информации, сохраненной в режиме  $\mathbb C$ , и восстановления значений по умолчанию поверните диск установки режима в положение  $[$ и выберите пункт [Сбросить всё] (ﷺ] 176).

**Сохранение часто используемых пунктов меню съемки (Моё меню)**

### **Фотографии Видеофильмы**

На вкладке  $[\frac{1}{2}]$  можно сохранить до шести часто используемых пунктов меню съемки. Настроив вкладку  $[\frac{1}{2}]$ , можно быстро переходить к этим пунктам с одного экрана.

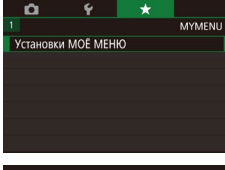

### *1* **Откройте экран настройки.**

 $\bullet$  Нажмите кнопку [ $\mathsf{MENU}$ ], выберите пункт [Установки МОЁ МЕНЮ] на вкладке [ $\bigstar$ 1], затем нажмите кнопку [ .....] ( ......] 30).

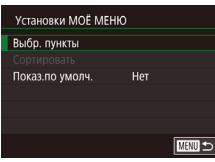

### *2* **Выполните настройку.**

- $\bullet$  Кнопками  $[\triangle]$ [ $\blacktriangledown]$  или диском  $[\triangle]$  выберите пункт [Выбр. пункты], затем нажмите кнопку [ ].
- $\bullet$  Кнопками  $[\triangle]$ [ $\blacktriangledown]$  или диском  $[\triangle]$  выберите пункт меню для сохранения (не более шести пунктов), затем нажмите кнопку [ ], чтобы сохранить этот пункт.
- $\bullet$  Отображается значок  $\sqrt{ }$ .
- **Чтобы отменить сохранение, нажмите кнопку** [ $\binom{[3]}{[3]}$ ]. Значок  $[\sqrt{]}$  больше не отображается.
- $\bullet$  Нажмите кнопку  $[MFMII]$ .
- Установки МОЁ МЕНЮ BHOD DVHKTH Сортировать Показ по умолч. Her
	- **TENTIS** 
		- $\bullet$  Кнопками  $[\triangle] [\blacktriangledown]$  или диском  $[\triangle]$  измените порядок, затем нажмите кнопку  $\left[\begin{smallmatrix}\binom{[0]}{\ell+1}\end{smallmatrix}\right]$ .
		- $\bullet$  Нажмите кнопку  $\mathsf{IMFNI}$
	- На шаге 2 можно также задавать пункты, отображающиеся серым цветом, но в некоторых режимах съемки они могут быть недоступны.

Чтобы «Моё меню» было сразу же доступно при нажатии кнопки [MENU] в режиме съемки, задайте для параметра [Показ.по умолч.] значение [Да].

- На экране [Выбр. пункты] для сохранения или очистки пунктов можно также выбирать пункты, нажимая их.
- На экране [Сортировать] порядок пунктов можно также изменять, перетас кивая их.

### *3* **Расположите пункты меню в требуемом порядке.**

- $\bullet$  Кнопками  $[\triangle]$  $\blacktriangledown]$  или лиском  $[\triangle]$  выберите пункт  $[Contronarbl]$ , затем нажмите кнопку  $[$
- Выберите перемещаемый пункт меню (кнопками  $[\triangle]$  или диском  $[\triangle]$ ), затем нажмите кнопку [  $\mathbb{R}$ ].
- 
- 
- 

**Режим P Режимы Tv, Av, M и C**

**Режим воспроизведения**

**Руководство по расширенным операциям**

**Основные сведения о камере Автоматический/гибридный автоматический режим Другие режимы съемки**

**Функции Wi-Fi**

**Перед использованием**

**Основные операции**

**Меню настройки**

**Принадлежности**

**Приложение**

**Алфавитный указатель**

1114

# **Режим воспроизведения**

Просматривайте свои снимки, а также различными способами производите поиск или редактирование снимков

• Для подготовки камеры к этим операциям нажмите кнопку  $[\blacksquare]$ , чтобы перейти в режим воспроизведения.

 $\mathbf{O}$ 

Воспроизведение или редактирование переименованных изображений, изображений, уже отредактированных в компьютере, или изображений из других камер может оказаться невозможным.

# <span id="page-109-0"></span>**Просмотр**

### **Фотографии Видеофильмы**

**Основные операции**

**Перед использованием**

После съемки фотографий или видеофильмов их можно просмотреть на экране в соответствии с приведенными ниже инструкциями.

- *1* **Перейдите в режим воспроизведения.**
- $\bullet$  Нажмите кнопку  $[\triangleright]$ .
- Отображается последний снимок.

### *2* **Выберите изображения.**

- $\bullet$  Для просмотра предыдущего снимка нажмите кнопку  $[$  | или поверните диск  $[$  | против часовой стрелки. Для просмотра следующего снимка нажмите кнопку [  $\blacktriangleright$ ] или поверните диск [  $\blacktriangleright$ ] по часовой стрелке.
- Для быстрого перехода между снимками нажимайте и удерживайте нажатыми кнопки  $[4]$
- $\bullet$  Для перехода к этому экрану (режим прокрутки экрана) быстро поверните диск [ ]. В этом режиме для перехода между снимками поворачивайте **диск** [ **1**
- Для возврата в режим отображения одного изображения нажмите кнопку [  $\left[\frac{1}{2}\right]$ ].
- Для перехода между изображениями, сгруппированными по дате съемки, нажимайте кнопки  $[\triangle]$  в режиме прокрутки экрана.
- $\bullet$  Видеофильмы обозначаются значком  $[$ Для воспроизведения видеофильмов переходите к шагу 3.

**Руководство по расширенным операциям**

**Основные сведения о камере**

**Автоматический/гибридный автоматический режим**

**Другие режимы съемки**

**Режим P**

**Режимы Tv, Av, M и C**

**Режим воспроизведения**

**Функции Wi-Fi**

**Меню настройки**

**Принадлежности**

**Приложение**

**Алфавитный указатель**

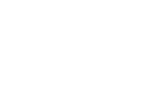

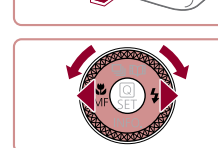

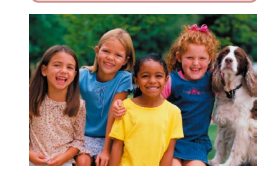

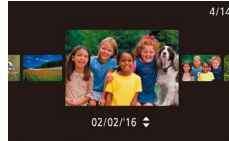

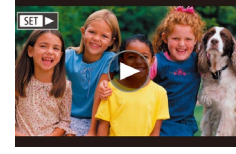

1 N H

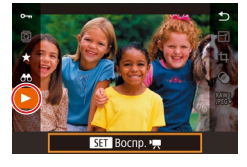

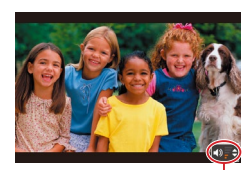

### *3* **Запустите воспроизведение видеофильмов.**

• Чтобы запустить воспроизвеление, нажмите кнопку [ ] для открытия панели управления видеофильмом, кнопками [▲][▼] выберите значок [ $\blacktriangleright$ ], затем снова нажмите кнопку [ $\left(\begin{smallmatrix} 0 & 0 \\ \infty \end{smallmatrix}\right)$ .

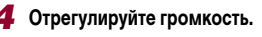

• Для регулировки громкости используйте кнопки  $[\blacktriangle][\blacktriangledown]$ .

*5* **Приостановите воспроизведение.** • Для приостановки или возобновления воспро-

изведения нажмите кнопку  $\left[\begin{smallmatrix}\mathbb{R}^n\\ \mathbb{R}^n\end{smallmatrix}\right]$ .

значок [SET]  $\blacktriangleright$ ].

● Для отключения прокрутки экрана выберите MENU (二30) ► вкладку

**•** Чтобы при переключении в режим воспроизведения отображался самый последний снимок, выберите MENU (|.......] 30) ► вкладку [ ▶ 5] ►

● Для изменения эффекта перехода между изображениями откройте меню MENU (| 130) и выберите требуемый эффект на вкладке [ ▶ 5] ▶

● Для переключения из режима воспроизведения в режим съемки наполовину

 $\bullet$  Когда индикатор громкости (1) не отображается, для регулировки громкости используйте кнопки  $[\blacktriangle][\blacktriangledown]$ .

 $\bullet$  После завершения видеофильма отображается

[1)<br>Для переключения<br>нажимте кнопку<br>Для отключения<br>Чтобы при перек.<br>Отображать] ▶<br>Для изменения з<br>МЕNU (口30) и и<br>Зффект перек.].

нажмите кнопку спуска затвора.

[Отображать] ► [Посл. снятый].

[|▶ 5] ▶ [Прокр. экрана] ▶ [Откл.].

### **Использование сенсорного экрана**

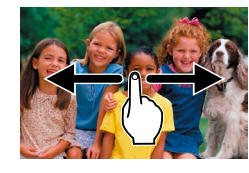

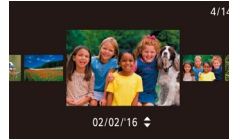

• Для перехода в режим прокрутки экрана быстро несколько раз проведите пальцем по экрану влево или вправо.

• Для просмотра следующего снимка проведите пальцем по экрану налево, для просмотра преды дущего снимка проведите пальцем направо.

- В режиме прокрутки экрана снимки можно также просматривать, перетаскивая их влево или вправо.
- При нажатии центрального изображения восстанавливается режим отображения одного изображения.
- $\bullet$  Для просмотра в режиме прокрутки экрана изображений, сгруппированных по дате съемки, быстро проводите пальцем вверх или вниз.
- $\bullet$  Для запуска воспроизведения видео нажмите [ ] на экране из шага 2 раздела «Просмотр»  $($  $\Box$ [110](#page-109-0)).
- z Для регулировки громкости во время воспроизведения видеофильма быстро проведите пальцем по экрану вверх или вниз.
- Чтобы остановить воспроизведение, нажмите на экран. Отображается показанный слева экран, и доступны указанные ниже операции.
- Нажмите [•)] для отображения панели громкости, затем настройте громкость, нажимая  $[\blacktriangle][\blacktriangledown]$ . При уровне громкости «0» отображается значок [ ] .
- Для перехода между кадрами нажмите полосу прокрутки или проведите пальцем влево или вправо.
- $\bullet$  Чтобы возобновить воспроизведение, нажмите [ $\blacktriangleright$ ].
- Нажмите [MENU<sup>+</sup>)] для возврата на экран из шага 2 раздела «Просмотр» (LL[110\)](#page-109-0).

### **Перед использованием**

**Основные операции**

**Руководство по расширенным операциям**

**Основные сведения о камере**

**Автоматический/гибридный автоматический режим**

**Другие режимы съемки**

**Режим P**

**Режимы Tv, Av, M и C**

**Режим воспроизведения**

**Функции Wi-Fi**

**Меню настройки**

**Принадлежности**

**Приложение**

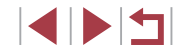

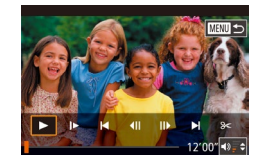

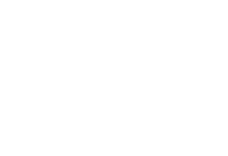

### <span id="page-111-0"></span>Переключение режимов индикации

### • Фотографии • Видеофильмы

В режиме воспроизведения нажимайте кнопку [ $\blacktriangledown$ ] для переключения между режимами «Нет информации», «Простая информация», «Подробная информация» и «Гистограмма RGB, информация GPS».

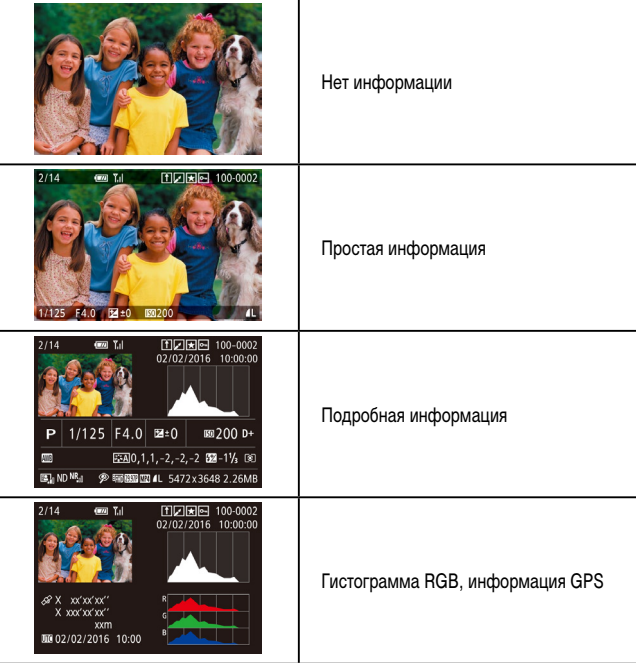

Переключение режимов отображения невозможно, если камера подключена по сети Wi-Fi к любым другим устройствам, кроме принтеров.

### Настройка отображаемой информации о съемке

PLAY6

 $\sqrt{1}$  $\vee$ 

 $\sqrt{m}$ 

 $\begin{array}{|c|c|c|c|}\n\hline\n2 & 3 & 4 & 5 & 6 \\
\hline\n\end{array}$ 

Отображ, инф. о воспр.

Отображ. инф. о воспр.

Отображ, инф. 1

.<br>90. FR 0. 1911

 $ST$ 

Настр.сенс.экр.

Настройте информацию, отображаемую на каждом из экранов. На экране «Отображ. инф. 4» отображается информация о балансе белого, на экране «Отображ. инф. 5» информация о стиле изображения.

### Откройте экран настройки.

- Выберите пункт [Отображ. инф. о воспр.] на вкладке  $[\blacksquare 6]$ , затем нажмите кнопку  $[\mathbb{G}^2]$ .
- 2 Выберите информацию для отображения.
- $\bullet$  Кнопками  $[\blacktriangle][\blacktriangledown]$  выберите информацию для отображения, затем нажмите кнопку [ .), чтобы установить флажок [√].
- Для возврата на экран меню нажмите кнопку **IMENUI**
- Слева для справки приводится пример отображения с параметрами, выбранными на шаге 2.

Предупреждение о передержке (для ярких участков изображения)

• Фотографии • Видеофильмы

В режиме подробной информации обесцвеченные яркие участки изображения мигают на экране  $(\Box$ 112).

# Основные операции Руководство по расширенным операциям Основные свеления о камере Автоматический/гибридный автоматический режим Другие режимы съемки Режим Р Режимы Тv. Av. М и С Режим воспроизведения Функции Wi-Fi Меню настройки

Перед использованием

Принадлежности

Приложение

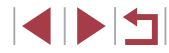

- **Фотографии Видеофильмы**
- График, отображаемый в режиме подробной информации ( =[112](#page-111-0)), представляет собой гистограмму, показывающую распределение яркости на изображении. По горизонтальной оси откладывается степень яркости, а по верти кальной оси – количество пикселов изобра жения, имеющих соответствующий уровень яркости. Просмотр гистограммы позволяет проверить экспозицию.
- Гистограмму можно также посмотреть во время съемки (**| [106](#page-105-0), | [197\)](#page-196-0)**.

### **Гистограмма RGB, отображение информации GPS**

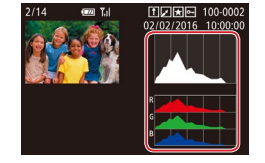

- **Фотографии Видеофильмы**
- <sup>z</sup> Гистограмма RGB показывает распределение в изображении градаций красного, зеленого и синего цветов. По горизонтальной оси откла дывается яркость R (красный), G (зеленый) или B (синий), а по вертикальной оси – количество пикселов изображения, имеющих соответствующий уровень яркости. Просмотр этой гистограммы позволяет проверить цветовые характеристики изображения.

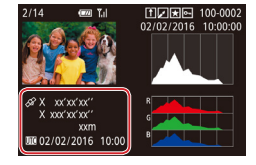

- z С помощью смартфона, подключенного к камере по соединению Wi-Fi, можно производить геопри вязку изображений в камере, добавляя такие данные, как широта, долгота и высота над уров - нем моря (口[164](#page-163-0)). Эти сведения можно просматривать на экране отображения информации GPS.
- $\bullet$  Широта, долгота, высота над уровнем моря, дата и время съемки по Гринвичу (UTC) отображаются по порядку сверху вниз.

Для отсутствующих в смартфоне или неправильно записанных параметров вместо численных значений отображаются прочерки [---].

Œ

- Можно также задать отображение гистограммы RGB в верхней части экранов «Отображ. инф. 2 – 6». Выберите «Отображ. инф. 2 – 5» на экране настройки  $[$ Отображ. инф. о воспр.] на вкладке  $[\blacksquare]$ 6], нажмите кнопку  $\binom{R}{k}$ и, кнопками  $[\blacksquare]$  выберите пункт [RGB], затем нажмите кнопку [ $\binom{R}{k}$ ]. Обратите внимание, что гистограмма яркости теперь отображается в нижней части экрана «Отображ. инф. 3».
- $\bullet$  UTC: универсальное глобальное время, в целом совпадает со средним временем по Гринвичу
- Отображение информации GPS недоступно для изображений, не имеющих такой информации.

Между гистограммой RGB (только для фотографий) и информацией GPS на экране подробной информации можно переключаться, перетаскивая нижнюю половину экрана вверх или вниз.

**Перед использованием**

**Основные операции**

**Руководство по расширенным операциям**

**Основные сведения о камере**

**Автоматический/гибридный автоматический режим**

**Другие режимы съемки**

**Режим P**

**Режимы Tv, Av, M и C**

**Режим воспроизведения**

**Функции Wi-Fi**

**Меню настройки**

**Принадлежности**

**Приложение**

# <span id="page-113-1"></span>**Просмотр коротких видеофильмов, созданных при съемке фотографий (видеоподборка)**

**Видеофильмы** 

Просмотр клипов видеоподборки, автоматически записанных в режиме [ $\leq$ ] ( $\Box$ 36) в день съемки фотографии, производится следующим образом.

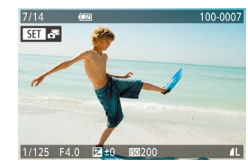

### *1* **Выберите изображение.**

- $\bullet$  Фотографии, снятые в режиме  $[$ ,  $\bullet$   $\bullet$   $\bullet$  помечаются значком [ $\sqrt{2}$ ].
- $\bullet$  Выберите фотографию со значком  $\bullet$   $\bullet$   $\bullet$  и нажмите кнопку  $[$

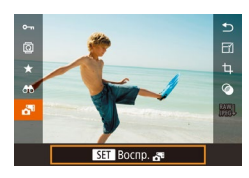

- *2* **Запустите воспроизведение видеоподборки.**
- $\bullet$  Кнопками  $[\triangle][\blacktriangledown]$  выберите значок  $[\triangle]\blacksquare$ , затем нажмите кнопку [ ].
- Воспроизводится видеофильм, автоматически записанный в день съемки фотографии, начиная с начала.

Если в камере выключено отображение информации ([1] [112\)](#page-111-0), через короткое время значок [ ] исчезает.

### **Просмотр по дате**

Видеоподборки можно просматривать по датам.

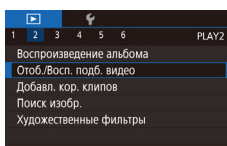

 $\bullet$  Нажмите кнопку  $[MENT \cup I]$ , выберите пункт  $[O$ тоб./Восп. подб. видео] на вкладке  $[$   $\blacktriangleright$  2], затем нажмите дату ( $\square$ 30).

# <span id="page-113-0"></span>**Проверка людей, обнаруженных функцией идентификации лица**

### **• Фотографии Видеофильмы**

Если переключить камеру в режим простой информации ( $\Box$ [112](#page-111-0)), отображаются до 5 имен людей, зарегистрированных в функции идентификации лица ([145).

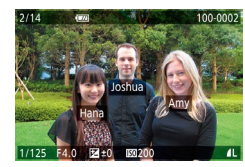

- $\bullet$  Несколько раз нажмите кнопку  $[\blacktriangledown]$ , пока не будет включен режим простой информации, затем кнопками [4][  $\blacktriangleright$ ] или диском [ [6] выберите изображение.
- $\bullet$  На обнаруженных людях будут отображаться имена.

Если требуется, чтобы на фотографиях, снятых с использованием функции идентификации лица, имена не отображались, выберите меню MENU ([130)  $\blacktriangleright$  вкладку  $[\blacktriangleright]$ 31  $\blacktriangleright$  [Инф. об идентификат. лица]  $\blacktriangleright$  [Отображ. имени]  $\blacktriangleright$ [Откл.].

**Перед использованием**

**Основные операции**

**Руководство по расширенным операциям**

**Основные сведения о камере**

**Автоматический/гибридный автоматический режим**

**Другие режимы съемки**

**Режим P**

**Режимы Tv, Av, M и C**

**Режим воспроизведения**

**Функции Wi-Fi**

**Меню настройки**

**Принадлежности**

**Приложение**

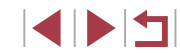

# **Обзор и фильтрация изображений**

### **Использование сенсорного экрана**

### <span id="page-114-0"></span>**Переход между изображениями в индексе**

### **Фотографии Видеофильмы**

Отображая несколько изображений в виде индекса, можно быстро найти требуемое изображение.

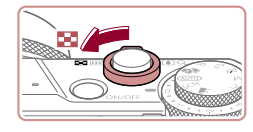

### *1* **Изображения отображаются в виде индекса.**

- Для отображения изображений в виде индекса переместите рычаг зумирования в направлении [ ]. Если переместить рычаг еще раз, число отображаемых изображений увеличится.
- Для уменьшения числа отображаемых изображений переместите рычаг зумирования в направлении  $[Q]$ . При каждом перемещении рычага число отображаемых изображений уменьшается.

# 科技科技

### *2* **Выберите изображение.**

- Для прокрутки изображений поворачивайте диск [ ).
- $\bullet$  Кнопками  $[\triangle]$  $\blacktriangledown$  $[\triangle]$   $\blacktriangleright$ ] выберите изображение.
- Вокруг выбранного изображения отображается оранжевая рамка.
- $\bullet$  Для просмотра выбранного изображения в режиме отображения одного изображения нажмите кнопку [ ].

Чтобы отключить эффект трехмерного отображения (применяется, если удерживать нажатыми кнопки  $[ \blacktriangle ] [ \blacktriangledown ]$ ), выберите меню MENU ( $\Box$ 30)  $\blacktriangleright$ вкладку  $\begin{bmatrix} \blacktriangleright 5 \blacktriangleright \end{bmatrix}$   $\blacktriangleright$  [Эффект отобр.]  $\blacktriangleright$  [Откл.].

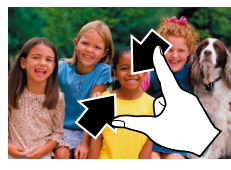

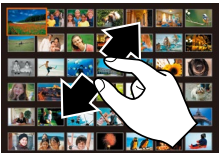

**Поиск изображений, удовлетворяющих определенным условиям**

### **Фотографии Видеофильмы**

Чтобы быстро найти требуемые изображения на карте памяти с большим количеством изображений, используйте режим фильтрации изображений в соответствии с заданными условиями. Можно также одновременно защитить ( $\Box$ [121](#page-120-0)) или удалить ( $\Box$ [123\)](#page-122-0) все эти изображения.

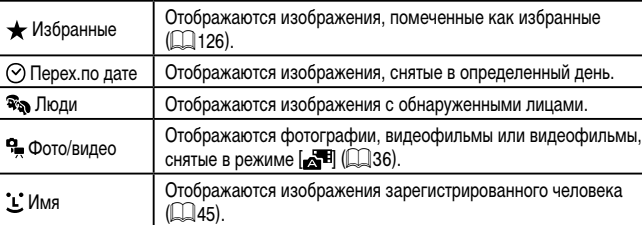

- Сведите пальцы для перехода из режима одного изображения в индексный режим.
- $\bullet$  Для увеличения количества эскизов на экране снова сведите пальцы.
- Лля прокрутки отображаемых изображений проводите пальцем по экрану вверх или вниз.
- Для уменьшения количества эскизов на экране разведите пальцы.
- $\bullet$  Выберите изображение, нажав на него, затем снова нажмите это изображение для просмотра в режиме отображения одного изображения.

**Перед использованием**

**Основные операции**

**Руководство по расширенным операциям**

**Основные сведения о камере**

**Автоматический/гибридный автоматический режим**

**Другие режимы съемки**

**Режим P**

**Режимы Tv, Av, M и C**

**Режим воспроизведения**

**Функции Wi-Fi**

**Меню настройки**

**Принадлежности**

**Приложение**

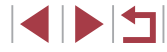

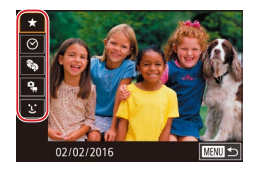

### *1* **Выберите первое условие.**

- В режиме отображения одного изображения нажмите кнопку [  $\mathcal{F}$ ], выберите в меню значок<br>[AA] и выберите условие.
- Если выбран вариант  $[\bigstar]$  или  $[\mathcal{R}_\mathcal{A}]$ , можно просматривать только изображения, удовлетворя ющие этому условию, нажимая кнопки  $[$ или поворачивая диск [ ]. Чтобы выполнить операцию сразу для всех этих изображений, нажмите кнопку  $\left[\begin{smallmatrix} 1 & 0 \\ 0 & 1 \end{smallmatrix}\right]$  и переходите к шагу 3.

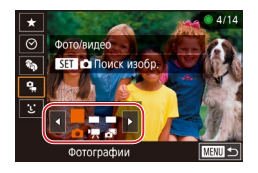

### *2* **Выберите второе условие и просмотрите отфильтрованные изображения.**

- **Если в качестве первого условия выбран вариант** [ $\odot$ ] или [ $\cdot$ **]**, выберите второе условие кнопками [4]  $\parallel$  ], затем поворачивайте диск [  $\odot$  ] для просмотра только изображений, удовлетворяющих этим условиям.
- Для переключения в режим фильтрации изображений нажмите кнопку [ $\left\langle \mathcal{F}_{\mathbb{F}}\right\rangle$ ] и переходите к шагу 3.
- $\bullet$  Если в качестве первого условия выбран вариант  $[$  $L$ ], нажмите кнопку  $[$  $]$ , затем на следующем экране кнопками  $[$   $]$  $[$  $]$  $[$  $]$  $]$  $]$  $]$  выберите человека.

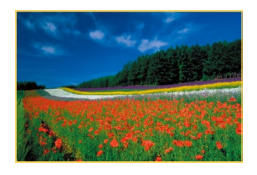

### *3* **Просмотрите отфильтрованные изображения.**

- Изображения, удовлетворяющие заданным условиям, отображаются в желтых рамках. Для просмотра только таких изображений нажимайте кнопки [4][ • ] или поворачивайте диск **[** ].
- **Чтобы отменить воспроизведение с фильтром,**<br>нажмите кнопку  $[\circled{F}$ ), выберите в меню значок  $\log$  , затем снова нажмите кнопку  $\log$ .
- Если камера не нашла изображений, удовлетворяющих каким-то условиям, эти условия будут недоступны.
- Для скрытия или отображения другой информации нажмите на шаге 3 кнопку  $[\nabla]$
- Варианты просмотра найденных изображений (на шаге 3) включают в себя [«Переход между изображениями в индексе» \(](#page-114-0)[.........] 115), [«Увеличение изобра](#page-118-0)[жений» \(](#page-118-0) =119) и [«Просмотр слайд-шоу» \(](#page-119-0) =120). Операции можно также применять ко всем найденным изображениям, выбрав пункт [Защита всех найд. изобр.] в разделе [«Защита изображений» \(](#page-120-0) =121) или пункт [Выбр. все найд. изобр.] в разделе «Удаление сразу нескольких изображений»<br>(□124), «Добавление изображений в список печати (DPOF)» (□187) или [«Добавление изображений в фотокнигу» \(](#page-189-0)LLJ190).
- Если отредактировать изображения и сохранить их в виде новых изобра жений (ﷺ) жений (ﷺ) жений (ﷺ) жений (ﷺ) жений (ﷺ) больше не отображаются.

Условия можно также выбрать, нажимая экраны на шагах 1 и 2. После выбора условий можно просмотреть соответствующие им изображения. снова нажав условие.

**Перед использованием**

**Основные операции**

**Руководство по расширенным операциям**

**Основные сведения о камере**

**Автоматический/гибридный автоматический режим**

**Другие режимы съемки**

**Режим P**

**Режимы Tv, Av, M и C**

**Режим воспроизведения**

**Функции Wi-Fi**

**Меню настройки**

**Принадлежности**

**Приложение**

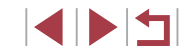

### <span id="page-116-0"></span>Переход между изображениями с помощью кольца управления

### • Фотографии • Видеофильмы

С помощью кольца управления можно быстро находить требуемые изображения и переходить между ними с использованием фильтрации изображений в соответствии с указанными условиями.

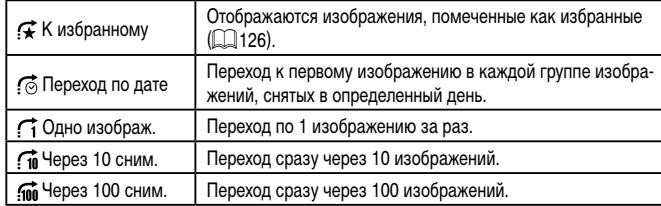

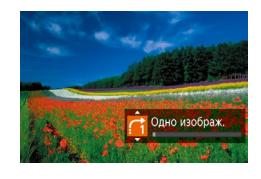

### Выберите условие.

- В режиме отображения одного изображения выберите условие (или способ перехода), повернув кольцо  $\left[\tilde{\bullet}\right]$  и сразу же нажимая кнопки  $\left[\triangle\right]$
- 2 Просматривайте изображения, удовлетворяющие заданному условию, или переходите через заданное число изображений.
- Поворачивайте кольцо [1] для просмотра только изображений, удовлетворяющих условию, или перехода через заданное количество изображений вперед или назад.

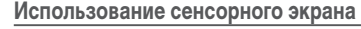

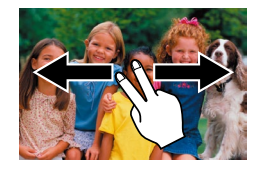

• Переходить к предыдущему или следующему изображению в соответствии со способом перехода, выбранным на шаге 1 раздела «Переход между изображениями с помощью кольца управления» ([17] 117). можно также. перетаскивая изображение влево или вправо двумя пальцами.

### Просмотр отдельных изображений из группы

• Фотографии Видеофильмы

Изображения, сохраненные как исходные данные в режиме [...] ([168], объединяются в группы, и отображается только первое изображение. Однако можно также просматривать отдельные изображения.

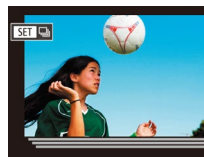

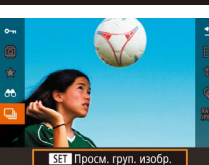

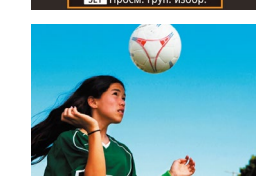

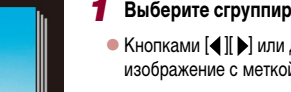

# Выберите сгруппированное изображение.

 $\bullet$  Кнопками  $\left[\blacktriangleleft\right]$   $\right]$  или диском  $\left[\clubsuitright]$  выберите изображение с меткой [ST]

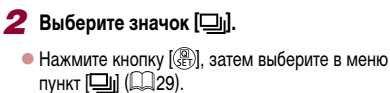

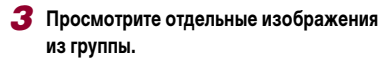

- $\bullet$  При нажатии кнопок  $[4]$   $]$  или повороте диска [68] отображаются только изображения из этой группы.
- Чтобы отменить воспроизведение группы. нажмите кнопку  $\sqrt{\frac{m}{n}}$ , выберите в меню значок [ ] и снова нажмите кнопку [ . ] ( 29).

### Перед использованием

Основные операции

Руководство по расширенным операциям

Основные свеления о камере

Автоматический/гибридный автоматический режим

Другие режимы съемки

Режим Р

Режимы Tv. Av. М и С

Режим воспроизведения

Функции Wi-Fi

Меню настройки

Принадлежности

Приложение

- 
- В режиме воспроизведения группы (шаг 3) можно быстро переходить между изображениями («Переход между изображениями в индексе» ([115)) и увеличивать их («Увеличение изображений» (CD119)). Можно применить операцию ко всем изображениям из группы, указав Защита всех изобр. в группе] в разлеле «Зашита изображений» ([121]. [Все изобр. в группе] в разлеле «Улаление сразу нескольких изображений» (СД 124). [Выб. все изображ, в группе] в разлеле «Добавление изображений в список печати (DPOF)» (CD 187) или [Выб. все изображ, в группе] в разлеле «Добавление изображений в фотокнигу» ([1490).
- Для разгруппирования изображений, чтобы они отображались только по- $\bullet$ отдельности, выберите меню MENU ( $\Box$ 30) > вкладку [ $\Box$ 5] > Групп.  $\mu$ зобр. $\mathbf{I}$   $\triangleright$  [Откл.] ( $\Box$ 30). Однако сгруппированные изображения невозможно разгруппировать во время индивидуального воспроизведения.

# Редактирование информации функции идентификации лица

Если во время воспроизведения окажется, что отображается неправильное имя. можно изменить или удалить его.

Однако невозможно добавить имена людей, которые не были обнаружены функцией идентификации лица (имена не отображаются), а также людей, имена которых были удалены.

### <span id="page-117-0"></span>Изменение имен

 $R \times n$ 

**EXIMINAL** 

Заменить или улал, инф.

об идентификаторе чел.

Инф об илентификат пина Отображ имени

Pen uuch of un

### Откройте экран настройки.

- $\bullet$  Нажмите кнопку  $[MENU]$  и выберите пункт  $[M$ нф. об идентификат. лица] на вкладке  $[\triangleright]$ 31  $\Box$ 30)
- Кнопками [▲][▼] или диском [●] выберите пункт [Ред. инф. об ид.], затем нажмите кнопку [....]).

### Выберите изображение.

- В соответствии с процедурой из раздела «Проверка людей, обнаруженных функцией идентификации лица» ([1114) выберите изображение и нажмите кнопку [(...)].
- Вокруг выбранного лица отображается оранжевая рамка. Если на изображении отображаются несколько лиц. кнопками [◀ I] • или диском [•] выберите имя, которое требуется изменить, и нажмите кнопку  $\sqrt{\frac{2}{n+1}}$ .

### Выберите вариант редактирования.

• Кнопками  $[$   $[$   $]$   $[$   $]$   $[$   $]$   $]$  или диском  $[$   $]$  выберите пункт [Заменить], затем нажмите кнопку [ $\mathbb{F}$ .]

### Перед использованием

Основные операции

Руководство по расширенным операциям

Основные свеления о камере

Автоматический/гибридный автоматический режим

Другие режимы съемки

Режим Р

Режимы Tv. Av. М и С

Режим воспроизведения

Функции Wi-Fi

Меню настройки

Принадлежности

Приложение

Алфавитный указатель

**INT** 

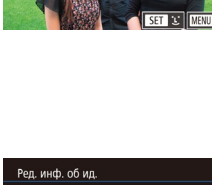

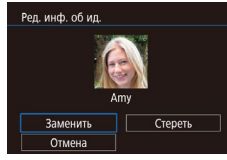

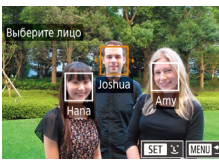

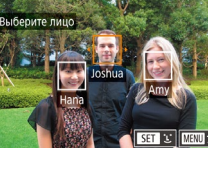

### Выберите имя человека для использования при перезаписи.

- $\bullet$  В соответствии с инструкциями шага 2 разлела «Перезапись и лобавление информации о лице»  $\Box$ 48) выберите имя человека, которое требуется использовать лля перезаписи.
- Экран ГРед. инф. об ид. I можно также открыть, нажав изображение на экране из шага 2. нажав [  $\blacksquare$  для отображения оранжевой рамки, затем нажав на лице, чтобы перезаписать имя этого человека.
	- Варианты редактирования можно также выбирать, нажимая их на шаге 3.

### Удаление имен

- $\bullet$  На экране, отображаемом на шаге 3 раздела «Изменение имен» ([118). выберите пункт
- После появления запроса [Стереть?] кнопками [4] | • Или диском [6] выберите [ОК], затем нажмите кнопку [(@)].

# Варианты просмотра изображений

 $(1)$ 

### <span id="page-118-0"></span>T. Увеличение изображений

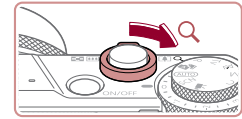

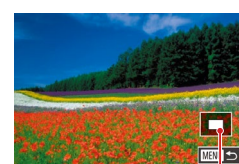

# **Dotorpachuu** BuneochunbMbl

### Увеличьте изображение.

- При перемещении рычага зумирования в направлении [Q] изображение увеличивается. Продолжая удерживать рычаг зумирования нажатым. можно увеличивать изображения приблизительно в 10 раз.
- Для справки отображается приблизительное положение области, видимой на экране (1).
- Для уменьшения переместите рычаг зумирования в направлении [ - ]. Продолжайте удерживать для возврата в режим отображения одного изображения.
- 2 Перемешайте отображаемую область и переходите между изображениями. как требуется.
- Для перемещения отображаемой области нажимайте кнопки [A][V][4][b]
- Для перехода на другие изображения в режиме увеличения поворачивайте диск [60].
- В режим отображения одного изображения из режима увеличения можно вернуться, нажав кнопку [MENU].
- Когда отображается значок [SET | "3], можно проверить фокусировку, нажав кнопку [  $\circ$  для отображения области, находящейся в фокусе (Проверка фокусировки). Если в фокусе находятся несколько областей, для последовательного переключения на другие области нажимайте кнопку [ ( Ет)].

Перед использованием

Основные операции

Руководство по расширенным операциям

Основные свеления о камере

Автоматический/гибридный автоматический режим

Другие режимы съемки

Режим Р

Режимы Tv. Av. М и С

Режим воспроизведения

Функции Wi-Fi

Меню настройки

Принадлежности

Приложение

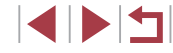

### <span id="page-119-1"></span>**Использование сенсорного экрана**

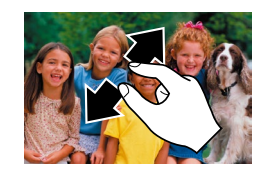

• Для увеличения разведите пальцы.

отображения одного изображения.

- Повторяя это действие, можно увеличить изображения приблизительно в 10 раз.
- Для перемещения отображаемого положения перетаскивайте изображение на экране.
- Для уменьшения сведите пальцы.  $\bullet$  Нажмите  $\boxed{\boxed{\phantom{a}}\phantom{\phantom{a}} }$  для восстановления режима

### <span id="page-119-0"></span>**Просмотр слайд-шоу**

**Фотографии Видеофильмы**

Возможно автоматическое воспроизведение изображений с карты памяти.

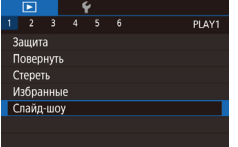

- $\bullet$  Нажмите кнопку  $\blacksquare$   $\blacksquare$   $\blacksquare$  и выберите пункт  $[$ Слайд-шоу $]$  на вкладке  $[$   $]$   $]$   $]$   $]$  $]$  $]$  $30$  $)$ .
- $\bullet$  Кнопками  $[\triangle]$  или диском  $[\clubsuit]$  выберите пункт [Старт], затем нажмите кнопку [ ].
- В течение нескольких секунд отображается сообщение [Загрузка снимка], затем запускается слайд-шоу.
- Для прекращения слайд-шоу нажмите кнопку **MENU**.

Во время слайд-шоу функции энергосбережения камеры ([27] отключаются.

- Для приостановки или возобновления слайд-шоу нажмите кнопку  $\langle\widehat{\mathbb{G}}\cdot\mathbb{D}\rangle$ . Во время воспроизведения можно переключаться на другие изображения, нажимая кнопки [ ][ ) или поворачивая диск [ ]. Для быстрого перехода вперед или назад удерживайте кнопки  $\lbrack \blacklozenge \rbrack$  нажатыми.
- Повтор слайд-шоу, время отображения каждого изображения и эффект перехода между изображениями можно настроить на экране, для открытия которого следует выбрать пункт [Настройка] и нажать кнопку  $(\mathbb{R})$  ( $\Box$ 30).

Слайд-шоу можно также останавливать, нажав на экран.

 $\oslash$ 

**Функции Wi-Fi Меню настройки Принадлежности Приложение Перед использованием Алфавитный указатель Основные операции Руководство по расширенным операциям Основные сведения о камере Автоматический/гибридный автоматический режим Другие режимы съемки Режим P Режимы Tv, Av, M и C Режим воспроизведения**

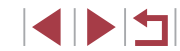

# <span id="page-120-0"></span>**Защита изображений**

# <span id="page-120-2"></span>**Выбор изображений по одному**

### **Перед использованием**

### **Основные операции**

**Руководство по расширенным операциям**

**Основные сведения о камере**

**Автоматический/гибридный автоматический режим**

**Другие режимы съемки**

**Режим P**

**Режимы Tv, Av, M и C**

**Режим воспроизведения**

**Функции Wi-Fi**

**Меню настройки**

**Принадлежности**

**Приложение**

**Алфавитный указатель**

111

### **Фотографии Видеофильмы**

Защищайте важные изображения для предотвращения случайного стирания (=[123](#page-122-0)).

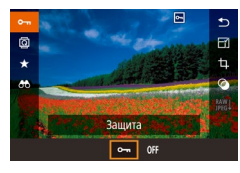

- $\bullet$  Нажмите кнопку  $\left[\mathbb{R}\right]$ , выберите значок  $\left[\bigcirc\right]$ в меню, затем выберите вариант  $[O_{\blacksquare}$  (кнопками  $[$   $\leftarrow$   $]$ [ $\leftarrow$ ] или диском  $[$  $\leftarrow$   $\leftarrow$   $]$ ). Отображается значок [ — ].
- Чтобы отменить защиту, выберите вариант [OFF]. Значок [ ] больше не отображается.

При форматировании карты памяти защищенные изображения с этой карты будут стерты  $($ <del>[1]</del> [169](#page-168-0)).

Защищенные изображения невозможно удалить с помощью предусмотренной в камере функции удаления. Чтобы удалить их таким способом, сначала отмените защиту.

# <span id="page-120-1"></span>**С помощью меню**

٠

Защита Выбрать Выбрать диапазон Защита всех изображений Снятие защиты всех изобр.

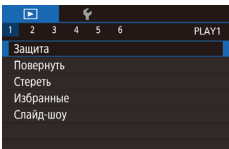

**MAXU SI** 

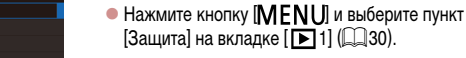

*2* **Укажите способ выбора.**

 $\bullet$  Выберите требуемый вариант ( $\Box$ 30).

*1* **Откройте экран настройки.**

 $\bullet$  Для возврата на экран меню нажмите кнопку **IMENU** 

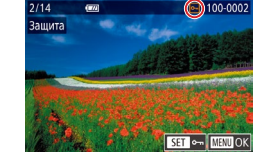

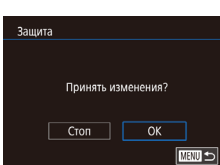

# *1* **Выберите пункт [Выбрать].**

• В соответствии с процедурой из раздела «С [помощью меню» \(](#page-120-1)[1121) выберите пункт [Выбрать] и нажмите кнопку [ ....].

### *2* **Выберите изображение.**

- $\bullet$  Кнопками  $[4]$   $\bullet$  или диском  $[4]$  выберите изображение, затем нажмите кнопку  $[$ Отображается значок  $\boxed{\sim}$ .
- Чтобы отменить выбор, снова нажмите кнопку  $\left[\begin{matrix}\binom{6}{2} \end{matrix}\right]$ . Значок  $\left[\begin{matrix}\n\bullet \\
\bullet\n\end{matrix}\right]$  больше не отображается.
- $\bullet$  Повторите эту операцию для задания других изображений.

### *3* **Установите защиту изображения.**

- $\bullet$  Нажмите кнопку  $[MFMJ]$ . Отображается сообщение с запросом подтверждения.
- $\bullet$  Кнопками  $[$   $\bullet$   $]$   $\bullet$   $]$  или диском  $[$   $]$  выберите  $[$ ОК $]$ , затем нажмите кнопку  $\overline{\mathbb{R}}$ .
- Если переключиться в режим съемки или выключить камеру до завершения процесса настройки на шаге 3, изображения не будут защищены.
- Изображения можно также выбирать или очищать, нажимая экран на шаге 2, а экран запроса подтверждения можно открыть, нажав [  $\boxed{$   $\boxed{1}$   $\boxed{1}$ ● Изображения можно также защитить, нажав [OK] на экране из шага 3.

# <span id="page-121-0"></span>**Выбор диапазона**

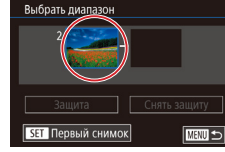

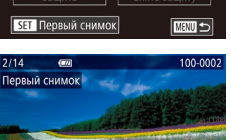

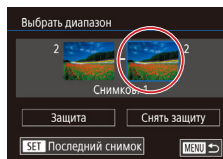

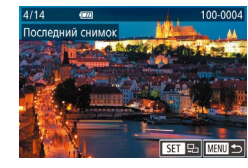

# *1* **Выберите пункт [Выбрать диапазон].**

- В соответствии с процедурой из раздела «С [помощью меню» \(](#page-120-1)[1121) выберите пункт [Выбрать диапазон] и нажмите кнопку [ ].
- *2* **Выберите начальное изображение.**
- $\bullet$  Нажмите кнопку  $[$   $\mathbb{R}$ ].
- $\bullet$  Кнопками  $[$   $\bullet$   $]$   $\bullet$   $]$  или диском  $[$   $]$  выберите изображение, затем нажмите кнопку  $\widehat{P}$ .

- *3* **Выберите конечное изображение.**
- Нажмите кнопку [ $\blacktriangleright$ ], выберите пункт [Последний снимок], затем нажмите кнопку [ ].
- $\bullet$  Кнопками  $[$   $\bullet$   $]$   $\bullet$  ] или диском  $[$  Выберите изображение, затем нажмите кнопку  $\widehat{P}[P]$ .
- $\bullet$  В качестве последнего изображения не могут быть выбраны изображения, расположенные перед первым изображением.

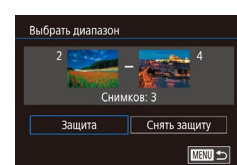

Г

Зашита

Зашита всех изображений

 $\overline{OK}$ 

Отмена

### *4* **Установите защиту изображений.**

- $\bullet$  Кнопкой  $[\blacktriangledown]$  выберите пункт [Защита], затем нажмите кнопку  $\widehat{P}$ .
- Первое и последнее изображения можно также выбрать диском [  $\ddot{\bullet}$ ], когда отображается верхний экран из шагов 2 и 3.
- Чтобы отменить защиту для групп изображений, выберите пункт [Снять защиту] на шаге 4.
- Этот экран можно также открыть, выбрав первое или последнее изображение, нажав его на верхнем экране из шага 2 или 3.
	- Изображения можно также защитить, нажав [Защита] на экране из шага 4.

### **Защита сразу всех изображений**

### *1* **Выберите пункт [Защита всех изображений].**

• В соответствии с процедурой из раздела «С [помощью меню» \(](#page-120-1)[12121) выберите пункт  $\overline{S}$  [Защита всех изображений] и нажмите кнопку  $\overline{S}$ .

### *2* **Установите защиту изображений.**

 $\bullet$  Кнопками  $[$   $\bullet$   $]$ [ $\bullet$ ] или диском  $[$  $]$  выберите [OK], затем нажмите кнопку  $\widehat{R}$ .

### **Перед использованием**

**Основные операции**

**Руководство по расширенным операциям**

**Основные сведения о камере**

**Автоматический/гибридный автоматический режим**

**Другие режимы съемки**

**Режим P**

**Режимы Tv, Av, M и C**

**Режим воспроизведения**

**Функции Wi-Fi**

**Меню настройки**

**Принадлежности**

**Приложение**

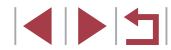

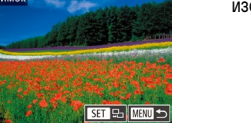

### **Снятие защиты сразу со всех изображений**

Можно снять защиту сразу со всех изображений. Чтобы снять защиту, на шаге 1 пункта «Защита сразу всех изображений» выберите [Снятие защиты всех изобр.], затем выполните шаг 2.

# <span id="page-122-0"></span>**Удаление изображений**

изображения (=[121\)](#page-120-0) удалить невозможно.

из шага 2.

(=[127\)](#page-126-0).

Ненужные изображения можно выбирать и удалять по одному. Будьте осторожны при удалении изображений, так как их невозможно восстановить. Однако защищенные

> изображение. *2* **Удалите изображение.**  $\bullet$  Нажмите кнопку  $\lceil \widetilde{m} \rceil$ .

### **Фотографии Видеофильмы**

*1* **Выберите изображение для удаления.**  $\bullet$  Кнопками  $[$   $\bullet$   $]$   $\bullet$   $]$  или диском  $[$   $]$  выберите

z После появления запроса [Стереть?] кнопками [ ][ ] или диском [ ] выберите пункт [Стереть],

 $\frac{1}{3}$ затем нажмите кнопку  $\left[\frac{1}{3}\right]$ . • Текущее изображение удаляется.  $\bullet$  Для отмены удаления кнопками  $[$   $\bullet$   $]$   $\bullet$   $]$  или диском [ выберите пункт [ Отмена], затем

нажмите кнопку  $\widehat{R}$ .

 $[C$ тереть  $\overline{[W]}$ ,  $[C$ тереть  $]$   $P[\overline{G}]$  и  $[C$ тереть  $\overline{[W]}$ + $]$  $P[\overline{G}]$ .

Для изображений, записанных в обоих форматах RAW и JPEG, при нажатии кнопки [ ] во время отображения изображения доступны варианты

● Текущее изображение можно также удалить, нажав пункт [Стереть] на экране

● Изображения можно также удалять с помощью жестов сенсорного экрана

**Перед использованием**

**Основные операции**

**Руководство по расширенным операциям**

**Основные сведения о камере**

**Автоматический/гибридный автоматический режим**

**Другие режимы съемки**

**Режим P**

**Режимы Tv, Av, M и C**

**Режим воспроизведения**

**Функции Wi-Fi**

**Меню настройки**

**Принадлежности**

**Приложение**

**Алфавитный указатель**

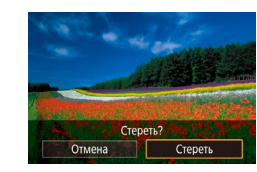

 $\bigcirc$ 

1 N T

### <span id="page-123-0"></span>**Удаление сразу нескольких изображений**

Можно выбрать несколько изображений и удалить их за одну операцию. Будьте осторожны при удалении изображений, так как их невозможно восстановить. Однако защищенные изображения ( $\Box$ [121](#page-120-0)) удалить невозможно.

### <span id="page-123-1"></span>**Указание способа выбора**

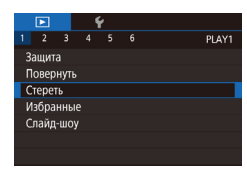

**MANU 5** 

Стереть Выбрать Выбрать диапазон

выбрать все изоб.

### *1* **Откройте экран настройки.**

 $\bullet$  Нажмите кнопку  $[MENU]$ , затем выберите пункт  $[C$ тереть] на вкладке  $[\blacksquare]$  1]  $(\square]$  30).

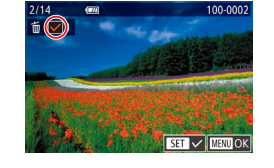

**Выбор изображений по одному**

### *1* **Выберите пункт [Выбрать].**

• В соответствии с процедурой из раздела «Указание способа выбора»  $(124)$  выберите пункт [Выбрать] и нажмите кнопку [ ].

### *2* **Выберите изображение.**

- z После выбора изображения в соответствии с шагом 2 раздела «Выбор изображений по одному»  $($
- $\bullet$  Чтобы отменить выбор, снова нажмите кнопку [  $\mathbb{R}$ ]. Значок [/ 6ольше не отображается.
- Повторите эту операцию для задания других изображений.

### *3* **Удалите изображения.**

- $\bullet$  Нажмите кнопку  $[MENU]$ . Отображается сообщение с запросом подтверждения.
- $\bullet$  Кнопками  $[4]$   $\bullet$  или диском  $[4]$  выберите  $[OK]$ , затем нажмите кнопку  $[③]$ .

При выборе изображения, записанного в обоих форматах RAW и JPEG, удаляются обе версии.

**Перед использованием**

**Основные операции**

**Руководство по расширенным операциям**

**Основные сведения о камере**

**Автоматический/гибридный автоматический режим**

**Другие режимы съемки**

**Режим P**

**Режимы Tv, Av, M и C**

**Режим воспроизведения**

**Функции Wi-Fi**

**Меню настройки**

**Принадлежности**

**Приложение**

**Алфавитный указатель**

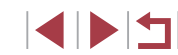

### *2* **Укажите способ выбора.**  $\bullet$  Кнопками  $[\triangle][\blacktriangledown]$  или диском  $[\clubsuit]$  задайте способ выбора, затем нажмите кнопку  $\lbrack \mathcal{R} \rbrack$ .  $\bullet$  Для возврата на экран меню нажмите кнопку  $I$  $M$  $F$  $N$  $I$  $J$  $I$ .

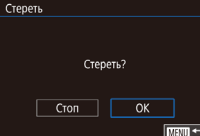

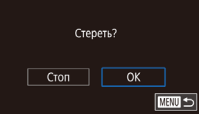

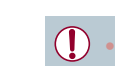

### **Выбор диапазона**

### *1* **Выберите пункт [Выбрать диапазон].**

• В соответствии с процедурой из раздела «Указание способа выбора»  $(\Box 124)$  выберите пункт [Выбрать диапазон] и нажмите кнопку [ ].

### *2* **Выберите изображения.**

 $\bullet$  Для задания изображений выполните шаги 2 – 3 раздела «Выбор диапазона» ( $\Box$ [122\)](#page-121-0).

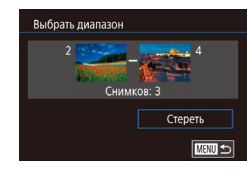

### *3* **Удалите изображения.**

 $\bullet$  Кнопкой  $[\blacktriangledown]$  выберите пункт [Стереть], затем нажмите кнопку [ $\binom{[0]}{k+1}$ ].

### **Выбор сразу всех изображений**

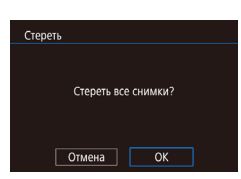

### • В соответствии с процедурой из раздела «Указание способа выбора»  $(124)$  выберите пункт [Выбрать все изоб.] и нажмите кнопку [ $\circled{F}$ .]

*1* **Выберите пункт [Выбрать все изоб.].**

### *2* **Удалите изображения.**

 $\bullet$  Кнопками  $[$   $\bullet$   $]$   $\bullet$   $]$  или диском  $[$  $\bullet$  $]$  выберите  $[$  OK]. затем нажмите кнопку [  $\binom{6}{2}$ .

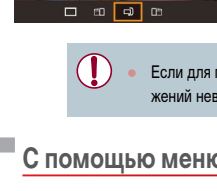

Повернут

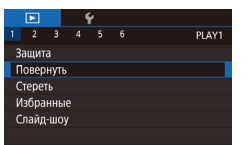

### *1* **Выберите пункт [Повернуть].**

 $\bullet$  Нажмите кнопку  $[MENT \cup ]$ и выберите пункт  $[$ Повернуть] на вкладке  $[$   $\overline{}$  1 $]$   $($   $\Box$  30).

### **Перед использованием**

**Основные операции**

**Руководство по расширенным операциям**

**Основные сведения о камере**

**Автоматический/гибридный автоматический режим**

**Другие режимы съемки**

**Режим P**

**Режимы Tv, Av, M и C**

**Режим воспроизведения**

**Функции Wi-Fi**

**Меню настройки**

**Принадлежности**

**Приложение**

**Алфавитный указатель**

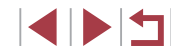

### $\Box$  $\bullet$  Нажмите кнопку  $[\langle \hat{\xi}_t \rangle]$ , затем выберите в меню пункт  $\overline{2}$  ( $\Box$ 29).

Измените ориентацию изображений и сохраните их, как указано ниже.

 $\overline{b}$ 

### *2* **Поверните изображение.**

*1* **Выберите значок [ ].**

 $\bullet$  Нажмите кнопку  $[$   $\bullet$   $]$  или  $[$   $\bullet$   $]$ , в зависимости от требуемого направления. При каждом нажатии кнопки изображение поворачивается на 90°. Нажмите кнопку [ ] для завершения настройки.

**Фотографии Видеофильмы** 

Если для параметра [Авт. поворот] задано значение [Откл.], поворот изображений невозможен ( $\Box$ [126](#page-125-1)).

# **С помощью меню**

<span id="page-124-0"></span>**Поворот изображений**

 $\Box$  $\Box$  $\Box$ 

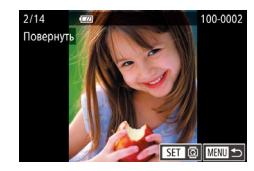

### *2* **Поверните изображение.**

- $\bullet$  Кнопками  $\blacksquare$   $\blacksquare$  или диском  $\blacksquare$  выберите изображение.
- $\bullet$  При каждом нажатии кнопки  $\left[\begin{smallmatrix}\mathbb{R}^m\\ \mathbb{R}^m\end{smallmatrix}\right]$  изображение поворачивается на 90°.
- $\bullet$  Для возврата на экран меню нажмите кнопку  $I$  $M$  $F$  $N$  $I$  $J$  $I$ .

 $\Box$  На экране из шага 2 можно также нажать  $\Box$   $\Box$  чтобы повернуть изображения, или нажать  $\overline{[M]}$  чтобы вернуться на экран меню.

### <span id="page-125-1"></span>**Отключение автоматического поворота**

Для отключения автоматического поворота изображений в зависимости от текущей ориентации камеры выполните приведенные ниже шаги.

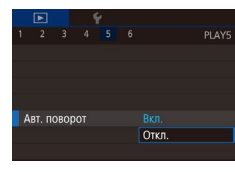

 $\bullet$  Нажмите кнопку  $[MFMJ]$ , выберите пункт  $[AB$ т. поворот $]$  на вкладке  $[$   $\blacktriangleright]$  5 $]$ , затем выберите значение  $[O$ ткл. $]$  ( $[$  $]$  $30$ ).

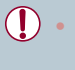

Если для параметра [Авт. поворот] задано значение [Откл.], поворот изображений невозможен ([125]. Кроме того, уже повернутые изображения будут отображаться в исходной ориентации.

# <span id="page-125-0"></span>**Пометка изображений как избранных**

### **Фотографии Видеофильмы**

**Перед использованием**

**Руководство по расширенным операциям**

**Основные сведения о камере Автоматический/гибридный автоматический режим Другие режимы съемки**

**Основные операции**

Изображения можно систематизировать, помечая их как избранные. Выбрав категорию в режиме воспроизведения с фильтром, можно применять указанные ниже операции только ко всем таким изображениями.

• [«Просмотр» \(](#page-109-0) $\Box$ 110), [«Просмотр слайд-шоу» \(](#page-119-0) $\Box$ 120), «Защита изображений» (=[121\),](#page-120-0) [«Удаление изображений» \(](#page-122-0)=123), [«Добавление изображений в список](#page-186-0) [печати \(DPOF\)» \(](#page-186-0) $\Box$ 187), [«Добавление изображений в фотокнигу» \(](#page-189-0) $\Box$ 190)

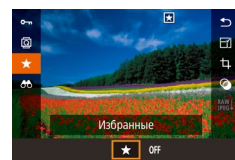

# **С помощью меню**

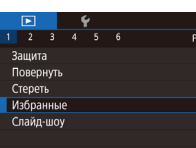

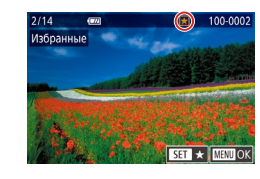

# $\bullet$  Нажмите кнопку  $\left[\mathbb{R}\right]$ , затем выберите в меню пункт  $\left[\bigstar\right]$  ( $\left[\square\right]$ 29).

• Чтобы отменить пометку изображения, повторите эту операцию и выберите вариант [OFF],  $\overline{\text{S}}$ затем нажмите кнопку  $\overline{\text{S}}$ .

### *1* **Выберите пункт [Избранные].**

 $\bullet$  Нажмите кнопку  $\blacksquare$   $\blacksquare$   $\blacksquare$  и выберите пункт  $[M_36$ ранные] на вкладке  $[\triangleright]$  11 ( $\Box$ 30).

### *2* **Выберите изображение.**

- $\bullet$  Кнопками  $[4]$   $\bullet$  или диском  $[4]$  выберите изображение, затем нажмите кнопку  $\binom{[0]}{k}$ . Отображается значок  $[\bigstar]$ .
- Чтобы отменить пометку изображения, снова нажмите кнопку  $\left[\frac{\mathbb{Q}}{\mathbb{Q}t}\right]$ . Значок  $\left[\bigstar\right]$  больше не отображается.
- z Повторите эту операцию для выбора дополнительных изображений.

# **Режим воспроизведения**

**Функции Wi-Fi**

**Режим P**

**Меню настройки**

**Режимы Tv, Av, M и C**

**Принадлежности**

**Приложение**

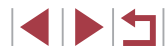

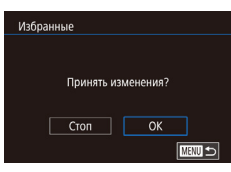

### Завершите настройку.

- Нажмите кнопку [MENU]. Отображается сообщение с запросом подтверждения.
- $\bullet$  Кнопками  $\left[\blacktriangleleft\right]$  ) или диском  $\left[\stackrel{\bullet}{\bullet}\right]$  выберите [OK], затем нажмите кнопку [(

Если переключиться в режим съемки или выключить камеру до завершения процесса настройки на шаге 3, изображения не будут помечены как избранные.

Если пометить изображения как избранные, их будет проще добавлять в альбомы ([136).

- Текущие изображения можно также выбрать или отменить их выбор, нажав экран на шаге 2.
- Изображения можно также помечать как избранные с помощью жестов сенсорного экрана ([1] 127).

# <span id="page-126-0"></span>Удобное управление: жесты сенсорного экрана

### • Фотографии • Видеофильмы

Перед использованием

Руководство по расширенным операциям

Основные свеления о камере

Автоматический/гибридный автоматический режим

Другие режимы съемки

Режимы Тv. Av. М и С

Режим воспроизведения

Основные операции

В режиме отображения одного изображения можно быстро и просто активизировать функции, назначенные четырем жестам сенсорного экрана.

### m. Использование функций, назначенных жестам сенсорного экрана

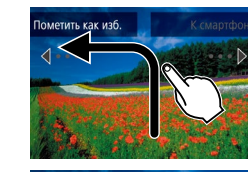

 $\blacksquare$ 

- Проведите пальцем по экрану, как показано на рисунке.
- Активизируется функция, назначенная жесту [4].

• Аналогично можно активизировать функции.

- Настройте требуемые функции, назначенные жестам сенсорного экрана.
- назначенные жестам [- ], [- ] и [- ], проводя пальцем по экрану.
- 

Функции Wi-Fi

Режим Р

Меню настройки

Принадлежности

Приложение

Алфавитный указатель

Изменение функций для жестов сенсорного экрана

Упростите часто используемые операции с камерой, переназначив их требуемым жестам сенсорного экрана.

1

### Откройте экран настройки.

 $\bullet$  Нажмите кнопку [MENU], затем выберите пункт [Настр.сенс.экр.] на вкладке [■6] (□30).

**INT** 

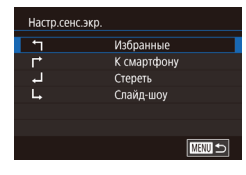

### *2* **Назначьте функцию жесту сенсорного экрана.**

- $\bullet$  Кнопками  $[\triangle]$ т] или лиском  $[\triangle]$  выберите жест  $\overline{\text{c}}$ енсорного экрана, затем нажмите кнопку  $\overline{\text{c}}$ .
- $\bullet$  Кнопками  $[\triangle]$ [ $\blacktriangledown]$  или диском  $[\stackrel{\textcircled{\footnotesize{4}}}{\textcircled{\footnotesize{1}}}$  выберите назначаемую функцию.

### **Назначаемые функции**

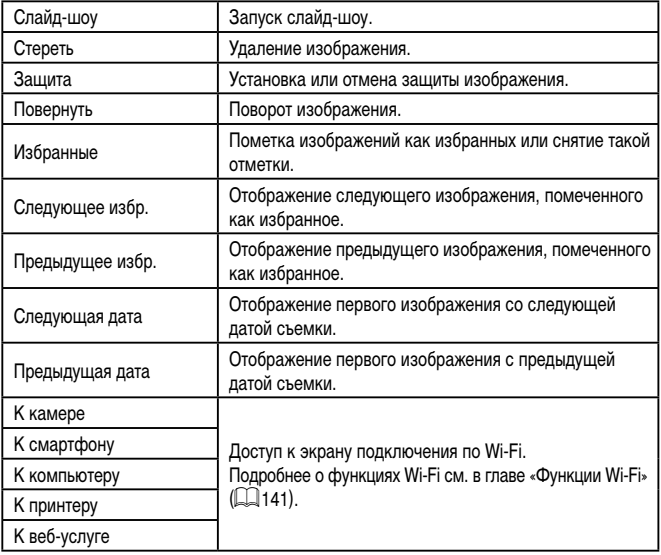

# <span id="page-127-0"></span>**Редактирование фотографий**

T

 $\overline{r}$ 

Изменить размер по после при

Отмена

Сохранить новое изображение?

Редактирование изображений ( $\Box$ [128](#page-127-0) –  $\Box$ [131](#page-130-0)) возможно только при наличии достаточного места на карте памяти.

- Экраны редактирования различных функций можно открывать, нажимая изображение после выбора нужной функции в меню.
- Когда на экране редактирования отображается значок  $\overline{[M]}$ , при желании вместо кнопки **[MENL ]** можно нажимать значок [MENU].
- Когда на экране редактирования отображается значок [ $\text{SI}$ ], при желании вместо кнопки  $[\widehat{\mathbb{S}^n}]$  можно нажимать значок  $[$  $\blacksquare$ .

### <span id="page-127-1"></span>**Изменение размера изображений**

SET 12  $M$   $s1$   $s2$ 

 $OK$ 

**Фотографии Видеофильмы** 

Сохраните копию изображений с меньшим разрешением.  $\mathbf{B}$ 

### *1* **Выберите размер изображения.**

- $\bullet$  Нажмите кнопку  $\left[\begin{smallmatrix}\binom{[0]}{\leq i}\end{smallmatrix}\right]$ , выберите в меню значок  $\mathbb{F}$ , затем выберите размер изображения  $($  $\Box$  29).
- $\bullet$  Нажмите кнопку  $\mathbb{R}$ .

### *2* **Сохраните новое изображение.**

- z После появления запроса [Сохранить новое изображение?] кнопками  $[$   $]$   $]$   $]$  или диском  $[$ выберите [OK], затем нажмите кнопку [ $\circled{?}$ .]
- Изображение сохраняется в виде нового файла.

### **Перед использованием**

**Основные операции**

**Руководство по расширенным операциям**

**Основные сведения о камере**

**Автоматический/гибридный автоматический режим**

**Другие режимы съемки**

**Режим P**

**Режимы Tv, Av, M и C**

**Режим воспроизведения**

**Функции Wi-Fi**

**Меню настройки**

**Принадлежности**

**Приложение**

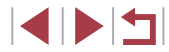

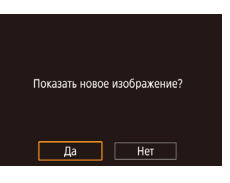

### • Просмотрите новое изображение.

• Кнопками  $\lceil\blacklozenge\rceil$  или диском  $\lceil\frac{m}{m}\rceil$  выберите  $\lceil\text{Ia}\rceil$ . затем нажмите кнопку [(er)].

 $\bullet$  Отображается сохраненное изображение.

Редактирование изображений, снятых с разрешением  $[SI]$ . невозможно. Релактирование изображений RAW невозможно

Изменение размера изображений на более высокие разрешения невозможно.

Сохраненные изображения можно также просмотреть, нажав [Да] на экране  $\mu$ 3 111ara 3

# <span id="page-128-0"></span>С помощью меню

п

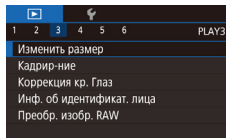

### $\bullet$  Нажмите кнопку [MENU] и выберите пункт  $M$ зменить размер] на вкладке  $[\triangleright]$ 31 ( $\triangleright]$ 30).

### 2 Выберите изображение.

• Кнопками [<][ >] или диском [ ) выберите изображение, затем нажмите кнопку [........]

Выберите пункт [Изменить размер].

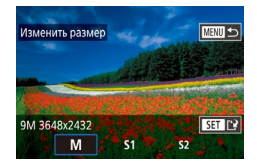

- 3 Выберите размер изображения.
- $\bullet$  Кнопками  $\P$  |  $\P$  | или диском  $\Box$  выберите размер, затем нажмите кнопку (@).
- 4 Сохраните изображение в новый файл и просмотрите его.
	- $\bullet$  Выполните шаг 2 разлела «Изменение размера изображений» ([128).
- Нажмите кнопку **IMFNI II**. затем выполните шаг 3 из разлела «Изменение размера изображений» ( $\Box$ 128).

# Кадрирование

• Фотографии Видеофильмы

Можно указать часть изображения для сохранения в виде отдельного файла изображения.

- 1 Откройте экран настройки.
- $\bullet$  Нажмите кнопку  $\left[\begin{smallmatrix}\bigcirc\bigcirc\end{smallmatrix}\right]$ , выберите в меню значок  $[$  $\pm$ . затем нажмите кнопку  $[$  $]$  $($  $]$  $($  $)$  $]$  $($  $)$  $($  $)$  $)$ .
- 2 Измените размер. положение и формат кадра рамки кадрирования.
- Чтобы изменить размер рамки, перемещайте рычаг зумирования.
- Для перемещения рамки нажимайте кнопки **EXTVICTI**
- Чтобы изменить ориентацию рамки, диском [.] выберите значок  $[\Gamma_{\text{f}}^{\text{A}}]$ , затем нажмите кнопку  $[\langle \widehat{\mathbb{F}}_r \rangle]$ .
- Чтобы изменить формат кадра рамки, диском  $\Box$ выберите значок П-П. Для изменения формата кадра ([3:2], [16:9], [4:3] и [1:1]) несколько раз нажмите кнопку [(.).

Перед использованием

Основные операции

Руководство по расширенным операциям

Основные свеления о камере

Автоматический/гибридный автоматический режим

Другие режимы съемки

Режим Р

Режимы Tv. Av. М и С

Режим воспроизведения

Функции Wi-Fi

Меню настройки

Принадлежности

Приложение

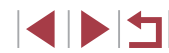

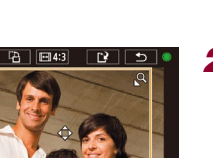

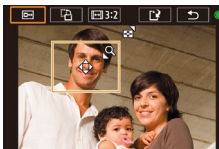

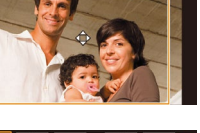

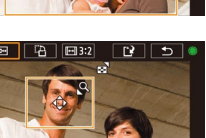

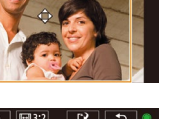

### В Просмотрите кадрированное изображение.

- Диском  $\left[\frac{1}{2} \right]$  выберите значок  $\left[\overline{1} \right]$ .
- Для переключения экрана между кадрированным изображением и рамкой кадрирования нажимайте кнопку [ (...)]

### Сохраните изображение в новый файл и просмотрите его.

- $\bullet$  Диском  $\left[\begin{smallmatrix}\textcircled{\textstyle4}\\ \textcircled{\textstyle1}\end{smallmatrix}\right]$  выберите значок  $\left[\begin{smallmatrix}\text{\textstyle1$}}\\ \text{\textstyle2$}\end{smallmatrix}\right]$ . затем нажмите кнопку  $\overline{R}$ ).
- $\bullet$  Выполните шаги 2 3 разлела «Изменение пазмера изображений»  $(\Box 128)$

Для изображений, снятых с разрешением [S2], редактирование или изменение размера на  $\mathsf{[S2]}$  ( $\Box$ 128) невозможно.

- Редактирование изображений RAW невозможно.
- Повторное кадрирование кадрированных изображений невозможно.
- Для кадрированных изображений невозможно изменение размера или применение художественных фильтров.
- Количество пикселов (разрешение) у кадрированных изображений ниже, чем у исходных изображений.
- При просмотре кадрированного изображения на шаге 3 можно изменять размеры, положение и формат калра рамки калрирования.
- Операции из шага 2 можно также выполнять, нажав кнопку  $\mathsf{MENU}$ , выбрав вкладку  $[\triangleright]$ 3]  $[\triangleright]$  [Кадрир-ние], нажав кнопку  $[\mathbb{G}_v]$ , выбрав изображение и снова нажав кнопку  $\sqrt{\frac{2}{n}}$ ).
- При обрезке фотографий, снятых с использованием функции идентификации лица (СД45), на обрезанном изображении остаются имена только тех людей, которые остались на обрезанном изображении.
- Рамку кадрирования на шаге 2 можно также перемещать, перетаскивая ее. Размер рамок можно также изменять, сводя или разводя пальцы ([120] на экране.
	- Операции можно также выполнять, нажимая  $[\overline{\Box} \rightarrow]$ ,  $[\overline{\Box} \rightarrow]$ ,  $[[\overline{\Box} \rightarrow]]$  и  $[[\underline{\bullet} \bullet]]$  в верхней части экрана из шага 2.

# Применение эффекта фильтра

Примените к снимкам эффекты, эквивалентные съемке в режимах [日], [ ③ ], [ ⑤ ], [  $\left[\sum_{n=1}^{\infty}\right]$ ,  $\left[\overline{0}\right]$  и  $\left[\overline{0}\right]$ , и сохраните эти снимки в виде отдельных изображений.

### Выберите эффект.

- $\bullet$  Нажмите кнопку  $\left[\begin{smallmatrix}\sqrt{9}\\36\end{smallmatrix}\right]$ , выберите в меню значок [6], затем выберите эффект ([129).
- $\bullet$  Нажмите кнопку  $\left[\mathbb{R}\right]$ .

### 2 Выполните требуемую настройку эффекта.

- 
- [  $\blacksquare$  : кнопками [  $\blacksquare$  ] Настройте размытие.
- [5] или [У]: кнопками [4] [ > | настройте уровень эффекта.
- [•]: кнопками [•] П настройте насышенность цветов.
- ГОС кнопками [4] | Настройте цветовой тон.
- [  $\triangle$ ]: Для изменения размера рамки перемешайте рычаг зумирования, для перемешения рамки поворачивайте диск [66].

### З Сохраните изображение в новый файл и просмотрите его.

- Нажмите кнопку  $\left[\begin{smallmatrix}\mathbb{R}^m\\k=1\end{smallmatrix}\right]$
- $\bullet$  Выполните шаги 2 3 раздела «Изменение размера изображений» ([1] 128).

### Перед использованием

Основные операции

Руководство по расширенным операциям

Основные сведения о камере

Автоматический/гибридный автоматический режим

Другие режимы съемки

Режим Р

Режимы Tv. Av. М и С

Режим воспроизведения

Функции Wi-Fi

Меню настройки

Принадлежности

Приложение

Алфавитный указатель

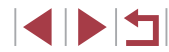

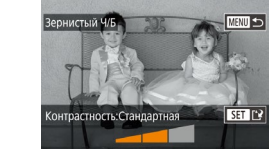

司  $\blacksquare$  $\omega$   $\sigma$ 

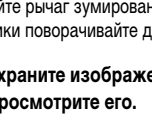

- [طع]): для изменения ориентации рамки на вертикальную нажмите кнопки<br>[ [ ][ ]] на экране из шага 2. Для перемещения рамки снова нажмите кнопки<br>[ [ ][ ]]. Для возврата к горизонтальной ориентации рамки нажимайте
	- кнопки  $[$   $\blacktriangle$   $]$   $\nabla$ ].
	- Эти же операции можно выполнить, нажав кнопку  $\mathsf{MENU}$ , выбрав вкладку [ 2] ► [Художеств. фильтры], выбрав изображение и нажав кнопку [ ].

Эффект можно также настраивать, нажимая или перетаскивая шкалу внизу экрана из шага 2. Для эффекта [ ] рамку можно также перемещать, нажимая на экран или перетаскивая рамку по экрану.

### <span id="page-130-0"></span>**Коррекция «красных глаз»**

**Фотографии Видеофильмы** 

Служит для автоматической коррекции изображений, на которых имеется эффект «красных глаз». Исправленное изображение можно сохранить в отдельный файл.

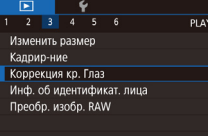

### *1* **Выберите пункт [Коррекция кр. Глаз].**

 $\bullet$  Нажмите кнопку  $[MENT \cup I]$ , затем выберите пункт [Коррекция кр. Глаз] на вкладке [ $\blacktriangleright$ ]3]<br>[\(](#page-29-0) $\Box$ 30).

### *2* **Выберите изображение.**

 $\bullet$  Кнопками  $[$   $\bullet$   $]$   $\bullet$  ] или диском  $[$   $]$  выберите изображение.

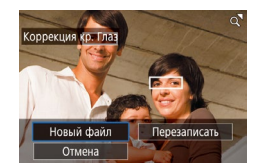

 $\left( \mathbf{T}\right)$ 

### *3* **Выполните коррекцию изображения.**

- $\bullet$  Нажмите кнопку  $[\mathbb{R}$ .
- Выполняется коррекция «красных глаз», обнаруженных камерой, и вокруг исправленных областей изображения отображаются рамки.
- Увеличьте или уменьшите изображения, как требуется. Выполните шаги из раздела [«Увеличение изображений» \(](#page-118-0)LL119).
- *<sup>4</sup>* **Сохраните изображение в новый файл и просмотрите его.**
- $\bullet$  Кнопками  $[\triangle] [\blacktriangledown] [\triangle]$  или диском  $[\triangle]$ выберите пункт [Новый файл], затем нажмите кнопку  $\left[\begin{smallmatrix}\boxed{0}\\ \sqrt{0}\end{smallmatrix}\right]$ .
- Изображение сохраняется в виде нового файла.
- $\bullet$  Нажмите кнопку  $[MENU]$ , затем выполните шаг 3 из раздела [«Изменение размера](#page-127-1)  [изображений» \(](#page-127-1)LLJ128).
- Некоторые изображения могут корректироваться неправильно. ● Чтобы записать исправленное изображение вместо исходного, выберите на шаге 4 вариант [Перезаписать]. В таком случае исходное изображение будет стерто.
- Перезапись защищенных изображений невозможна.
- Редактирование таким образом изображений RAW невозможно.
- К изображениям JPEG, записанным также в формате RAW, можно применить коррекцию «красных глаз», но перезаписать исходное изображение невозможно.

Изображения также можно сохранить, нажав [Новый файл] или [Перезаписать] на экране из шага 4.

**Перед использованием**

**Основные операции**

**Руководство по расширенным операциям**

**Основные сведения о камере**

**Автоматический/гибридный автоматический режим**

**Другие режимы съемки**

**Режим P**

**Режимы Tv, Av, M и C**

**Режим воспроизведения**

**Функции Wi-Fi**

**Меню настройки**

**Принадлежности**

**Приложение**

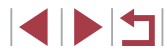

# <span id="page-131-0"></span>**Обработка изображений RAW в камере**

**Фотографии Видеофильмы** 

В камере можно обрабатывать изображения RAW. Сохраняйте изображения RAW в виде изображений JPEG, не изменяя оригиналы.

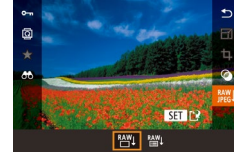

# *1* **Выберите изображение RAW.**

 $\bullet$  Кнопками  $[$   $\bullet$   $]$   $\bullet$   $]$  или диском  $[$  $\bullet$  $]$  выберите изображение RAW.

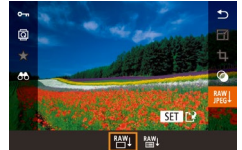

第20 图  $C_{\text{CIR}}$  NR **Com** AL

### *2* **Откройте экран настройки.**

- $\bullet$  Нажмите кнопку  $\left[\begin{smallmatrix}\mathbb{R}^m\\ \mathbb{R}^m\end{smallmatrix}\right]$ , чтобы выбрать значок  $\left[\begin{smallmatrix}\mathbb{R}^m\\ \mathbb{R}^m\end{smallmatrix}\right]$ в меню, затем выберите требуемый вариант кнопками  $[$   $\blacksquare$  $\blacksquare$  $\blacksquare$  или диском  $[$  $\blacksquare$  $\blacksquare$ .
- $\bullet$  Если выбран вариант  $[$ <sup>RAY</sup><sup>1</sup> переходите к шагу 5.
- *3* **Настройте способ обработки.**
- Если выбран вариант  $[$ <sup>RAW</sup>4], нажмите кнопку  $[$  $\langle \overline{\S_{t}} \rangle]$ , кнопками  $[\triangle][\blacktriangledown][\blacktriangle]$  выберите вариант, затем нажмите кнопку [ ].

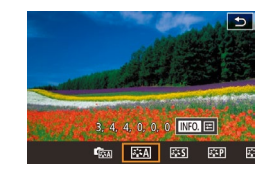

### *4* **Настройте дополнительные параметры.**

 $\bullet$  Кнопками  $[$   $\bullet$   $]$   $\bullet$   $]$  или диском  $[$   $]$  выберите эффект, затем нажмите кнопку [ ], чтобы вернуться на экран из шага 3.

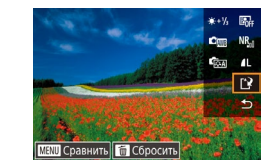

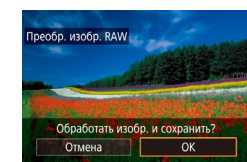

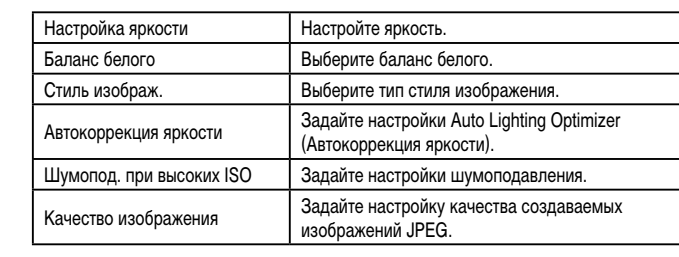

кнопку  $\left[\begin{smallmatrix}\boxed{0}\\ 0\end{smallmatrix}\right]$ .

Эффект для каждого параметра можно также выбирать, поворачивая диск [ ], когда этот параметр выбран на экране из шага 3.

*5* **Сохраните настройки.**

затем нажмите кнопку  $\lceil \binom{[0]}{k+1} \rceil$ .

 $\bullet$  Если выбран вариант  $\frac{RAW}{A}$ ], кнопками  $\Box$  $\blacksquare$  $\blacksquare$  выберите значок  $\blacksquare$ . нажмите кнопку  $\blacksquare$ кнопками  $[4]$ [ $\blacktriangleright$ ] или диском  $[4]$ ] выберите  $[OK]$ 

 $\bullet$  Если выбран вариант  $[$ <sup>RAY</sup>II, кнопками  $[$ или диском [ выберите [ОК], затем нажмите

- При перемещении рычага зумирования в направлении  $\mathsf{Q}_l$  на экране из шага 3 изображение увеличивается.
- Чтобы сравнить изображение со снятым изображением, нажмите кнопку  $\mathbf{MEN}$  и поворачивайте диск  $[$   $]$  на экране из шага 3. Для возврата к экрану настройки нажмите кнопку  $\mathsf{IMFMl}$
- Чтобы вернуться к настройкам, использовавшимся для съемки, нажмите кнопку  $\overline{\text{m}}$  на экране из шага 3.
- $\bullet$  Для функций, у которых на экране из шага 4 отображается значок [ $\mathsf{NFO}$  ], можно задать дополнительные настройки, нажав кнопку  $[\nabla]$ .

### **Перед использованием**

**Основные операции**

**Руководство по расширенным операциям**

**Основные сведения о камере**

**Автоматический/гибридный автоматический режим**

**Другие режимы съемки**

**Режим P**

**Режимы Tv, Av, M и C**

**Режим воспроизведения**

**Функции Wi-Fi**

**Меню настройки**

**Принадлежности**

**Приложение**

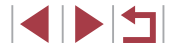

### <span id="page-132-0"></span>**С помощью меню**

п

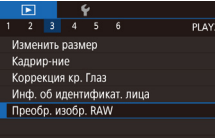

### *1* **Откройте экран настройки.**

 $\bullet$  Нажмите кнопку  $IMENU$ . затем выберите вкладку  $[\triangleright]$ 3]  $\triangleright$  [Преобр. изобр. RAW]  $($  $\Box$ [132](#page-131-0)).

### *2* **Укажите способ выбора.**

- $\bullet$  Выберите требуемый вариант ( $\Box$ 30).
- $\bullet$  Для возврата на экран меню нажмите кнопку  $IMENI$

### **Выбор изображений по одному**

### *1* **Выберите пункт [Выбрать].**

• В соответствии с процедурой из раздела «С [помощью меню» \(](#page-132-0)[133) выберите пункт [Выбрать] и нажмите кнопку [  $\binom{[0]}{k+1}$ .

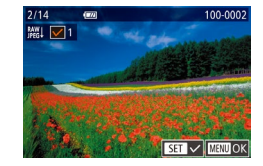

### *2* **Выберите изображение.**

- z После выбора изображения в соответствии с шагом 2 раздела «Выбор изображений по одному» ( $\Box$ [121\)](#page-120-2) отображается значок  $\Box$ .
- $\bullet$  Чтобы отменить выбор изображения, снова нажмите кнопку  $\left[\begin{smallmatrix}\mathbb{R} \\ \mathbb{R} \end{smallmatrix}\right]$ . Значок  $\left[\begin{smallmatrix}\mathcal{N} \end{smallmatrix}\right]$  больше не отображается.
- Повторите эту операцию для задания других изображений.
- $\bullet$  Нажмите кнопку  $[MENT \cup ]$ , чтобы перейти на экран настройки.

### *3* **Выполните обработку изображений.**

• Выполните обработку изображений в соответствии с шагами 2 – 5 раздела «Обработка изображений RAW в камере» ( $\Box$ [132](#page-131-0)).

### **Выбор диапазона**

### *1* **Выберите пункт [Выбрать диапазон].**

• В соответствии с процедурой из раздела «С [помощью меню» \(](#page-128-0)[129] выберите пункт  $[B$ ыбрать диапазон $]$  и нажмите кнопку  $[{\widehat{\mathbb{Q}}_r}]$ .

### *2* **Выберите изображения.**

 $\bullet$  Для выбора изображений выполните шаги 2 – 3 раздела «Выбор диапазона» (1[122](#page-121-0)).

### *3* **Выполните обработку изображений.**

• Выполните обработку изображений в соответствии с шагами 2 – 5 раздела «Обработка изображений RAW в камере» ( $\Box$ [132](#page-131-0)).

Изображения, обработанные в камере, не будут полностью совпадать с изображениями, обработанными с помощью программы Digital Photo Professional.

Одновременно можно выбрать до 500 изображений.  $\bullet$  Чтобы выбрать способ обработки в меню, кнопками  $[\triangle]$  $\blacktriangledown]$  выберите требуемый вариант на экране из шага 3.

### **Перед использованием**

**Основные операции**

**Руководство по расширенным операциям**

### **Основные сведения о камере**

**Автоматический/гибридный автоматический режим**

**Другие режимы съемки**

**Режим P**

**Режимы Tv, Av, M и C**

**Режим воспроизведения**

**Функции Wi-Fi**

**Меню настройки**

**Принадлежности**

**Приложение**

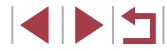

# **Редактирование видеофильмов**

**Видеофильмы** 

Можно удалить ненужные фрагменты с начала или конца видеофильма.

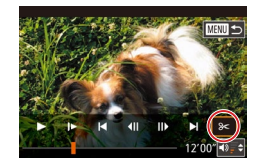

### *1* **Выберите значок [ ].**

- $\bullet$  В соответствии с инструкциями шагов  $1 5$ раздела «Просмотр» (| [110](#page-109-0)) выберите значок  $[$  $|$  и нажмите кнопку  $[$  $|$ .
- Отображаются панель редактирования видеофильма и шкала редактирования.

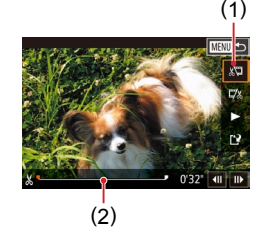

### *2* **Укажите обрезаемые части.**

- $\bullet$  (1) панель редактирования видеофильмов. (2) – шкала редактирования.
- $\bullet$  Кнопками  $[\triangle] [\blacktriangledown]$  выберите значок  $[\sqrt[n]{2}]$  или  $[\vec{r}$ .
- $\bullet$  Чтобы задать отрезаемую часть (обозначается меткой  $[\times]$ ), кнопками  $[\triangle]$  |  $\blacksquare$  или диском  $[\triangle]$ перемещайте оранжевый значок [ **]** или [ **Д**ля обрезки начала видеофильма (от метки  $[\mathcal{X}]$ ) выберите значок [இ], для обрезки конца видео- $\sim$  пильма выберите значок  $\sim$
- $\bullet$  Если переместить метку  $[\bullet]$  или  $[\bullet]$  в положение, не совпадающее в меткой [X], в режиме<br>[ ] [ ] обрезается часть до ближайшей метки [X] слева, а в режиме [17] обрезается часть после ближайшей метки [ $\angle$ ] справа.
- *3* **Просмотрите отредактированный видеофильм.**
	- $\bullet$  Кнопками  $[\triangle]$  $\blacktriangledown]$  выберите значок  $[\triangleright]$ , затем нажмите кнопку [  $\left[\frac{10}{25}\right]$ . Начинается воспроизведение отредактированного видеофильма.
	- Для повторного редактирования видеофильма повторите шаг 2.
	- $\bullet$  Чтобы отменить редактирование, нажмите<br>кнопку [MENU], выберите [OK] (кнопками [4]  $\mathbb{D}$  или диском  $\mathbb{D}$ ), затем нажмите кнопку  $\mathbb{D}$ .

### *4* **Сохраните отредактированный видеофильм.**

- $\bullet$  Кнопками  $[\triangle]$  $\blacktriangledown]$  выберите значок  $[]^{\blacktriangle}$ . затем нажмите кнопку  $[$
- $\bullet$  Кнопками  $[\triangle] [\blacktriangledown] [\triangle]$  или диском  $[\triangle]$  выберите пункт [Новый файл], затем нажмите кнопку [ ].
- $\bullet$  Выберите пункт [Сохр. без сжатия], затем нажмите кнопку  $\left[\begin{smallmatrix}\boxed{0}\\ \sqrt{0}&1\end{smallmatrix}\right]$ .
- Видеофильм сохраняется в виде нового файла.

Чтобы перезаписать исходный видеофильм обрезанным видеофильмом. выберите на шаге 4 вариант [Перезаписать]. В таком случае исходный видеофильм будет стерт.

Новый файл

Отмена

Отмена

Перезаписать

Сжать и сохр. | Сохр. без сжатия

- Если на карте памяти недостаточно свободного места, доступен только вариант [Перезаписать].
- Если во время записи закончится заряд аккумулятора, видеофильмы могут не записаться.
- При редактировании видеофильмов рекомендуется использовать полностью заряженный аккумулятор.

Видеофильмы можно также редактировать, нажимая панель редактирования видеофильма или шкалу редактирования.

**Перед использованием**

**Основные операции**

**Руководство по расширенным операциям**

**Основные сведения о камере**

**Автоматический/гибридный автоматический режим**

**Другие режимы съемки**

**Режим P**

**Режимы Tv, Av, M и C**

**Режим воспроизведения**

**Функции Wi-Fi**

**Меню настройки**

**Принадлежности**

**Приложение**

**Алфавитный указатель**

**INT** 

# <span id="page-134-0"></span>Уменьшение размера файлов

Размеры файлов видеофильмов можно уменьшать, сжимая их следующим образом.

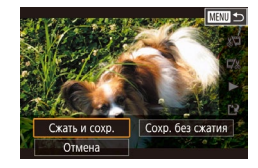

- $\bullet$  На экране из шага 2 раздела «Редактирование видеофильмов» выберите значок [11]. Выберите пункт ІНовый файл], затем нажмите кнопку [@).
- Выберите пункт [Сжать и сохр.], затем нажмите кнопку <u>(@)</u>].

### Качество изображения сжатых видеозаписей

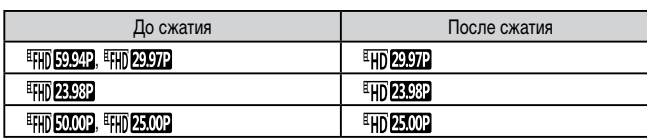

Сжатие видеофильмов [EVGA 2007] [EVGA 25.00] невозможно.

- Отредактированные видеофильмы невозможно сохранить в сжатом формате, если выбран вариант [Перезаписать].
- Сжатие видеофильмов до [НО ДАРДА] или [НО ДАДО] позволяет уменьшить размер файла при сохранении качества изображения.

<span id="page-134-1"></span>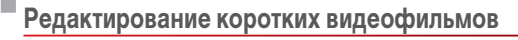

• Фотографии • Видеофильмы

Отдельные главы (клипы) (С. 36), записанные в режиме [  $\overline{=}$  ], можно по мере необходимости удалять. Восстановить удаленные главы невозможно. Перед использованием этой функции обязательно убедитесь, что главы действительно требуется удалить.

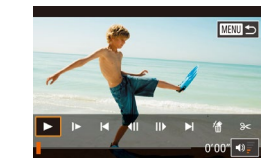

Стереть этот клип?

 $\overline{\alpha}$ 

Отмена

### Выберите клип, который требуется удалить.

- $\bullet$  В соответствии с шагами 1 2 разлела «Просмотр коротких вилеофильмов, созданных при съемке фотографий (видеоподборка)» ([14] 114) запустите воспроизведение короткого видеофильма и нажмите кнопку ( a), чтобы открыть панель управления видеофильмом.
- $\bullet$  Кнопками  $\blacksquare$   $\blacksquare$  или диском  $\blacksquare$  выберите значок  $\blacksquare$  или  $\blacksquare$ , затем нажмите кнопку [ ... чтобы выбрать клип.

### **Выберите значок [<br>**.

- $\bullet$  Кнопками  $\left[\blacktriangleleft\right]$   $\right]$  или диском  $\left[\clubsuitright]$  выберите
- Выбранный клип циклически воспроизводится.

### З Подтвердите удаление.

- Кнопками [4] [ ] или диском [ ] выберите [OK], затем нажмите кнопку [(...)]
- Клип удаляется, и короткий видеофильм перезаписывается.

Если при выборе клипа камера подключена к принтеру, значок [ 1 не отображается.

Перед использованием

Основные операции

Руководство по расширенным операциям

Основные свеления о камере

Автоматический/гибридный автоматический режим

Другие режимы съемки

Режим Р

Режимы Tv. Av. М и С

Режим воспроизведения

Функции Wi-Fi

Меню настройки

Принадлежности

Приложение

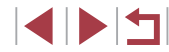

# <span id="page-135-0"></span>**Просмотр альбомов (Яркие моменты)**

### **Фотографии Видеофильмы**

Выбрав тему (например, дату или имя человека), можно создать альбом из автоматически выбранных изображений, соответствующих теме. Эти изображения объединяются в слайд-шоу, которое можно сохранить в виде короткого видеофильма длительностью 2–3 мин.

Перед использованием данной функции убедитесь, что аккумулятор полностью заряжен. Для создания альбомов также требуется свободное место на карте памяти. Рекомендуется использовать карту памяти емкостью 16 Гбайт или выше с объемом свободного места не менее 1 Гбайта.

### **Выбор тем для альбомов**

Нажмите кнопку [▲], чтобы открыть начальный экран и выбрать тему, которая будет использоваться камерой при подборе элементов альбома. Обратите внимание, что камера с большей вероятностью добавляет в альбом изображения, помеченные как избранные (<u>[</u>...][126](#page-125-0)).

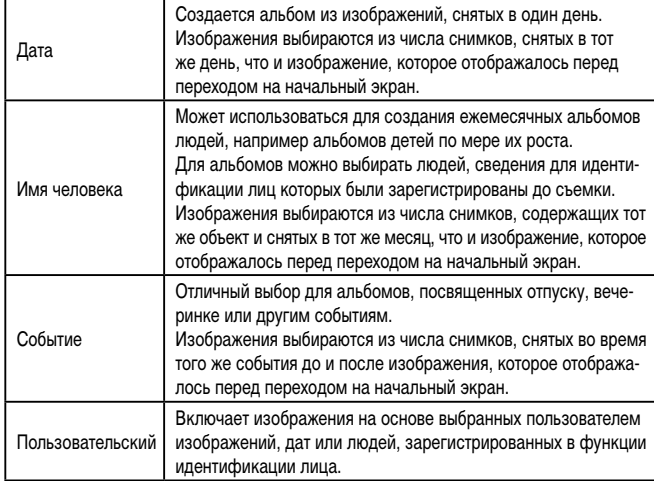

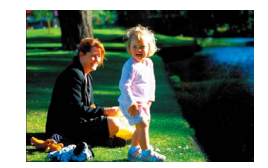

Лата  $\left| \frac{1}{31} \right|$ 

02.02.16 Просмотр альбома по дате

■

 $m =$ 

02/02 16

豳

Выбрать операцию Просмотреть альбом снова Сохранить альбом как вилео Настр. музыки Изменить цветовой эффект

### *1* **Выберите изображение.**

- Выберите изображение в режиме отображения одного изображения.
- $\bullet$  Темы, доступные на шаге 3, зависят от даты съемки изображения и сведений для идентификации лиц.

### *2* **Откройте начальный экран.**

- $\bullet$  Нажмите кнопку  $[$   $\blacktriangle$ ].
- z Отображается сообщение [Занят], затем открывается начальный экран.
- *3* **Выполните предварительный просмотр альбома.**
- $\bullet$  Кнопками  $\llbracket \blacklozenge \rrbracket$  выберите в качестве темы альбома человека, пункт [Дата] или пункт [Событие], затем нажмите кнопку [@)].
- В течение нескольких секунд отображается сообщение [Загрузка], затем альбом воспроизводится.

### *4* **Сохраните альбом.**

- $\bullet$  Кнопками  $[\triangle]$  $\blacktriangledown]$  выберите пункт  $[$ Сохранить альбом как видео], затем нажмите кнопку [ $\left( \frac{\mathcal{B}}{\mathcal{B}}\right)$ ].
- После сохранения альбома отображается сообщение [Сохранение завершено].
- **5** Запустите воспроизведение альбома<br>[\(](#page-109-0)□110).

### **Перед использованием**

**Основные операции**

**Руководство по расширенным операциям**

**Основные сведения о камере**

**Автоматический/гибридный автоматический режим**

**Другие режимы съемки**

**Режим P**

**Режимы Tv, Av, M и C**

**Режим воспроизведения**

**Функции Wi-Fi**

**Меню настройки**

**Принадлежности**

**Приложение**

**Алфавитный указатель**

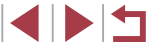

136

- 
- Альбомы могут содержать следующие изображения, снятые камерой. - Фотографии
- Видеоподборки ( $\Box$ 36), кроме сжатых видеофильмов
- Короткие клипы ([=](#page-73-0)74) длительностью не менее двух секунд, кроме сжатых видеофильмов
- Сохранение альбома возможно только при наличии достаточного свобод ного места на карте памяти.
- Для перехода на следующую главу во время просмотра перетаскивайте влево; для возврата на предыдущую главу перетаскивайте вправо.
- На шаге 4 можно указать цветовой эффект, выбрав пункт [Изменить цвето вой эффект] и нажав кнопку [﴿وَلاَ يَا Чтобы просмотреть вид альбома с примененным выбранным эффектом, после выбора цветового эффекта кнопками<br>[◀][▶] и нажатия кнопки [⑧] выберите пункт [Просмотреть альбом снова] на экране из шага 4.
- Для воспроизведения сохраненных альбомов выберите пункт [Список альбомов] на начальном экране «Яркие моменты», нажмите кнопку  $[[\widehat{\mathbb{G}}_v]]$ , выберите альбом из списка и снова нажмите кнопку  $\sqrt{\frac{2}{n}}$ .

Включение фоновой музыки Перед добав муз ее необходимо полготовить на новой/отформат карте пам. (заним. неск. мин.) Подготовить фон. муз.?  $\sqrt{a}$ Отмена

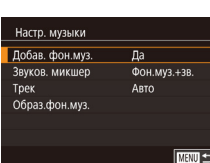

# <span id="page-136-0"></span>**Добавление в альбомы музыкального сопровождения**

### **Фотографии Видеофильмы**

**Перед использованием**

**Основные операции**

Выберите один из семи видов фонового музыкального сопровождения для воспро изведения вместе с альбомом.

- *1* **Зарегистрируйте фоновое музыкальное сопровождение на карте памяти.**
- В соответствии с шагами 1–4 раздела «Просмотр [альбомов \(Яркие моменты\)» \(](#page-135-0)L. 136) выберите пункт [Настр. музыки] и нажмите кнопку [ ].
- Если используется новая или только что отформатированная карта памяти, отображается пока занный слева экран. Выберите [OK] (кнопками<br>[◀][ ▶] или диском [●]), нажмите кнопку [⑧]<br>и подождите около четырех минут, пока на карте не будут зарегистрированы семь видов музыкаль ного сопровождения.
- Если на карте памяти уже зарегистрировано музыкальное сопровождение, переходите<br>к шагу 2.
- *2* **Создайте альбом.**
- $\bullet$  Для создания альбома выполните шаги 1 3 из раздела «Просмотр альбомов (Яркие моменты)»<br>([1136).

### *3* **Настройте параметры фонового музыкального сопровождения.**

- $\bullet$  Выберите требуемый пункт, нажмите кнопку  $\left[\begin{smallmatrix}\mathbb{R}^m\\mathbb{R}^m\end{smallmatrix}\right]$ и выберите вариант ([.......]30).
- *4* **Сохраните альбом.**
- Для сохранения альбомов выполните шаг 4 из раздела «Просмотр альбомов (Яркие моменты)»<br>(Q136).

# **Руководство по расширенным операциям**

**Основные сведения о камере**

**Автоматический/гибридный автоматический режим**

**Другие режимы съемки**

**Режим P**

**Режимы Tv, Av, M и C**

**Режим воспроизведения**

**Функции Wi-Fi**

**Меню настройки**

**Принадлежности**

**Приложение**

**Алфавитный указатель**

137

- $\mathbf{u}$
- После сохранения альбомов в них невозможно добавить фоновое музыкальное сопровождение. Фоновое музыкальное сопровождение невозможно удалить или изменить.
- Редактирование глав альбомов с фоновым музыкальным сопровождением невозможно  $(1135)$  $(1135)$ .
- Если вы не хотите добавлять фоновое музыкальное сопровождение, на экране из шага 3 задайте для параметра [Добав. фон.муз.] значение [Нет].
- Чтобы использовать только фоновое музыкальное сопровождение вместо звука из видеофильма, на экране из шага 3 задайте для параметра [Звуков. микшер] значение [Одна фон.муз].
- Чтобы прослушать образец фонового музыкального сопровождения, выбранного в поле [Трек], на экране из шага 3 выберите пункт [Образ.фон.муз.] и нажмите кнопку  $\lbrack \mathcal{C}\rbrack$ .

# **Создание собственных альбомов**

Создавайте собственные альбомы, выбирая требуемые изображения.

**альбома.**

*2* **Укажите способ выбора.**

*3* **Выберите элементы альбома.**

значком  $\mathcal{U}$ .

человека].

### **Фотографии Видеофильмы**

*1* **Выберите создание пользовательского** 

• В соответствии с шагами 1–3 раздела «Просмотр [альбомов \(Яркие моменты\)» \(](#page-135-0)[136] выберите пункт [Пользовательский] и нажмите кнопку [ ].

• Выберите [Выбор изображений], [Выбор даты] или [Выбор человека], затем нажмите кнопку [ ].

 $\bullet$  После выбора элементов альбома и нажатия кнопки  $\mathbb{R}$  выбранные элементы помечаются

 $\bullet$  Нажмите кнопку  $[MFMJ]$  после завершения выбора фотографий или коротких клипов на экране [Выбор изображений], дат на экране [Выбор даты] или человека на экране [Выбор

 $\bullet$  Кнопками  $[$   $\bullet$   $]$   $\bullet$   $]$  или диском  $[$  $\bullet$   $]$  выберите пункт [Просмотреть], затем нажмите кнопку [  $\binom{6}{2}$ ].

**Перед использованием**

**Основные операции**

**Руководство по расширенным операциям**

### **Основные сведения о камере**

**Автоматический/гибридный автоматический режим**

**Другие режимы съемки**

**Режим P**

**Режимы Tv, Av, M и C**

**Режим воспроизведения**

**Функции Wi-Fi**

**Меню настройки**

**Принадлежности**

**Приложение**

**Алфавитный указатель**

**INT** 

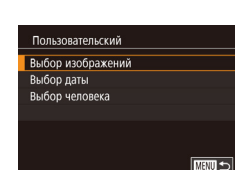

 $\sqrt{m}$ 

### *4* **Выберите фоновое музыкальное сопровождение.**

• При появлении показанного слева экрана выберите пункт [Настр. музыки]. Добавьте фоновое музыкальное сопровождение, как описано в разделе [«Добавление в альбомы музыкального](#page-136-0)  [сопровождения» \(](#page-136-0) =137), затем нажмите кнопку  $I$ MENU).

### .<br>Пветовой эффект  $4/6$  $\bullet$ **GB** G Применение эффекта "черно-белого" **MARU SI SET OK**

### *5* **Выберите цветовой эффект.**

- $\bullet$  На экране из шага 4 раздела «Просмотр [альбомов \(Яркие моменты\)» \(](#page-135-0)L. 136) выберите пункт [Изменить цветовой эффект].
- Кнопками [ •][ •] выберите цветовой эффект, затем нажмите кнопку [ ].

### *6* **Сохраните альбом.**

- $\bullet$  Для сохранения альбомов выполните шаг 4 из раздела «Просмотр альбомов (Яркие моменты)»<br>([136].
- После выбора пункта [Выбор изображений] можно указать до 40 файлов (или 10 видеофайлов). При создании следующих пользовательских альбомов отображается запрос [Выбрать изображения на основе предыдущих настроек?]. Если выбрать вариант [Да], предыдущие фотографии или короткие клипы помечаются значками  $\mathcal{U}$ ), и отображаются сразу несколько изображений.
	- Если выбран вариант [Выбор даты], можно выбрать до 15 дат.

# **Объединение коротких клипов**

### **• Фотографии • Видеофильмы**

**Перед использованием**

**Основные операции**

Объедините короткие клипы, чтобы получить более длительный видеофильм. Обратите внимание, что созданные таким образом видеофильмы не могут включаться в альбомы «Яркие моменты» (ﷺ[136](#page-135-0)).

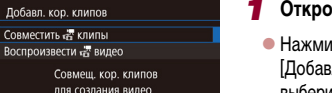

**MENU SI** 

**MRU** COBM.

 $\overline{\text{mm}}$ 

### *1* **Откройте экран редактирования.**

 $\bullet$  Нажмите кнопку  $[MFMJ]$ , выберите пункт [Добавл. кор. клипов] на вкладке [ 2], затем выберите пункт [Совместить ա клипы] ([Լ. 30).

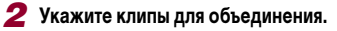

- $\bullet$  Кнопками  $[ \blacktriangleleft ] [ \blacktriangleright ]$  или диском  $[ \clubsuit ]$  выберите<br>в верхней части экрана клип для объединения. затем нажмите кнопку [ $\binom{[0]}{k}$ ].
- Выбранный клип отображается внизу экрана.
- Чтобы отменить выбор, снова нажмите кнопку [(ﷺ).
- Повторяйте эти шаги, чтобы выбрать другие клипы для объединения.
- $\bullet$  Завершив выбор клипов, нажмите кнопку [MFNI].

### *3* **Просмотрите видеофильм.**

- Выберите пункт [Просмотреть] и нажмите кнопку  $[$
- В течение нескольких секунд отображается сообщение [Загрузка], затем воспроизводятся объединенные клипы.

**Основные сведения о камере Автоматический/гибридный автоматический режим Другие режимы съемки**

**Руководство по расширенным операциям**

**Режим P**

**Режимы Tv, Av, M и C**

**Режим воспроизведения**

**Функции Wi-Fi**

**Меню настройки**

**Принадлежности**

**Приложение**

**Алфавитный указатель**

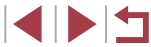

139

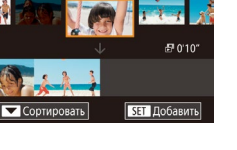

«<sup>т</sup>выбрать кор, клипы

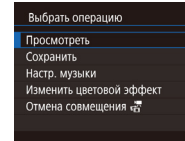

### *4* **Сохраните видеофильм.**

- $\bullet$  Выберите пункт [Сохранить], затем нажмите кнопку  $\widehat{R}$ .
- $\bullet$  После сохранения видеофильма отображается сообщение [Сохранение завершено].

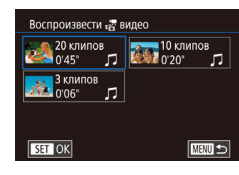

### *5* **Запустите воспроизведение видеофильма.**

- Для просмотра списка созданных видеофильмов выберите пункт [Воспроизвести видео] на экране из шага 1.
- **Выберите видеофильм для воспроизведения** и нажмите кнопку  $\left[\frac{\sqrt{2}}{2}\right]$ .
- При создании следующих пользовательских альбомов отображается запрос [Выбрать изображения на основе предыдущих настроек?]. Если выбрать вариант [Да], открывается экран редактирования с короткими клипами в ранее выбранном порядке.
- Для воспроизведения выбранного клипа переместите рычаг зумирования<br>в направлении  $[\begin{bmatrix} \bullet \\ \bullet \end{bmatrix}]$  на экране из шага 2.
- Чтобы изменить порядок клипов, нажмите кнопку  $\blacktriangledown$  на экране из шага 2, выберите клип, нажмите кнопку [ $\left[\left\langle \left[\begin{matrix}\cdot & 0\\ \cdot & \cdot \end{matrix}\right], \cdot \right. \right]$ нажимайте кнопки  $\left[\blacktriangleleft\right]$   $\left[\blacktriangleright\right]$  или поворачивайте диск  $\left| \left( \frac{m}{\epsilon} \right) \right|$ , затем снова нажмите кнопку  $\left| \left( \frac{m}{\epsilon \epsilon} \right) \right|$ .
- Чтобы применить цветовой эффект, выберите пункт [Изменить цветовой эффект] на экране из шага 3.
- Чтобы добавить фоновое музыкальное сопровождение, выберите пункт [Настр. музыки] на экране из шага 3 ( =[137](#page-136-0)).
- **•** Видеофильмы сохраняются с качеством изображения  $[<sup>E</sup>]$ .
- По возможности используйте полностью заряженный аккумулятор.

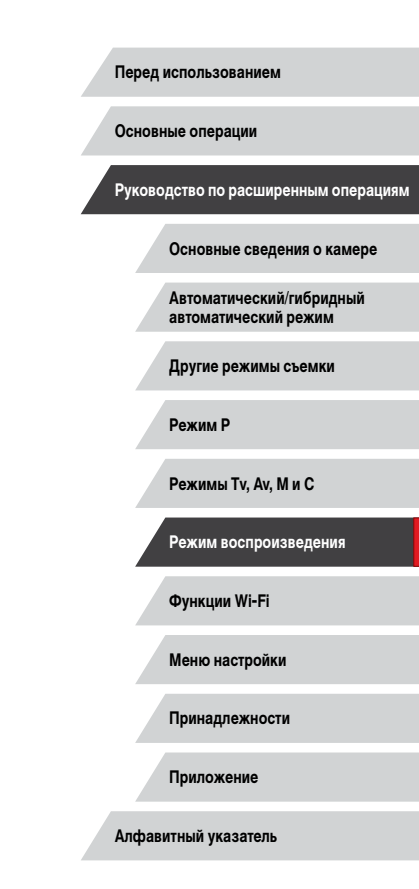

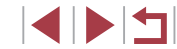

# <span id="page-140-0"></span>**Функции Wi-Fi**

 $\sqrt{ }$ 

Возможны беспроводная передача изображений с камеры на различные совместимые устройства и использование камеры с интернет-службами

> Перед использованием сети Wi-Fi обязательно ознакомьтесь с разделом [«Меры предосторожности в отношении Wi-Fi \(беспроводной сети\)» \(](#page-223-0) $\Box$ 224).

# **Доступные функции Wi-Fi**

Можно отправлять и получать изображения, а также дистанционно управлять камерой, подключаясь к следующим устройствам по Wi-Fi.

● Смартфоны и планшетные компьютеры

Передавайте изображения на смартфоны и планшетные компьютеры, оснащенные функциями Wi-Fi. С помощью смартфона или планшетного компьютера можно производить дистанционную съемку и выполнять геопривязку кадров. Для удобства в настоящем Руководстве для смартфонов, планшетов и других совместимых устройств используется общий термин «смартфоны».

● Компьютер

С помощью программного обеспечения можно сохранять изображения на компьютере, подключенном по Wi-Fi.

Веб-службы

Добавьте в камеру сведения об учетной записи фотографической веб-службы CANON iMAGE GATEWAY или другой веб-службы, чтобы отправлять туда изображения. Еще не отправлявшиеся изображения можно также отправлять из камеры в компьютер или веб-службу через портал CANON iMAGE GATEWAY.

● Принтеры

Используйте беспроводную передачу изображений на PictBridge-совместимый принтер (поддерживающий стандарт DPS over IP) для их печати.

● Другая камера Используйте беспроводную передачу изображений между камерами Canon, поддерживающими Wi-Fi.

**Перед использованием**

**Основные операции**

**Руководство по расширенным операциям**

**Основные сведения о камере**

**Автоматический/гибридный автоматический режим**

**Другие режимы съемки**

**Режим P**

**Режимы Tv, Av, M и C**

**Режим воспроизведения**

**Функции Wi-Fi**

**Меню настройки**

**Принадлежности**

**Приложение**

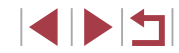

# Отправка изображений в смартфон

Предусмотрено несколько способов подключения камеры к смартфону и отправки изображений.

- Подключение с помощью NFC (CD 142) Просто прикоснитесь NFC-совместимым смартфоном Android (ОС версии 4.0 или старше) к камере, чтобы установить соединение между этими устройствами.
- Подключение с помощью меню Wi-Fi (CD 144) Камеру можно подключить к смартфону таким же образом, как к компьютеру или другому устройству. Можно добавить несколько смартфонов.

Перед подключением к камере необходимо установить на смартфон специальное бесплатное приложение Camera Connect. Подробные сведения об этом приложении (поддерживаемые смартфоны и предусмотренные функции) см. на веб-сайте Canon.

> Владельцам камер Canon с поддержкой Wi-Fi, которые для подключения камеры к смартфонам по Wi-Fi используют программу CameraWindow, следует перейти на мобильное приложение Camera Connect.

# <span id="page-141-0"></span>Отправка изображений в NFC-совместимый смартфон

Используйте функцию NFC смартфона Android (версия ОС 4.0 или старше) для упрошения процесса установки приложения Camera Connect и подключения к камере. Операция, выполняемая, когда устройства первоначально были соединены с помощью NFC, зависит от режима, в котором находилась камера при соприкосновении устройств.

- Если при соприкосновении устройств камера была выключена или находилась в режиме съемки, можно выбирать и отправлять изображения на экране выбора изображений. После соединения устройств возможны также дистанционная съемка и геопривязка снимков ( $\Box$ 164). Можно легко подключаться к последним использовавшимся устройствам, которые отображаются в меню Wi-Fi.
- Если при соприкосновении устройств камера находилась в режиме воспроизведения, можно выбирать и отправлять изображения с индексного экрана, отображаемого для выбора изображений.

Если камера выключена или находится в режиме съемки, следуйте инструкциям по подключению к камере с помощью функции NFC из приведенного ниже раздела.

<span id="page-141-1"></span>Подключение с помощью NFC, когда камера выключена или находится в режиме съемки

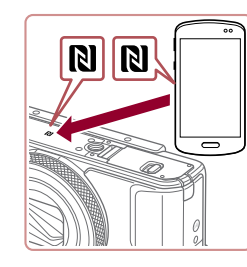

### Установите приложение Camera Connect.

 $\bullet$  Включите NFC в смартфоне и прикоснитесь N-меткой на смартфоне к N-метке на камере (N), чтобы автоматически открыть магазин Google Play на смартфоне. После открытия страницы загрузки приложения Camera Connect загрузите и установите это приложение.

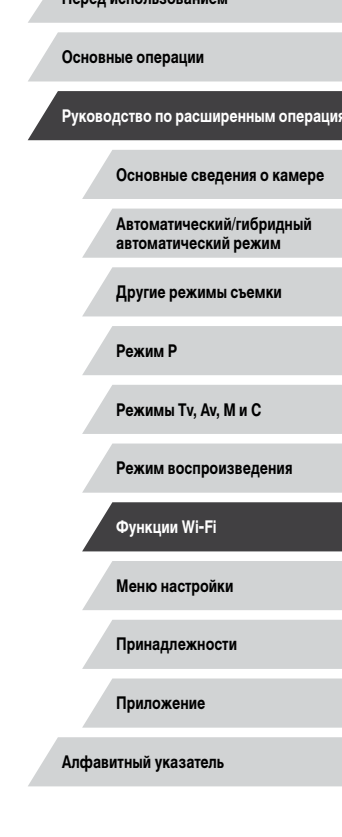

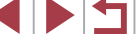

### Установите соединение.

- Убедитесь, что камера выключена или находится в режиме съемки.
- $\bullet$  Прикоснитесь N-меткой ( $\blacksquare$ ) на смартфоне с установленным приложением Camera Connect к N-метке на камере.
- Изображение на экране камеры автоматически изменяется
- Если появляется экран [Имя устройства], кнопками [▲][▼] или диском [●] выберите вариант  $[OK]$  затем нажмите кнопку  $[\frac{[S]}{[S+1]}]$
- На смартфоне запускается приложение Camera Connect.
- Устройства автоматически соединяются.

### В Настройте параметры конфиденциальности.

- $\bullet$  При появлении этого экрана кнопками  $\blacksquare$ или диском [• выберите вариант [Да], затем нажмите кнопку [ (...).
- Теперь с помощью смартфона можно просматривать изображения, импортировать их и привязывать их к географическому положению, а также производить дистанционную съемку.

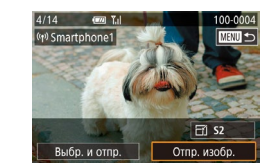

### Отправьте изображение.

- Диском [• выберите изображение для отправки. кнопками [4] [ • ] выберите пункт [Отпр. изобр.]. затем нажмите кнопку [(P)].
- После завершения отправки изображения отображается сообщение Передача завершена и снова открывается экран передачи изображений.
- Чтобы завершить подключение, нажмите кнопку **IMFNU**. на экране запроса подтверждения выберите [ОК] (кнопками [4] [>] или диском [()), затем нажмите кнопку [ ... ). Можно также завершить соединение со стороны смартфона.
- При использовании функции NFC помните следующее Не допускайте сильного соударения камеры и смартфона. Это может привести к повреждению устройств.
- В зависимости от смартфона, для взаимного распознавания устройств может понадобиться некоторое время. В таком случае попробуйте немного изменить положение, в котором вы держите устройства. Если соединение не установлено, держите устройства вместе, пока не обновится экран камеры.
- Если попытаться подключиться к выключенной камере, на экране смартфона может появиться сообщение с напоминанием о необходимости выключить камеру. В таком случае включите камеру и снова соприкоснитесь устройствами.
- Не помешайте никакие предметы между камерой и смартфоном. Также учтите, что чехлы камеры или смартфона либо аналогичные аксессуары могут блокировать связь.
- Если на шаге 3 был выбран вариант [Да], с подключенного смартфона можно просматривать все изображения, имеющиеся в камере. Для сохранения конфиденциальности изображений в камере, чтобы их нельзя было просматривать со смартфона, выберите на шаге 3 значение [Нет].
- После того как смартфон зарегистрирован. в камере можно изменить параметры конфиденциальности смартфона ( $\Box$ 165).

Перед использованием

Основные операции

Руководство по расширенным операциям

Основные свеления о камере

Автоматический/гибридный автоматический режим

Другие режимы съемки

Режим Р

Режимы Tv. Av. М и С

Режим воспроизведения

Функции Wi-Fi

Меню настройки

Принадлежности

Приложение

Алфавитный указатель

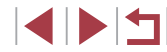

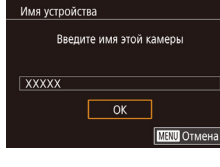

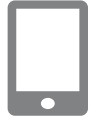

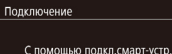

можно упр. камерой и получать доступ к изобр. на карте памяти

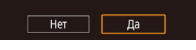

Для установления соединения необходимо, чтобы в камеру была установлена карта памяти

- Можно также изменить имя камеры на экране из шага 2 ( $\Box$ 32).
- На некоторых NFC-совместимых смартфонах N-метка (N) отсутствует.  $\bullet$ Подробные сведения см. в руководстве пользователя смартфона.
- Также можно передавать сразу несколько изображений и изменять размеры изображений перед отправкой (СД 159).
- Чтобы отключить подключения NFC, выберите меню MENU (QQ30) вкладку [•4] > [Настройки беспроводной связи] > [Параметры Wi-Fi] >  $[NECI]$   $\triangleright$   $[OTKJ.]$

Подключение с помощью NFC, когда камера находится в режиме воспроизведения

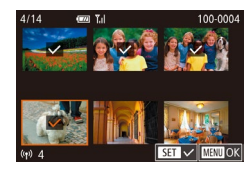

- $\bullet$  Для включения камеры нажмите кнопку  $[\blacksquare]$ .
- Прикоснитесь смартфоном с установленным приложением Camera Connect (QQ 142) к N-метке на камере ( $\blacksquare$ ).
- $\bullet$  Кнопками  $\Box$   $\blacktriangledown$   $\Box$   $\Box$   $\Box$  или диском  $\Box$  выберите изображение для отправки, затем нажмите кнопку  $\left[\begin{smallmatrix}\begin{smallmatrix}\begin{smallmatrix}\begin{smallmatrix}\alpha\end{smallmatrix}\end{smallmatrix}\end{smallmatrix}\right]$ . Отображается значок  $\left[\begin{smallmatrix}\mathbf{\boldsymbol{\sqrt}}\end{smallmatrix}\right]$ .
- Чтобы отменить выбор, снова нажмите кнопку [இ], Значок [/ 6ольше не отображается.
- Повторите эту операцию для выбора дополнительных изображений.
- Завершив выбор изображений, нажмите кнопку **IMFNU**. выберите [OK], затем нажмите кнопку [(@)].
- Кнопками [▲][▼][4][ ) или диском [第] выберите пункт [Отправить], затем нажмите кнопку [@]].
- Производится отправка изображений.

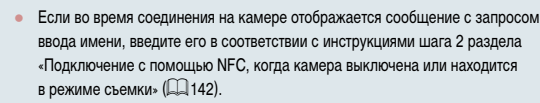

- Камера не сохраняет данные о смартфонах, подключение к которым выполнялось в режиме воспроизведения с помощью NFC.
- Можно заранее задать требуемый размер пересылаемых изображений  $(161)$

### <span id="page-143-0"></span>Добавление смартфона

В приведенной ниже процедуре в качестве точки доступа используется камера, но можно использовать другую имеющуюся точку доступа ([146).

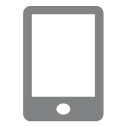

### Установите приложение Camera Connect. 1

- В случае iPhone или iPad найдите приложение Camera Connect в магазине App Store, затем загрузите и установите это приложение.
- В случае смартфонов Android найдите приложение Camera Connect в магазине Google Play. затем загрузите и установите это приложение.

### 2 Откройте меню Wi-Fi.

- $\bullet$  Нажмите кнопку  $\left[\langle \cdot, \cdot \rangle\right]$
- Если отображается экран [Имя устройства], выберите вариант [ОК] ([142).
- $3$  Выберите значок [ $\Box$ ].
- $\bullet$  Кнопками  $\Box$   $\blacktriangledown$   $\Box$   $\Box$   $\Box$  или диском  $\Box$  выбе-

# Другие режимы съемки Режим Р Режимы Tv. Av. М и С Режим воспроизведения Функции Wi-Fi Меню настройки Принадлежности Приложение

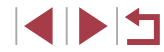

### Перед использованием

Основные операции

Руководство по расширенным операциям

Основные сведения о камере

**Автоматический/гибридный** автоматический режим

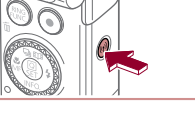

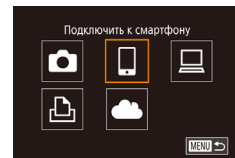
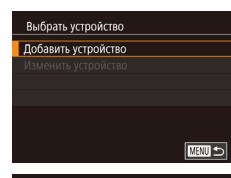

Подключ, целевое устр. к точ. дост. и запус. прилож.

SSID: XXXX XXXXX XXXX

Пароль: XXXXXXXX

Ожидание подключения

Отмена

## А Выберите пункт [Добавить устройство].

- Кнопками [A]  $\blacktriangledown$ ] или диском [Superinterпункт Побавить устройство . затем нажмите кнопку  $\widehat{R}$ ).
- Отображаются илентификатор SSID камеры и пароль.

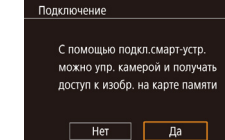

Выбо, и отпр

 $\Box$  S<sub>2</sub>

Отпр. изобр.

### В Настройте параметры конфиденциальности.

- $\bullet$  Кнопками  $\blacksquare$   $\blacksquare$  или диском  $\blacksquare$  выберите [Да]. затем нажмите кнопку [@].
- Теперь с помошью смартфона можно просматривать изображения, импортировать их и привязывать их к географическому положению, а также производить дистанционную съемку.

#### 9 Отправьте изображение.

- Диском [• выберите изображение для отправки. кнопками [4] [•] выберите пункт [Отпр. изобр.]. затем нажмите кнопку [ ....
- После завершения отправки изображения отображается сообщение [Передача завершена] и снова открывается экран передачи изображений.
- Чтобы завершить подключение, нажмите кнопку **IMFNU**. на экране запроса подтверждения выберите [ОК] (кнопками [4][D] или диском [@]), затем нажмите кнопку [ (, ). Можно также завершить соединение со стороны смартфона.
- Для добавления нескольких смартфонов повторите приведенную выше процедуру начиная c шага 1
- Если на шаге 8 был выбран вариант [Да], с подключенного смартфона можно просматривать все изображения, имеющиеся в камере. Для сохранения конфиленциальности изображений в камере, чтобы их нельзя было просматривать со смартфона, выберите на шаге 8 значение [Нет].
- После того как смартфон зарегистрирован, в камере можно изменить параметры конфиденциальности смартфона ( $\Box$ 165).

Перед использованием

Основные операции

Руководство по расширенным операциям

Основные свеления о камере

Автоматический/гибридный автоматический режим

Другие режимы съемки

Режим Р

Режимы Tv. Av. М и С

Режим воспроизведения

Функции Wi-Fi

Меню настройки

Принадлежности

Приложение

Алфавитный указатель

Другая сеть

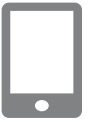

### в камере, чтобы установить соединение.

5 Подсоедините смартфон к сети.

• В поле пароля введите пароль, отображаемый на экране камеры.

 $\bullet$  В меню настройки Wi-Fi смартфона выберите идентификатор SSID (имя сети), отображаемый

### 6 Запустите приложение Camera Connect.

• Запустите приложение Camera Connect на смартфоне.

### 7 Выберите камеру для подключения.

- На экране выбора камеры, который отображается на смартфоне. выберите камеру для начала сопряжения.
- 

- Для установления соединения необходимо, чтобы в камеру была установлена карта памяти
- После подключения устройств по Wi-Fi при открытии меню Wi-Fi последние подключения отображаются в начале списка. Это позволяет легко подключиться повторно, с помощью кнопок [▲][▼] выбрав имя устройства, затем нажав кнопку (<a> (<a> Чтобы добавить новое устройство, откройте экран выбора устройства, нажимая кнопки [◀ ][▶], затем настройте параметр.
- Если не требуется, чтобы отображались последние целевые устройства, выберите меню MENU ( $\Box$ 30) > вкладку [ $\Box$ 4] > [Настройки беспроводной связи] ► Параметры Wi-Fil ► [Истор, подкл.] ► [Откл.].
- Чтобы подключаться без ввода пароля на шаге 5, выберите меню MENU (□30) ► вкладку I•41 ► [Настройки беспроводной связи] ► [Параметры Wi-Fil ► [Пароль] ► [Откл.]. Пункт [Пароль] больше не будет отображаться на экране идентификатора SSID (шаг 4).
- Также можно передавать сразу несколько изображений и изменять размеры изображений перед отправкой (СД 159).

# Использование другой точки доступа

<span id="page-145-0"></span>Перед использованием При подключении камеры к смартфону через меню Wi-Fi можно также использовать Основные операции уже имеющуюся точку доступа. Подготовьтесь к подключению. Руководство по расширенным операциям • Откройте экран Южидание подключения). выполнив шаги 1 - 4 из раздела «Добавление смартфона» ([1] 144) 2 Подсоедините смартфон к точке доступа. Другие режимы съемки  $\bullet$ З Выберите [Другая сеть]. Ожилание полключения Режим Р • Кнопками [4] [ • ] или диском [ • ] выберите Подключ, целевое устр. к точ, лост, и запус, прилож. пункт [Другая сеть], затем нажмите кнопку [....]. SSID: XXXX XXXXX XXXX • Отображается список обнаруженных точек **Danonic XXXXXXXX** доступа. Другая сеть Отмена Подключитесь к точке доступа. 4 **Rufinatu cetu** Обновить • Для подключения к WPS-совместимым точкам Режим точки доступа камеры доступа и выбора смартфона выполните шаги 5 - 8 Подключение через WPS AccessPoint1 из раздела «Использование WPS-совместимых точек доступа» ([1] 149). **THE ST** Для подключения к точкам доступа, не поддерживающим WPS, и выбора смартфона выполните шаги 2 - 4 из раздела «Подключение к точкам доступа из списка» (1151).

#### 5 Выберите камеру для подключения.

• На экране выбора камеры, который отображается на смартфоне, выберите камеру для начала сопряжения.

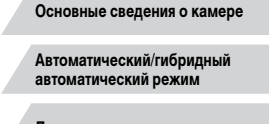

Режимы Tv. Av. М и С

Режим воспроизведения

Функции Wi-Fi

Меню настройки

Принадлежности

Приложение

### 6 Настройте параметры конфиденциальности и отправьте изображения.

• Лля настройки параметров конфиденциальности и отправки изображений выполните шаги 8 – 9 из раздела «Добавление смартфона»  $(1144)$ 

## Предыдущие точки доступа

К любым ранее подключавшимся точкам доступа можно снова автоматически подключиться, выполнив действия из шага 4 раздела «Добавление смартфона» ([144).

- Для использования камеры в качестве точки доступа выберите пункт [Другая сеть] на экране, который отображается при установлении подключения, затем выберите пункт ГРежим точки доступа камеры.
- Для переключения между точками доступа выберите пункт [Другая сеть] на экране. ò. который отображается при установлении подключения, затем выполните процедуру из разлела «Использование другой точки доступа» ([1] 146), начиная с шага 4.

# Сохранение изображений в компьютере

## Подготовка к регистрации компьютера

Подробные требования к системе и сведения о совместимости для компьютеров. которые могут полключаться к камере по Wi-Fi, включая поллержку новых операционных систем, см. на веб-сайте Canon.

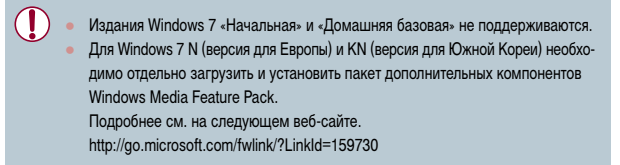

### <span id="page-146-0"></span>Установка программного обеспечения

Для примера здесь используются ОС Windows 7 и Mac OS X 10.9.

1 Загрузите программное обеспечение.

• Посетите указанный ниже сайт с компьютера. подключенного к Интернету.

### http://www.canon.com/icpd/

- Выберите свою страну или регион, затем следуйте отображаемым инструкциям для подготовки к загрузке.
- $\bullet$  Архивированное программное обеспечение загружается на компьютер.

### Перед использованием

Основные операции

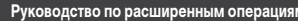

Основные свеления о камере

Автоматический/гибридный автоматический режим

Другие режимы съемки

Режим Р

Режимы Tv. Av. М и С

Режим воспроизведения

Функции Wi-Fi

Меню настройки

Принадлежности

Приложение

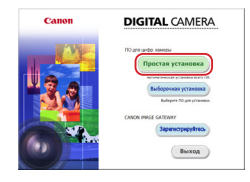

### 2 Запустите установку.

- Дважды шелкните загруженный файл и после появления показанного слева экрана нажмите кнопку Простая установка). Следуйте инструкциям, выводимым на экран, для завершения процесса установки.
- Установка может занимать заметное время. в зависимости от производительности компьютера и подключения к Интернету.
- Нажмите кнопку [Готово] или [Перезагрузка] на экране после установки.

Необходим доступ к Интернету, при этом расходы на учетную запись поставщика услуг Интернета и плата за доступ оплачиваются отдельно.

- Удаление программного обеспечения производится следующим образом. Windows: выберите меню [Пуск] ► [Все программы] ► [Canon Utilities], затем выберите удаляемое программное обеспечение.
- Mac OS: в папке [Canon Utilities] внутри папки [Applications] перетаците папку удаляемого программного обеспечения в корзину, затем очистите корзину.

### Настройка компьютера для подключения по Wi-Fi (только Windows)

На компьютере, работающем под управлением ОС Windows, для беспроводного подключения камеры к компьютеру следует настроить указанные ниже параметры.

- 1 Убедитесь, что компьютер подключен к точке доступа.
- Инструкции по проверке сетевого подключения см. в руководстве пользователя компьютера.
- Выполните настройку.
- Выберите в следующем порядке: меню [Пуск]  $\triangleright$  [Bce программы]  $\triangleright$  [Canon Utilities]  $\triangleright$ [CameraWindow] ► [Настройка подключения Wi-Fil.
- В открывшемся приложении настройте параметры в соответствии с инструкциями на экране.
- В результате работы служебной программы из шага 2 настраиваются следующие параметры Windows.
	- Включите потоковую передачу мультимедиа. Это позволит камере видеть (находить) компьютер для доступа по сети Wi-Fi
	- Включите сетевое обнаружение. Это позволит компьютеру видеть (находить) камеру.
	- Включите протокол ICMP (Internet Control Message Protocol, протокол управляющих сообщений в Интернете).
	- Это позволяет проверять состояние подключения сети.
	- Включите функцию UPnP (Universal Plug & Play).

Это позволит сетевым устройствам автоматически обнаруживать друг друга.

Некоторое защитное программное обеспечение может не позволить выполнить описываемые здесь настройки. Проверьте параметры защитного программного обеспечения

Перед использованием

Основные операции

Руководство по расширенным операциям

Основные свеления о камере

Автоматический/гибридный автоматический режим

Другие режимы съемки

Режим Р

Режимы Tv. Av. М и С

Режим воспроизведения

Функции Wi-Fi

Меню настройки

Принадлежности

Приложение

## Сохранение изображений в подключенном компьютере

Подключение к точке доступа по Wi-Fi производится следующим образом. Также см. руководство пользователя точки доступа.

### Проверка совместимости точки доступа

Убедитесь, что маршрутизатор Wi-Fi или базовая станция соответствует стандартам Wi-Fi, указанным в разделе «Камера» ([1217).

Способ подключения зависит от того, поддерживает ли точка доступа функцию Wi-Fi Protected Setup (WPS, Q) 149) или нет (Q) 151). Для точек доступа, не поддерживающих WPS, проверьте следующие сведения.

• Имя сети (SSID/ESSID)

Идентификатор SSID или ESSID используемой точки доступа. Также называется «имя точки доступа» или «имя сети».

• Аутентификация/шифрование данных в сети (способ шифрования/режим  $IIIM$ <sub>D</sub> $OBAH$  $M3$ 

Способ шифрования данных при беспроводной передаче. Проверьте используемые настройки безопасности: WPA2-PSK (AES), WPA2-PSK (TKIP), WPA-PSK (AES), WPA-PSK (TKIP). WEP (аутентификация с открытой системой) или настройки безопасности не используются.

- Пароль (ключ шифрования/ключ сети) Ключ, используемый для шифрования данных при беспроводной передаче. Также называется «ключом шифрования» или «ключом сети».
- Индекс ключа (ключ передачи) Ключ, задаваемый при использовании стандарта WEP для аутентификации/ шифрования данных в сети. Используйте настройку «1».
	- Если для настройки параметров сети требуются права администратора системы, за подробными сведениями обратитесь к администратору системы.
	- Эти параметры очень важны для обеспечения безопасности сети. При изменении этих параметров соблюдайте необходимую осторожность.
- Сведения о поддержке WPS и инструкции по проверке настроек см. в руководстве пользователя точки доступа.
- Маршрутизатор представляет собой устройство, создающее сетевую структуру (ЛВС) для подключения нескольких компьютеров. Маршрутизатор со встроенной функцией Wi-Fi называется маршрутизатором Wi-Fi.
- В данном Руководстве все маршрутизаторы и базовые станции Wi-Fi будут называться «точками доступа».
- $\bullet$  Если в сети Wi-Fi используется фильтрация МАС-адресов, обязательно лобавьте MAC-алрес камеры в точку лоступа. MAC-алрес камеры можно проверить, выбрав меню MENU (Q) 30) > вкладку [44] > [Настройки беспроводной связи] ► [Параметры Wi-Fi] ► [Проверить МАС-адрес].

### <span id="page-148-0"></span>Использование WPS-совместимых точек доступа

Функция WPS позволяет легко выполнять настройки при подключении устройств по сети Wi-Fi. Для настройки устройства с поддержкой WPS можно использовать способ настройки с нажатием кнопки или способ с вводом PIN-кода.

- 1 Убедитесь, что компьютер подключен к точке доступа.
- Инструкции по проверке подключения см. в руководствах пользователя устройства и точки доступа.

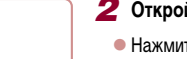

- 2 Откройте меню Wi-Fi.
- $\bullet$  Нажмите кнопку  $\left[\langle \cdot, \cdot \rangle\right]$

Основные операции

Перед использованием

Руководство по расширенным операциям

Основные сведения о камере

Автоматический/гибридный автоматический режим

Другие режимы съемки

Режим Р

Режимы Tv. Av. М и С

Режим воспроизведения

Функции Wi-Fi

Меню настройки

Принадлежности

Приложение

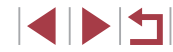

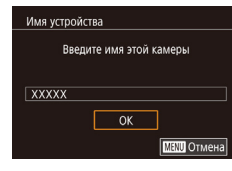

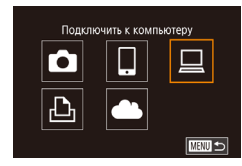

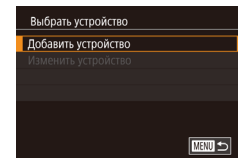

4

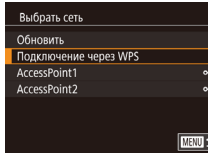

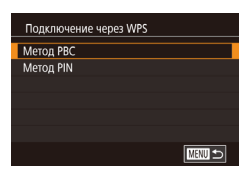

• Если появляется экран Имя устройства. кнопками [A] V или диском [Su] выберите вариант [ОК], затем нажмите кнопку [ $\binom{[0]}{k+1}$ ].

 $\bullet$  Выберите значок  $\square$  $\bullet$  Кнопками  $\Box$   $\blacktriangledown$   $\Box$   $\Box$   $\Box$  или диском  $\Box$  выберите значок  $[\Box]$ . затем нажмите кнопку  $[\Box]$ .

# Выберите пункт [Добавить устройство].

• Кнопками  $[\triangle] [\nabla]$  или диском  $[\triangle]$ выберите пункт Добавить устройство], затем нажмите кнопку  $\left[\begin{smallmatrix}\mathbb{R}^n\\ \mathbb{R}^n\end{smallmatrix}\right]$ 

#### Выберите пункт Подключение через WPSI. 5

• Кнопками  $[\triangle][\blacktriangledown]$  или диском  $[\clubsuit]$  выберите пункт Подключение через WPSI, затем нажмите кнопку  $\lbrack \mathbb{G} \rbrack$ ).

### 6 Выберите [Метод PBC].

 $\bullet$  Кнопками  $\left[\blacktriangle\right]$  или диском  $\left[\stackrel{\bullet}{\bullet}\right]$  выберите пункт [Метод РВС], затем нажмите кнопку [....]

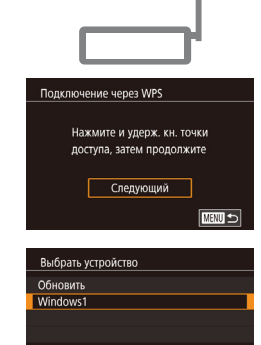

Подкл. устройство:

 $\circ$ 

Отмена

Windows1

Оборудование и звук

Просмото истройств и принтеров<br>Добавление устройства

 $\sqrt{mn}$ 

 $\boxed{\Delta}^{2000}$  .  $\boxed{\Delta}^{20000}$ 

Поиск завершен

Полключение

口

<sup>1</sup> Actement verpolicies .<br>Autonomi umonženo sau sofauzavao v vovavao

**Fel** 

### 7 Установите соединение.

- На точке доступа нажмите кнопку подключения WPS и удерживайте ее нажатой несколько секунд.
- Нажмите на камере кнопку [இт], чтобы перейти к следующему шагу.
- $\bullet$  Камера полключается к точке лоступа, и на экране Выбрать устройство отображается список полключенных к точке лоступа устройств.

#### Я Выберите целевое устройство.

 $\bullet$  Выберите целевое устройство (кнопками  $[\triangle] [\blacktriangledown]$ или диском [(), затем нажмите кнопку [().

### 9 Установите драйверы (только первое подключение в Windows).

- Когда на камере появится показанный экран. выберите меню «Пуск» в компьютере, выберите ГПанель управления. затем нажмите Побавление устройства].
- Дважды шелкните значок подключенной камеры.
- Начинается установка драйвера.
- После завершения установки драйвера и установления соединения между камерой и компьютером отображается экран автозапуска. На экране камеры ничего не отображается.

### Перед использованием

Основные операции

Руководство по расширенным операциям

Основные свеления о камере

Автоматический/гибридный автоматический режим

Другие режимы съемки

Режим Р

Режимы Tv. Av. М и С

Режим воспроизведения

Функции Wi-Fi

Меню настройки

Принадлежности

Приложение

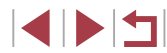

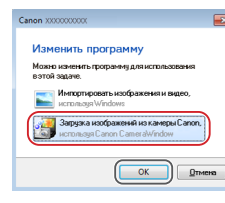

### 10 Откройте программу Camera Window.

- · Windows: откройте программу CameraWindow. нажав кнопку Загрузка изображений из камеры Canonl.
- Mac OS: программа CameraWindow автоматически открывается после установления соединения Wi-Fi между камерой и компьютером.

### Импортируйте изображения.

- Нажмите кнопку [Импорт изображений из камеры]. затем ГИмпорт непереданных изображений.
- Изображения сохраняются в компьютере в папке «Изображения», в отдельных папках с датой в качестве имени
- $\bullet$  Нажмите кнопку ГОКТ на экране, отображаемом после завершения импорта изображений.
- Для просмотра изображений, сохраненных в компьютере, используйте программу Digital Photo Professional. Для просмотра видеозаписей используйте стандартное или общедоступное программное обеспечение, которое поддерживает снятые камерой видеозаписи.
- После подключения устройств по Wi-Fi при открытии меню Wi-Fi последние подключения отображаются в начале списка. Это позволяет легко подключиться повторно, с помощью кнопок [A] [V] выбрав имя устройства, затем нажав кнопку [(-1). Чтобы добавить новое устройство, откройте экран выбора устройства, нажимая кнопки [◀ ][ ▶], затем настройте параметр.
- Если не требуется, чтобы отображались последние целевые устройства. выберите меню MENU ( $\Box$ 30) > вкладку  $\blacktriangleright$  (Настройки беспроводной связи $\blacktriangleright$  [Параметры Wi-Fil  $\blacktriangleright$  [Истор, подкл.]  $\blacktriangleright$  [Откл.].
- Можно также изменить имя камеры на экране из шага 2 ([132).
- Если камера подключена к компьютеру, экран камеры пуст.
- Mac OS: если программа CameraWindow не отображается, шелкните значок [CameraWindow] на панели Dock.
- Для отключения от камеры выключите ее питание.
- $\bullet$  Если на шаге 6 был выбран вариант [Метод PIN], на экране отображается PIN-код. Обязательно введите этот код в точку доступа. Выберите устройство на экране (Выбрать устройство). Дополнительные сведения см. в руководстве пользователя точки доступа.

### <span id="page-150-0"></span>Подключение к точкам доступа из списка

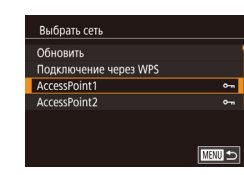

 $\sqrt{2}$ 

# Просмотрите список точек доступа.

• Просмотрите указанные в списке сети (точки доступа) в соответствии с шагами  $1 - 4$  раздела «Использование WPS-совместимых точек доступа»  $(\Box$  149).

#### 2 Выберите точку доступа.

• Кнопками [▲][▼] или диском [●] выберите сеть (точку доступа), затем нажмите кнопку (.).

### Перед использованием

Основные операции

Руководство по расширенным операциям

Основные свеления о камере

Автоматический/гибридный автоматический режим

Другие режимы съемки

Режим Р

Режимы Tv. Av. М и С

Режим воспроизведения

Функции Wi-Fi

Меню настройки

Принадлежности

Приложение

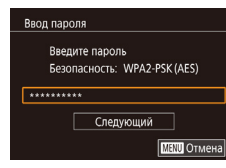

**TARRIS** 

Параметры сети

 $\overline{\Delta \text{RTO}}$ 

Вручную

## Введите пароль точки доступа.

- Нажмите кнопку [ .... ] для открытия клавиатуры, затем ввелите пароль ( $\Box$ 32).
- $\bullet$  Кнопками  $[\triangle]$  или диском  $[\triangle]$  выберите [Следующий], затем нажмите кнопку [(P)].

## 4 Выберите [Авто].

- Кнопками [A]  $\blacktriangledown$ ] или диском [Superinterпункт [Авто], затем нажмите кнопку [ (
- Для сохранения изображений в подключенном компьютере следуйте процедуре из шага 8 раздела «Использование WPS-совместимых точек доступа» ([1] 149).
- Для определения пароля точки доступа проверьте его на самой точке доступа или см. руководство пользователя.
- Если даже после обновления списка путем выбора на шаге 2 пункта [Обновить]  $\bullet$ никакие точки доступа все равно не обнаружены, выберите на шаге 2 пункт [Ручные настройки], чтобы завершить настройку параметров точки доступа вручную. В соответствии с отображаемыми на экране инструкциями введите идентификатор SSID, параметры безопасности и пароль.
- При использовании точки доступа, которая уже подключена к другому устройству, на шаге 3 вместо пароля отображается символ [\*]. Для использования того же пароля выберите пункт [Следующий] (кнопками [▲][▼] или диском  $\lceil$  ( $\lceil$ )) и нажмите кнопку  $\lceil$  $\lceil$  $\lceil$  $\rceil$ ).

### Предыдущие точки доступа

К любым ранее подключавшимся точкам доступа можно снова автоматически подключиться, выполнив действия из шага 4 раздела «Использование WPS-совместимых точек доступа» ([1] 149).

- Чтобы подключить устройство через точку доступа, убедитесь, что к ней уже подключено целевое устройство, затем выполните процедуру, начиная с шага 8 раздела «Использование WPS-совместимых точек доступа» ([149).
- Для переключения между точками доступа выберите пункт [Другая сеть] на экране. который отображается при установлении соединения, затем выполните процедуру из раздела «Использование WPS-совместимых точек доступа» ([149], начиная с шага 5, или процедуру из раздела «Подключение к точкам доступа из списка» (□151), начиная с шага 2.

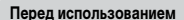

Основные операции

Руководство по расширенным операциям

Основные свеления о камере

Автоматический/гибридный автоматический режим

Другие режимы съемки

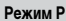

Режимы Тv. Av. М и С

Режим воспроизведения

Функции Wi-Fi

Меню настройки

Принадлежности

Приложение

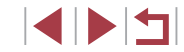

# Отправка изображений в зарегистрированную веб-службу

# <span id="page-152-1"></span>Регистрация веб-служб

С помощью смартфона или компьютера добавьте в камеру веб-службы, которые требуется использовать.

- Чтобы настроить камеру для работы с порталом CANON iMAGE GATEWAY и другими веб-службами, требуется смартфон или компьютер с браузером и подключением к Интернету.
- Проверьте на веб-сайте CANON IMAGE GATEWAY сведения о требованиях к браузеру (Microsoft Internet Explorer и т. п.), включая информацию о настройках и версиях.
- Сведения о странах и регионах, в которых доступен портал CANON iMAGE GATEWAY. см. на веб-сайте Canon (http://www.canon.com/cig/).
- Если планируется использовать веб-службы, отличные от портала CANON iMAGE GATEWAY, требуются учетные записи в этих службах. Дополнительные сведения см. на веб-сайтах тех веб-служб, которые требуется зарегистрировать.
- За подключение к Интернету и к точке доступа может взиматься отдельная плата.

С портала CANON iMAGE GATEWAY можно также загрузить руководства **DODA3ORATADR** 

## <span id="page-152-0"></span>Регистрация портала CANON IMAGE GATEWAY

Свяжите камеру с порталом CANON iMAGE GATEWAY, добавив портал CANON iMAGE GATEWAY в качестве целевой веб-службы в камере. Обратите внимание, что потребуется ввести адрес электронной почты, используемый на компьютере или смартфоне. для получения уведомления, которое позволяет завершить настройку подключения.

1 Откройте меню Wi-Fi.

 $\bullet$  Нажмите кнопку  $[(\langle \cdot \rangle)]$ 

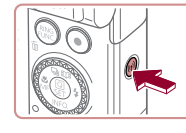

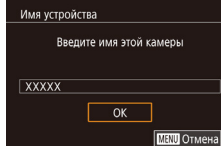

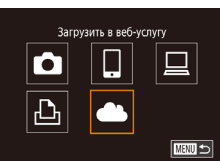

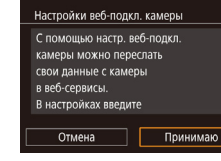

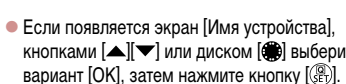

- кнопками [A] V или диском [S] выберите вариант [ОК], затем нажмите кнопку [....]
- 

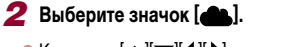

- 
- Кнопками  $[\triangle][\blacktriangledown][\blacktriangle]]$  или диском  $[\clubsuit]$  выберите значок [**COL**], затем нажмите кнопку [ $\left(\frac{1}{2}\right)$ ].
- З Примите условия соглашения, чтобы ввести адрес электронной почты.
- Ознакомьтесь с отображаемым текстом, кнопками [4] [•] или диском [6] выберите пункт [Принимаю], затем нажмите кнопку [ $\left(\frac{\mathbb{Q}}{\mathbb{R}^2}\right)$ ].

# Основные операции Руководство по расширенным операциям Основные свеления о камере **Автоматический/гибридный** автоматический режим Другие режимы съемки Режим Р Режимы Tv. Av. М и С Режим воспроизведения Функции Wi-Fi Меню настройки Принадлежности Приложение Алфавитный указатель

Перед использованием

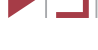

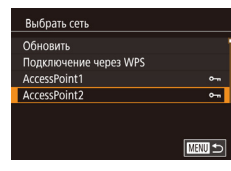

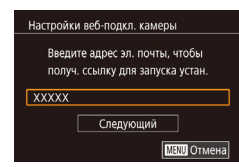

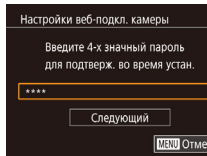

### И Установите соединение с точкой доступа.

• Подключитесь к точке доступа в соответствии с инструкциями из шагов 5 - 7 разлела «Использование WPS-совместимых точек доступа» (2149) или из шагов 2 - 4 разлела «Подключение к точкам доступа из списка» ([151).

### 5 Введите свой адрес электронной почты.

- После подключения камеры к порталу CANON iMAGE GATEWAY через точку доступа отображается экран для ввода адреса электронной почты.
- Введите свой адрес электронной почты. кнопками [4] [1] или диском [6] выберите [Следующий], затем нажмите кнопку [@]].
- 6 Введите 4-значное число.
- Введите произвольное 4-значное число. кнопками [4] [ • ] или диском [6] выберите [Следующий], затем нажмите кнопку [@]].
- Это число понадобится далее при установке подключения к порталу CANON IMAGE GATEWAY HA ILIAFA 8

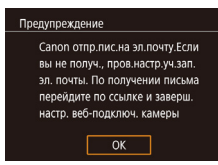

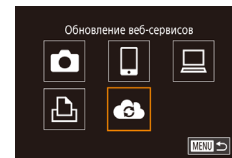

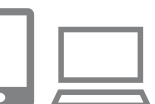

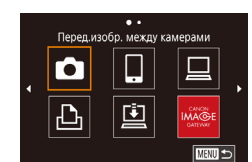

### 7 Проверьте сообщение с уведомлением.

- После передачи информации на портал CANON iMAGE GATEWAY вы получите сообщение с увеломлением по адресу электронной почты, введенному на шаге 5.
- Отображается экран с сообщением, что по электронной почте отправлено уведомление. Нажмите КНОПКУ ((A).
- $\bullet$  Значок  $\left[\bullet\right]$  изменяется на значок  $\left[\bullet\right]$ .

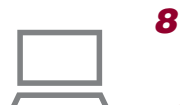

- Откройте страницу из сообщения с уведомлением и завершите настройку подключения камеры.
- С компьютера или смартфона откройте страницу. ссылка на которую содержится в уведомлении.
- Следуйте инструкциям для завершения настройки на странице настроек подключения камеры.
- 9 Завершите настройку портала CANON **iMAGE GATEWAY в камере.**
- Кнопками  $[$   $[$   $]$   $[$   $]$   $[$   $]$   $[$   $]$   $]$  или диском  $[$   $]$  выберите значок  $\left[\frac{1}{2}\right]$ , затем нажмите кнопку  $\left[\frac{1}{2}\right]$
- [C] (C) 162) и портал CANON IMAGE GATEWAY теперь добавлены в качестве пунктов назначения.
- Если требуется, можно добавить другие вебслужбы. В этом случае следуйте инструкциям из шага 2 раздела «Регистрация других вебслужб» ([1155).

### Перед использованием

Основные операции

Руководство по расширенным операциям

Основные свеления о камере

Автоматический/гибридный автоматический режим

Другие режимы съемки

Режим Р

Режимы Tv. Av. М и С

Режим воспроизведения

Функции Wi-Fi

Меню настройки

Принадлежности

Приложение

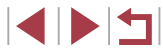

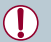

Сначала убедитесь, что в почтовом приложении на компьютере или смартфоне не настроена блокировка сообщений из соответствующих доменов, которая может заблокировать получение сообщения с уведомлением.

- Можно также изменить имя камеры на экране из шага 1 ( $\Box$ [166](#page-165-0)).
- После подключения устройств по Wi-Fi при открытии меню последние подключения отображаются в начале списка. Кнопками [4] [  $\blacktriangleright$ ] откройте экран выбора устройства и задайте настройку.
- Если пункт назначения подключения назначен жестам сенсорного экрана (=[127\)](#page-126-0), можно автоматически снова подключиться к предыдущему пункту назначения, просто проведя по экрану назначенным жестом.

### <span id="page-154-0"></span>**Регистрация других веб-служб**

Помимо портала CANON iMAGE GATEWAY, в камеру можно также добавить другие веб-службы.

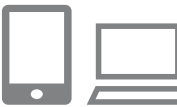

### *1* **Выполните вход на портал CANON iMAGE GATEWAY и откройте страницу настроек подключения камеры.**

• С компьютера или смартфона перейдите по адресу http://www.canon.com/cig/, чтобы посетить сайт портала CANON iMAGE GATEWAY.

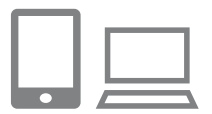

### *2* **Настройте веб-службу, которую требуется использовать.**

• Для настройки используемой веб-службы следуйте инструкциям, отображаемым на экране смартфона или компьютера.

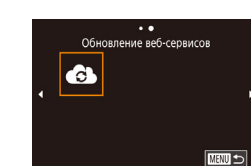

### **3** Выберите значок [

- $\bullet$  Нажмите кнопку  $\left[ \left( \left( \bullet \right) \right) \right]$ .
- $\bullet$  Кнопками  $[\triangle]$  $\blacktriangledown$  $[\triangle]$  |  $\blacktriangleright]$  или диском  $[\triangle]$  выберите значок  $[\bullet\bullet]$ , затем нажмите кнопку  $[$
- z Настройки веб-службы обновлены.

В случае изменения каких-либо из заданных настроек снова выполните эти шаги, чтобы обновить настройки камеры.

**Перед использованием**

**Основные операции**

**Руководство по расширенным операциям**

**Основные сведения о камере**

**Автоматический/гибридный автоматический режим**

**Другие режимы съемки**

**Режим P**

**Режимы Tv, Av, M и C**

**Режим воспроизведения**

**Функции Wi-Fi**

**Меню настройки**

**Принадлежности**

**Приложение**

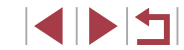

## <span id="page-155-0"></span>Отправка изображений в веб-службы

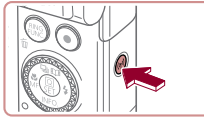

п

## 1 Откройте меню Wi-Fi.

 $\bullet$  Нажмите кнопку  $[(\bullet)]$ .

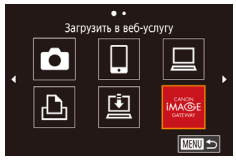

## 2 Выберите пункт назначения.

- $\bullet$  Выберите значок веб-службы (кнопками  $[\triangle]$ [▼][4][ • ] или диском [4]]), затем нажмите кнопку  $\left[\begin{smallmatrix}\boxed{0}\\ \sqrt{0}&1\end{smallmatrix}\right]$
- Если с веб-службой используются несколько получателей или вариантов общего доступа. выберите требуемый пункт на экране Выбрать получателя] (кнопками [A]  $\nabla$ ] или диском [Su] затем нажмите кнопку [இт].

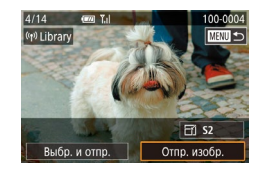

### З Отправьте изображение.

- Диском [68] выберите изображение для отправки. кнопками [4] | Выберите пункт [Отпр. изобр.], затем нажмите кнопку [(er)].
- При отправке на веб-сайт YouTube прочитайте условия обслуживания, выберите Принимаю и нажмите кнопку [ (
- После завершения отправки изображения на экране появляется пункт [ОК]. Для возврата

Для установления соединения необходимо, чтобы в камеру была установлена карта памяти с сохраненными изображениями.

 $\sqrt{2}$ 

- Также можно передавать сразу несколько изображений, изменять размеры изображений и добавлять комментарии перед отправкой ( $\square$ 159).
- Для просмотра на смартфоне изображений, отправленных на портал CANON iMAGE GATEWAY, попробуйте специальное приложение Canon Online Photo Album. Загрузите и установите приложение Canon Online Photo Album для устройств iPhone или iPad из магазина App Store или для устройств Android из магазина Google Play.

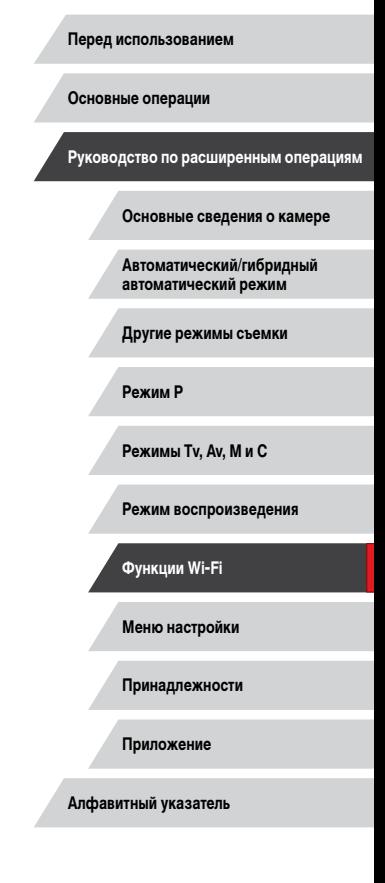

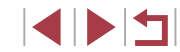

# Беспроводная печать изображений на подключенном принтере

Подключение камеры к принтеру для печати по сети Wi-Fi производится следующим образом.

В приведенной ниже процедуре в качестве точки доступа используется камера. но можно использовать другую имеющуюся точку доступа ( $\Box$ 146).

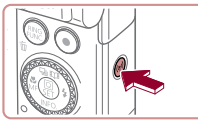

Печатать на Wi-Fi-принтере  $\overline{a}$  $\Box$  $\Box$  $\overline{\bullet}$  $\boxed{\triangle}$ **MARU 5** 

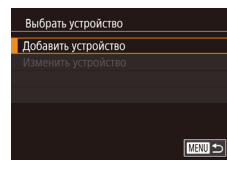

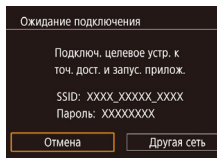

1 Откройте меню Wi-Fi.  $\bullet$  Нажмите кнопку  $[(\bullet)]$ .

 $2$  Выберите значок  $[44]$ .

- 
- Кнопками  $[\triangle][\blacktriangledown][\blacktriangle][\blacktriangleright]$  или диском  $[\clubsuit]$  выбе- $\mu$ рите значок [ $\Box$ -], затем нажмите кнопку  $\boxed{\mathbb{F}}$ .
- З Выберите пункт [Добавить устройство].
- $\bullet$  Кнопками  $\Box$   $\blacktriangledown$  или диском  $\Box$  выберите пункт Добавить устройство], затем нажмите кнопку  $\left[\begin{smallmatrix}\mathbb{R}^n\\ \mathbb{R}^n\end{smallmatrix}\right]$ .
- Отображаются идентификатор SSID камеры и пароль.

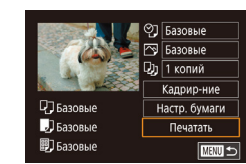

 $\sqrt{m}$ 

### Подсоедините принтер к сети. 4

- В меню настройки Wi-Fi принтера выберите идентификатор SSID (имя сети), отображаемый в камере, чтобы установить соединение.
- В поле пароля введите пароль, отображаемый на экране камеры.
- 5 Выберите принтер.
- $\bullet$  Выберите имя принтера (кнопками  $\Box$ ) или лиском [**6**]), затем нажмите кнопку [ ...
- 6 Выберите изображение для печати.
- Кнопками [4] [ ] или диском [ ] выберите изображение.
- Откройте экран печати.
- $\bullet$  Нажмите кнопку  $\left[\begin{smallmatrix}\mathbb{R}\end{smallmatrix}\right]$ , выберите значок  $\left[\begin{smallmatrix}\mathbf{L}\mathbf{L}\end{smallmatrix}\right]$ в меню (кнопками [A][V][4][b] или диском [6]], затем снова нажмите кнопку [@].

#### 8 Распечатайте изображение.

- Подробные инструкции по печати см. в разделе «Печать изображений» ([134].
- Чтобы завершить подключение, нажмите кнопку А на шаге 6, на экране запроса подтверждения выберите [ОК] (кнопками [< ][ • ] или диском [< ]). затем нажмите кнопку [(...)].

### Перед использованием

Основные операции

Руководство по расширенным операциям

Основные свеления о камере

Автоматический/гибридный автоматический режим

Другие режимы съемки

Режим Р

Режимы Tv. Av. М и С

Режим воспроизведения

Функции Wi-Fi

Меню настройки

Принадлежности

Приложение

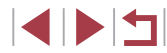

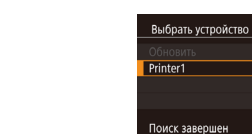

- 
- Для установления соединения необходимо, чтобы в камеру была установлена карта памяти с сохраненными изображениями.
- После подключения устройств по Wi-Fi при открытии меню Wi-Fi последние подключения отображаются в начале списка. Это позволяет легко подключиться повторно, с помощью кнопок [A] [V] выбрав имя устройства, затем нажав кнопку ( $\sqrt{2}$ ). Чтобы добавить новое устройство, откройте экран выбора устройства, нажимая кнопки [◀ ][▶], затем настройте параметр.
- Если не требуется, чтобы отображались последние целевые устройства. выберите меню MENU (QQ30) в вкладку [•4] • [Настройки беспроводной связи] ► Параметры Wi-Fil ► [Истор, подкл.] ► [Откл.].
- Чтобы подключаться без ввода пароля на шаге 4, выберите меню MENU (□30) ► вкладку I•41 ► [Настройки беспроводной связи] ► [Параметры  $W_i$ -Fil  $\blacktriangleright$  [Пароль]  $\blacktriangleright$  [Откл.]. Пункт [Пароль] больше не будет отображаться на экране идентификатора SSID (шаг 3).
- Для использования другой точки доступа выполните шаги  $3 4$  раздела «Использование другой точки доступа» ( $\Box$ 146).

# Отправка изображений в другую камеру

Для соединения двух камер по сети Wi-Fi и передачи изображений между ними выполните следующие операции.

• Беспроводное подключение возможно только к камерам марки Canon, оснащенным функцией Wi-Fi. Подключение к камере марки Canon, не имеющей функции Wi-Fi. невозможно, даже если камера поддерживает карты FlashAir/Eve-Fi.

**1** Откройте меню Wi-Fi.

 $\bullet$  Нажмите кнопку  $\left[\left(\left(\bullet\right)\right)\right]$ 

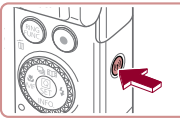

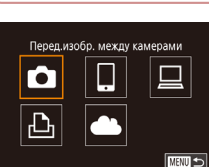

**Выбрать устройство** 

Добавить устройство

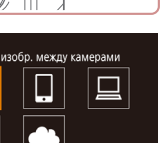

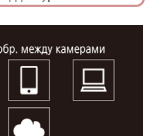

 $\sqrt{2}$ 

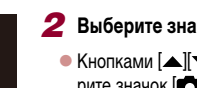

 $2$  Выберите значок  $\blacksquare$ • Кнопками  $[\triangle] [\blacktriangledown] [\triangle]$  или диском  $[\triangle]$  выбе-

## З Выберите пункт [Добавить устройство].

- $\bullet$  Кнопками  $\left[\triangle\right]$  или диском  $\left[\triangle\right]$  выберите пункт [Добавить устройство], затем нажмите кнопку  $\left[\begin{smallmatrix}\boxed{0}\\ 0\end{smallmatrix}\right]$
- $\bullet$  Выполните шаги 1 3 также и на целевой камере.
- Сведения о подключении камеры будут добавлены, когда на экранах обеих камер отображается сообщение [Начать подключение на целевой камере].

Перед использованием

Основные операции

Руководство по расширенным операциям

Основные свеления о камере

Автоматический/гибридный автоматический режим

Другие режимы съемки

Режим Р

Режимы Tv. Av. М и С

Режим воспроизведения

Функции Wi-Fi

Меню настройки

Принадлежности

Приложение

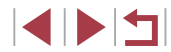

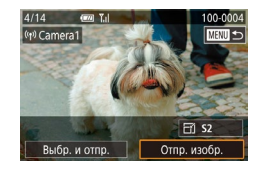

## *4* **Отправьте изображение.**

 $\bullet$  Диском  $[4]$  выберите изображение для отправки.  $\kappa$ нопками  $[$   $\blacksquare$   $\blacksquare$  выберите пункт  $\lceil$ Отпр. изобр.], затем нажмите кнопку [ 2.].

- После завершения отправки изображения отображается сообщение [Передача завершена] и снова открывается экран передачи изображений.
- Чтобы завершить подключение, нажмите кнопку  $IMENU$  , на экране запроса подтверждения выберите [OK] (кнопками  $[4]$   $[$   $]$  или диском  $[$  $]$ ), затем нажмите кнопку [ ..........
- Для установления соединения необходимо, чтобы в камеру была установлена карта памяти.
- После подключения устройств по Wi-Fi при открытии меню Wi-Fi последние подключения отображаются в начале списка. Это позволяет легко подключиться повторно, с помощью кнопок [▲][ ) выбрав имя устройства, затем нажав кнопку [ ]. Чтобы добавить новое устройство, откройте экран выбора устройства, нажимая кнопки [◀ | ] ), затем настройте параметр.
- Если не требуется, чтобы отображались последние целевые устройства, выберите меню MENU (□30) ► вкладку [44] ► [Настройки беспроводной связи] ► [Параметры Wi-Fi] ► [Истор. подкл.] ► [Откл.].
- Также можно передавать сразу несколько изображений и изменять размеры изображений перед отправкой ( $\Box$ [159,](#page-158-1)  $\Box$ [161](#page-160-0)).
- Если пункт назначения подключения назначен жестам сенсорного экрана (=[127\)](#page-126-0), можно автоматически снова подключиться к предыдущему пункту назначения, просто проведя по экрану назначенным жестом.

# <span id="page-158-0"></span>**Варианты отправки изображений**

Можно выбрать несколько изображений для одновременной отправки, а также изменить перед отправкой разрешение (размер) изображений. Кроме того, некоторые веб-службы позволяют добавлять подписи к отправляемым изображениям.

## <span id="page-158-1"></span>**Отправка нескольких изображений**

 $\mathbf{Y}$ d

 $\overline{\text{mm}}$ 

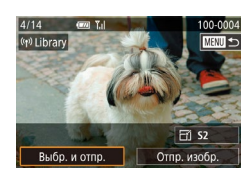

Ruño u otan

.<br>Выбрать Выбрать диапазон Избранные изобр

Г

## *1* **Выберите [Выбр. и отпр.].**

• На экране передачи изображений кнопками **[4][ )** выберите пункт [Выбр. и отпр.], затем нажмите кнопку  $\widehat{R}$ .

### *2* **Укажите способ выбора.**

- $\bullet$  Кнопками  $[\triangle]$  $\blacktriangledown]$  или диском  $[\triangle]$  укажите способ выбора.
- 

### **Выбор изображений по одному**

### *1* **Выберите пункт [Выбрать].**

• В соответствии с инструкциями шага 2 пункта «Отправка нескольких изображений» ([159] выберите пункт [Выбрать] и нажмите кнопку [ .... **Перед использованием**

**Основные операции**

**Руководство по расширенным операциям**

**Основные сведения о камере**

**Автоматический/гибридный автоматический режим**

**Другие режимы съемки**

**Режим P**

**Режимы Tv, Av, M и C**

**Режим воспроизведения**

**Функции Wi-Fi**

**Меню настройки**

**Принадлежности**

**Приложение**

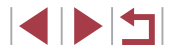

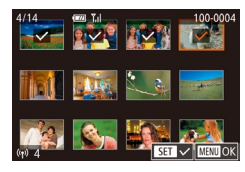

### *2* **Выберите изображение.**

- Кнопками  $[\triangle][\blacktriangledown][\blacktriangle]$  выберите изображение для передачи, затем нажмите кнопку  $\lbrack \mathcal{C} \rbrack$ . Отображается значок [/].
- **Чтобы отменить выбор, снова нажмите кнопку** [  $\mathbb{R}$  ]. Значок [  $\mathcal{S}$  ] больше не отображается.
- $\bullet$  Повторите эту операцию для выбора дополнительных изображений.
- $\bullet$  Завершив выбор изображений, нажмите кнопку [MFNI].
- $\bullet$  Кнопками  $[$   $\bullet$   $]$   $\bullet$   $]$  или диском  $[$  $\bullet$  $]$  выберите  $[$  OK $]$ . затем нажмите кнопку [ ?...

## *3* **Отправьте изображения.**

 $\bullet$  Кнопками  $[$   $\bullet$   $]$   $\bullet$  ] или диском  $[$   $]$  выберите пункт [Отправить], затем нажмите кнопку [  $\binom{10}{20}$ ].

Изображения на шаге 2 можно также выбрать, перемещая рычаг зумирования в направлении  $\mathsf{IQl}$  для перехода в режим отображения одного изображения а затем нажимая кнопки  $[\blacktriangleleft] [ \blacktriangleright]$  или поворачивая диск  $[\clubsuit]$ .

### **Выбор диапазона**

## *1* **Выберите пункт [Выбрать диапазон].**

• В соответствии с инструкциями шага 2 пункта «Отправка нескольких изображений» (QQ [159\)](#page-158-1) выберите пункт [Выбрать диапазон] и нажмите кнопку [ ].

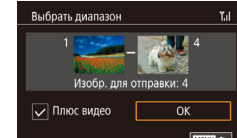

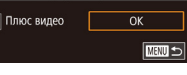

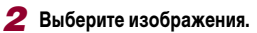

- $\bullet$  Для задания изображений выполните шаги 2 3 раздела «Выбор диапазона» (LL[122](#page-121-0)).
- $\bullet$  Чтобы включить видеофильмы, кнопками  $[\triangle]$ <br> $[\triangledown]$ [(III )] выберите пункт [Плюс видео], затем нажмите кнопку [  $\left( \frac{\text{(a)}}{\text{(b)}} \right)$ ], чтобы отметить этот пункт как выбранный  $(\checkmark)$ .
- $\bullet$  Кнопками  $[\triangle]$  $\blacktriangledown$  $[\triangle]$   $\blacktriangleright]$  выберите [OK], затем нажмите кнопку [  $\mathbb{R}$  ].

## *3* **Отправьте изображения.**

 $\bullet$  Кнопками  $[4]$   $\bullet$  или диском  $[4]$  выберите пункт [Отправить], затем нажмите кнопку [ ....

### **Отправка избранных изображений**

Можно отправить только изображения, помеченные как избранные ( =[126\)](#page-125-0).

### *1* **Выберите пункт [Избранные изобр.].**

- В соответствии с инструкциями шага 2 пункта «Отправка нескольких изображений» ([1] [159\)](#page-158-1) выберите пункт [Избранные изобр.] и нажмите кнопку  $[$
- Открывается экран выбора избранных изображений. Если вы не хотите включать изображение, выберите его и нажмите кнопку  $[$ ( $\widehat{\mathbb{G}}$ ), чтобы снять отметку  $[\sqrt{]}$ .
- $\bullet$  Завершив выбор изображений, нажмите кнопку [MENU ], выберите [OK], затем нажмите кнопку  $\left[\left(\begin{smallmatrix}\varnothing\cr\varnothing\end{smallmatrix}\right)\right]$ .

## *2* **Отправьте изображения.**

 $\bullet$  Кнопками  $[$   $\bullet$   $]$   $\bullet$   $]$  или диском  $[$   $]$  выберите пункт [Отправить], затем нажмите кнопку [  $\circled{F}$  ].

**Перед использованием**

**Основные операции**

**Руководство по расширенным операциям**

**Основные сведения о камере**

**Автоматический/гибридный автоматический режим**

**Другие режимы съемки**

**Режим P**

**Режимы Tv, Av, M и C**

**Режим воспроизведения**

**Функции Wi-Fi**

**Меню настройки**

**Принадлежности**

**Приложение**

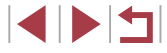

На шаге 1 пункт [Избранные изобр.] доступен только в том случае, если некоторые изображения отмечены как избранные.

## **Примечания по отправке изображений**

- В зависимости от параметров используемой сети, отправка видеофильмов может занимать много времени. Обязательно следите за уровнем заряда аккумулятора камеры.
- Веб-службы могут ограничивать максимальное число отправляемых изображений или длительность видеофильмов.
- Для видеофильмов, сжатие которых не выполнялось (LLJ[135](#page-134-0)), вместо исходного файла отправляется сжатый. Обратите внимание, что это может привести к задержке передачи. Кроме того, отправка файла возможна только при наличии достаточного свободного места на карте памяти.
- При отправке видеофильмов на смартфоны обратите внимание, что поддержи ваемое качество изображения зависит от смартфона. Подробные сведения см. в руководстве пользователя смартфона.
- Сила беспроводного сигнала отображается на экране с помощью следующих значков.<br>[ **] высокая, [ ] средняя, [ ] низкая. [ Y** слабая
	-
- Отправка изображений в веб-службы занимает меньше времени, если произво дится повторная отправка уже отправленных изображений, которые еще находятся на сервере CANON iMAGE GATEWAY.

## <span id="page-160-0"></span>**Выбор разрешения (размер изображения)**

На экране передачи изображений выберите значок  $F(f)$  с помощью кнопок  $[\blacktriangle] [\blacktriangledown]$ . затем нажмите кнопку  $\left[\widehat{\mathbb{G}}\right]$ . На открывшемся экране выберите разрешение (размер изображения) с помощью кнопок  $[\triangle]$ [ $\blacktriangledown]$ , затем нажмите кнопку  $[\widehat{\mathcal{C}}]$ .

- Чтобы отправлять изображения с исходным размером, выберите для параметра изменения размера значение [Нет].
- При выборе варианта  $[52]$  перед отправкой производится изменение размера изображений, размер которых превышает указанный.
- Изменение размеров видеофильмов невозможно.
	- Размер изображения можно настроить в меню MENU ([........]30) > вкладка [ 4] ► [Настройки беспроводной связи] ► [Параметры Wi-Fi] ► [Изм. размер для отправки].

## **Добавление комментариев**

**同 団 52** 

Отпр. изобр.

Выбр. и отпр.

С помощью камеры можно добавлять комментарии на изображения, отправляемые по адресам электронной почты, в социальные сети и т. п. Допустимое количество букв и символов может зависеть от конкретной веб-службы.

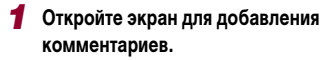

- На экране передачи изображений выберите значок  $\Xi$  с помощью кнопок  $[\blacktriangle][\blacktriangledown][\blacktriangle][\blacktriangleright],$ затем нажмите кнопку [  $\binom{[0]}{k+1}$ ].
- **2** Добавьте комментарий (132).
- *3* **Отправьте изображение.**

Если комментарий не введен, автоматически отправляется комментарий, заданный на портале CANON iMAGE GATEWAY.

Можно также добавить комментарии к нескольким изображениям перед их отправкой. Всем совместно отправляемым изображениям назначается один и тот же комментарий.

**Перед использованием**

**Основные операции**

**Руководство по расширенным операциям**

**Основные сведения о камере**

**Автоматический/гибридный автоматический режим**

**Другие режимы съемки**

**Режим P**

**Режимы Tv, Av, M и C**

**Режим воспроизведения**

**Функции Wi-Fi**

**Меню настройки**

**Принадлежности**

**Приложение**

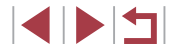

# <span id="page-161-0"></span> **Автоматическая отправка изображений (Синхронизация изображений)**

Изображения на карте памяти, которые не были переданы ранее, можно отправить на компьютер или в веб-службы через портал CANON iMAGE GATEWAY. Обратите внимание, что отправка изображений только в веб-службы невозможна.

## **Начальная подготовка**

### **Подготовка камеры**

Зарегистрируйте [⊆] в качестве пункта назначения. На целевом компьютере потребуется установить и настроить бесплатную программу Image Transfer Utility, совместимую с функцией синхронизации изображений.

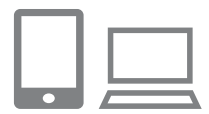

### *1* **Добавьте [ ] в качестве пункта назначения.**

- $\bullet$  Добавьте  $[$  [1] в качестве пункта назначения, как описано в разделе [«Регистрация портала](#page-152-0)   $C$ ANON IMAGE GATEWAY»  $($
- Чтобы включить веб-службу в качестве пункта назначения, выполните вход на портал CANON iMAGE GATEWAY ( $\Box$ [153\)](#page-152-1), выберите модель камеры, затем выберите требуемую веб-службу назначения в настройках синхронизации изображений. Подробнее см. в Справке портала CANON iMAGE GATEWAY.
- *2* **Выберите тип отправляемых изображений (только при отправке видеофильмов вместе с изображениями).**
- $\bullet$  Нажмите кнопку [ $\mathsf{MENU}$ ], выберите пункт [Настройки беспроводной связи] на вкладке [ 4], затем выберите пункт [Параметры Wi-Fi]  $($  $\Box$ 30).
- $\bullet$  Кнопками  $[\triangle]$  $\blacktriangledown]$  выберите пункт [Синхр. изобр.], затем кнопками  $[\triangle] [\blacktriangledown]$  выберите значение [Фото/Видео].

### <span id="page-161-1"></span> **Подготовка компьютера**

Установите и настройте программное обеспечение на целевом компьютере.

 $($  $\Box$ [147](#page-146-0)).

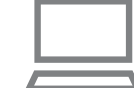

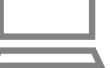

 Программу Image Transfer Utility можно также загрузить со страницы настроек функции синхронизации изображений портала CANON  $i$ MAGE GATEWAY ( $\Box$ [153](#page-152-0)).

*1* **Установите программу Image Transfer Utility** Установите программу Image Transfer Utility на компьютер, подключенный к Интернету

## *2* **Зарегистрируйте камеру.**

- Windows: на панели задач щелкните правой кнопкой мыши значок [44], затем выберите [Добавить камеру].
- $\bullet$  Mac OS: в строке меню шелкните значок [ $\blacksquare$ ]. затем выберите [Добавить камеру].
- Отображается список камер, связанных с порталом CANON iMAGE GATEWAY. Выберите камеру, с которой требуется отправить снимки.
- Когда камера зарегистрирована и компьютер готов к приему изображений, значок изменяется на значок  $\mathbb{R}$ .

**Перед использованием**

**Основные операции**

**Руководство по расширенным операциям**

**Основные сведения о камере**

**Автоматический/гибридный автоматический режим**

**Другие режимы съемки**

**Режим P**

**Режимы Tv, Av, M и C**

**Режим воспроизведения**

**Функции Wi-Fi**

**Меню настройки**

**Принадлежности**

**Приложение**

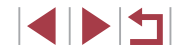

## **Отправка изображений**

Изображения, отправленные с камеры, автоматически сохраняются в компьютере. Если компьютер, на который требуется отправить изображения, выключен, изображения временно сохраняются на сервере CANON iMAGE GATEWAY. Хранящиеся изображения периодически стираются, поэтому обязательно включите компьютер и сохраните изображения.

### *1* **Отправьте изображения.**

- $\bullet$  В соответствии с шагами 1 2 раздела [«Отправка изображений в веб-службы»](#page-155-0)   $($  $\Box$ [156\)](#page-155-0) выберите значок  $[$
- Отправленные изображения помечаются значком  $\Gamma$ 1.

### *2* **Сохраните изображения из камеры в компьютер.**

• Изображения автоматически сохраняются в Изображения автоматически отправляются в веб-службы с сервера CANON iMAGE GATEWAY, даже если компьютер выключен.

При отправке изображений рекомендуется использовать полностью заряженный аккумулятор.

- Даже если изображения были импортированы в компьютер другим способом. отправляются все изображения, которые ранее не передавались на компьютер через портал CANON iMAGE GATEWAY.
- Отправка выполняется быстрее, если пунктом назначения является компьютер в той же сети, что и камера, так как изображения пересылаются через точку доступа, а не через портал CANON iMAGE GATEWAY. Обратите внимание, что хранящиеся в компьютере изображения отправляются на портал CANON iMAGE GATEWAY, поэтому компьютер должен быть подключен к Интернету.

### **Просмотр на смартфоне изображений, отправленных с помощью функции синхронизации изображений**

Установив на смартфон приложение Canon Online Photo Album (Canon OPA), можно просматривать и загружать изображения, отправленные с помощью функции синхронизации изображений, когда они временно хранятся на сервере портала CANON iMAGE GATEWAY.

Для подготовки требуется включить доступ со смартфона, как указано ниже.

- Убедитесь, что выполнены настройки, описанные в разделе [«Подготовка](#page-161-1)  [компьютера» \(](#page-161-1)[162]
- Загрузите и установите приложение Canon Online Photo Album для устройств iPhone или iPad из магазина App Store или для устройств Android из магазина Google Play.
- Выполните вход на портал CANON iMAGE GATEWAY ( $\Box$ [153](#page-152-1)), выберите модель камеры, откройте экран настроек веб-службы и разрешите просмотр и загрузку со смартфона в настройках функции синхронизации изображений. Подробнее см. в Справке портала CANON iMAGE GATEWAY.
	- После удаления изображений, временно хранящихся на сервере портала CANON iMAGE GATEWAY, их просмотр невозможен.
	- Таким образом невозможен доступ к изображениям, отправленным до включения просмотра и загрузки на смартфон в настройках функции синхронизации изображений.

Инструкции по работе с приложением Canon Online Photo Album см. в справке этого приложения.

**Перед использованием**

**Основные операции**

**Руководство по расширенным операциям**

**Основные сведения о камере**

**Автоматический/гибридный автоматический режим**

**Другие режимы съемки**

**Режим P**

**Режимы Tv, Av, M и C**

**Режим воспроизведения**

**Функции Wi-Fi**

**Меню настройки**

**Принадлежности**

**Приложение**

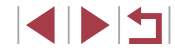

# **Просмотр изображений из камеры и управление камерой с помощью смартфона**

Специальное приложение для смартфонов Camera Connect обеспечивает следующие возможности.

- Просмотр изображений в камере и их сохранение в смартфоне.
- Привязка изображений в камере к географическому положению ( $\Box$ [164](#page-163-0)).
- Дистанционная съемка ( $\Box$ [164\)](#page-163-1).

Необходимо заранее настроить параметры конфиденциальности, чтобы они разрешали просмотр изображений на смартфоне ( $\Box$ [144,](#page-143-0)  $\Box$ [165\)](#page-164-0).

## <span id="page-163-0"></span>**Геопривязка изображений в камере**

К изображениям в камере можно добавлять данные GPS, записываемые в смартфоне с помощью специального приложения Camera Connect. Изображения помечаются с использованием информации, включающей в себя широту, долготу и высоту над уровнем моря.

- Перед съемкой убедитесь, что установлены правильные дата, время и ваш домашний часовой пояс, как описано в разделе [«Установка даты и времени»](#page-19-0)  $($  $\Box$ 20). Также выполните шаги из раздела «Мировое время»  $($  $\Box$ 172). чтобы указать пункты съемки в других часовых поясах.
- С помощью сведений о местоположении, содержащихся в фотографиях и видеофильмах с геотегами, другие лица могут определить Ваше местоположение или личность. Будьте осторожны при открытии другим лицам совместного доступа к таким снимкам, например при размещении снимков в Интернете, где их могут просматривать многие люди.

## <span id="page-163-1"></span>**Дистанционная съемка**

При проверке экрана съемки на смартфоне его можно использовать для дистанционной съемки.

### *1* **Выберите режим съемки.**

z С помощью диска установки режима выберите режим  $[ P ]$ ,  $[Tv]$ ,  $[Av]$ ,  $[M]$  или  $[C]$ .

### *2* **Закрепите камеру.**

• Когда начинается дистанционная съемка, выдвигается объектив. При движении объектива во время зумирования возможно смещение камеры. Исключите смещение камеры, установив ее на штатив или приняв другие меры.

 $\bullet$  **Подключите камеру к смартфону (** $\Box$ **[144](#page-143-0)).** 

• В параметрах конфиденциальности выберите [Да].

### *4* **Выберите дистанционную съемку.**

- $\bullet$  В приложении Camera Connect на смартфоне выберите дистанционную съемку.
- $\bullet$  Объектив камеры выдвигается. Не касайтесь пальцами объектива и убедитесь, что перемещению объектива ничего не мешает.
- Когда камера будет готова к дистанционной съемке, на смартфоне появляется изображение с камеры в режиме реального времени.
- $\bullet$  При этом на камере отображается сообщение. и все органы управления камеры, кроме кнопки ON/OFF, не работают.
- *5* **Произведите съемку.**
- Произведите съемку с помощью смартфона.

### **Перед использованием**

**Основные операции**

**Руководство по расширенным операциям**

**Основные сведения о камере**

**Автоматический/гибридный автоматический режим**

**Другие режимы съемки**

**Режим P**

**Режимы Tv, Av, M и C**

**Режим воспроизведения**

**Функции Wi-Fi**

**Меню настройки**

**Принадлежности**

**Приложение**

Режим  $[$ **P**] используется для съемки в режимах, отличных от  $[$ **P** $]$ ,  $[T<sub>V</sub>]$ ,  $\Delta V$ .  $\Delta V$  и  $\Box$  Однако некоторые настройки, заранее заданные в меню быстрой установки и MENU, могут автоматически измениться.

- Съемка видеофильмов недоступна.
- Прерывистое движение на экране смартфона, связанное с параметрами подключения, не влияет на записываемые изображения.
- Снятые изображения не передаются в смартфон. Используйте смартфон для просмотра и импорта изображений из камеры.

## **Изменение или удаление параметров Wi-Fi**

Изменение или удаление параметров Wi-Fi производится следующим образом.

<span id="page-164-0"></span>**Изменение информации о подключении**

 $M = 1$ 

■

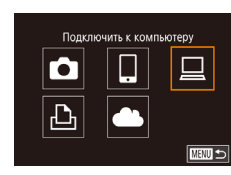

Выбрать устройство Добавить устройство Изменить устройство Windows1 My PC

Изменить устройство Windows1 My PC

Г

- *1* **Откройте меню Wi-Fi и выберите устройство, параметры которого требуется изменить.**
- $\bullet$  Нажмите кнопку  $\left[\langle \phi \rangle\right]$ .
- $\bullet$  Кнопками  $[\triangle] [\blacktriangledown] [\triangle]$  или диском  $[\clubsuit]$  выберите значок устройства для изменения, затем нажмите кнопку  $\left[\begin{smallmatrix}\mathbb{R}^n\\ \mathbb{S}\end{smallmatrix}\right]$ .
- *2* **Выберите пункт [Изменить устройство].**
- $\bullet$  Кнопками  $[\triangle] [\blacktriangledown]$  или диском  $[\clubsuit]$  выберите пункт [Изменить устройство], затем нажмите кнопку  $\left[\begin{smallmatrix}\boxed{0}\\ \sqrt{0}\end{smallmatrix}\right]$ .
- *3* **Выберите устройство для изменения.**
- $\bullet$  Кнопками  $[\triangle]$  $\blacktriangledown]$  или диском  $[\triangle]$  выберите устройство для изменения, затем нажмите кнопку  $\left[\binom{n}{k}\right]$ .
- *4* **Выберите пункт для редактирования.**
- $\bullet$  Кнопками  $[\triangle] [\blacktriangledown]$  или диском  $[\clubsuit]$  выберите параметр для изменения, затем нажмите кнопку  $\left[\begin{smallmatrix}\mathbb{R}\ \mathbb{R}\end{smallmatrix}\right]$ .
- Доступные для изменения параметры зависят от устройства или службы.

**Перед использованием**

**Основные операции**

**Руководство по расширенным операциям**

**Основные сведения о камере**

**Автоматический/гибридный автоматический режим**

**Другие режимы съемки**

**Режим P**

**Режимы Tv, Av, M и C**

**Режим воспроизведения**

**Функции Wi-Fi**

**Меню настройки**

**Принадлежности**

**Приложение**

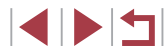

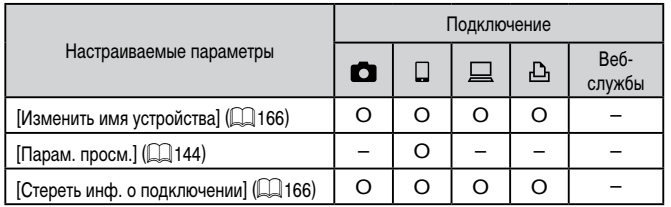

О: Настройка возможна -: Настройка невозможна

### <span id="page-165-1"></span>Изменение имени устройства

Можно изменить имя устройства (отображаемое имя), которое отображается в камере.

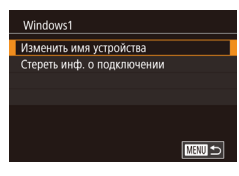

- В соответствии с шагом 4 раздела «Изменение информации о подключении» (CQ 165) выберите пункт Изменить имя устройства! и нажмите кнопку [(இ)].
- Выберите поле ввода и нажмите кнопку [....]. С помощью отображаемой клавиатуры введите новое имя ( $\Box$ 32).

### <span id="page-165-2"></span>Удаление информации о подключении

Удаление информации о подключении (информации об устройствах, с которыми устанавливалось соединение) производится следующим образом.

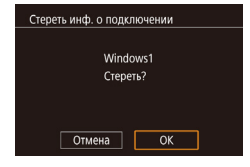

- В соответствии с шагом 4 раздела «Изменение информации о подключении» (Q165) выберите пункт [Стереть инф. о подключении] и нажмите кнопку  $\widehat{R(\mathbb{R})}$ ].
- После появления запроса [Стереть?] кнопками **[4] • Нили диском [6] выберите [ОК], затем** нажмите кнопку [ (...)].
- Информация о подключении удаляется.

### <span id="page-165-0"></span>Изменение имени камеры

Имя камеры (отображаемое на подключенном устройстве) можно изменить.

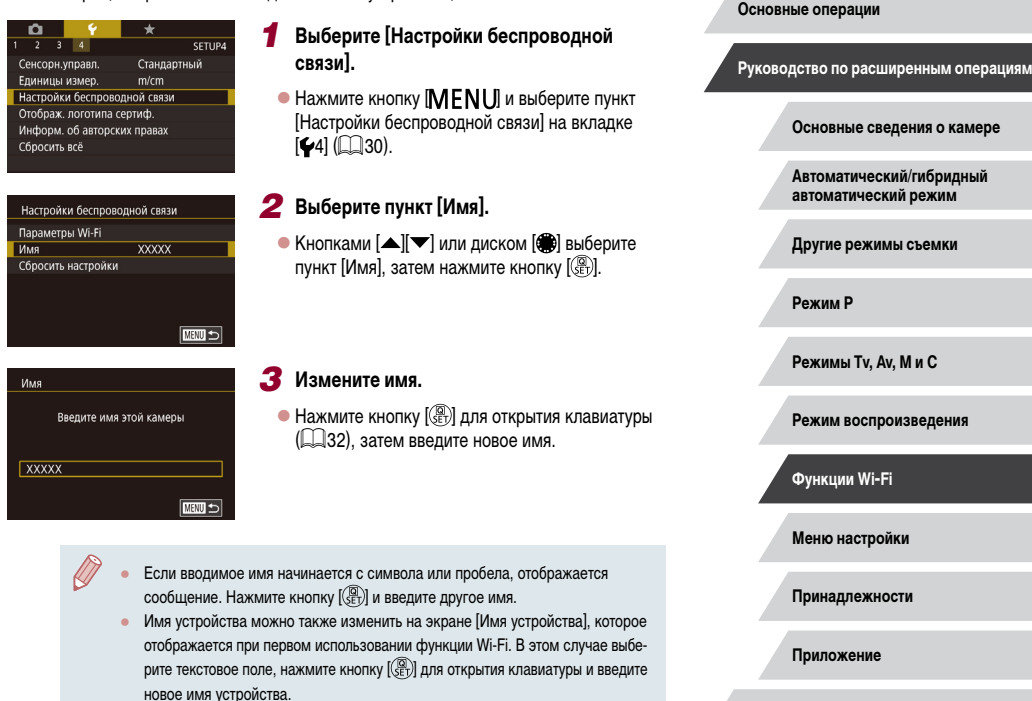

Алфавитный указатель

Перед использованием

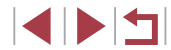

## Восстановление значений по умолчанию для параметров Wi-Fi

Значения по умолчанию для параметров Wi-Fi следует восстанавливать при смене собственника камеры или при ее утилизации.

При сбросе параметров Wi-Fi также сбрасываются все настройки веб-служб. Перед использованием этой функции обязательно убедитесь, что действительно требуется выполнить сброс всех параметров Wi-Fi.

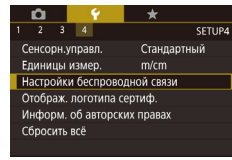

Ī.

# Выберите [Настройки беспроводной связи].

 $\bullet$  Нажмите кнопку [ $MENU$ ] и выберите пункт [Настройки беспроводной связи] на вкладке [14]  $\mathbb{C}$  30).

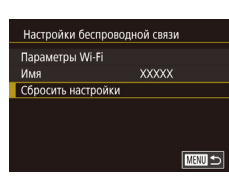

## 2 Выберите [Сбросить настройки].

• Кнопками  $[$   $\blacktriangle$   $]$   $\blacktriangledown$  или диском  $[$  Выберите пункт [Сбросить настройки], затем нажмите кнопку  $\left[\mathbb{R}\right]$ .

### Восстановите параметры по умолчанию.

- $\bullet$  Кнопками  $\lceil\blacklozenge\rceil$  или диском  $\lceil\binom{m}{m}\rceil$  выберите  $\lceil\text{OK}\rceil$ . затем нажмите кнопку [ (R )].
- $\bullet$  Параметры Wi-Fi теперь сброшены.

Чтобы восстановить значения по умолчанию для всех других параметров (кроме параметров Wi-Fi), выберите пункт [Сбросить всё] на вкладке [ $\blacklozenge$ 4] (00176).

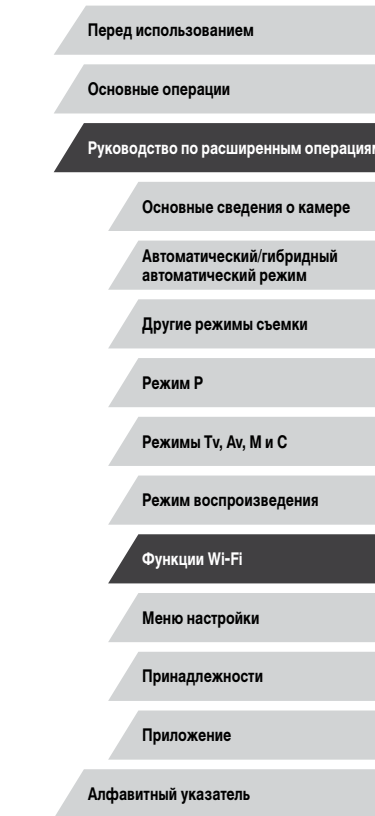

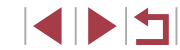

# **Меню настройки**

Персональная настройка или изменение основных функций камеры для повышения удобства

# **Настройка основных функций камеры**

 $\Box$ Параметры меню MENU ( $\Box$ 30) на вкладках [ $\lceil 1 \rceil$ , [ $\lceil 2 \rceil$ , [ $\lceil 3 \rceil$  и [ $\lceil 4 \rceil$ ] можно настраивать. Произведите требуемую настройку часто используемых функций для повышения удобства.

## **Сохранение изображений на основе даты**

SETUP1

SETUP1

Послеловат. Автосброс

Ежедневно

Вместо сохранения изображений в папки, создаваемые каждый месяц, можно настроить камеру на создание папок для каждого дня, когда производится съемка, для сохранения изображений, снятых в этот день.

- Выберите пункт [Создать папку] на вкладке [ 1], затем выберите вариант [Ежедневно].
- $\bullet$  Изображения теперь записываются в папки, создаваемые для даты съемки.

## **Нумерация файлов**

 $\mathbf{r} = \mathbf{r} + \mathbf{r}$  $\overline{2}$   $\overline{3}$   $\overline{4}$ 

Нумер, файлов

Создать папку

Снимки автоматически последовательно нумеруются (0001 – 9999) и сохраняются в папках, в каждой из которых может храниться до 2000 изображений. Можно изменить способ, которым камера назначает номера файлов.

> • Выберите пункт [Нумер. файлов] на вкладке [ 1], затем выберите вариант.

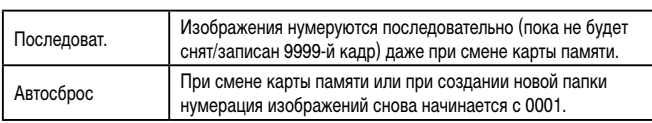

# **Перед использованием**

**Основные операции**

**Руководство по расширенным операциям**

**Основные сведения о камере**

**Автоматический/гибридный автоматический режим**

**Другие режимы съемки**

**Режим P**

**Режимы Tv, Av, M и C**

**Режим воспроизведения**

**Функции Wi-Fi**

**Меню настройки**

**Принадлежности**

**Приложение**

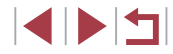

Независимо от варианта, выбранного в этом параметре, при установке другой карты памяти последовательная нумерация снимков может начинаться с номера, следующего за последним номером уже имеющихся на карте памяти снимков. Чтобы начать сохранять снимки с номера 0001, используйте пустую (или отформатированную, Q) 169) карту памяти.

## <span id="page-168-0"></span>Форматирование карт памяти

Перед использованием новой карты памяти или карты памяти, отформатированной в другом устройстве, необходимо отформатировать эту карту памяти в данной камере. При форматировании карты памяти с нее стираются все данные. Перед форматированием скопируйте изображения с карты памяти в компьютер или примите другие меры к их резервному копированию.

## Откройте экран [Формат].

 $\bullet$  Выберите пункт [Формат] на вкладке [ $\blacklozenge$ 1], затем нажмите кнопку (Se).

## 2 Выберите [OK].

 $\bullet$  Кнопками  $\lceil \bullet \rceil$  или диском  $\lceil \bullet \rceil$  выберите **ГОК**І, затем нажмите кнопку [ ( )

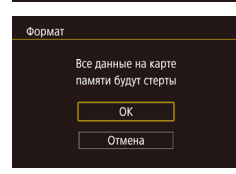

Форматировать карту памяти?

 $\sqrt{8}$ 

**INFO.** Hизкоуров. формат

Отмена

7.5GB

**CODMAT** 

32KB занято

### З Восстановите параметры по умолчанию.

- Чтобы начать процесс форматирования, кнопками [▲][▼] или диском [●] выберите пункт [OK], затем нажмите кнопку [ ...
- После завершения форматирования отображается сообщение [Форматирование карты памяти завершено]. Нажмите кнопку [ $\left(\begin{smallmatrix} 0 \\ 0\end{smallmatrix}\right)$ ].

При форматировании карты памяти или при стирании с нее данных производится изменение только данных управления файлами - полное удаление содержимого карты памяти не производится. При передаче или утилизации карт памяти в случае необходимости примите меры к защите личной информации, например физически уничтожьте карты.

Общая емкость карты, указываемая на экране форматирования, может быть меньше заявленной емкости

### Низкоуровневое форматирование

Выполняйте низкоуровневое форматирование в следующих случаях: отображается сообщение Юшибка карты памяти], камера работает неправильно, низкая скорость считывания изображений с карты/записи изображений на карту, замедленная серийная съемка или внезапные остановки съемки видеофильмов. При низкоуровневом форматировании карты памяти с нее стираются все данные. Перед выполнением низкоуровневого форматирования скопируйте изображения с карты памяти в компьютер или примите другие меры к их резервному копированию.

- $000127$ Форматировать карту памяти? 32KB занято 7.5GB **INFO.** • Низкоуров. формат Отмена  $\overline{\alpha}$
- $\bullet$  На экране из шага 2 раздела «Форматирование карт памяти» ( $\Box$ 169) нажмите кнопку  $\dot{=}$ 1. чтобы выбрать пункт [Низкоуров. формат]. Отображается значок [/].
- Выполните шаг 2 раздела «Форматирование карт памяти» ([1] 169) для продолжения процесса форматирования.
- Низкоуровневое форматирование занимает больше времени, чем обычное форматирование, рассмотренное в разделе «Форматирование карт памяти» (4169), так как данные стираются из всех областей хранения карты памяти.
- В процессе выполнения низкоуровневого форматирования его можно отменить, выбрав пункт [Стоп]. В этом случае все данные будут стерты, но карту памяти можно будет использовать обычным образом.

Перед использованием

Основные операции

Руководство по расширенным операциям

Основные свеления о камере

Автоматический/гибридный автоматический режим

Другие режимы съемки

Режим Р

Режимы Tv. Av. М и С

Режим воспроизведения

Функции Wi-Fi

Меню настройки

Принадлежности

Приложение

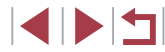

## <span id="page-169-0"></span>**Изменение видеосистемы**

Задайте видеосистему телевизора, используемого для просмотра. Эта настройка определяет качество изображения (частоту кадров), доступное для видеозаписей.

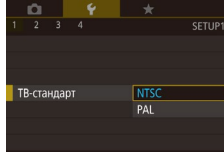

Электр, уровень Калибровка гориз, наклона Калибровка вертикального шага

C6poc

п

 $\bullet$  Выберите пункт [ТВ-стандарт] на вкладке [ $\blacklozenge$ 1], затем выберите вариант.

## <span id="page-169-1"></span>**Калибровка электронного уровня**

**MAXU SI** 

Если электронный уровень неэффективен для обеспечения горизонтальности камеры, выполните его калибровку.

Для повышения точности калибровки заранее выведите на экран линии сетки ( $\Box$ [106](#page-105-0)). помогающие установить камеру горизонтально.

### *1* **Убедитесь, что камера находится в горизонтальном положении.**

• Установите камеру на горизонтальную поверхность, например на стол.

### *2* **Выполните калибровку электронного уровня.**

- Выберите пункт [Электр. уровень] на вкладке  $[41]$ , затем нажмите кнопку  $\left[\begin{matrix} \mathbb{R} \\ \mathbb{R} \end{matrix}\right]$ .
- $\bullet$  Выберите пункт [Калибровка гориз. наклона] для настройки наклона влево-вправо или пункт [Калибровка вертикального шага] для настройки наклона вперед-назад, затем нажмите кнопку [ ]. Отображается сообщение с запросом подтверждения.
- $\bullet$  Выберите пункт [OK], затем нажмите кнопку  $[$

### **Сброс настроек электронного уровня**

**E UTHN** 

Восстановление исходного состояния электронного уровня производится следующим образом. Обратите внимание, что эта операция возможна только после выполнения калибровки электронного уровня.

- Выберите пункт [Электр. уровень] на вкладке  $[$  $\blacktriangleright$ 1], затем нажмите кнопку  $[$  $\circledR_1$ ].
- $\bullet$  Выберите пункт [Сброс], затем нажмите кнопку  $[$
- $\bullet$  Выберите пункт  $IOK$ ], затем нажмите кнопку  $\overline{R}$ .

## **Начальная заставка**

**BRAKTO VOORPHL** Kanunnoska ropus, HaknoHa Калибровка вертикального шага

 $C6pac$ 

Настройте начальную заставку, отображаемую после включения камеры, как указано ниже.

- Canon Заставка **MENU**  $\Box$ 1 **CGF**
- $\bullet$  Выберите пункт [Заставка] на вкладке [ $\blacklozenge$ 1], затем нажмите кнопку [ ].
- $\bullet$  Кнопками  $[$   $\bullet$   $]$   $\bullet$   $]$  или диском  $[$   $]$  выберите вариант.

### **Перед использованием**

**Основные операции**

**Руководство по расширенным операциям**

**Основные сведения о камере**

**Автоматический/гибридный автоматический режим**

**Другие режимы съемки**

**Режим P**

**Режимы Tv, Av, M и C**

**Режим воспроизведения**

**Функции Wi-Fi**

**Меню настройки**

**Принадлежности**

**Приложение**

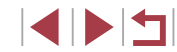

## <span id="page-170-0"></span>**Использование эко-режима**

Эта функция позволяет экономить энергию аккумулятора в режиме съемки. Когда камера не используется, для экономии энергии аккумулятора экран быстро темнеет.

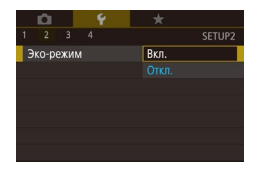

п

### *1* **Выполните настройку.**

- $\bullet$  Выберите пункт [Эко-режим] на вкладке  $[42]$ . затем выберите значение [Вкл.].
- $\bullet$  Теперь на экране съемки отображается значок  $FC$  $()$  $($  $)$  $197)$  $197)$ .
- $\bullet$  Экран темнеет, если камера не используется в течение приблизительно 2 с; приблизительно через 10 с после затемнения экран выключается. Камера выключается приблизительно через 3 мин простоя.

## *2* **Произведите съемку.**

 $\bullet$  Чтобы включить экран и подготовиться к съемке. когда экран выключен, но объектив еще не закрыт, нажмите наполовину кнопку спуска затвора.

## **Настройка экономии энергии**

Настройте требуемую выдержку времени перед автоматическим выключением камеры и экрана («Автовыключение» и «Дисплей Выкл.», соответственно) ([127].

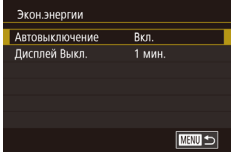

- $\bullet$  Выберите пункт [Экон.энергии] на вкладке [ $\bullet$ 2]. затем нажмите кнопку [ ?...
- $\bullet$  Выберите пункт, нажмите кнопку  $[\mathbb{G}_E]$ , затем кнопками  $[\triangle] [\blacktriangledown]$  или диском  $[\triangle]$  задайте настройку.

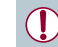

- Для экономии заряда аккумулятора обычно следует выбирать значение [Вкл.] для параметра [Автовыключение] и значение [1 мин.] или менее для параметра [Дисплей Выкл.].
- Настройка [Дисплей Выкл.] применяется даже в том случае, если для параметра [Автовыключение] задано значение [Откл.].
- Если для эко-режима ([1] [171](#page-170-0)) задано значение [Вкл.], эти функции энергосбережения недоступны.

# **Яркость экрана**

Яркость экрана настраивается следующим образом.

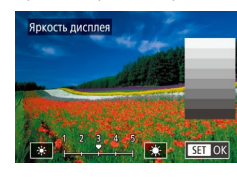

• Выберите пункт [Яркость дисплея] на вкладке  $[\nabla 2]$ , нажмите кнопку  $[\mathbb{G}])$ , затем кнопками [ 4] ] или диском [ ] настройте яркость.

 $\Delta$ ля установки максимальной яркости нажмите кнопку  $[\nabla]$  и удерживайте ее нажатой не менее 1 с, когда отображается экран съемки или одно изображение. (Эта операция имеет приоритет над настройкой параметра [Яркость дисплея] на вкладке [ 2].) Для восстановления исходной яркости снова нажмите кнопку  $[\nabla]$  и удерживайте ее нажатой не менее 1 с или перезапустите камеру.

**Перед использованием**

**Основные операции**

**Руководство по расширенным операциям**

**Основные сведения о камере**

**Автоматический/гибридный автоматический режим**

**Другие режимы съемки**

**Режим P**

**Режимы Tv, Av, M и C**

**Режим воспроизведения**

**Функции Wi-Fi**

**Меню настройки**

**Принадлежности**

**Приложение**

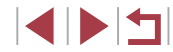

## <span id="page-171-2"></span>**Изменение цвета информации на экране**

### **Фотографии Видеофильмы**

Цвет информации на экране и цвет меню может изменяться на цвет, подходящий для съемки в условиях недостаточной освещенности. Эту настройку удобно включать в таких режимах, как  $\boxed{2}$  ( $\boxed{2}$ 65).

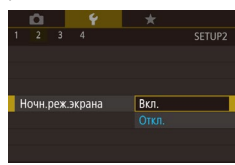

- Выберите пункт [Ночн.реж.экрана] на вкладке  $[42]$ , затем выберите значение  $[Brn.]\times 30$ .
- Для восстановления исходного отображения выберите значение [Откл.].
- $\mathcal{S}$ начение [Откл.] можно также восстановить, удерживая нажатой кнопку  $[\nabla]$ не менее одной секунды на экране съемки или в режиме воспроизведения одного изображения.

## <span id="page-171-0"></span>**Мировое время**

Находясь за рубежом, для обеспечения указания на снимках правильных значений местных даты и времени просто заранее зарегистрируйте пункт назначения и переключитесь на соответствующий часовой пояс. Эта удобная функция исключает необходимость изменять настройки даты и времени вручную.

Перед использованием функции мирового времени обязательно установите дату и время, а также свой домашний часовой пояс, как указано в разделе [«Установка](#page-19-0)  [даты и времени» \(](#page-19-0)[120).

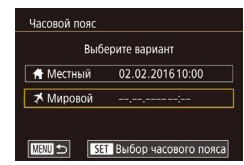

### *1* **Укажите пункт назначения.**

- $\bullet$  Выберите пункт [Часовой пояс] на вкладке  $[$ затем нажмите кнопку  $\lbrack \mathcal{R} \rbrack$ .
- $\bullet$  Кнопками  $[\triangle]$ [ $\blacktriangledown]$  или диском  $[\clubsuit]$  выберите  $\Box$  пункт [ $\blacktriangleright$  Мировой], затем нажмите кнопку  $\boxed{\mathbb{C}}$ .
- $\bullet$  Кнопками  $[$   $\bullet$   $]$   $\bullet$  выберите пункт назначения.
- Для установки летнего времени (перевода часов на 1 час вперед) выберите [ ] с помощью кнопок  $[\triangle]$ [ $\blacktriangledown$ ] или диска [ $\clubsuit$ ], затем выберите  $[\frac{1}{2}$ . с помощью кнопок $[4]$  $[$
- $\bullet$  Нажмите кнопку  $[$
- *2* **Переключитесь на часовой пояс места назначения.**
- $\bullet$  Кнопками  $[\triangle]$  $\blacktriangledown]$  или диском  $[\triangle]$  выберите пункт  $\mathbb K$  Мировой], затем нажмите кнопку  $IMENU$
- Теперь на экране съемки отображается значок  $\mathbb{R}$  ( $\Box$ [197\)](#page-196-0).

При настройке даты или времени в режиме  $[\mathcal{K}]$  ( $\Box$ 21) автоматически настраиваются время и дата часового пояса [ Местный].

## <span id="page-171-1"></span>**Дата и время**

Часовой пояс

**A** Merrysin

★ Мировой

 $\overline{\text{min}}$ 

**Rufienute Banuart** 

02.02.201610:00 02.02.201611:00

**SET Выбор часового пояса** 

Дата и время настраиваются следующим образом.

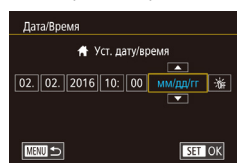

- $\bullet$  Выберите пункт [Дата/Время] на вкладке  $[$ затем нажмите кнопку  $\widehat{R}$ .
- $\bullet$  Кнопками  $\llbracket \bullet \rrbracket$  выберите параметр, затем настройте этот параметр кнопками  $[\triangle]$  $[\blacktriangledown]$ или диском [•].

**Перед использованием**

**Основные операции**

**Руководство по расширенным операциям**

**Основные сведения о камере**

**Автоматический/гибридный автоматический режим**

**Другие режимы съемки**

**Режим P**

**Режимы Tv, Av, M и C**

**Режим воспроизведения**

**Функции Wi-Fi**

**Меню настройки**

**Принадлежности**

**Приложение**

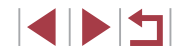

## **Время закрытия объектива**

В целях безопасности объектив обычно закрывается приблизительно через 1 мин после нажатия кнопки  $\lceil\blacktriangleright\rceil$  в режиме съемки  $\lceil\text{O}(26)\rceil$ . Чтобы объектив убирался сразу же после нажатия кнопки  $[\blacksquare]$ , установите для времени закрытия объектива значение [0 сек.].

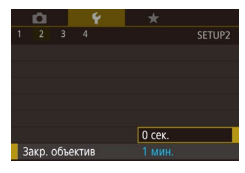

• Выберите пункт [Закр. объектив] на вкладке [ 2], затем выберите значение [0 сек.].

# <span id="page-172-0"></span>**Язык**

٠

### Установите требуемый язык отображаемого интерфейса.

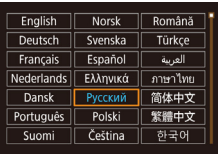

- Выберите пункт [Язык  $\boxed{3}$ ] на вкладке  $[43]$ , затем нажмите кнопку [ .....
- $\bullet$  Кнопками  $[\blacktriangle][\blacktriangledown][\blacktriangle][\blacktriangleright]$  или диском  $[\clubsuit]$  выберите условие, затем нажмите кнопку  $[$ ( $\circled{F}$ ).

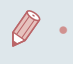

Экран [Язык] можно также открыть в режиме воспроизведения, нажав кнопку  $\sqrt{2}$  и, удерживая ее нажатой, сразу же нажав кнопку  $MENU$ .

### Г **Отключение звуковых сигналов при работе камеры**

Отключение звуковых сигналов камеры и звука видеофильмов производится следующим образом.

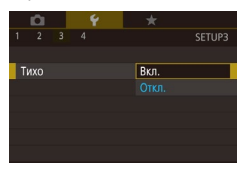

 $\bullet$  Выберите пункт [Тихо] на вкладке [ $\bullet$ 3], затем выберите значение [Вкл.].

- Звуки работы можно также отключить, удерживая нажатой кнопку [ $\blacktriangledown$ ] при включении камеры.
- Если звуковые сигналы камеры отключены, при воспроизведении видеофильмов звук отсутствует ( $\square$ 110). Для восстановления звукового сопровождения видеофильмов нажмите кнопку [ $\triangle$ ] или проведите пальцем вверх по экрану. Настройте требуемый уровень громкости, нажимая кнопки [▲][▼] или быстро проводя пальцем по экрану вверх или вниз.

## **Регулировка громкости**

Отрегулируйте громкость отдельных звуковых сигналов камеры в соответствии с приведенными ниже инструкциями.

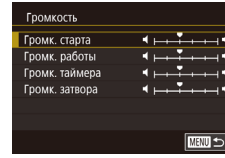

- $\bullet$  Выберите пункт [Громкость] на вкладке [ $\bullet$ 3], затем нажмите кнопку [  $\binom{[0]}{k}$ ].
- Выберите параметр, затем отрегулируйте громкость кнопками [4][  $\blacktriangleright$ ].

**Перед использованием**

**Основные операции**

**Руководство по расширенным операциям**

**Основные сведения о камере**

**Автоматический/гибридный автоматический режим**

**Другие режимы съемки**

**Режим P**

**Режимы Tv, Av, M и C**

**Режим воспроизведения**

**Функции Wi-Fi**

**Меню настройки**

**Принадлежности**

**Приложение**

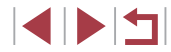

## **Настройка звуковых сигналов**

Настройте звуковые сигналы работы камеры в соответствии с приведенными ниже инструкциями.

- Hacto sevka **RAVE CTANTA** Звук операций Звук таймера **BRVK BATRODA EURRIT**
- $\bullet$  Выберите пункт [Настр. звука] на вкладке [ $\blacktriangledown$ 3], затем нажмите кнопку  $\widehat{R}$ .
- Выберите параметр, затем отрегулируйте звук кнопками  $[ \triangle ] \blacktriangledown ]$ .
- $\overline{a}$ Звук срабатывания затвора в видеоподборках, записываемый в режиме  $\overline{a}$ ([=](#page-35-0)36), изменить невозможно.

## **Скрытие подсказок**

п

Подсказки обычно отображаются при выборе пунктов меню быстрой установки ([=](#page-28-0)29). Если требуется, эту информацию можно отключить.

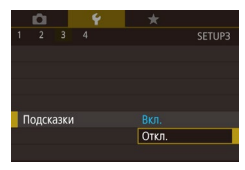

 $\bullet$  Выберите пункт [Подсказки] на вкладке [ $\blacktriangledown$ 3], затем выберите значение [Откл.].

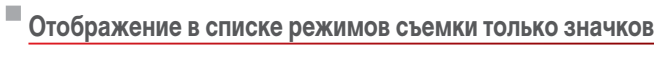

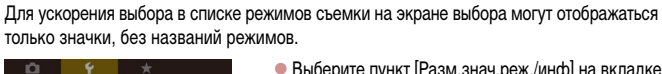

 $\bullet$  Выберите пункт [Разм.знач.реж./инф] на вкладке [ 3], затем выберите значение [Мал.,без инф].

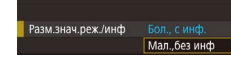

 $\frac{1}{2}$  3 4

## **Настройка сенсорного экрана**

SETURE

Чувствительность сенсорного экрана можно увеличить, чтобы он реагировал на более легкие касания; можно также отключить сенсорное управление.

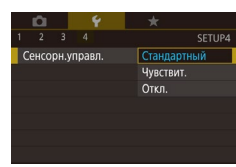

- $\bullet$  Выберите вкладку  $[4] \triangleright$  [Сенсорн. управл.], затем выберите требуемое значение.
- Чтобы увеличить чувствительность сенсорного экрана, выберите значение [Чувствит.]. Чтобы отключить сенсорное управление, выберите значение [Откл.].

**Перед использованием**

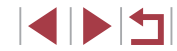

## **Метрические/неметрические единицы измерения**

Единицы измерения, отображаемые на шкале зумирования ( $\Box$ 34), на индикаторе ручной фокусировки ( $\Box$ 87) и в других местах, можно изменить с м/см на футы/ дюймы, как требуется.

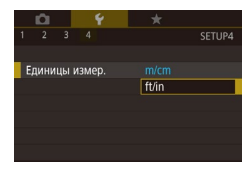

 $\bullet$  Выберите пункт [Единицы измер.] на вкладке [ 4], затем выберите значение [ft/in] (футы/ дюймы).

# **Проверка логотипов сертификации**

На экране можно просмотреть некоторые логотипы сертификационных требований, которым удовлетворяет камера. Другие логотипы сертификации указаны в данном Руководстве, на коробке камеры или на корпусе камеры.

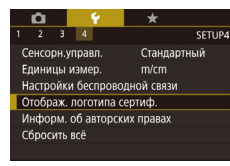

 $\bullet$  Выберите пункт [Отображ. логотипа сертиф.] на вкладке  $[4]$ , затем нажмите кнопку  $\left[\begin{matrix} \mathbb{R} \\ \mathbb{R} \end{matrix}\right]$ .

## <span id="page-174-0"></span>**Задание записи в изображениях сведений об авторских правах**

Чтобы в изображениях записывалось имя автора и сведения об авторских правах, заранее задайте эти сведения в соответствии с приведенными ниже инструкциями.

- Выберите пункт [Информ. об авторских правах] на вкладке  $[4]$ , затем нажмите кнопку  $[$
- $\bullet$  Кнопками  $[\triangle]$  $\blacktriangledown]$  или диском  $[\triangle]$  выберите пункт [Ввод имени автора] или [Ввод данных об автор. правах]. Нажмите кнопку [  $\circled{?}$  для открытия клавиатуры и введите имя ( $\Box$ 32).
- $\bullet$  Нажмите кнопку  $IMFNI$  При появлении запроса  $[$ Принять изменения? $]$  кнопками  $[$ или диском [ выберите вариант [Да], затем нажмите кнопку  $\widehat{R}$ .
- Заданные здесь сведения теперь будут записываться в изображения.
- Для проверки введенных сведений выберите пункт Показать авторские права на приведенном выше экране, затем нажмите кнопку  $[\frac{\binom{n}{2}}{1}]$ .

### **Удаление всех сведений об авторских правах**

**MENU S** 

Можно одновременно удалить имя автора и сведения об авторских правах в соответствии с приведенными ниже инструкциями.

Улаление инф.об автор.правах Удалить инф. об автор. правах Отмена  $\overline{\alpha}$ 

Информ, об авторских правах

Показать авторские права

Ввод данных об автор. правах Удаление инф.об автор.правах

**RROJ MMPHM ARTODA** 

- В соответствии с шагами раздела «Задание [записи в изображениях сведений об](#page-174-0) авторских [правах» \(](#page-174-0)=175) выберите пункт [Удаление инф.об автор.правах].
- $\bullet$  Кнопками  $[$   $\bullet$   $]$   $[$   $\bullet$   $]$  или диском  $[$   $]$  выберите  $[$  OK], затем нажмите кнопку  $\widehat{R}$ .

Сведения об авторских правах, уже записанные в изображения, не удаляются.

**Перед использованием**

**Основные операции**

**Руководство по расширенным операциям**

**Основные сведения о камере**

**Автоматический/гибридный автоматический режим**

**Другие режимы съемки**

**Режим P**

**Режимы Tv, Av, M и C**

**Режим воспроизведения**

**Функции Wi-Fi**

**Меню настройки**

**Принадлежности**

**Приложение**

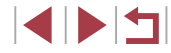

## **Настройка других параметров**

Можно также настраивать указанные ниже параметры.

• [Настройки беспроводной связи] на вкладке  $[4]$  ( $[$ ] [141](#page-140-0))

<span id="page-175-0"></span>**Восстановление настроек камеры по умолчанию**

Если настройка была ошибочно изменена, для параметров камеры можно восстано вить значения по умолчанию.

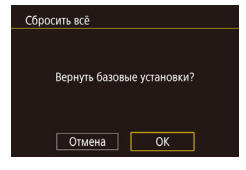

×

**In** 

- *1* **Откройте экран [Сбросить всё].**
- $\bullet$  Выберите пункт [Сбросить всё] на вкладке [ $\bullet$ 4], затем нажмите кнопку [ ....
- *2* **Восстановите параметры по умолчанию.**
- $\bullet$  Кнопками  $[$   $\bullet$   $]$   $\bullet$   $]$  или диском  $[$   $]$  выберите  $[OK]$ , затем нажмите кнопку  $[③]$ .
- Для параметров восстановлены значения по умолчанию.

Для указанных ниже функций значения по умолчанию не восстанавливаются

- Информация, зарегистрированная с помощью функции идентификации лица (<u>| 1</u>45).
- Настройка [ТВ-стандарт] (L.[....] [170\)](#page-169-0) на вкладке [ $\blacktriangledown$ 1]
- Настройки [Часовой пояс] ([ش] [172\)](#page-171-0) и [Дата/Время] ([ش] [172](#page-171-1)) на вкладке
- [♥2] , а также настройка [Язык [͡ʒ⊒] (|......] [173](#page-172-0)) на вкладке [♥3]
- Записанный пользовательский баланс белого (ﷺ)
- Режим съемки
- Настройка компенсации экспозиции (ﷺ) настройка компенсации
- Режим видеосъемки (|⊨,,...|72)
- Параметры Wi-Fi ([…[…] [141](#page-140-0))
- Откалиброванное значение для электронного уровня (LLL [170\)](#page-169-1)
- Сведения об авторских правах ( =[175\)](#page-174-0)

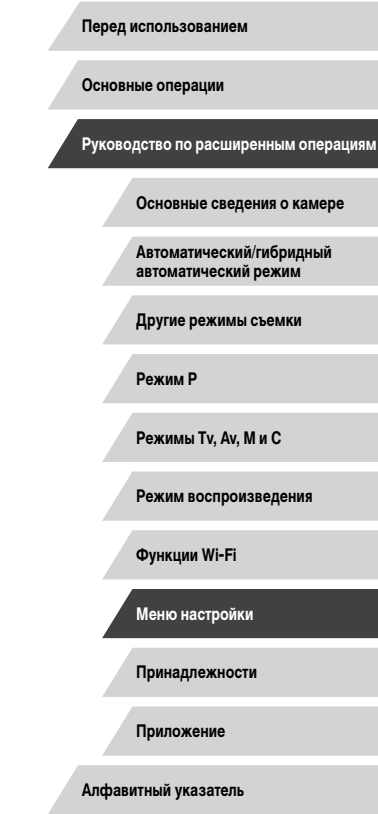

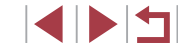

# Принадлежности

Расширьте возможности камеры с помощью дополнительно приобретаемых принадлежностей Canon или других отдельно продаваемых совместимых принадлежностей

### Рекомендуется использовать оригинальные дополнительные принадлежности компании Canon.

Данное изделие оптимизировано для работы с оригинальными дополнительными принадлежностями компании Canon.

Компания Canon не несет ответственности за любые повреждения данного изделия и/или несчастные случаи, такие как возгорание и т. п., вызванные неполадками в работе дополнительных принадлежностей сторонних производителей (например, протечка и/или взрыв аккумулятора). Обратите внимание, что любой ремонт изделия Canon, который может потребоваться в результате такой неполадки, не покрывается гарантией и выполняется на платной основе. Заранее благодарим за понимание.

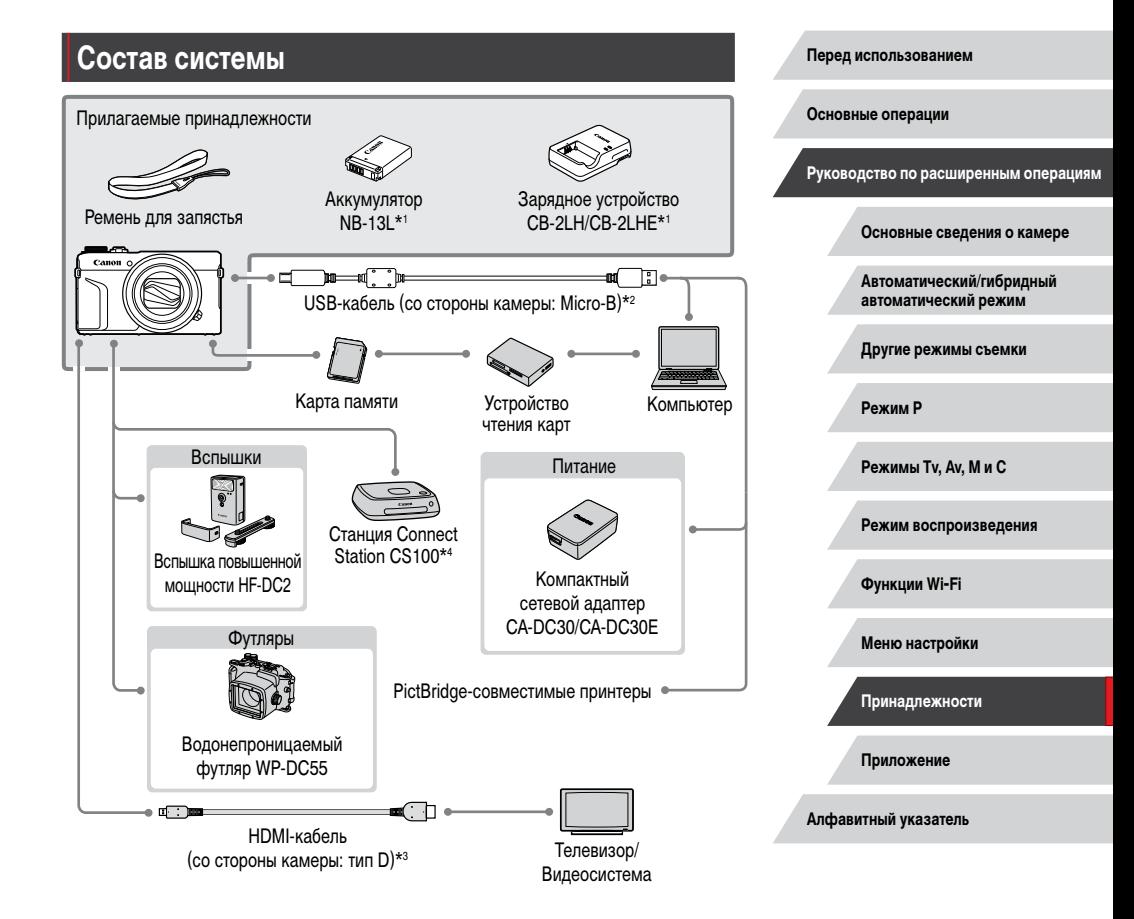

Также продается отдельно.  $*_{1}$ 

- $*_{2}$ Также предлагается оригинальная принадлежность Canon (интерфейсный кабель IFC-600PCU).
- \*3 Используйте один из имеющихся в продаже кабелей длиной не более 2.5 м.
- Используйте новейшую версию встроенного программного обеспечения.  $*_{4}$

**INT** 

# **Дополнительно приобретаемые принадлежности**

Следующие принадлежности камеры продаются отдельно. Обратите внимание, что выпуск некоторых принадлежностей может быть прекращен. Кроме того, в некоторых регионах они могут не продаваться.

## **Источники питания**

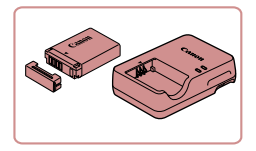

### **Аккумулятор NB-13L**

• Перезаряжаемый литиево-ионный аккумулятор.

### **Зарядное устройство CB-2LH/CB-2LHE**

- Зарядное устройство для аккумулятора NB-13L
- Если используется аккумулятор, отличный от оригинального аккумулятора Canon, отображается сообщение [Ошибка связи батареи.], требующее реакции пользователя. Обратите внимание, что компания Canon не несет ответственности за любые неисправности, возникшие в результате, например, неполадок в работе или возгорания, связанные с использованием неоригинальных аккумуляторов Canon.
- Зарядное устройство можно использовать в местах с напряжением сети переменного тока 100 – 240 В (50/60 Гц).
- Для электрических розеток другой формы используйте имеющиеся в продаже переходники для вилки. Запрещается пользоваться электрическими трансформаторами, предназначенными для путешествий, так как они могут повредить аккумулятор.
- Для аккумулятора предусмотрена удобная крышка, которую можно устанавливать так, чтобы сразу было видно состояние зарядки аккумулятора. Устанавливайте крышку таким образом, чтобы для заряженного аккумулятора символ ▲ был виден, а для разряженного – не виден.

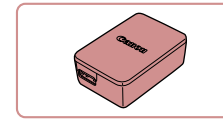

### **Компактный сетевой адаптер CA-DC30/ CA-DC30E**

• Установите прилагаемый аккумулятор в камеру для зарядки. Для подключения адаптера к камере требуется интерфейсный кабель IFC-600PCU (продается отдельно).

**Вспышка**

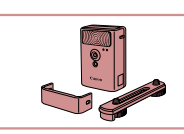

### **Вспышка повышенной мощности HF-DC2**

• Внешняя вспышка для освещения объектов. находящихся вне радиуса действия встроенной вспышки. Также может использоваться вспышка повышен-

ной мощности HF-DC1.

## **Прочие принадлежности**

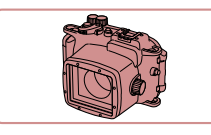

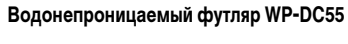

z Для подводной съемки на глубине до 40 м. Также удобен для съемки в дождь, на пляже или горнолыжных склонах.

### **Интерфейсный кабель IFC-600PCU**

• Служит для подключения камеры к компьютеру или принтеру.

### **Перед использованием**

**Основные операции**

**Руководство по расширенным операциям**

**Основные сведения о камере**

**Автоматический/гибридный автоматический режим**

**Другие режимы съемки**

**Режим P**

**Режимы Tv, Av, M и C**

**Режим воспроизведения**

**Функции Wi-Fi**

**Меню настройки**

**Принадлежности**

**Приложение**

**Алфавитный указатель**

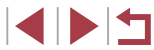

178

п

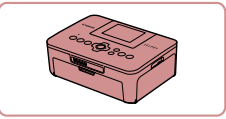

### PictBridge-совместимые принтеры Canon

• Печать возможна даже без компьютера, достаточно подсоединить камеру напрямую к принтеру. За дополнительной информацией обращайтесь к ближайшему дилеру Canon.

## Хранение фотографий и видеофильмов

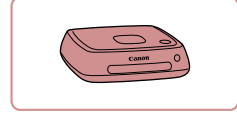

### **Станция Connect Station CS100**

• Мультимедийный концентратор для хранения изображений из камеры, их просмотра на подключенном телевизоре, беспроводной печати на принтере с поддержкой Wi-Fi, отправки в Интернет и прочего.

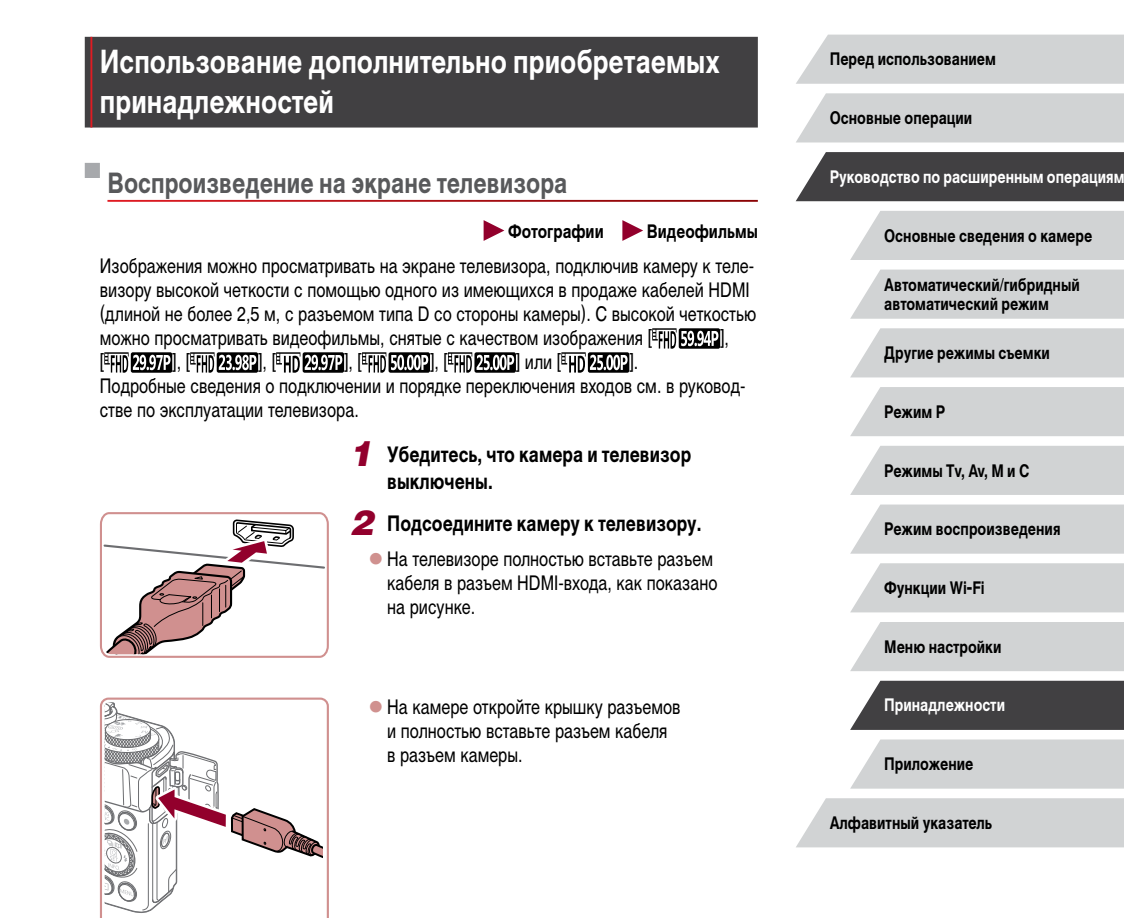

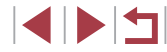

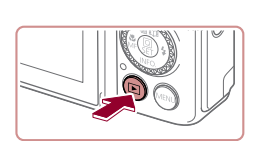

### *3* **Включите телевизор и переключитесь на внешний вход.**

• Переключите телевизор на внешний вход. к которому подключен кабель на шаге 2.

### *4* **Включите камеру.**

- $\bullet$  Нажмите кнопку  $[\triangleright]$
- $\bullet$  Изображения из камеры отображаются на экране телевизора. (На экране камеры ничего не отображается.)
- Завершив просмотр, перед отключением кабеля выключите камеру и телевизор.

Когда камера подключена к телевизору, операции с помощью сенсорного экрана не поддерживаются.

- При использовании телевизора в качестве монитора ( $\Box$ [198\)](#page-197-0) некоторая информация может быть недоступна.
- Когда камера подключена к телевизору высокой четкости, звуковые сигналы операций камеры не воспроизводятся.
- Когда камера подсоединена к телевизору, можно производить съемку, просматривая изображение перед съемкой на большом экране телевизора. Для съемки выполните те же шаги, что и при съемке с помощью экрана камеры. Однако функции «Зум точки МF» (QQ87), «Выделение цветом МF» (QQ88) и «Ночной режим экрана» ( $\Box$ [172\)](#page-171-2) недоступны.

## **Установка и зарядка аккумулятора**

Прилагаемый аккумулятор можно заряжать с помощью дополнительно приобретаемого компактного сетевого адаптера CA-DC30/CA-DC30E и интерфейсного кабеля IFC600PCU.

### *1* **Установите аккумулятор.**

- Откройте крышку в соответствии с инструкциями шага 1 раздела «Установка аккумулятора и вашей карты памяти»  $($
- $\bullet$  Установите аккумулятор, как описано в шаге 2 раздела «Установка аккумулятора и вашей карты памяти»  $(19)$ .
- Закройте крышку в соответствии с инструкциями шага 4 раздела «Установка аккумулятора и вашей карты памяти»  $(219)$ .

### *2* **Подключите компактный сетевой адаптер к камере.**

- z При выключенной камере откройте крышку (1). Возьмите меньший разъем интерфейсного кабеля (продается отдельно) в показанной ориентации и полностью вставьте его в разъем камеры (2).
- Вставьте больший разъем интерфейсного кабеля в компактный сетевой адаптер.

**Перед использованием**

**Основные операции**

**Руководство по расширенным операциям**

**Основные сведения о камере**

**Автоматический/гибридный автоматический режим**

**Другие режимы съемки**

**Режим P**

**Режимы Tv, Av, M и C**

**Режим воспроизведения**

**Функции Wi-Fi**

**Меню настройки**

**Принадлежности**

**Приложение**

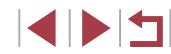

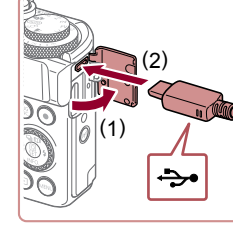

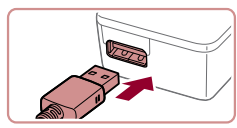
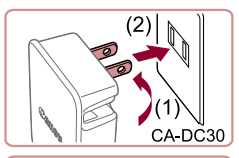

 $\bigoplus\hspace{-0.12cm} I\hspace{-0.12cm}I$ KO

## *3* **Зарядите аккумулятор.**

- **СА-DC30**: откройте контакты вилки (1) и подключите компактный сетевой адаптер к электрической розетке (2).
- **CA-DC30E**: подключите кабель питания к компактному сетевому адаптеру, затем подключите другой конец кабеля к электрической розетке.

CA-DC30E

- $\bullet$  Начинается зарядка, и загорается индикатор зарядки по USB.
- После завершения зарядки индикатор выключается.
- Отсоедините компактный сетевой адаптер от электрической розетки и отсоедините интерфейсный кабель от камеры.

- 
- Для защиты аккумулятора и поддержания его оптимального состояния длительность непрерывной зарядки не должна превышать 24 ч.
- При зарядке другого аккумулятора перед заменой заряжаемого аккумулятора обязательно отсоедините от камеры интерфейсный кабель.
- Подробные сведения о времени зарядки, а также о количестве кадров и времени съемки с полностью заряженным аккумулятором см. в разделе [«Количество снимков/время съемки, время воспроизведения» \(](#page-218-0)[1219).
- Изображения можно просматривать даже во время зарядки аккумулятора, для этого включите камеру и перейдите в режим воспроизведения ( $\Box$ 24). Однако съемка во время зарядки аккумулятора невозможна.
- Если индикатор зарядки по USB не загорается, отсоедините и снова подсоедините интерфейсный кабель.
- Заряженные аккумуляторы постепенно разряжаются, даже если они не используются. Заряжайте аккумулятор в день использования (или непосредственно накануне).
- Зарядное устройство можно использовать в местах с напряжением сети переменного тока 100 – 240 В (50/60 Гц). Для электрических розеток другой формы используйте имеющиеся в продаже переходники для вилки. Запрещается пользоваться электрическими трансформаторами, предназначенными для путешествий, так как они могут повредить аккумулятор.

## **Зарядка аккумулятора с помощью компьютера**

Аккумулятор можно также заряжать, подключив больший разъем интерфейсного кабеля к USB-разъему компьютера на шаге 2 раздела «Установка и зарядка аккумулятора» ( $\Box$ [180](#page-179-0)). Подробные сведения об USB-подключениях компьютера см. в руководстве пользователя компьютера.

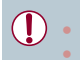

Когда камера выключена, зарядка невозможна. С некоторыми компьютерами для зарядки аккумулятора может требоваться, чтобы в камеру была установлена карта памяти. Установите карту памяти в камеру ([19] до подключения кабеля к USB-порту компьютера.

**Перед использованием**

**Основные операции**

**Руководство по расширенным операциям**

**Основные сведения о камере**

**Автоматический/гибридный автоматический режим**

**Другие режимы съемки**

**Режим P**

**Режимы Tv, Av, M и C**

**Режим воспроизведения**

**Функции Wi-Fi**

**Меню настройки**

**Принадлежности**

**Приложение**

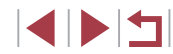

## <span id="page-181-0"></span>Использование программного обеспечения

Для использования функций указанного ниже программного обеспечения загрузите его с веб-сайта Сапол и установите на свой компьютер.

- CameraWindow
	- Импорт изображений в компьютер
	- Регистрация в камере хранящихся в компьютере стилей изображений
- Image Transfer Utility  $\bullet$
- Настройка функции синхронизации изображений ([1] 162) и получение изображений
- Map Utility
	- Использование карты для просмотра информации GPS, добавленной в изображения
- Digital Photo Professional ò.
	- Просмотр, обработка и редактирование изображений RAW.
- Picture Style Editor
	- Редактирование стилей изображения, создание и сохранение файлов стилей изображения.

Для просмотра и редактирования видеозаписей на компьютере используйте стандартное или общедоступное программное обеспечение, которое поддерживает видеозаписи, снятые камерой.

Программу Image Transfer Utility можно также загрузить со страницы настроек функции синхронизации изображений портала CANON iMAGE GATEWAY.

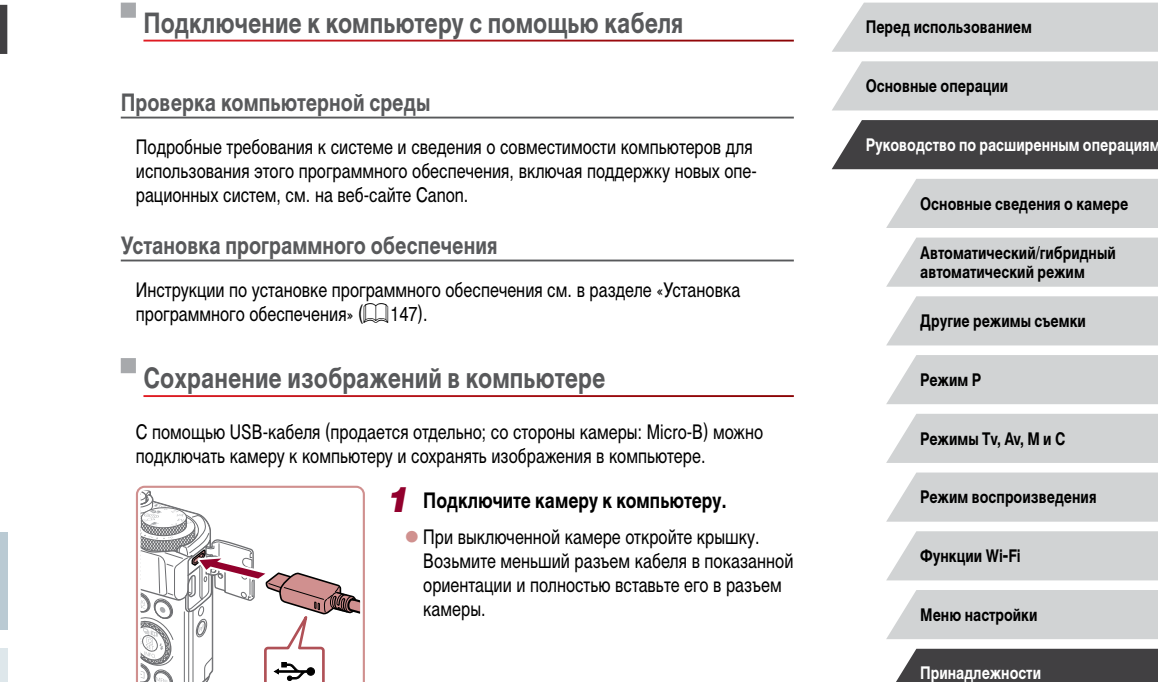

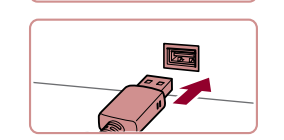

• Подсоедините больший разъем кабеля к компьютеру. Подробные сведения о подключении к компьютеру см. в его руководстве пользователя.

Приложение

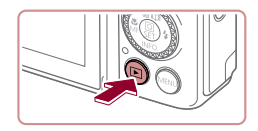

**Reference** 

Изменить программу Можно изменить гротовики в вашего высоким

**MMODONOGRIA HOOG** 

Загрузка изображений из камеры Сапог www.Canon CameraWi

 $OK$ 

Отмена

wome or Window

## Включите камеру, чтобы открыть программу CameraWindow.

- $\bullet$  Нажмите кнопку [ $\blacktriangleright$ ].
- Mac OS: программа CameraWindow открывается после установления соединения между камерой и компьютером.
- Windows: выполните приведенные ниже шаги.
- На открывшемся экране выберите ссылку изменения программы [ .......]
- Выберите ГЗагрузка изображений из камеры Canonl. затем нажмите кнопку [ОК].

• Дважды шелкните значок [344]

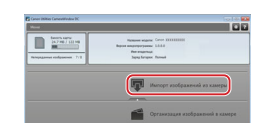

#### 3 Сохраните изображения из камеры в компьютер.

- Нажмите кнопку Импорт изображений из камеры). затем ГИмпорт непереданных изображений.
- Изображения сохраняются в компьютере в папке «Изображения», в отдельных папках с датой в качестве имени.
- После сохранения изображений закройте программу CameraWindow, выключите камеру. нажав кнопку [▶], и отсоедините кабель.
- Для просмотра сохраненных в компьютере изображений используйте стандартное или общедоступное программное обеспечение, которое поддерживает снятые камерой изображения.
- Windows 7: если не отображается экран из шага 2. шелкните значок [ [ ] на панели залач
- $\bullet$  Mac OS: если после шага 2 не отображается программа CameraWindow. шелкните значок [CameraWindow] на панели Dock.
- Хотя можно сохранить изображения на компьютер, просто подключив камеру к компьютеру без использования программного обеспечения, при этом возникают следующие ограничения.
	- После подключения камеры к компьютеру изображения могут стать доступными только через несколько минут.
	- Изображения, снятые в вертикальной ориентации, могут быть сохранены в горизонтальной ориентации.
	- Изображения RAW (или изображения JPEG, записанные вместе с изображениями RAW) могут не сохраняться.
	- Для изображений, сохраненных в компьютере, могут быть сброшены настройки зашиты изображений.
	- В зависимости от версии операционной системы, используемого программного обеспечения или размера файлов изображений возможно возникновение определенных проблем при сохранении изображений или сведений об изображениях.

Перед использованием

Основные операции

Руководство по расширенным операциям

Основные свеления о камере

Автоматический/гибридный автоматический режим

Другие режимы съемки

Режим Р

Режимы Tv. Av. М и С

Режим воспроизведения

Функции Wi-Fi

Меню настройки

Принадлежности

Приложение

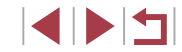

## <span id="page-183-1"></span>**Печать изображений**

**Фотографии Видеофильмы**

Подключив камеру к PictBridge-совместимому принтеру с помощью кабеля, можно печатать снимки и настраивать различные параметры, используемые для принтера и служб фотопечати.

В данном примере PictBridge-совместимого принтера используется принтер Canon SELPHY CP. Также см. руководство пользователя принтера.

## <span id="page-183-0"></span>**Простая печать**

п

**Фотографии Видеофильмы** 

Изображения можно печатать, подключив камеру к PictBridge-совместимому принтеру с помощью USB-кабеля (продается отдельно; со стороны камеры: Micro-B).

## *1* **Убедитесь, что камера и принтер выключены.**

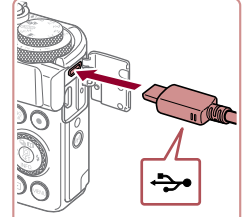

## *2* **Подсоедините камеру к принтеру.**

- Откройте крышку разъемов. Взяв меньший разъем кабеля в показанной ориентации, вставьте этот разъем в разъем камеры.
- теру. Подробные сведения о подключении см. в руководстве пользователя принтера.

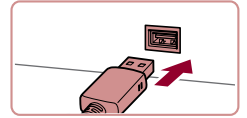

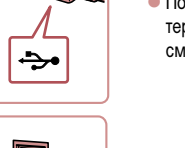

- 
- Подсоедините больший разъем кабеля к прин-

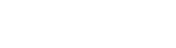

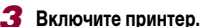

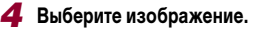

 $\bullet$  Кнопками  $[$   $\bullet$   $]$   $\bullet$   $]$  или диском  $[$   $]$  выберите изображение.

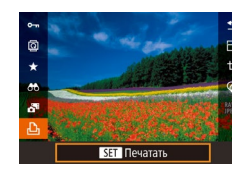

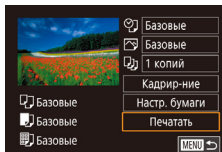

## *5* **Откройте экран печати.**

 $\bullet$  Нажмите кнопку  $[$  $\circled{F}$ ), выберите значок  $[$  $\uparrow$  $\uparrow$  $]$ , затем снова нажмите кнопку  $\left[\begin{smallmatrix}\mathbb{R}^n\\ \mathbb{R}^n\end{smallmatrix}\right]$ .

## *6* **Распечатайте изображение.**

- $\bullet$  Кнопками  $[\triangle]$  $\blacktriangledown]$  или диском  $[\triangle]$  выберите пункт [Печатать], затем нажмите кнопку [ ....
- $\bullet$  Начинается печать.
- $\bullet$  Чтобы напечатать другие изображения, после завершения печати повторите приведенную выше процедуру с шага 4.
- Завершив печать, выключите камеру и принтер и отсоедините кабель.

Сведения о PictBridge-совместимых принтерах Canon (продаются отдельно) см. в разделе [«Принтеры» \(](#page-178-0)[179).

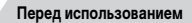

**Основные операции**

**Руководство по расширенным операциям**

**Основные сведения о камере**

**Автоматический/гибридный автоматический режим**

**Другие режимы съемки**

**Режим P**

**Режимы Tv, Av, M и C**

**Режим воспроизведения**

**Функции Wi-Fi**

**Меню настройки**

**Принадлежности**

**Приложение**

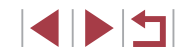

## <span id="page-184-0"></span>**Настройка параметров печати**

## <span id="page-184-1"></span>**Обрезка изображений перед печатью**

©] Базовые

**PO Базовые** 

**Э**з 1 копий

Калрир-ние

Настр. бумаги

Печатать

**MENU**S

**Фотографии Видеофильмы** 

Обрезая изображения перед печатью, можно печатать требуемую область изображения, а не все изображение целиком.

## *1* **Выберите пункт [Кадрир-ние].**

- Выполнив шаг 1 раздела «Настройка параметров печати» ([1] [185\)](#page-184-0) для открытия экрана печати, выберите пункт [Кадрир-ние] и нажмите кнопку  $[$
- $\bullet$  Отображается рамка обрезки, показывающая печатаемую область изображения.
- *2* **Произведите требуемую настройку рамки обрезки.**
- Чтобы изменить размер рамки, перемещайте рычаг зумирования.
- Для перемещения рамки нажимайте кнопки  $\Delta$  $\blacktriangledown$  $\blacktriangledown$  $\blacktriangledown$  $\blacktriangledown$  $\blacktriangledown$  $\blacktriangledown$  $\blacktriangledown$  $\blacktriangledown$  $\blacktriangledown$  $\blacktriangledown$  $\blacktriangledown$  $\blacktriangledown$  $\blacktriangledown$  $\blacktriangledown$
- $\bullet$  Для поворота рамки поворачивайте диск  $[4]$ .
- $\bullet$  После завершения нажмите кнопку  $\overline{\mathcal{R}}$ .
- *3* **Распечатайте изображение.**
- Для печати выполните шаг 6 раздела «Простая печать»  $\left(\Box\right)$ [184](#page-183-0)).

Обрезка может быть невозможна для изображений малого размера или при некоторых форматах кадров.

**Основные сведения о камере Автоматический/гибридный** 

**Перед использованием**

**Основные операции**

**автоматический режим Другие режимы съемки**

**Руководство по расширенным операциям**

**Режим P**

**Режимы Tv, Av, M и C**

**Режим воспроизведения**

**Функции Wi-Fi**

**Меню настройки**

**Принадлежности**

**Приложение**

**Алфавитный указатель**

**Фотографии Видеофильмы** 

**П** Базовые

開] Базовые

J Базовые

## *1* **Откройте экран печати.**

• Лля отображения этого экрана выполните шаги  $1 - 5$  раздела «Простая печать» ( $\Box$ [184\)](#page-183-0).

## *2* **Выполните настройки.**

 $\bullet$  Кнопками  $[\triangle]$  $\blacktriangledown]$  или диском  $[\triangle]$  выберите пункт, затем нажмите кнопку [ ]. На следующем экране выберите значение (кнопками  $\Box$ или диском  $\left(\bigotimes_{i=1}^{\infty} I\right)$ , затем нажмите кнопку  $\left(\bigotimes_{i=1}^{\infty} I\right)$ , чтобы вернуться на предыдущий экран.

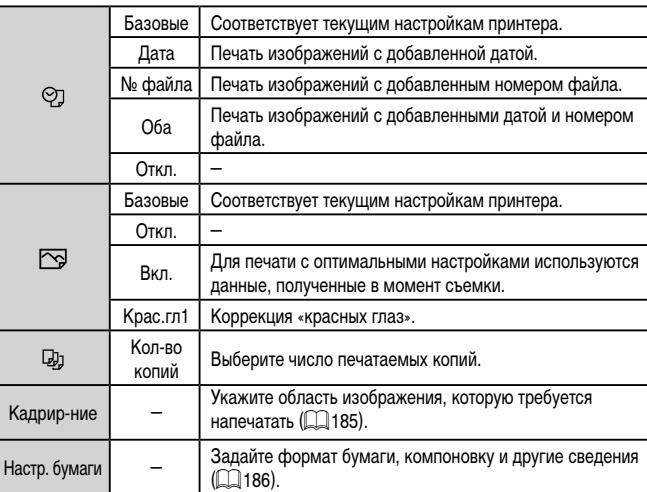

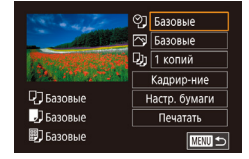

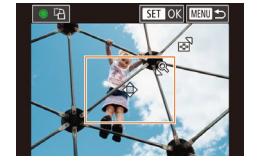

U.

## <span id="page-185-0"></span>**Выбор формата бумаги и компоновки перед печатью**

**Доступные варианты компоновки**

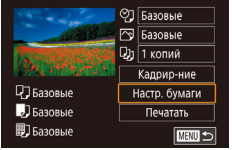

Размер бумаги 10x14.8cm

**MANU** Отмена

**Фотографии Видеофильмы** 

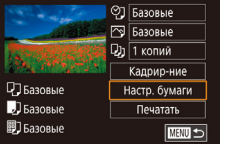

*1* **Выберите пункт [Настр. бумаги].** • Выполнив шаг 1 раздела «Настройка параметров печати» ( $\Box$ [185\)](#page-184-0) для открытия экрана печати,

выберите пункт [Настр. бумаги] и нажмите кнопку  $\left[\mathbb{R}\right]$ .

## *2* **Выберите формат бумаги.**

 $\bullet$  Кнопками  $[\triangle]$ [ $\blacktriangledown]$  или диском  $[\triangle]$  выберите вариант, затем нажмите кнопку  $\lfloor\frac{\binom{60}{21}}{\binom{60}{11}}\rfloor$ .

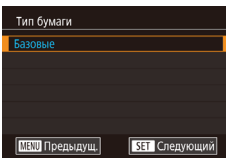

SET Следующий

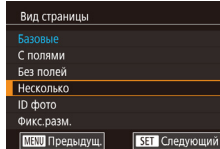

- *3* **Выберите тип бумаги.**
- $\bullet$  Кнопками  $[\triangle]$ т $\bullet$ ] или диском  $[\triangle]$  выберите вариант, затем нажмите кнопку  $[$ ( ${}_{\text{eff}}^{\text{(B)}}$ ).

## *4* **Выберите компоновку.**

- $\bullet$  Кнопками  $[\triangle]$  или диском  $[\clubsuit]$  выберите вариант.
- $\bullet$  Если выбран вариант [Несколько], нажмите кнопку [  $\circled{F}$ ]. На следующем экране выберите количество изображений на листе (кнопками  $[\triangle][\blacktriangledown]$  или диском  $[\clubsuit])$ , затем нажмите кнопку  $[$  $\left( \bigcircright]$ .

## *5* **Распечатайте изображение.**

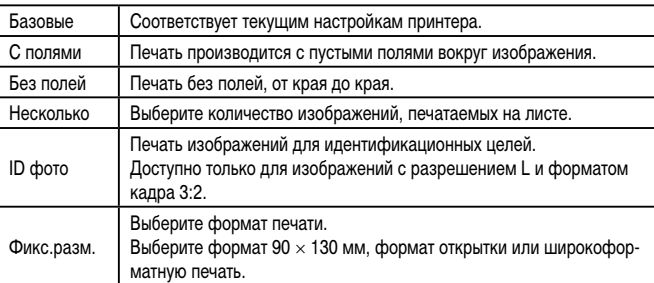

## **Печать фотографий для документов**

 $25mm$ 

 $20<sub>mm</sub>$ 

■

ID фото

Длина Ширина

Кадрир-ние

**Фотографии Видеофильмы** 

## *1* **Выберите пункт [ID фото].**

- $\bullet$  В соответствии с шагами 1 4 раздела «Выбор формата бумаги и компоновки перед печатью» (=[186](#page-185-0)) выберите пункт [ID фото] и нажмите кнопку  $\left[\begin{smallmatrix}\boxed{0}\\ \sqrt{\epsilon}\end{smallmatrix}\right]$ .
- *2* **Выберите размер длинной и короткой сторон (длину и ширину).**
- $\bullet$  Кнопками  $[\triangle] [\blacktriangledown]$  или диском  $[\clubsuit]$  выберите пункт, затем нажмите кнопку [ ]. На следующем экране выберите длину (кнопками  $[$   $\blacktriangle$   $]$  $\blacktriangledown$ ] или диском  $[$ ( $]$ ), затем нажмите кнопку  $[$ ( $]$ ).

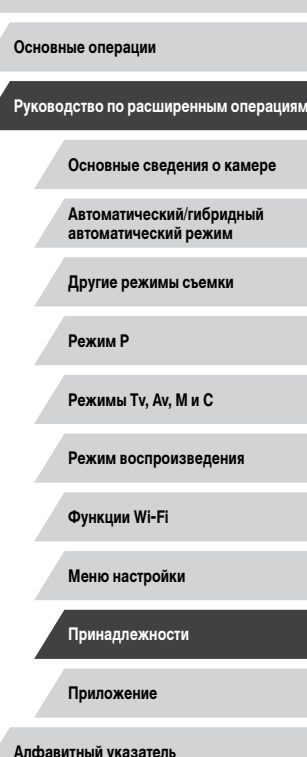

**Перед использованием**

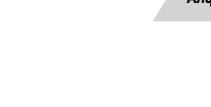

IN T

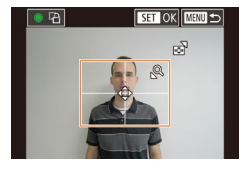

٠

## *3* **Выберите область печати.**

- $\bullet$  Кнопками  $[\triangle]$ [ $\blacktriangledown]$  или диском  $[\triangle]$  выберите пункт [Кадрир-ние], затем нажмите кнопку [ ....
- Выберите область печати в соответствии с инструкциями шага 2 из раздела «Обрезка изобра-жений перед печатью» ([1] [185](#page-184-1)).

## *4* **Распечатайте изображение.**

## **Печать эпизодов из видеофильма**

**• Фотографии • Видеофильмы** 

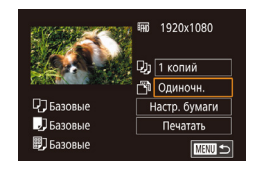

## *1* **Откройте экран печати.**

 $\bullet$  В соответствии с шагами 1 – 5 раздела «Простая печать» ([134) выберите видеофильм. Отображается показанный слева экран.

## *2* **Выберите способ печати.**

- Кнопками  $[$   $\blacktriangle$   $]$  $\blacktriangledown$  выберите значок  $[$  $\mathbb{F}$ ], затем нажмите кнопку [ ]. На следующем экране выберите значение (кнопками  $[\triangle]$  $[\blacktriangledown]$  или диском  $[$ ( $]$ )), затем нажмите кнопку  $[$  $]$  $]$ , чтобы вернуться на предыдущий экран.
- *3* **Распечатайте изображение.**

## **Параметры печати видеофильмов**

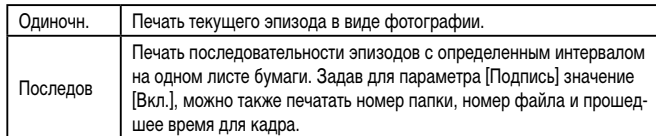

- **Чтобы отменить выполняющуюся печать, нажмите кнопку [**  $\sqrt{2}$ **)**, выберите значок  $[OK]$ , затем снова нажмите кнопку  $[\widehat{\mathbb{S}_{ET}}]$ .
- После отображения эпизода для печати в соответствии с шагами 2 5 раздела «Просмотр» ([110] можно также открыть экран из шага 1 здесь, кнопками  $[$   $\blacksquare$   $\blacksquare$  выбрав значок  $[$   $\Box$  на панели управления видеофильмом затем нажав кнопку  $\widehat{R}$ .

## <span id="page-186-0"></span>**Добавление изображений в список печати (DPOF)**

**Фотографии Видеофильмы** 

Пакетную печать ( $\Box$ [189](#page-188-0)) и заказ печати в фотоателье можно настроить с помощью камеры. Выберите на карте памяти не более 998 изображений и задайте соответствующие параметры, такие как число копий, как указано ниже. Подготовленные таким образом сведения для печати соответствуют стандартам DPOF (формат заказа цифровой печати).

Включение в список печати изображений RAW невозможно.

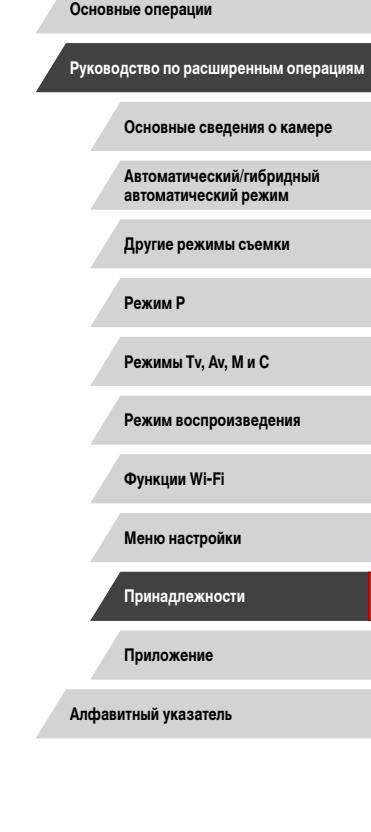

**Перед использованием**

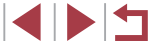

#### <span id="page-187-1"></span>**Настройка параметров печати**

**Фотографии Видеофильмы** 

Укажите формат печати, требуется ли добавлять дату и номер файла, и задайте другие настройки, как указано ниже. Эти настройки относятся к о всем изображениям в списк е печати.

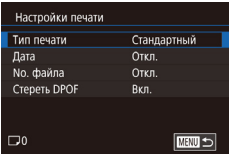

- $\bullet$  Нажмите кнопку [MENU], выберите пункт [Настр. печати] на вкладке [ ▶ 4], затем нажмите кнопку [ $\left(\begin{smallmatrix}\text{\tiny{Q}}\end{smallmatrix}\right)$ ].
- $\bullet$  Кнопками  $[\triangle] [\blacktriangledown]$  или диском  $[\clubsuit]$  выберите пункт [Настройки печати], затем нажмит е кнопку [ﷺ]. На следующем экране выберите и настройте требуемые параметры (ﷺ)30).

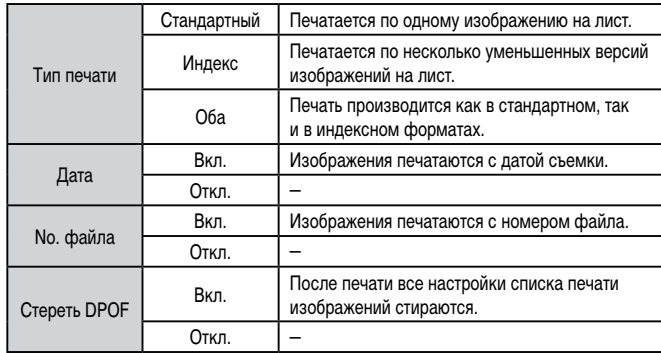

●

- В некоторых случаях при печати на принтере или в фотоателье могут быть применены не все заданные настройки DPOF .
- На экране камеры может отображаться значок [4], предупреждающий о наличии на карте памяти параметров печати, настроенных другой камерой. При изменении параметров печати с помощью данной камеры все предыдущие параметры могут быть перезаписаны.
- Если задан тип печати [Индекс], одновременный выбор значений [Вкл.] для параметров [Дата] и [No. файла] невозможен.
- В некоторых моделях PictBridge-совместимых принтеров Canon (продаются отдельно) индексная печать недоступна.
- Дата печатается в формате, соответствующем настройкам в пункт е [Дата/ Время] на вкладке [♥2] (LL21).

## <span id="page-187-0"></span>**Настройка печати отдельных изображений**

 $m =$ 

Насто, печати Выбор изоб. и кол-ва Выбрать диапазон Выбрать все изоб. Отменить все отмеч. Настройки печати

(DPOF)

**Фотографии Видеофильмы** 

## *1* **Выберите пункт [Выбор изоб. и кол-ва].**

- $\bullet$  Нажмите кнопку  $IMFNI$ , выберите пункт [Настр. печати] на вкладке [▶4], затем нажмите кнопку [ $\left(\frac{69}{22}\right)$ ].
- $\bullet$  Кнопками  $[\triangle][\blacktriangledown]$  или диском  $[\clubsuit]$  выберите пункт [Выбор изоб. и кол-ва], затем нажмите кнопку [(<del>இ)</del>] ([[[] 30).

## *2* **Выберите изображение.**

- $\bullet$  Кнопками  $\left[\blacktriangleleft\right]\right]$  или диском  $\left[\bigoplus\right]$  выберите изображение, затем нажмите кнопку [ $\left(\begin{smallmatrix} 1 & 0 \\ 0 & 1 \end{smallmatrix}\right)$ ].
- Теперь можно задать количество копий.
- Если для изображения задана индексная печать, на нем отображается значок [ $\checkmark$ ]. Чтобы отменить индексную печать для изображения, снова нажмите кнопку [ $\textcircled{s}$ E)]. Значок [ $\checkmark$ ] больше не отображается.

**Перед использованием**

**Основные операции**

**Руководство по расширенным операциям**

**Основные сведения о камере**

**Автоматический/гибридный автоматический режим**

**Другие режимы съемки**

**Режим P**

**Режимы Tv, Av, M и C**

**Режим воспроизведения**

**Функции Wi-Fi**

**Меню настройки**

**Принадлежности**

**Приложение**

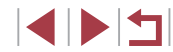

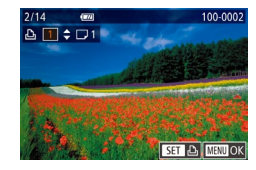

## *3* **Укажите количество печатаемых копий.**

- $\bullet$  Кнопками  $[\triangle]$ т или диском  $[\triangle]$  задайте количество печатаемых копий (не более 99).
- Чтобы задать печать других изображений и указать количество печатаемых копий, повторите шаги 2 – 3.
- Задание количества копий для индексной печати невозможно. Можно только выбрать печатаемые изображения в соответствии с шагом 2.
- $\bullet$  После завершения нажмите кнопку  $IMENU$ для возврата на экран меню.

## <span id="page-188-2"></span>**Настройка печати диапазона изображений**

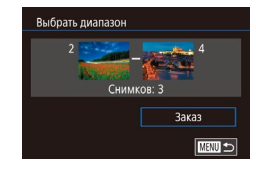

- **Фотографии Видеофильмы**
- В соответствии с шагом 1 раздела «Настройка печати отдельных изображений» ([[188](#page-187-0)] выберите пункт [Выбрать диапазон] и нажмите кнопку [ <u>(</u> ).
- $\bullet$  Для задания изображений выполните шаги 2 3 раздела «Выбор диапазона» ( $\Box$ [122\)](#page-121-0).
- $\bullet$  Кнопками  $[\triangle] [\blacktriangledown]$  выберите пункт [Заказ], затем нажмите кнопку [  $\binom{[0]}{2}$ ].

## <span id="page-188-1"></span>**Настройка печати всех изображений**

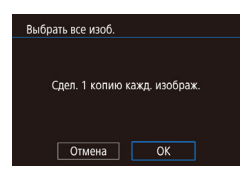

- **Фотографии Видеофильмы**
- В соответствии с шагом 1 раздела «Настройка печати отдельных изображений» ([1] [188\)](#page-187-0) выберите пункт [Выбрать все изоб.] и нажмите кнопку  $\widehat{\mathbb{R}}$ ).
- $\bullet$  Кнопками  $[$   $\bullet$   $]$   $[$   $\bullet$   $]$  или диском  $[$  $\circledast$  выберите [OK], затем нажмите кнопку [ ....

## **Удаление всех изображений из списка печати**

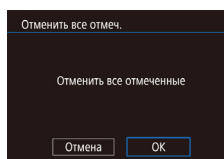

- В соответствии с шагом 1 раздела «Настройка печати отдельных изображений» ([188] выберите пункт [Отменить все отмеч.] и нажмите кнопку  $[$
- $\bullet$  Кнопками  $[$   $\bullet$   $]$   $[$   $\bullet$   $]$  или диском  $[$   $]$  выберите  $[$  OK], затем нажмите кнопку [ ].

## <span id="page-188-0"></span>**Печать изображений, добавленных в список печати (DPOF)**

**Фотографии Видеофильмы** 

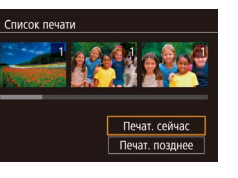

- $\bullet$  Если в списке печати ( $\Box$ [187](#page-186-0)   $\Box$ [189\)](#page-188-1) имеются добавленные изображения, после подключения камеры к PictBridge-совместимому принтеру отображается этот экран. Кнопками  $[\triangle]$  выберите пункт Печат. сейчас), затем просто нажмите кнопку [ ] для печати изображений из списка печати.
- $\bullet$  При наличии задания печати DPOF, которое ранее было временно остановлено, печать возобновляется со следующего изображения.

#### **Перед использованием**

**Основные операции**

**Руководство по расширенным операциям**

**Основные сведения о камере**

**Автоматический/гибридный автоматический режим**

**Другие режимы съемки**

**Режим P**

**Режимы Tv, Av, M и C**

**Режим воспроизведения**

**Функции Wi-Fi**

**Меню настройки**

**Принадлежности**

**Приложение**

**Алфавитный указатель**

1 N 5

## <span id="page-189-1"></span>**Добавление изображений в фотокнигу**

**• Фотографии Видеофильмы** 

Фотокниги можно настраивать в камере, выбирая на карте памяти не более 998 изображений и импортируя их с помощью программы CameraWindow в компьютер ( $\Box$ [182\)](#page-181-0), где они сохраняются в отдельной папке. Это удобно при заказе печати фотокниг по Интернету или при печати фотокниг на собственном принтере.

## <span id="page-189-0"></span>**Указание способа выбора**

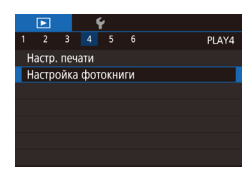

 $\bullet$  Нажмите кнопку  $[MENU]$ , выберите пункт  $[Hac$ тройка фотокниги] на вкладке  $[\triangleright]$ 4], затем укажите способ выбора изображений.

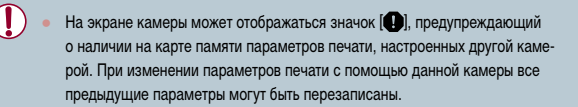

## **Добавление изображений по одному**

**Фотографии Видеофильмы** 

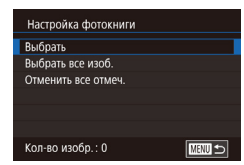

## *1* **Выберите пункт [Выбрать].**

• В соответствии с процедурой из раздела [«Указание способа выбора» \(](#page-189-0)[1190) выберите пункт [Выбрать] и нажмите кнопку [  $\circled{F}$  ]

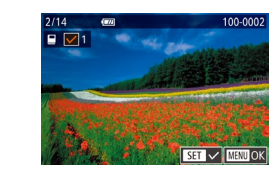

## *2* **Выберите изображение.**

- $\bullet$  Кнопками  $[$   $\bullet$   $]$   $\bullet$   $]$  или диском  $[$  $]$  выберите изображение, затем нажмите кнопку  $\widehat{R}$ .
- $\bullet$  Отображается значок  $\mathcal{A}$ .
- $\bullet$  Чтобы удалить изображение из фотокниги. снова нажмите кнопку [ ]. Значок [ / 6ольше не отображается.
- $\bullet$  Повторите эту операцию для задания других изображений.
- $\bullet$  После завершения нажмите кнопку  $IMENI$ для возврата на экран меню.

## **Добавление всех изображений в фотокнигу**

**Фотографии Видеофильмы** 

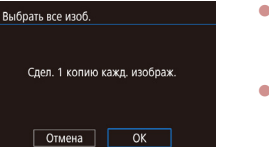

Отменить все отмеч

Отмена

Отменить все отмеченные

 $\overline{X}$ 

- В соответствии с процедурой из раздела [«Указа](#page-189-0)[ние способа выбора» \(](#page-189-0)[190] выберите пункт  $[B$ ыбрать все изоб. $]$  и нажмите кнопку  $[$
- $\bullet$  Кнопками  $[$   $\bullet$   $]$   $\bullet$   $]$  или диском  $[$   $\bullet$  выберите  $[$  OK]. затем нажмите кнопку  $\lceil \frac{\mathbb{Q}}{\mathbb{Q}} \rceil \rceil$ .

## **Удаление всех изображений из фотокниги**

- **Фотографии Видеофильмы**
- В соответствии с процедурой из раздела [«Указа](#page-189-0)[ние способа выбора» \(](#page-189-0)[1190) выберите пункт [Отменить все отмеч.] и нажмите кнопку [ ].
- $\bullet$  Кнопками  $[$   $\bullet$   $]$   $\bullet$   $]$  или диском  $[$  $\bullet$  $]$  выберите  $[$  OK], затем нажмите кнопку [ ].

**Перед использованием**

**Основные операции**

**Руководство по расширенным операциям**

**Основные сведения о камере**

**Автоматический/гибридный автоматический режим**

**Другие режимы съемки**

**Режим P**

**Режимы Tv, Av, M и C**

**Режим воспроизведения**

**Функции Wi-Fi**

**Меню настройки**

**Принадлежности**

**Приложение**

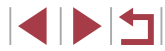

## **Приложение**

Полезная информация при использовании камеры

## **Устранение неполадок**

Если Вы считаете, что в камере возникла неполадка, сначала проверьте указанное ниже. Если эта информация не позволила устранить неполадку, обратитесь в службу поддержки клиентов компании Canon.

#### **Питание**

## При нажатии кнопки ON/OFF ничего не происходит.

- $\bullet$  Убедитесь, что аккумулятор заряжен ( $\Box$ 18).
- Убедитесь, что аккумулятор установлен в правильной ориентации ( $\Box$ 19).
- Убедитесь, что крышка гнезда карты памяти/отсека элементов питания полностью закрыта  $($  $\Box$ 19).
- Загрязненные клеммы аккумуляторов/элементов питания ухудшают их характеристики. Попробуйте очистить клеммы с помощью ватной палочки и несколько раз снимите и установите аккумулятор.

#### Аккумулятор быстро разряжается.

- При низких температурах емкость аккумулятора уменьшается. Попробуйте немного согреть аккумулятор, например в кармане, следя, чтобы клеммы не касались никаких металлических предметов.
- Загрязненные клеммы аккумулятора ухудшают его характеристики. Попробуйте очистить клеммы с помощью ватной палочки и несколько раз снимите и установите аккумулятор.
- Если эти меры не помогают и после зарядки аккумулятор по-прежнему быстро разряжается, это означает, что закончился срок его службы. Приобретите новый аккумулятор.

#### Объектив не убирается.

● Не открывайте крышку гнезда карты памяти/отсека элементов питания при включенной камере. Закройте крышку, включите камеру, затем снова выключите ее  $(\Box)$ 19).

#### Аккумулятор вздулся.

Вздувание аккумулятора – это обычное явление, не представляющее угрозы для безопасности. Однако если вздувшийся аккумулятор невозможно установить в камеру, обратитесь в службу поддержки клиентов компании Canon.

## **Отображение на экране телевизора**

Изображения из камеры на экране телевизора выглядят искаженными или не отображаются (**QQ**[179](#page-178-1)).

#### **Перед использованием**

**Основные операции**

**Руководство по расширенным операциям**

**Основные сведения о камере**

**Автоматический/гибридный автоматический режим**

**Другие режимы съемки**

**Режим P**

**Режимы Tv, Av, M и C**

**Режим воспроизведения**

**Функции Wi-Fi**

**Меню настройки**

**Принадлежности**

**Приложение**

**Алфавитный указатель**

4 N H

#### **Съемка**

#### Съемка невозможна.

• В режиме воспроизведения (| [110](#page-109-1)) нажмите наполовину кнопку спуска затвора (| 127).

Странное изображение на экране при недостаточной освещенности ( [=](#page-28-0)29).

#### Странное изображение на экране при съемке.

- Обратите внимание, что следующие неполадки отображения не записываются в фотографиях, но записываются в видеофильмах.
	- При флуоресцентном или светодиодном освещении экран может мигать или на нем могут появляться горизонтальные полосы.

#### При съемке отображение на весь экран недоступно ( [=](#page-96-0)97).

При нажатии кнопки спуска затвора на экране мигает значок [ $\sharp$ ] и съемка невозможна  $(\Box$  37).

При наполовину нажатой кнопке спуска затвора отображается значок [ $\boldsymbol{\Theta}$ ] ([[] 37).

- Установите для параметра [Режим IS] значение [Непрерывно] (LLJ52).
- Поднимите вспышку и установите режим вспышки  $[2]$  ( $\Box$ ]95).
- Увеличьте число ISO ( $\Box$ 80).
- Установите камеру на штатив или примите другие меры для сохранения неподвижности камеры. Кроме того, при использовании штатива или других способов закрепления камеры следует задать для параметра [Режим IS] значение [Откл.] ( [=](#page-51-0)52).

Снимки не сфокусированы.

- Сначала нажмите кнопку спуска затвора наполовину для фокусировки на объекты, затем нажмите эту кнопку полностью для съемки ( [=](#page-26-0)27).
- Убедитесь, что объекты находятся в пределах диапазона фокусировки ([1.1[219](#page-218-1)).
- Установите для параметра [Подсветка АF] значение [Вкл.] ([[153).
- Убедитесь, что ненужные функции, такие как макросъемка, отключены.
- Попробуйте произвести съемку с использованием фиксации фокусировки или фиксации автофокусировки ( [=](#page-89-0)90, [=](#page-93-0)94).

#### Снимки размытые.

● В зависимости от условий съемки, размытие чаще возникает при использовании функции съемки при касании. Во время съемки держите камеру неподвижно.

При наполовину нажатой кнопке спуска затвора не отображаются рамки фокусировки и камера не фокусируется.

● Чтобы отображались рамки автофокусировки и камера правильно фокусировалась, перед нажатием наполовину кнопки спуска затвора попробуйте включить в центральную область композиции объекты с высокой контрастностью. Можно также попробовать несколько раз наполовину нажать кнопку спуска затвора.

#### Объекты на снимках выглядят слишком темными.

- Поднимите вспышку и установите режим вспышки [ $\bigstar$ ] ([1,1] 95).
- Настройте яркость с помощью компенсации экспозиции ( $\Box$ 78).
- [Настро](#page-80-0)йте яркость с помощью функции Auto Lighting Optimizer [\(](#page-80-0)Автокоррекция яркости)
- Используйте фиксацию АЕ или точечный экспозамер ( $\Box$ 78,  $\Box$ 79).

#### Объекты выглядят слишком яркими, светлые области обесцвечены.

- Опустите вспышку и установите режим вспышки  $[$ (4) ( $\square$ 34).
- Настройте яркость с помощью компенсации экспозиции ( $\Box$ 78).
- Используйте фиксацию AE или точечный экспозамер ( $\Box$ 78,  $\Box$ 79).
- Уменьшите освещенность объектов.

Снимки выглядят слишком темными, несмотря на срабатывание вспышки (L. 37).

- Производите съемку в пределах радиуса действия вспышки ([11,1[217](#page-216-0)).
- Настройте яркость с помощью компенсации экспозиции при съемке со вспышкой или изменив мощность вспышки (|⊥,|⊥,|96, |⊥,|⊥,| [103](#page-102-0)).
- Увеличьте число ISO ( $\Box$ 80).

Объекты при съемке со вспышкой выглядят слишком яркими, светлые области обесцвечены.

- Производите съемку в пределах радиуса действия вспышки ( $\Box$ 17).
- Опустите вспышку и установите режим вспышки  $[$ ( $\downarrow$ ) $]$  ( $\sqcup$ , 34).
- Настройте яркость с помощью компенсации экспозиции при съемке со вспышкой или изменив мощность вспышки (|-|-|96, |-|-| [103](#page-102-0)).

#### На изображениях, снятых со вспышкой, видны белые точки.

● Этот эффект вызван отражением света вспышки от частичек пыли или других находящихся в воздухе частиц.

#### Снимки выглядят зернистыми.

- $V_{MPHbIIIUTP}$  число ISO ( $\Box$ 80).
- Высокие значения числа ISO в некоторых режимах съемки могут приводить к появлению зерна на изображениях (L.155).

#### У объектов возникает эффект «красных глаз».

- Установите для параметра [Лампа кр.гл.] значение [Вкл.] ([....] 54). При съемке со вспышкой будет включаться лампа «уменьшения эффекта» красных глаз (二4). Для получения оптимальных результатов объекты съемки должны смотреть на лампу уменьшения эффекта «красных глаз». Также попробуйте повысить освещенность при съемке в помещениях<br>и снимать с более близкого расстояния.
- Отредактируйте изображения с помощью функции коррекции «красных глаз» ([[131\)](#page-130-0).

## **Основные операции Руководство по расширенным операциям Основные сведения о камере Автоматический/гибридный автоматический режим Другие режимы съемки Режим P Режимы Tv, Av, M и C Режим воспроизведения Функции Wi-Fi Меню настройки Принадлежности**

**Перед использованием**

**Алфавитный указатель**

**Приложение**

4 N H

Запись на карту памяти занимает слишком много времени или замедлилась серийная съемка.

• Выполните низкоуровневое форматирование карты памяти с помощь камеры ([[169](#page-168-0)].

Параметры съемки или параметры меню быстрой установки недоступны.

 $\bullet$  Доступность настраиваемых параметров зависит от режима съемки. См. разделы «Функции, .<br>доступные в различных режимах съемки», «Меню быстрой установки» и «Вкладка съемки»<br>[\(](#page-199-0)∩ 200 – ∩ 2006).

Не отображается значок «Малыши» или «Дети».

● Значки «Малыши» и «Дети» не отображаются, если в информации о лице не задана дата рожде ния ( [=](#page-44-0)45). Если эти значки не отображаются даже после задания даты рождения, заново зарегистрируйте информацию о лице ( [=](#page-44-1)45) или убедитесь, что правильно установлены дата и время (ﷺ [172](#page-171-0)).

Не работает сенсорная автофокусировка или съемка при касании.

● Функции сенсорной автофокусировки или съемки при касании не активируются при касании по краям экрана. Нажимайте ближе к центру экрана.

#### **Съемка видеофильмов**

Неправильно отображается прошедшее время или съемка прерывается.

Отформатируйте карту памяти с помощью камеры или установите карту с высокой скоростью записи. Обратите внимание, что даже при неправильной индикации прошедшего времени длительность видеофильмов на карте памяти соответствует фактическому времени съемки<br>[\(](#page-168-1)⊡169, ⊡220)

#### Отображается значок [ $\Box$ ], и съемка автоматически останавливается.

- Внутренняя буферная память камеры полностью заполнена, так как камера не может достаточно быстро выполнять запись на карту памяти. Попробуйте одну из следующих мер.
	- Выполните низкоуровневое форматирование карты памяти с помощь камеры ( $\Box$ [169](#page-168-0)).
	- Уменьшите качество изображения ( $\square$ 50).
	- $-$  Установите карту памяти с высокой скоростью записи ( $\Box$ [220](#page-219-0)).

#### Зумирование невозможно.

- Зумирование невозможно в режиме [20] ([165).
- Зумирование невозможно при съемке видеофильмов в режимах  $\lfloor \frac{1}{2} \rfloor$  ( $\lfloor \frac{1}{2} \rfloor$ 62) и  $\lfloor \frac{1}{2} \rfloor$  ( $\lfloor \frac{1}{2} \rfloor$ 74).

#### Объекты выглядят искаженными.

● Объекты, быстро перемещающиеся перед камерой, могут выглядеть искаженными. Это не является неисправностью.

Записываются линейные шумы.

● Линейные шумы могут записываться при наличии на экране съемки фонарей или других источников яркого света на преимущественно темном эпизоде. Измените композицию кадра, чтобы на экране съемки или рядом с ним не было ярких источников света.

#### **Воспроизведение**

Воспроизведение невозможно.<br>● Воспроизведение изображений или видеофильмов может быть невозможно, если с помощью ● Воспроизведение изображений или видеофильмов может быть невозможно, если с помощью компьютера были переименованы файлы или была изменена структура папок.

#### Воспроизведение останавливается или пропадает звук.

- Установите карту памяти, отформатированную в камере в режиме низкоуровневого форматирования  $($   $\Box$ [169](#page-168-0)).
- При воспроизведении видеофильмов, скопированных на карты памяти с низкой скоростью чтения, возможны кратковременные прерывания.
- При воспроизведении видеофильмов на компьютере с недостаточной производительностью возможны пропуски кадров и прерывание звука.

#### Во время просмотра видеофильмов отсутствует звук.

- Настройте громкость (LL124), если был включен режим [Тихо] (LL[173\)](#page-172-0) или если громкость звука в видеофильме слишком мала.
- Для видеофильмов, снятых в режиме [مطلع] ( $\Box$ 62), [x; ) ( $\Box$ 68,  $\Box$ 74) или [ $\Box$ 3] ( [=](#page-73-1)74), звук не воспроизводится, так как в этом режиме он не записывается.

#### Невозможно открыть начальный экран «Яркие моменты» путем нажатия кнопки [ $\blacktriangle$ ].

- Начальный экран не отображается, если камера подсоединена к принтеру. Отсоедините камеру от принтера.
- Начальный экран не отображается, если установлено соединение по Wi-Fi. Разъедините соединение по Wi -Fi.

На начальном экране «Яркие моменты» для альбома не отображается требуемый значок объекта.

• В режиме простой информации ([[112](#page-111-0)] перед открытием начального экрана «Яркие моменты» ( =[136\)](#page-135-0) выберите изображение, на котором отображается имя человека для альбома.

#### **Карта памяти**

#### Карта памяти не распознается.

• Перезапустите камеру с установленной в нее картой памяти ([14] 26).

# **Режим P Режимы Tv, Av, M и C Режим воспроизведения**

**Функции Wi-Fi**

**Меню настройки**

**Принадлежности**

**Приложение**

**Алфавитный указатель**

## **Перед использованием**

**Основные операции**

**Руководство по расширенным операциям**

**Основные сведения о камере**

**Автоматический/гибридный автоматический режим**

**Другие режимы съемки**

#### **Компьютер**

Невозможно передать изображения в компьютер.

- При передаче изображений в компьютер по кабелю попробуйте уменьшить скорость передачи, как указано ниже.
	- $\mathbb{R}$ ажмите кнопку  $\mathbb{R}$  | для переключения в режим воспроизведения. Удерживая нажатой кнопку  $[MENU]$ , одновременно нажмите кнопки  $[$  | и  $[$  $]$ . На следующем экране кнопками  $\overline{\text{I}}$   $\parallel$   $\blacksquare$  выберите значок  $\boxed{\text{B}}$  и нажмите кнопку  $\boxed{\text{F}}$ .

#### **Wi-Fi**

#### Невозможно открыть меню Wi-Fi путем нажатия кнопки  $\left[\left(\cdot,\cdot\right)\right]$ .

● Меню Wi-Fi невозможно открыть, когда камера подключена к принтеру или компьютеру с помощью кабеля. Отсоедините кабель.

#### Невозможно добавить устройство/адресата.

- В камеру можно добавить всего не более 20 элементов информации о подключении. Сначала удалите из камеры ненужную информацию о подключении, затем добавьте новые устройства/ адресатов ( =[165\)](#page-164-0).
- Зарегистрируйте веб-службы с помощью компьютера или смартфона ( $\Box$ ] [153](#page-152-0)).
- Чтобы добавить смартфон, сначала установите на него специальное приложение Camera Connect<br>[\(](#page-141-0)□142)
- Чтобы добавить компьютер, сначала установите на него программное обеспечение CameraWindow. Также проверьте компьютер, среду и параметры Wi-Fi (L,l. [147](#page-146-1), L,l. [149\)](#page-148-0).
- Не используйте камеру рядом с источниками помех для сигналов Wi-Fi, таких как микровол новые печи, устройства Bluetooth или другое оборудование, работающее в диапазоне 2,4 ГГц.
- Переместите камеру ближе к другому устройству, с которым требуется установить соединение (например, к точке доступа), и убедитесь в отсутствии других предметов между устройствами.

Невозможно подключиться к точке доступа.

● Убедитесь, что в точке доступа установлен канал, поддерживаемый камерой (L. 1[217](#page-216-0)). Обратите внимание, что вместо автоматического назначения канала рекомендуется вручную задавать поддерживаемый канал.

#### Невозможно отправить изображения.

- На целевом устройстве недостаточно места для сохранения. Увеличьте объем места для сохранения на целевом устройстве и заново отправьте изображения.
- В целевой камере переключатель защиты от записи на карте памяти установлен в положение блокировки. Переместите переключатель защиты от записи в разблокированное положение.
- Передача изображений RAW невозможна. Для изображений, записанных как в виде JPEG, так с помощью функции синхронизации изображений невозможна.
- Если на компьютере переместить или переименовать файлы или папки изображений, пере [данные](#page-161-0) на компьютер с помощью функции синхронизации изображений через точку доступа<br>[\(](#page-161-0)□162), отправка этих изображений на портал CANON iMAGE GATEWAY или в другие вебслужбы не производится. Перед тем как перемещать или переименовывать такие файлы или папки изображений на компьютере, убедитесь, что они уже отправлены на портал CANON iMAGE GATEWAY или в другие веб-службы.

Невозможно изменить размер изображений для отправки.

- Изменение размера изображения с повышением разрешения свыше исходного размера невозможно.
- Изменение размеров видеофильмов невозможно.

#### Отправка изображений занимает много времени./Беспроводное подключение разрывается.

- Отправка большого количества изображений может занимать много времени. Для уменьшения времени отправки попробуйте изменить размер изображений ([......] [161\)](#page-160-0).
- Отправка видеофильмов может занимать много времени.
- Не используйте камеру рядом с источниками помех для сигналов Wi-Fi, таких как микроволновые печи, устройства Bluetooth или другое оборудование, работающее в диапазоне 2,4 ГГц. Помните, что передача изображений может занимать много времени, даже если отображается значок  $[T, \cdot]$ .
- Переместите камеру ближе к другому устройству, с которым требуется установить соединение (например, к точке доступа), и убедитесь в отсутствии других предметов между устройствами.

На компьютер или смартфон не пришло сообщение с уведомлением после добавления портала CANON iMAGE GATEWAY в камеру.

- Проверьте правильность введенного адреса электронной почты и попробуйте добавить это место назначения еще раз.
- Проверьте настройки электронной почты в компьютере или смартфоне. Если в них настроена блокировка электронной почты из некоторых доменов, получение сообщения с уведомлением может быть невозможно.

Перед утилизацией или передачей другим лицам из камеры требуется удалить информацию о подключениях Wi-Fi.

• Выполните сброс параметров Wi-Fi ( $\Box$ [167](#page-166-0)).

## **Перед использованием**

**Основные операции**

**Руководство по расширенным операциям**

**Основные сведения о камере**

**Автоматический/гибридный автоматический режим**

**Другие режимы съемки**

**Режим P**

**Режимы Tv, Av, M и C**

**Режим воспроизведения**

**Функции Wi-Fi**

**Меню настройки**

**Принадлежности**

**Приложение**

## Экранные сообщения

Если отображается сообщение об ошибке, действуйте следующим образом.

#### Съемка или воспроизведение

#### Нет карты памяти

• Карта памяти установлена в неправильной ориентации. Снова установите карту памяти в правильной ориентации ( $\Box$ 19).

#### Карта памяти блокирована

 $\bullet$  Переключатель зашиты от записи на карте памяти установлен в положение блокировки. Установите переключатель защиты от записи в разблокированное положение ( $\Box$ 19).

#### Не записывается!

• Произведена попытка съемки без карты памяти в камере. Для съемки установите карту памяти в правильной ориентации ( $\Box$ 19).

## Ошибка карты памяти ( $\Box$ 169)

Если данное сообщение об ошибке появляется даже после форматирования поддерживаемой карты памяти (СД2) и ее установки в правильной ориентации (СД19), обратитесь в службу поддержки клиентов компании Canon.

#### Недостат, места на карте

• На карте памяти недостаточно свободного места для съемки (С. 34. С. 35. С. 77. С. 100) или редактирования изображений (Q) 128). Сотрите ненужные изображения (Q) 123) или установите карту памяти с достаточным объемом свободного места (

#### Тактильный АФ недоступен

 $\alpha$  . Тактильная автофокусировка недоступна в текущем режиме съемки ( $\Box$ 200).

#### Тактильный АФ отменен

• Объект. выбранный для тактильной автофокусировки. потерян ( $\Box$ 93).

#### Зарядите батарею ([1] 18)

#### Нет снимков

• Карта памяти не содержит изображений, доступных для отображения.

## Зашишено! (2121)

#### Неидентифицируемый снимок/Несовместимый JPEG/Снимок слишком большой/ Не удается воспроизвести MOV/Не удается воспроизвести MP4

- Отображение неподдерживаемых или поврежденных изображений невозможно.
- Может быть невозможно отображение изображений, отредактированных или переименованных в компьютере, а также изображений, снятых другой камерой.

Не увеличивается!/Не поворачивается/Изобр. невозможно изменить/Молификация невозможна/Невозм, отнести к категор /Не улается выбрать снимок/Нет илентиф

#### информации

• Следующие функции могут быть недоступны для изображений, переименованных или уже отредактированных в компьютере, а также для изображений, снятых другой камерой, Обратите внимание, что функции со звездочкой (\*) недоступны для видеофильмов. Редактирование информации об идентификации ( $\Box$ 118)\*, увеличение ( $\Box$ 119)\*, поворот  $\Box$ 125)\*. избранные ( $\Box$ 126). редактирование ( $\Box$ 128)\*. список печати ( $\Box$ 187)\* и настройка фотокниги (4190)\*

#### Неправ, диапазон выбора

• При указании диапазона выбора изображений (С) 122. С) 125. С. 189) произведена попытка выбрать начальное изображение, находящееся после последнего изображения, или наоборот.

#### Превышен предел выбора

- Для списка печати ( $\Box$ 187) или настройки фотокниги ( $\Box$ 190) выбрано более 998 изображений. Выберите 998 изображений или менее.
- Невозможно правильно сохранить список печати (CD187) или настройки фотокниги (CD190).  $\alpha$ Уменьшите количество выбранных изображений и повторите попытку.
- Произведена попытка выбрать более 500 изображений для функции Зацита ( $\Box$ 121). Стереть ( 123), Избранные ( 126), Список печати ( 187) или Настройка фотокниги  $(\Box 190)$

### Онибка с названием!

• Невозможно созлать папку или записать изображения, так как на карте достигнут максимальный поддерживаемый номер папки (999) для сохранения изображений и достигнут максимальный поддерживаемый номер изображения (9999) для изображений в папке. На вкладке [ $\blacktriangledown$ 1] установите для параметра (Нумер, файлов) значение [Автосброс] ([168) или отформатируйте карту памяти ([1] 169).

#### Ошибка объектива

- Эта ошибка может произойти, если что-то помешало перемешению объектива или если камера используется в местах с большим количеством пыли или песка.
- Частое появление этого сообщения об ошибке может указывать на повреждение камеры. В таком случае обратитесь в службу поддержки клиентов компании Canon.

#### Перед использованием

Основные операции

Руководство по расширенным операциям

#### Основные свеления о камере

**Автоматический/гибридный** автоматический режим

Другие режимы съемки

Режим Р

Режимы Tv. Av. М и С

Режим воспроизведения

Функции Wi-Fi

Меню настройки

Принадлежности

Приложение

Обнаружена ошибка камеры (номер ошибки)

- Если эта ошибка отображается сразу после съемки, возможно, что изображение не было сохранено. Переключитесь в режим воспроизведения для проверки изображения.
- Частое появление этого сообщения об ошибке может указывать на повреждение камеры. В таком случае запишите номер ошибки (Exx) и обратитесь в службу поддержки клиентов компании Canon.

#### Ошибка файла

• Правильная печать ( $\Box$ [184\)](#page-183-1) фотографий с других камер или изображений, в которые внесены изменения с помощью компьютерного программного обеспечения, может оказаться невоз можной, даже если камера подключена к принтеру.

#### Ошибка печати

● Проверьте настройку формата бумаги (|↓[186](#page-185-0)). Если это сообщение об ошибке отображается при правильной настройке, перезагрузите принтер и снова выполните настройку с помощью камеры.

#### Абсорбер чернил заполнен

● Обратитесь в службу поддержки клиентов компании Canon за помощью в замене абсорбера чернил.

#### **Wi-Fi**

#### Ошибка при подключении

- Не распознаны точки доступа. Проверьте параметры точки доступа ([......] [149](#page-148-0)).
- Не удается найти устройство. Выключите и снова включите камеру, затем повторите попытку подключения.
- Проверьте устройство, к которому требуется подключиться, и убедитесь, что оно готово к подключению.

#### Не удает. опред. точку дост.

• Кнопки WPS нажаты одновременно на нескольких точках доступа. Попробуйте выполнить подключение еще раз.

#### Точка доступа не найдена

- Убедитесь, что точка доступа включена.
- При подключении к точке доступа вручную убедитесь, что введен правильный идентификатор SSID.

## Неверный пароль/Неправ. параметры безопасности Wi-Fi

• Проверьте параметры безопасности точки доступа ( $\Box$ [149](#page-148-0)).

#### Конфликт IP-адресов

• Измените IP-адрес, чтобы исключить конфликт с другим адресом.

#### Отключено/Ошибка при приёме/Не удалось отправить

- Возможно, в этом месте имеются помехи распространению сигналов Wi-Fi.
- Старайтесь не использовать функцию Wi-Fi камеры рядом с микроволновыми печами, устрой ствами Bluetooth и другими устройствами, работающими в диапазоне 2,4 ГГц.
- Переместите камеру ближе к другому устройству, с которым требуется установить соединение (например, к точке доступа), и убедитесь в отсутствии других предметов между устройствами.
- Проверьте, нет ли ошибок на подключенном устройстве.

## Не удалось отправить

#### Ошибка карты памяти

• Если данное сообщение об ошибке появляется даже при установленной отформатированной карте памяти в правильной ориентации, обратитесь в службу поддержки клиентов компании Canon.

## Ошибка при приёме

#### Недостат. места на карте

● На карте памяти в камере назначения недостаточно свободного места для приема изображений. Удалите изображения, чтобы освободить место на карте памяти, или установите карту памяти с достаточным объемом свободного места.

## Ошибка при приёме

#### Карта памяти блокирована

● В камере, которая должна принимать изображения, переключатель защиты от записи на карте памяти установлен в положение блокировки. Переместите переключатель защиты от записи<br>в разблокированное положение.

## Ошибка при приёме

#### Ошибка с названием!

• Если в принимающей камере достигнуты максимальный номер папки (999) и максимальный номер изображения (9999), прием изображений невозможен.

#### Не хватает места на сервере

- $\bullet$  Чтобы освободить место, удалите ненужные изображения, загруженные на портал CANON iMAGE GATEWAY.
- Сохраните изображения, отправленные с помощью функции синхронизации изображений [\(](#page-161-0)□162), в своем компьютере.

#### Проверьте параметры сети

• Убедитесь, что компьютер может подключаться к Интернету с текущими параметрами сети.

#### **Перед использованием**

**Основные операции**

**Руководство по расширенным операциям**

#### **Основные сведения о камере**

**Автоматический/гибридный автоматический режим**

**Другие режимы съемки**

**Режим P**

**Режимы Tv, Av, M и C**

**Режим воспроизведения**

**Функции Wi-Fi**

**Меню настройки**

**Принадлежности**

**Приложение**

## **Информация на экране**

## **Съемка (Отображение информации)**

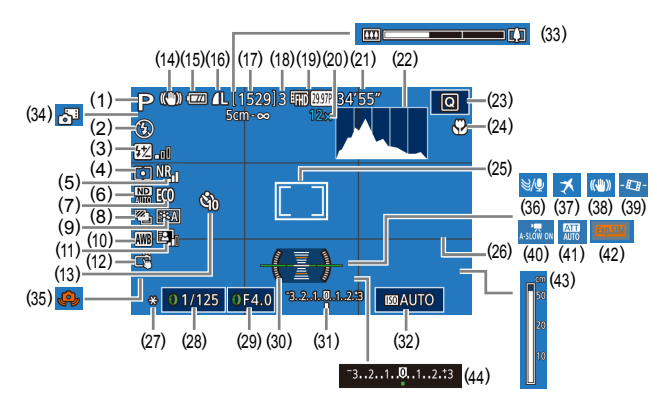

- (1) Режим съемки ( =[200](#page-199-0)), значок сюжета ( [=](#page-37-0)38)
- (2) Режим вспышки (| 195)
- (3) Компенсация экспозиции при съемке со вспышкой/Уровень мощности вспышки  $(296, 2103)$  $(296, 2103)$  $(296, 2103)$
- (4) Способ экспозамера (LL79)
- [\(](#page-79-1)5) Шумоподавление при высоких ISO<br>( $\square$ 30)
- (6) ND фильтр (**QQ**81)
- (7) Эко-режим ( =[171\)](#page-170-0)
- (8) Режим драйва ([[1] 44), брекетинг AEB ( [=](#page-80-2)81), фокусировочная вилка  $\Box$ 88)
- (9) Стиль изображения ([......] 84)
	- (10) Баланс белого ( [=](#page-81-0)82)
	- (11) Auto Lighting Optimizer (Автокоррекция яркости) (<u>| 1</u>81)
	- (12) Съемка при касании (LL44)
	- (13) Автоспуск (⊫, 142)
	- (14) Значок режима IS (QQ40)
	- (15) Уровень заряда аккумулятора ( =[197\)](#page-196-0)
	- (16) Компрессия фотографий ([197), разрешение ( $\Box$ 97)
	- (17) Оставшиеся кадры (LL1[220](#page-219-1))
	- (18) Максимальное число кадров при серийной съемке
- (19) Качество видео (Щ-50)
- (20) Коэффициент зума ( [=](#page-40-0)41), цифровой телеконвертер (| ∭99)
- (21) Оставшееся время ( =[220\)](#page-219-0)
- (22) Гистограмма ( =[113\)](#page-112-0)
- (23) Меню быстрой установки (LL129)
- (24) Диапазон фокусировки ( [=](#page-86-0)87, |\_Լ 87), фиксация АF (|\_Լ 94)
- (25) Рамка автофокусировки (L. 189), рамка точечного замера ([.......]79)
- (26) Линии сетки (|- [106\)](#page-105-0)
- (27) Фиксация AE ([.......] 78), фиксатор FE (LLI96)
- (28) Выдержка затвора (|-|-|[100](#page-99-1), |-|-|[101\)](#page-100-0)
- (29) Значение диафрагмы ( =[101\)](#page-100-1)
- (30) Электронный уровень ( [=](#page-50-0)51)
- (31) Величина экспозиции ( =[101](#page-100-0))

## <span id="page-196-0"></span>**Уровень заряда аккумулятора**

Уровень заряда аккумулятора отображается с помощью значка или сообщения на экране.

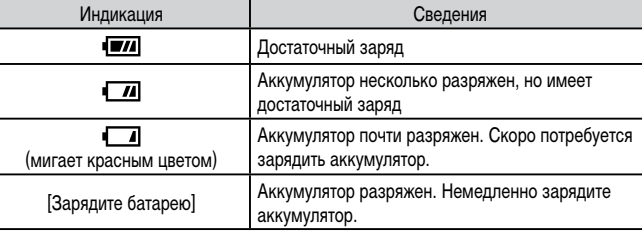

#### (32) Число ISO (Щ-80)

- (33) Шкала зумирования ( [=](#page-33-0)34)
- [\(](#page-35-0)34) Гибридный автоматический режим<br>([15]36)
- [\(](#page-36-0)35) Предупреждение о сотрясении камеры<br>(137)
- (36) Фильтр шумов ( [=](#page-72-0)73)
- (37) Часовой пояс ( =[172\)](#page-171-1)
- (38) Стабилизация изображения ( [=](#page-51-0)52)
- (39) РУ Автоматический уровень ( $\left| \right|$ [=](#page-51-1) 52)
- [\(](#page-72-1)40) <sup>•</sup> Медленный автоматический затвор<br>(□73)
- (41) Аттенюатор ( $\leftarrow$ 174)
- (42) Имитация экспозиции ([1.1478)
- (43) Индикатор ручной фокусировки ([[1,487]
- (44) Компенсация экспозиции (LLJ-78)
- **Режим воспроизведения**
	- **Функции Wi-Fi**

**Режим P**

**Перед использованием**

**Основные операции**

**Руководство по расширенным операциям**

**Основные сведения о камере Автоматический/гибридный автоматический режим Другие режимы съемки**

**Меню настройки**

**Режимы Tv, Av, M и C**

**Принадлежности**

**Приложение**

**Алфавитный указатель**

**4 DIT** 

## **Воспроизведение (Подробная информация)**

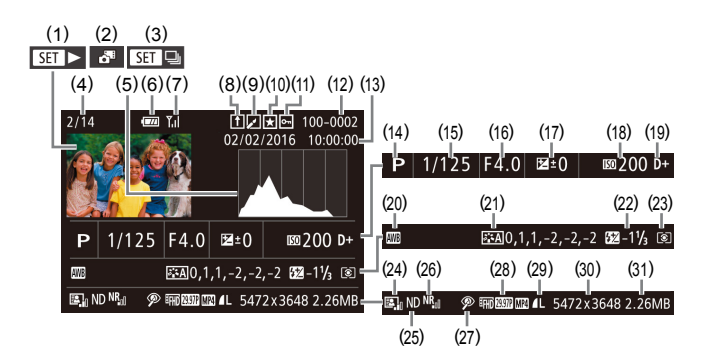

- (1) Видеофильмы ( [=](#page-33-1)34, =[110\)](#page-109-0)
- (2) Видеоподборки ( =[114](#page-113-0))

п

- (3) Воспроизведение группами ([........] [117\)](#page-116-0)
- (4) Номер текущего изображения/Общее количество изображений
- (5) Гистограмма ( =[113](#page-112-0))
- (6) Уровень заряда аккумулятора ( =[197](#page-196-0))
- (7) Сила сигнала Wi-Fi ( =[161](#page-160-1))
- (8) Синхронизация изображений ( =[162\)](#page-161-0)
- (9) Редактирование изображения (LL[128\)](#page-127-0), сжатие видеофильма ( =[135](#page-134-0))
- (10) Избранные ( =[126\)](#page-125-0)
- (11) Ващита (口[121](#page-120-0))
- (12) Номер папки номер файла ( =[168](#page-167-0))
- (13) Дата и время съемки (QQ20)
- (14) Режим съемки ( =[200](#page-199-0))
- (15) Выдержка затвора ( =[100](#page-99-1), =[101\)](#page-100-0)
- (27) Диапазон фокусировки ( [=](#page-86-0)87,  $\square$ [87\)](#page-86-1), коррекция красных глаз ( $\square$ 131)
- (28) Качество изображения/частота кадров (видеофильмы) (| [ 150), воспроизведение группами ( $\llbracket\lrcorner\rrbracket$ [117](#page-116-0))
- (29) Компрессия (качество изображения)<br>(□97)/разрешение (□50), видеоподборки ( $\Box$ 36), RAW ( $\Box$ 98), MP4 (видеофильмы), альбомы<br>(□136)
	- $\bigcirc$ • При просмотре изображений на экране телевизора ([1] [179](#page-178-1)) часть информации может не отображаться.

[\(](#page-219-1)30) Фотографии: настройка разрешения<br>(2220)

(31) Размер файла

Видеофильмы: время воспроизведения<br>[\(](#page-219-0)2220)

**Перед использованием**

**Основные операции**

**Руководство по расширенным операциям**

**Основные сведения о камере**

**Автоматический/гибридный автоматический режим**

**Другие режимы съемки**

**Режим P**

**Режимы Tv, Av, M и C**

**Режим воспроизведения**

**Функции Wi-Fi**

**Меню настройки**

**Принадлежности**

**Приложение**

**Алфавитный указатель**

E ST

- (16) Значение диафрагмы ([.........] [101,](#page-100-1) [........] [101](#page-100-0)) [\(](#page-77-0)17) Величина компенсации экспозиции<br>(**[**178]
- 
- (18) Число ISO (|.........|80)
- (19) Приоритет светов ( [=](#page-81-1)82)
- (20) Баланс белого ( [=](#page-81-0)82)
- (21) Коррекция баланса белого ([.......] 83), сведения о настройках стиля изобра жения (<u>| 1</u>84)
- (22) Вспышка ( [=](#page-94-0)95), компенсация экспозиции при съемке со вспышкой<br>[\(](#page-95-0)□96)
- (23) Способ экспозамера (LLJ79)
- (24) Auto Lighting Optimizer (Автокоррекция яркости) (口91)
- (25) ND фильтр ([.........] 81), эффект при воспроизведении коротких клипов ([......] 74)
- [\(](#page-79-1)26) Шумоподавление при высоких ISO<br>(□80)

#### Сводка для панели управления видеофильмами

На панели управления видеофильмом, которую можно открыть в соответствии<br>с инструкциями из раздела «Просмотр» (□110), доступны указанные ниже операции.

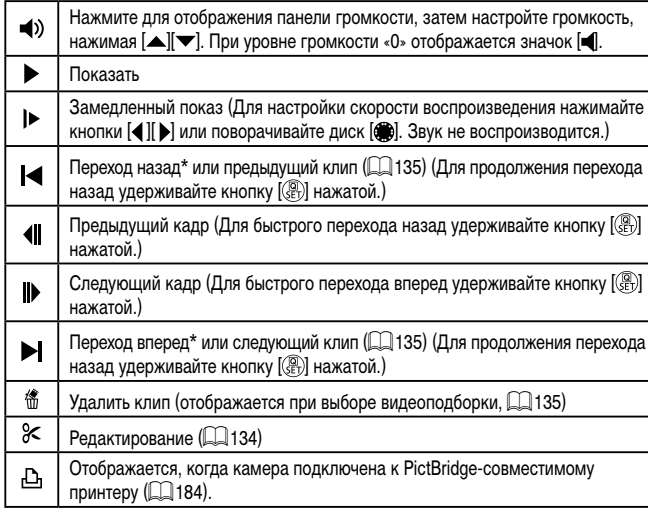

\* Отображение кадра прибл. за 4 с до или через 4 с после текущего кадра.

Во время воспроизведения видеофильма можно переходить назад или вперед  $\bullet$ (либо к предыдущему или следующему клипу), нажимая кнопки [ $\P$ ][ $\blacktriangleright$ ].

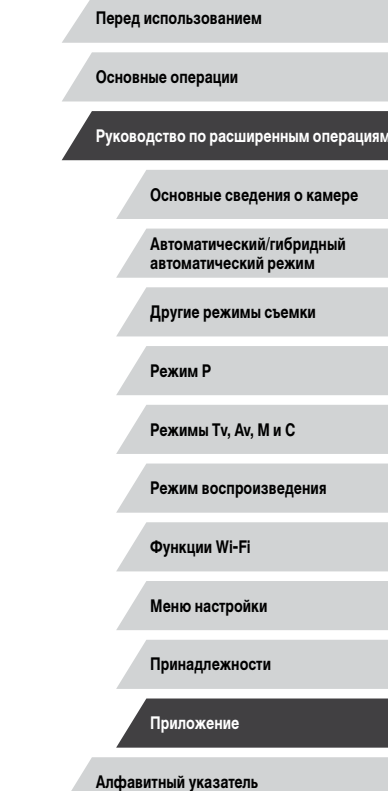

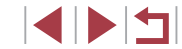

## **Паблицы функций и меню**

# <span id="page-199-0"></span>• Функции, доступные в различных режимах съемки

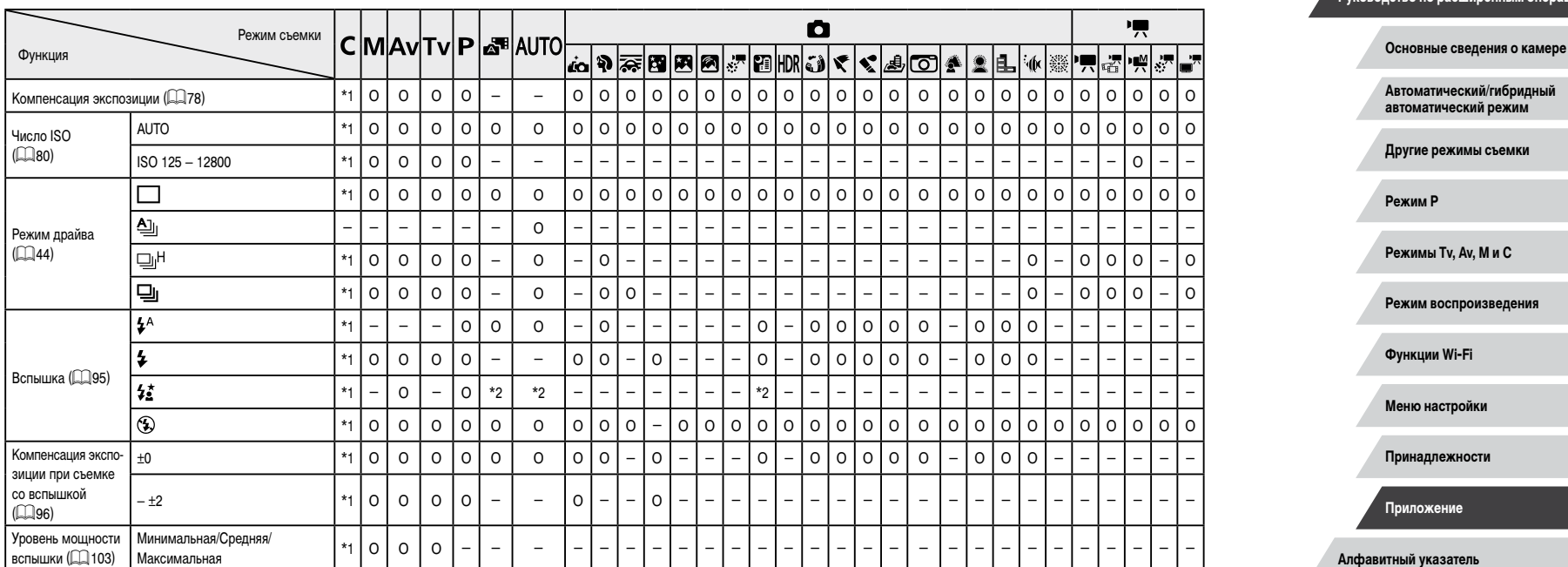

О Доступно или устанавливается автоматически. - Недоступно.

Руководство по расширенным операциям

#### Перед использованием

Основные операции

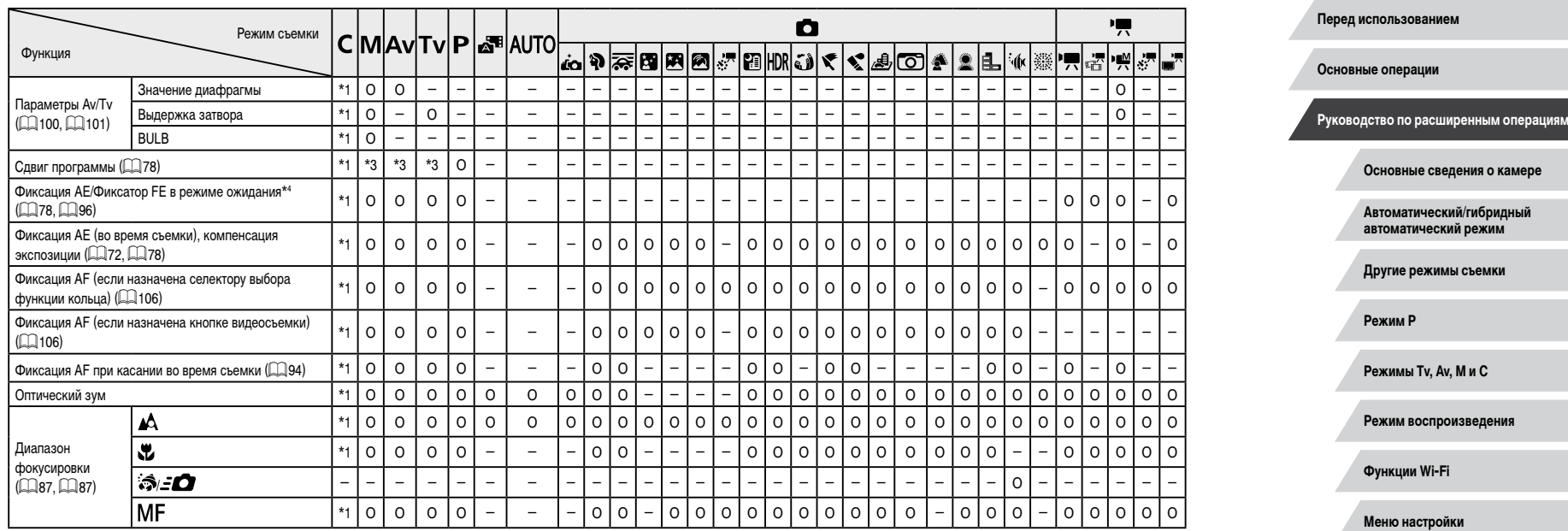

**Принадлежности**

**Приложение**

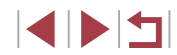

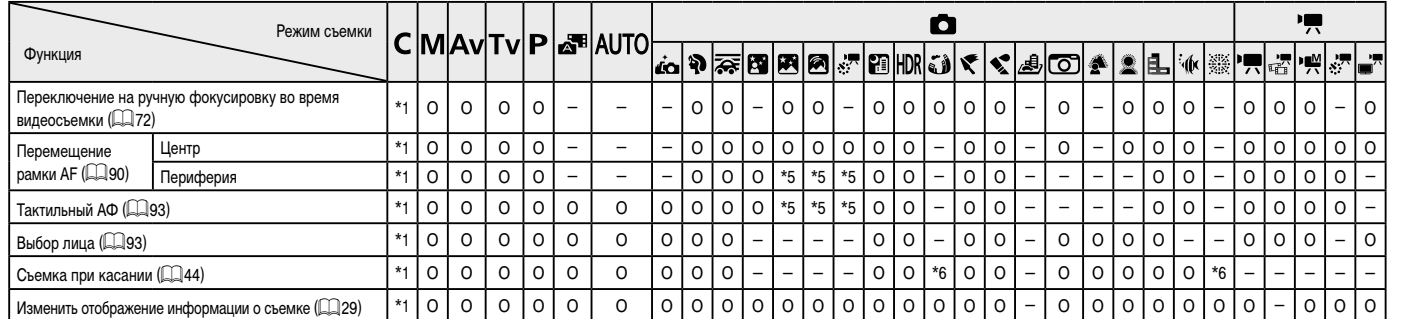

\*1 Параметры зависят от назначенного режима съемки.<br>\*2 Недоступно, но в некоторых случаях производится переключение в режим [ $\frac{f \cdot \delta}{2}$ ].

\*3 Для поддержания оптимальной экспозиции помимо значения диафрагмы и выдержки затвора может автоматически изменяться число ISO.

\*4 Фиксатор FE недоступен в режиме вспышки [•30].<br>\*5 Только если выбран режим [MF].

\*6 Доступно только для съемки. Задание объекта недоступно.

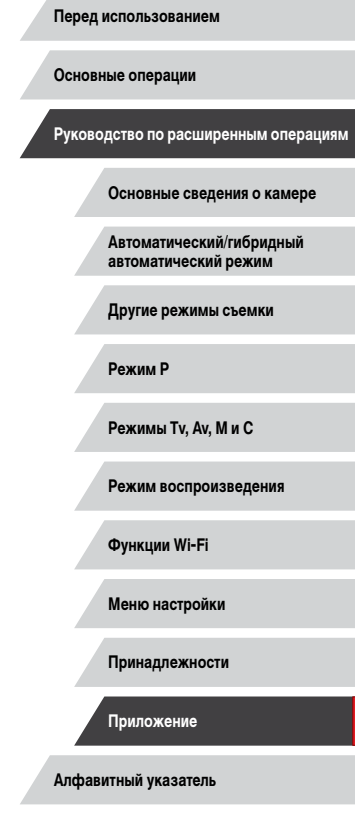

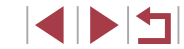

#### <span id="page-202-0"></span>п **Меню быстрой установки**

#### **Основные операции**  $\mathbf{\Omega}$ 嘌 Режим съемки CMAVTVP**E**NUTO ░▛<mark>▗▞</mark>▕<sub>▓</sub>▏<sub>▓</sub>▏<sub>▓</sub>▘<mark>▗</mark>▀ Функция ▎<sub></sub>ݥ▏▆▏▆▏█▎▒▏▒▏▒▏▒▏▒▏▒▏▒▏▒▏▒ 螺 +Слежение †1|0|0|0|0|0| 0 |0|0|0|0|-|-|-|0|0|-|0|0|-|0|0|0|-|-|0|0|0|-|-Метод AF  $\Box$ 89) **Основные сведения о камере** AF \*1 O O O O – – – O O O O O O O O O O O O O – O O O O O O O O O **ONE SHOT Автоматический/гибридный**  \*1 O O O O O \*2 O O O O O O O O O O O O O O O O O O O O O O O O Функция AF **автоматический режим**  $\dot{1}$ ( $\dot{2}$ 91) **SERVO** \*1 O O O O – – – – O – – – – – O – O O – O – – O O – – – – – – **Другие режимы съемки**  $\kappa$ ачество изображения ( $\Box$ 97) См. раздел [«Вкладка съемки» \(](#page-205-0) $\Box$ 206) **EFHD** 59.94P \*1 O O O O O O O O O O O O – O O O O O – O O O O O O O – O – – **Режим P EFHD** 29 97P \*1 O O O O O O O O O O O O O O O O O O – O O O O O O O – O O O Если задана **Режимы Tv, Av, M и C ETHD 23.98P** видеосистема \*1 O O O O O O O O O O O O – O O O O O – O O O O O O O – O – – **NTSC** ETTD 29.97P \*1 O O O O O O O O O O O O – O O O O O \*3 O O O O O O O O O – – **Режим воспроизведения** Размер видеозап. **EVGA 29.97P** \*1 O O O O O O O O O O O O – O O O O O \*3 O O O O O O O – O – –  $(\square$ 50) **ETHD 50.00P Функции Wi-Fi** \*1 O O O O O O O O O O O O – O O O O O – O O O O O O O – O – – Если задана **ETHD 25.00P** \*1 O O O O O O O O O O O O O O O O O O – O O O O O O O – O O O **Меню настройки** видео-**THD 25.00P** система PAL \*1 O O O O O O O O O O O O – O O O O O \*3 O O O O O O O O O – – **EVGA 25.00P** \*1 O O O O O O O O O O O O – O O O O O \*3 O O O O O O O – O – – **Принадлежности**

O Доступно или устанавливается автоматически. – Недоступно.

4114

#### **Перед использованием**

**Руководство по расширенным операциям**

**Приложение**

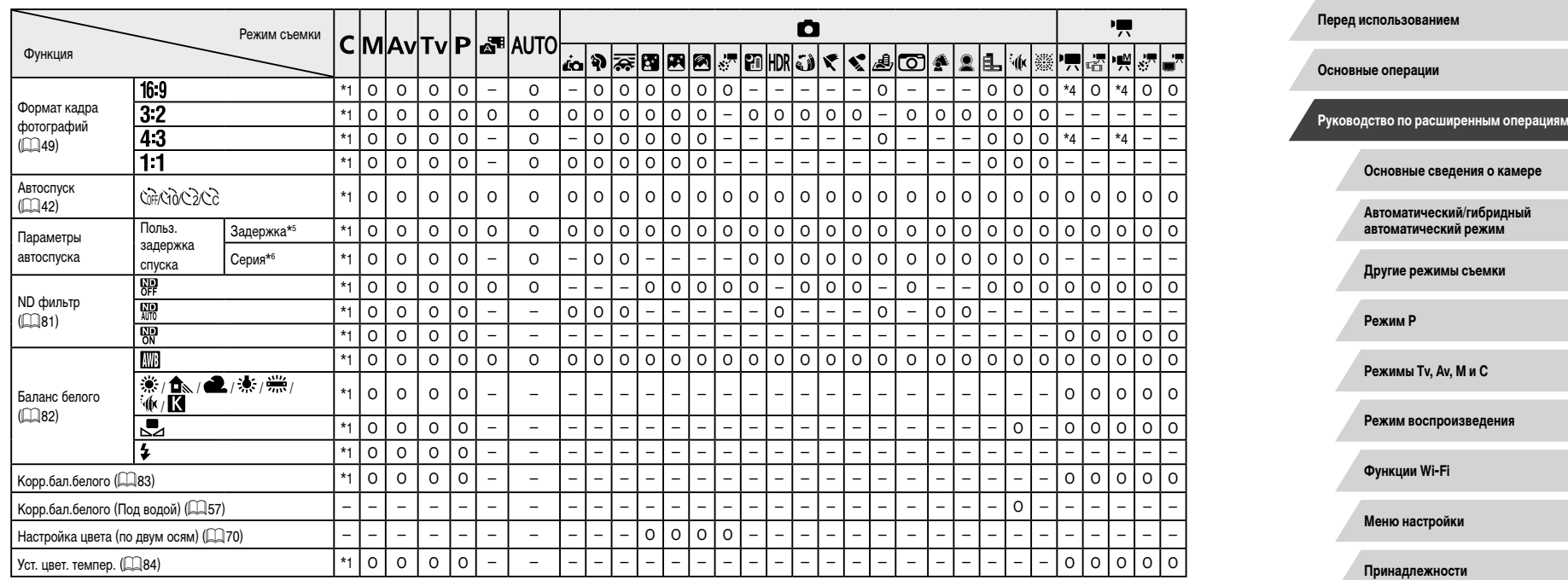

**Алфавитный указатель**

**Приложение**

 $\begin{array}{|c|c|c|}\hline \textbf{1} & \textbf{1} & \textbf{1} \\ \hline \textbf{2} & \textbf{1} & \textbf{1} \\ \hline \textbf{3} & \textbf{1} & \textbf{1} \\ \hline \textbf{4} & \textbf{1} & \textbf{1} \\ \hline \textbf{5} & \textbf{1} & \textbf{1} \\ \hline \textbf{6} & \textbf{1} & \textbf{1} \\ \hline \textbf{7} & \textbf{1} & \textbf{1} \\ \hline \textbf{8} & \textbf{1} & \textbf{1} \\ \hline \textbf{9} & \textbf{1}$ 

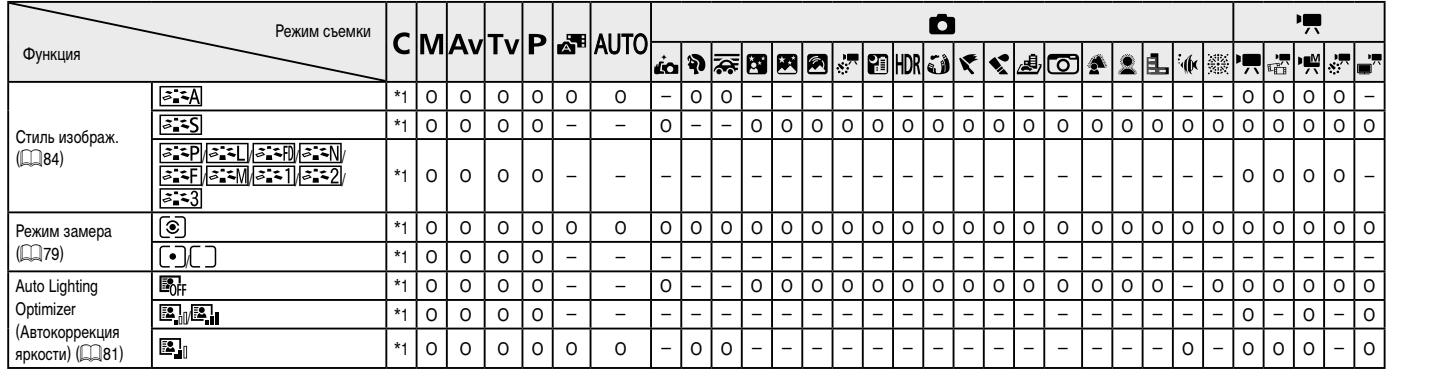

\*1 Параметры зависят от назначенного режима съемки.

\*2 [SERVO], если обнаружено движение объекта.

 $*3$  Синхронизируется с настройкой формата кадра и устанавливается автоматически ( $\Box$ 49).

\*4 Задается автоматически в соответствии с форматом кадров видеозаписи.

\*5 Значение 0 с не может устанавливаться в режимах без выбора количества снимков.

\*6 Один снимок (изменение невозможно) в режимах без выбора количества снимков.

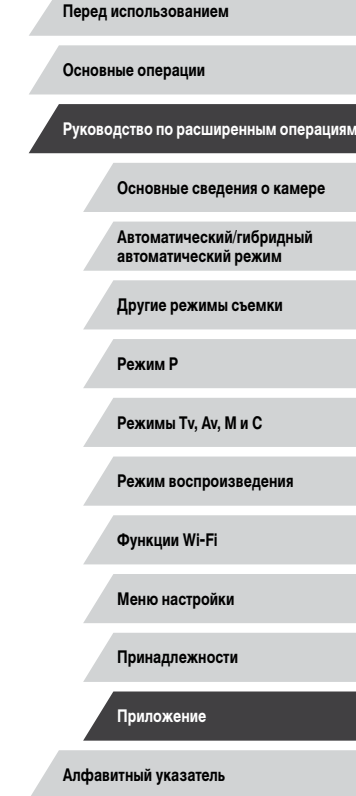

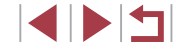

## <span id="page-205-0"></span>**Вкладка съемки**

Качество

Функция

п

Режим съемки

**W**  $\overline{\mathbf{1}}$  CMAVTVP**A**BAUTO

## **Алфавитный указатель Основные операции Руководство по расширенным операциям Основные сведения о камере Автоматический/гибридный автоматический режим Другие режимы съемки Режим P Режимы Tv, Av, M и C Режим воспроизведения Функции Wi-Fi Меню настройки Принадлежности Приложение**

\*1 O O O O O O O O O O O O O O O O O O O O O O O O O O O O O O JPEG изобра-/ / / жения \*1 O O O O – O O O O – – – – O O O O O O O O O O O O O O O O O  $($  $\Box$ <sub>50</sub> /L) V  $\Box$ 97) – \*1 O O O O O O O O O O O O O O O O O O O O O O O O O O O O O O RAW RAW \*1 O O O O – O – O – – – – – – – – – – – – – – – O O O O O O O **| Формат кадра фотографий (Q49) Пом. раздел [«Меню быстрой установки» \(](#page-202-0)Q203).** Инф.о съемке/ Гистограмма/ Инф. о экране/ Отображение  $\mathbf{O}_1$ \*1 O O O O O O O O O O O O O O O O O O O O O O O O O O O O O O Отображ. сетки/ информации перекл. настр. Электр. уровень о съемке  $($  $\Box$ 106) Отображ. Сетка 1 (9 клеток)/ Сетка 2 (24 клетки) \*1 O O O O O O O O O O O O O O O O O O O O O O O O O O O O O O сетки Откл. \*1 O O O O – – – – – – – – – – – – – – – – – – – – – – – – – – Имитация экспоз.  $($  $\Box$ 78) Вкл. \*1 O O O O O O O O O O O O O O O O O O O O O O O O O O O O O O Вкл. \*1 O O O O O O O O O O O O O O O O O O O O O O O O O O O O O O Реверс дисплея (228) Откл. \*1 O O O O O O – O O O O O O O O O O O O O O O O O O O O O O O Откл./Удержать \*1 O O O O O O O O O O O O – O O O O O O O O O O O O O O O O O Время просмот. (2354) 2 сек./4 сек./ <sup>8</sup> сек. \*1 O O O O O O O O O O O O O O O O O O O O O O O O O O O O O O

69F898850HDRJ

\*1 O O O O – O – O – – – – – – – – – – – – – – – O O O O O O O

 $\mathbf{\Omega}$ 

I₹  $\tilde{\mathbf{v}}$ ∣⊿⊫ത  $\mathbf{A}$ LIE. ₩ 螺 ľπ

Режим съемки ([=](#page-54-0)55, [=](#page-57-0)58, [=](#page-71-2)72) – – – – – – – O O O O O O O O O O O O O O O O O O O O O O O O

O Доступно или устанавливается автоматически. – Недоступно.

嘌

ď

▎<sub>▀</sub>▏▞▕▄▘

**Перед использованием**

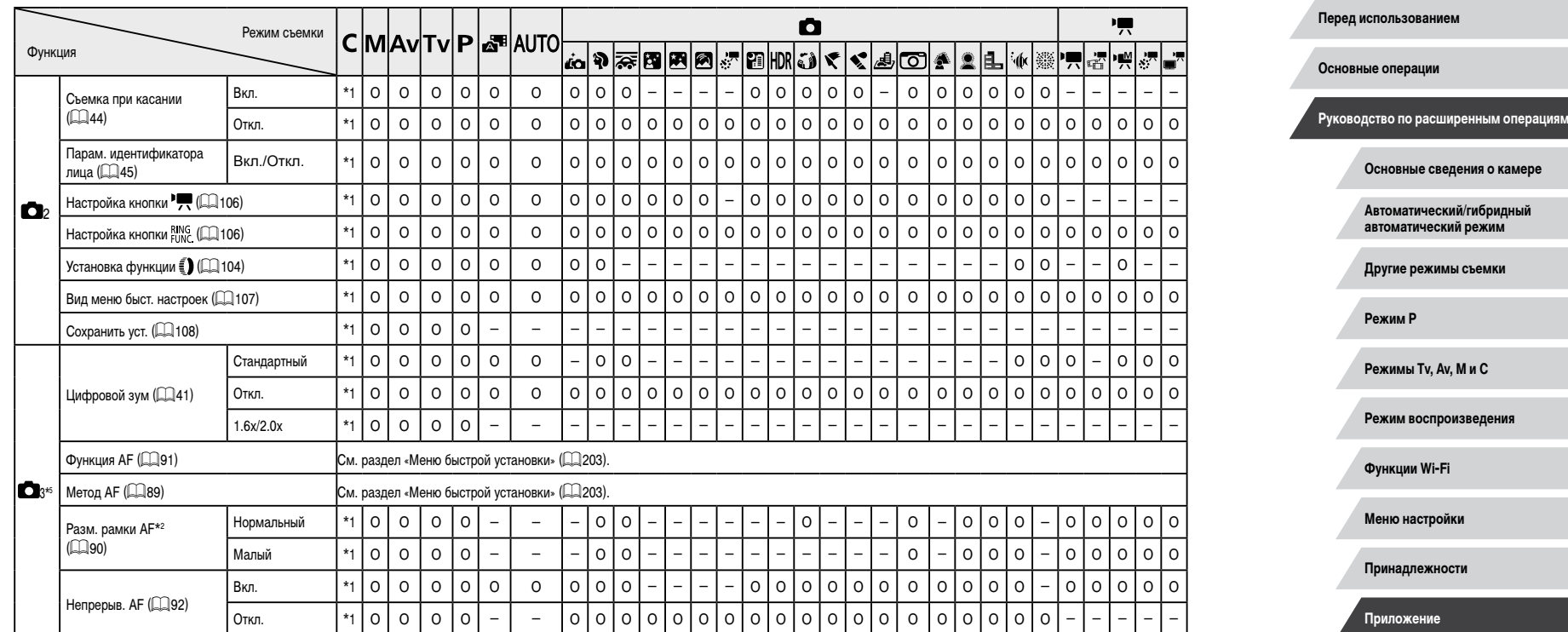

 $\begin{array}{|c|c|c|}\hline \textbf{1} & \textbf{1} & \textbf{1} \\ \hline \textbf{2} & \textbf{1} & \textbf{1} \\ \hline \textbf{3} & \textbf{1} & \textbf{1} \\ \hline \textbf{4} & \textbf{1} & \textbf{1} \\ \hline \textbf{5} & \textbf{1} & \textbf{1} \\ \hline \textbf{6} & \textbf{1} & \textbf{1} \\ \hline \textbf{7} & \textbf{1} & \textbf{1} \\ \hline \textbf{8} & \textbf{1} & \textbf{1} \\ \hline \textbf{9} & \textbf{1}$ 

٠

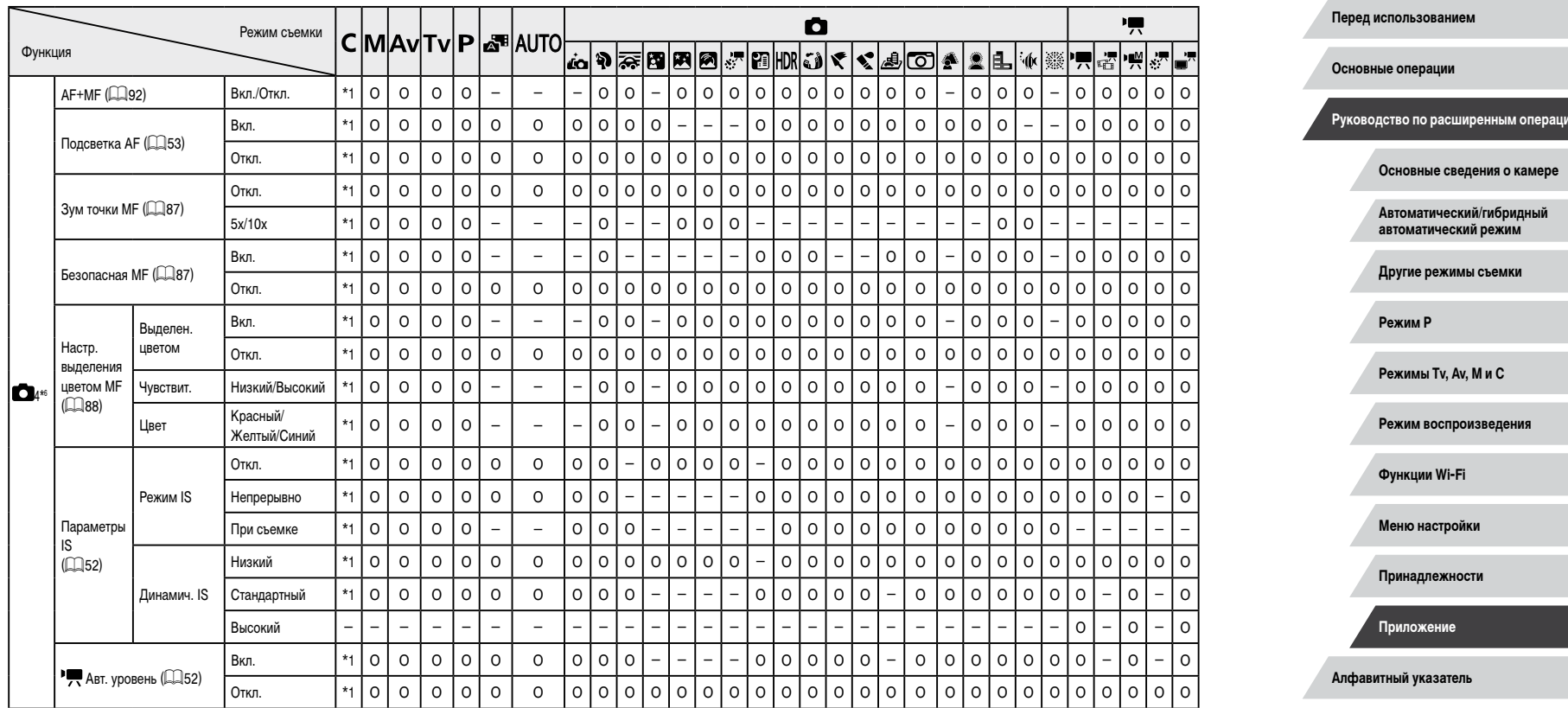

 $\left\vert \blacktriangleleft\vert \blacktriangleright\vert \blacktriangleright\vert \blacktriangleright\vert \right\vert$ 

g٨

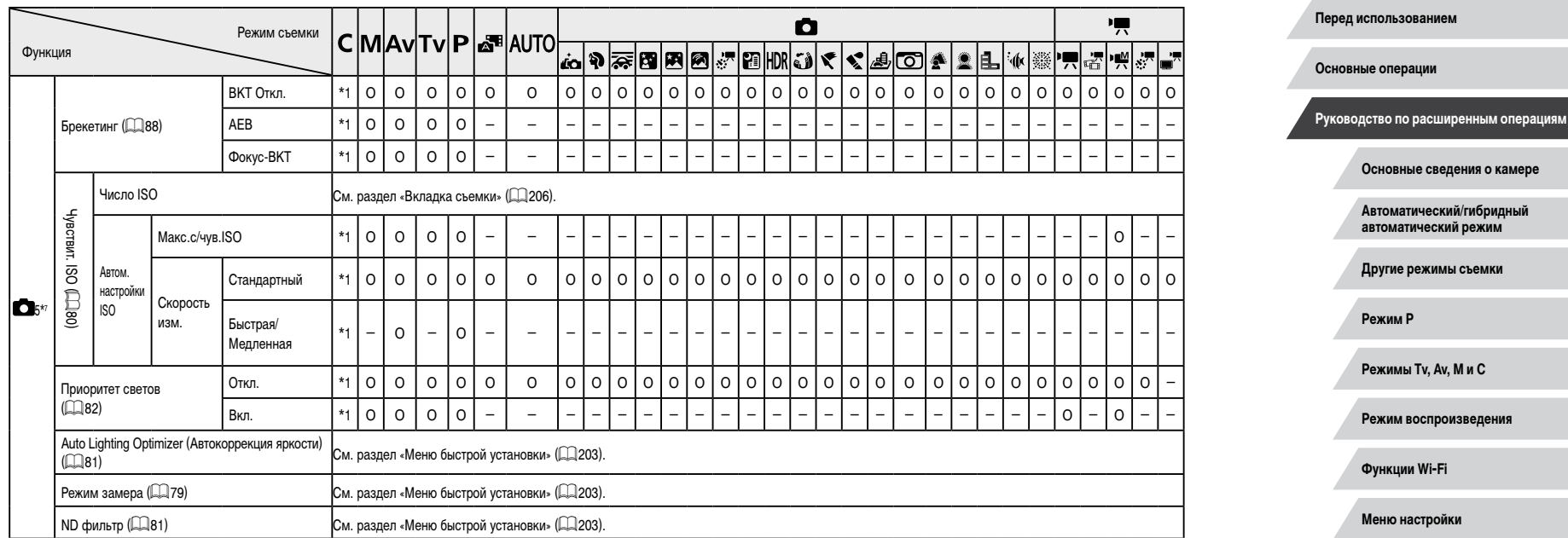

 $\begin{array}{|c|c|c|}\hline \textbf{1} & \textbf{1} & \textbf{1} \\ \hline \textbf{2} & \textbf{1} & \textbf{1} \\ \hline \textbf{3} & \textbf{1} & \textbf{1} \\ \hline \textbf{4} & \textbf{1} & \textbf{1} \\ \hline \textbf{5} & \textbf{1} & \textbf{1} \\ \hline \textbf{6} & \textbf{1} & \textbf{1} \\ \hline \textbf{7} & \textbf{1} & \textbf{1} \\ \hline \textbf{8} & \textbf{1} & \textbf{1} \\ \hline \textbf{9} & \textbf{1}$ 

**Алфавитный указатель**

**Принадлежности**

**Приложение**

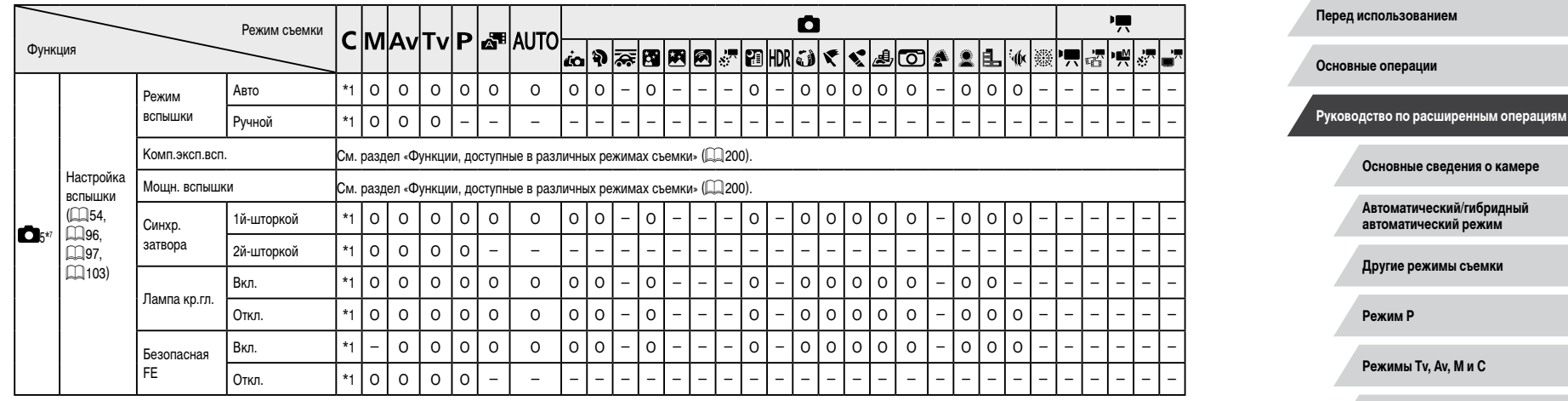

**Другие режимы съемки Режим P Режимы Tv, Av, M и C Режим воспроизведения Функции Wi-Fi Меню настройки**

**Принадлежности**

**Приложение**

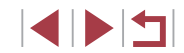

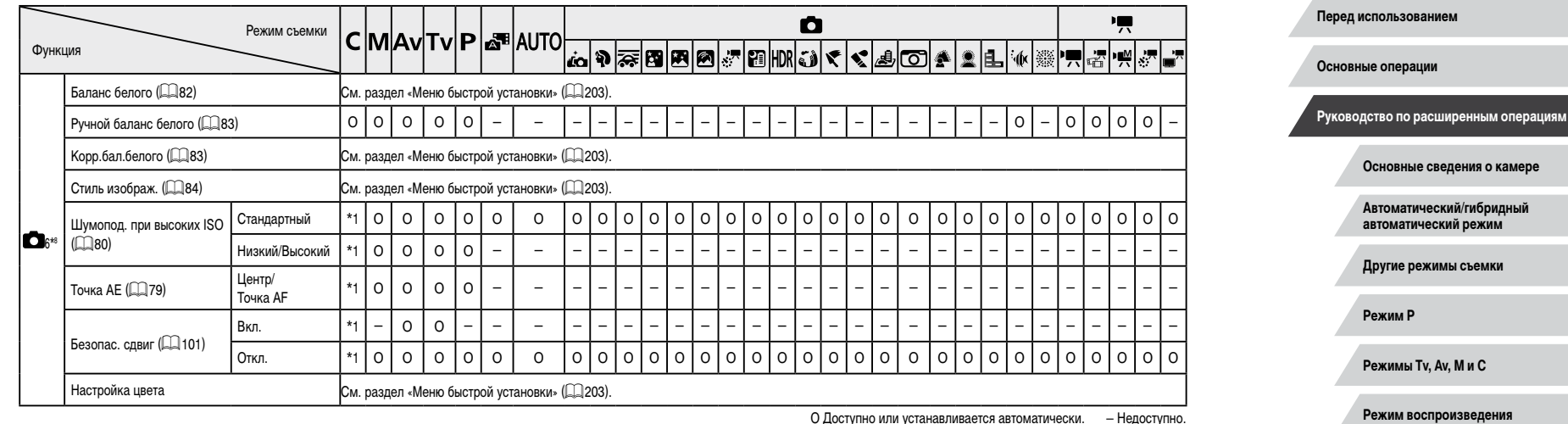

**Функции Wi-Fi**

**Меню настройки**

**Принадлежности**

**Приложение**

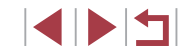

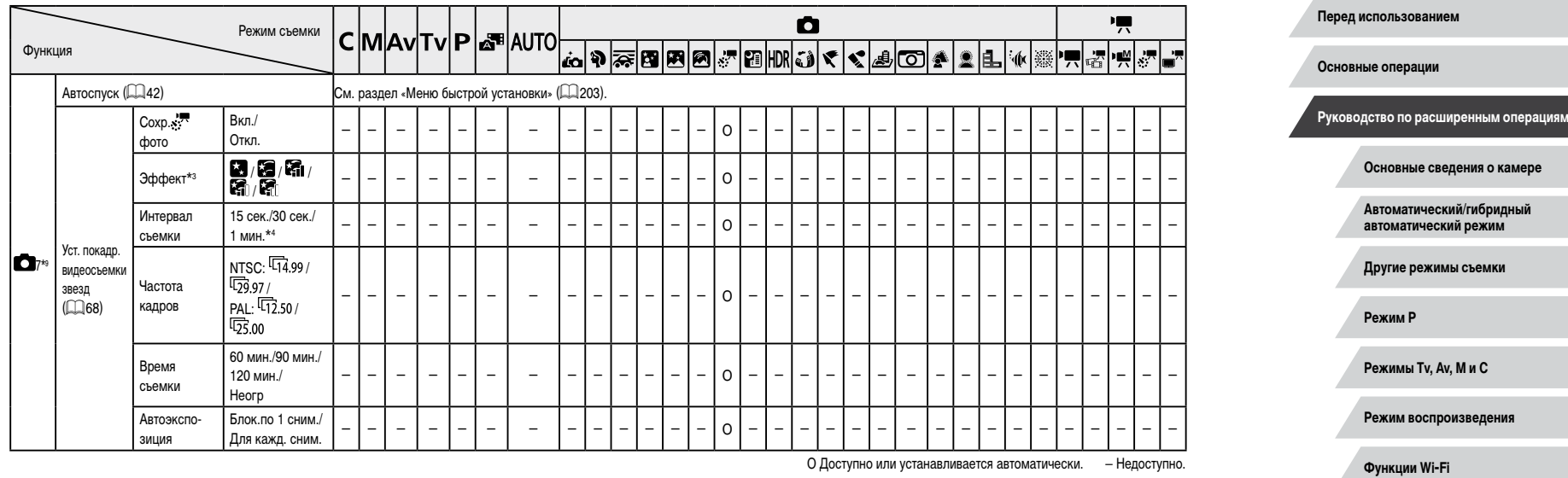

**Меню настройки**

**Принадлежности**

**Приложение**

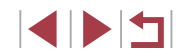

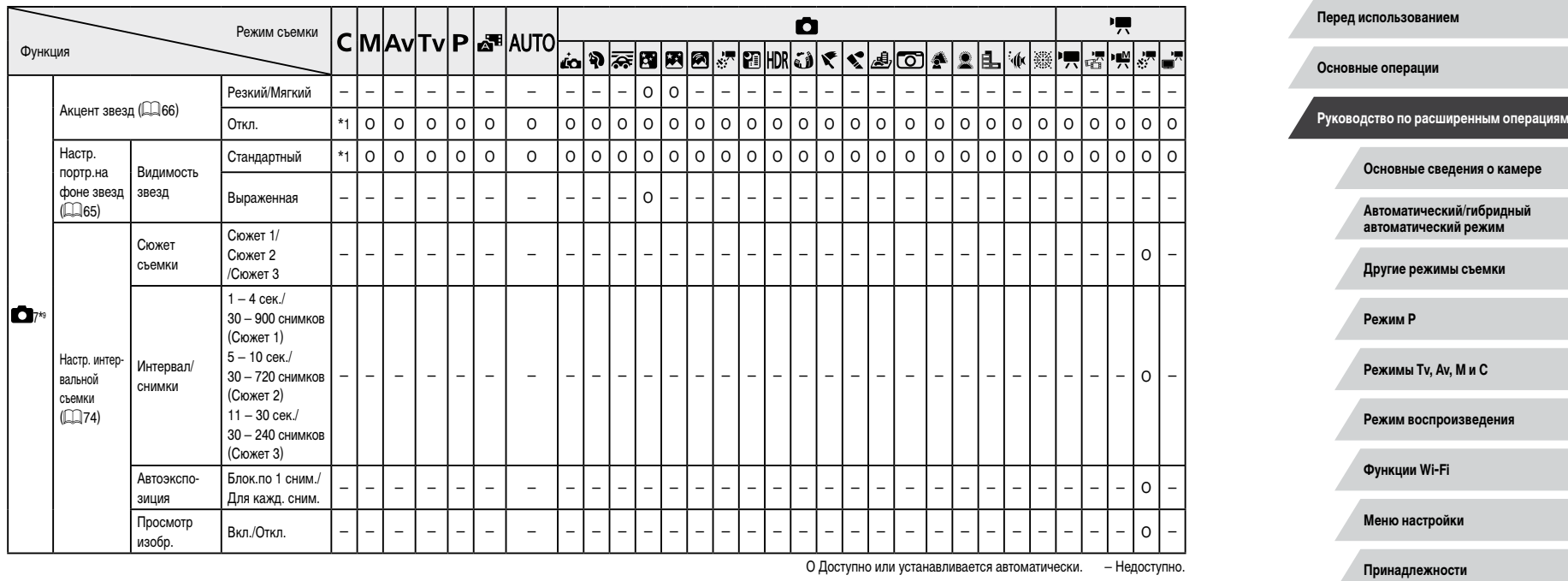

**Алфавитный указатель**

**Приложение**

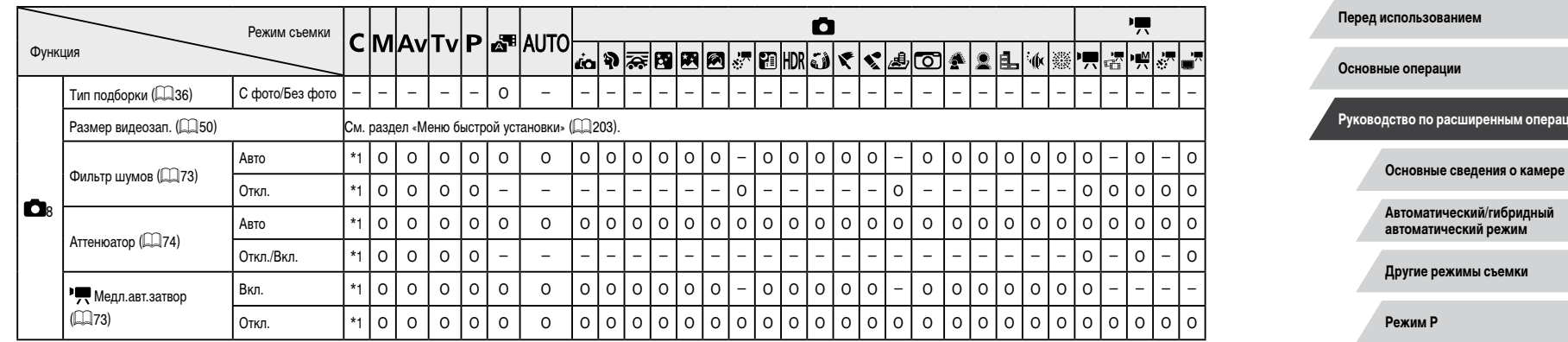

- \*1 Параметры зависят от назначенного режима съемки.
- \*2 Доступно, если для параметра «Зона AF» задано значение [AF по одной точке].
- \*3 Доступно, если для параметра [Сохр.  $\frac{1}{2}$ тото] задано значение [Откл.].<br>\*4 Лоступно, если для параметра [Эффект] задано значение [Откл.]
- \*4 Доступно, если для параметра [Эффект] задано значение [Откл.].
- $*5$  В указанных ниже режимах пункты с вкладки  $[1 \text{ A}]$  отображаются на вкладке  $[1 \text{ A}]$ ;  $[1 \text{ A}]$  $|\mathbf{Q}$  и  $|\mathbf{S}$ .
- $*6$  В указанных ниже режимах пункты с вкладки  $[6]$  отображаются на вкладке  $[6]$ 4]:  $[7]$ ,  $\left[ \bigotimes u[s] \right]$
- $*7$  В указанных ниже режимах пункты с вкладки  $[1]$  отображаются на вкладке  $[1]$ ,  $[2]$  $[\overline{[M]}], [\overline{[N]}], [\overline{k}]$ ,  $[\overline{[N]}], [\overline{k}]$ ,  $[\overline{k}]$  и  $[\overline{k}]$ . В режиме  $[\overline{k]}$  пункты с вкладки  $[\overline{[N]}]$  отображаются на вкладке  $[$  5].
- $*8$  В указанных ниже режимах пункты с вкладки  $[$  7] отображаются на вкладке  $[$  6:  $]$ ,  $[$ ,  $]$ ,  $[$   $[$   $($   $]$  $]$  $[$  $]$  $[$  $]$  $[$  $]$  $[$  $]$  $[$  $]$  $[$  $]$  $[$  $]$  $[$  $]$  $[$  $]$  $[$  $]$  $[$  $]$  $[$  $]$  $[$  $]$  $[$  $]$  $[$  $]$  $[$  $]$  $[$  $]$  $[$  $]$  $[$  $]$  $[$  $]$  $[$  $]$  $[$  $]$  $[$  $]$  $[$  $]$  $[$  $]$  $[$  $]$  $[$  $]$  $[$  $]$  $[$  $]$  $[$  $]$  $[$  $]$  $[$  $]$  $[$  $]$  $[$  $]$ режимах пункты с вкладки [  $\bigcirc$  8] отображаются на вкладке  $[\bigcirc$  6]:  $[\geq]$ ,  $[\leq]$ ,  $[\leq]$ ,  $[\leq]$ ,  $[\leq]$ ,  $[\leq]$  $\left[\frac{1}{2} \right]$ и $\left[\frac{25}{20}\right]$ .
- $*$ 9 В указанных ниже режимах пункты с вкладки [ 8] отображаются на вкладке [  $\bigcirc$  7]:  $\bigcirc$   $\bigcirc$   $\bigcirc$  $[A$ UTO,  $[i]$ ,  $[\mathbf{\hat{Q}}]$ ,  $[\mathbf{\hat{H}}]$ ,  $[\mathbf{\hat{C}}]$ ,  $[\mathbf{\hat{C}}]$ ,  $[\mathbf{\hat{C}}]$ ,  $[\mathbf{\hat{E}}]$ ,  $[\mathbf{\hat{H}}]$ ,  $u$  [  $d$  ].
- В некоторых режимах или с определенными настройками при использовании функции идентификации лиц (Q45) имена людей могут записываться в снимках даже в том случае, если эти имена не отображаются.

```
Режимы Tv, Av, M и C
Режим воспроизведения
Функции Wi-Fi
Меню настройки
```
перациям

**Принадлежности**

**Приложение**

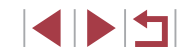

# **Вкладка «Настройка»**

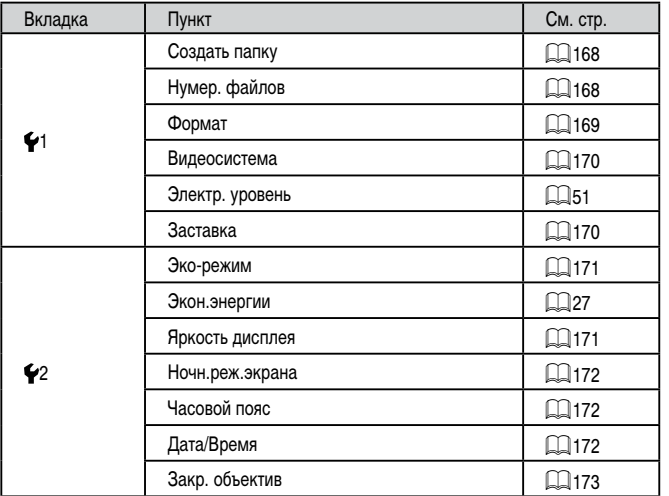

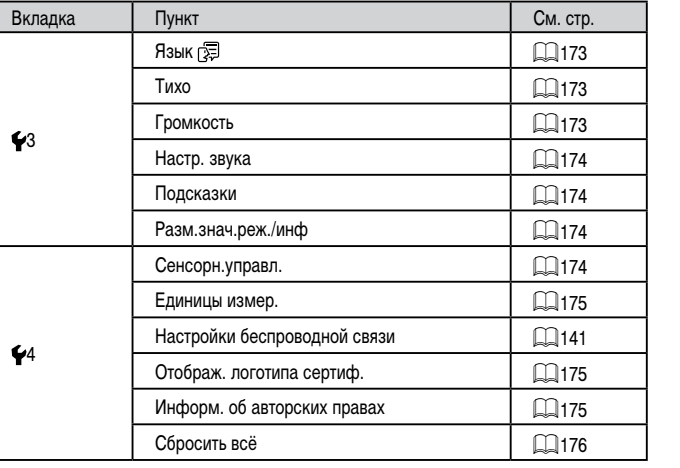

# **Вкладка «Моё меню»**

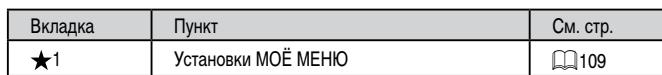

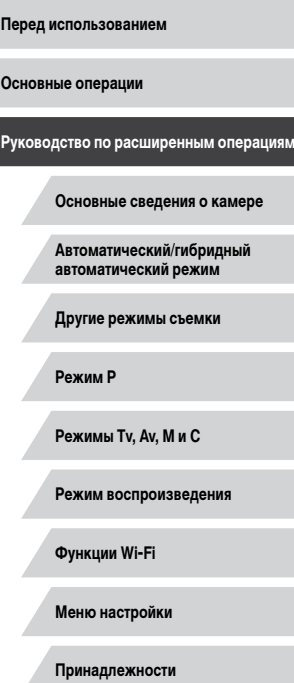

**Приложение**

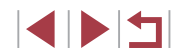

## **Вкладка воспроизведения**

 $\overline{\phantom{a}}$ 

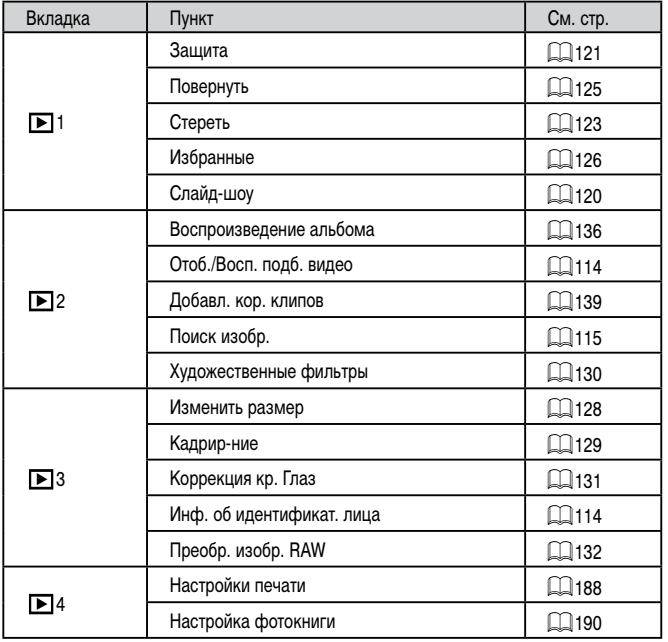

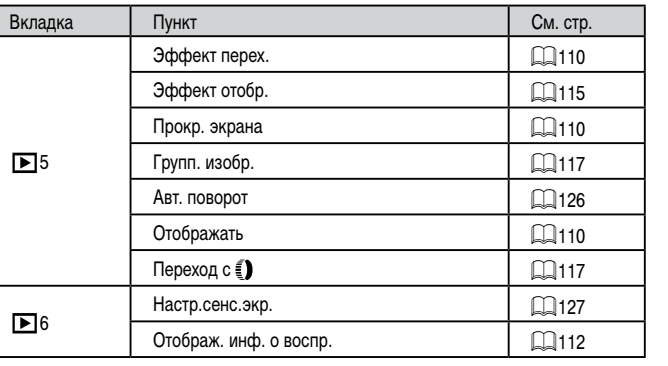

**Перед использованием**

**Основные операции**

**Руководство по расширенным операциям**

**Основные сведения о камере**

**Автоматический/гибридный автоматический режим**

**Другие режимы съемки**

**Режим P**

**Режимы Tv, Av, M и C**

**Режим воспроизведения**

**Функции Wi-Fi**

**Меню настройки**

**Принадлежности**

**Приложение**

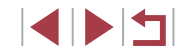
# **Правила обращения**

- Данная камера является прецизионным электронным устройством. Не допускайте ее падения и не подвергайте ее сильным ударам.
- Запрещается подносить камеру к магнитам, электродвигателям или другим устрой ствам, генерирующим сильные электромагнитные поля. Электромагнитные волны могут привести к неполадкам или стиранию изображений.
- Если на камеру или экран попали капли воды или грязь, протрите ее сухой мягкой тканью или салфеткой для протирки очков. Не следует сильно тереть или прикла дывать силу.
- Запрещается использовать для чистки камеры или экрана чистящие средства, содержащие органические растворители.
- Для удаления пыли с объектива пользуйтесь специальными грушами для чистки объективов. В случае устойчивых загрязнений обратитесь в службу поддержки клиентов компании Canon.
- Во избежание образования на камере конденсата после резкого изменения температуры (когда камера переносится с холода в тепло) поместите камеру внутрь плотно закрывающегося пластикового пакета и подождите, пока температура постепенно выровняется, прежде чем извлекать камеру из пакета.
- Если на камере образовался конденсат, немедленно прекратите ее использо вание. Продолжение использования камеры в таком состоянии может привести<br>к ее повреждению. Извлеките аккумулятор и карту памяти; перед продолжением эксплуатации подождите, пока влага не испарится.
- Храните неиспользуемые аккумуляторы в пластиковом пакете или другом контейнере. Если в течение некоторого времени аккумулятор не используется, для поддержания его характеристик заряжайте аккумулятор приблизительно раз в год и используйте его в камере до полной разрядки, перед тем как убрать на хранение.

# **Технические характеристики**

**Камера**

Экран

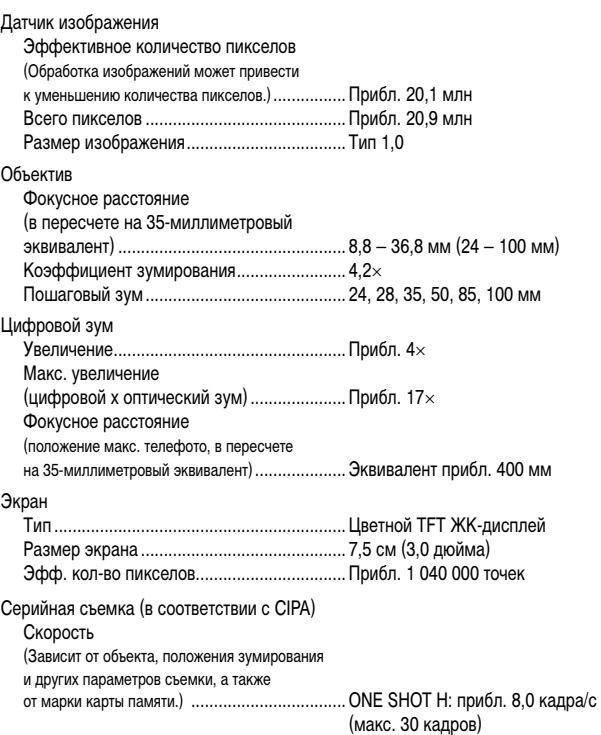

ONE SHOT L: прибл. 4,0 кадра/с SERVO H: прибл. 5,4 кадра/с (макс. 46 кадров) SERVO L: прибл. 4,0 кадра/с

**Алфавитный указатель Основные операции Руководство по расширенным операциям Основные сведения о камере Автоматический/гибридный автоматический режим Другие режимы съемки Режим P Режимы Tv, Av, M и C Режим воспроизведения Функции Wi-Fi Меню настройки Принадлежности Приложение**

**Перед использованием**

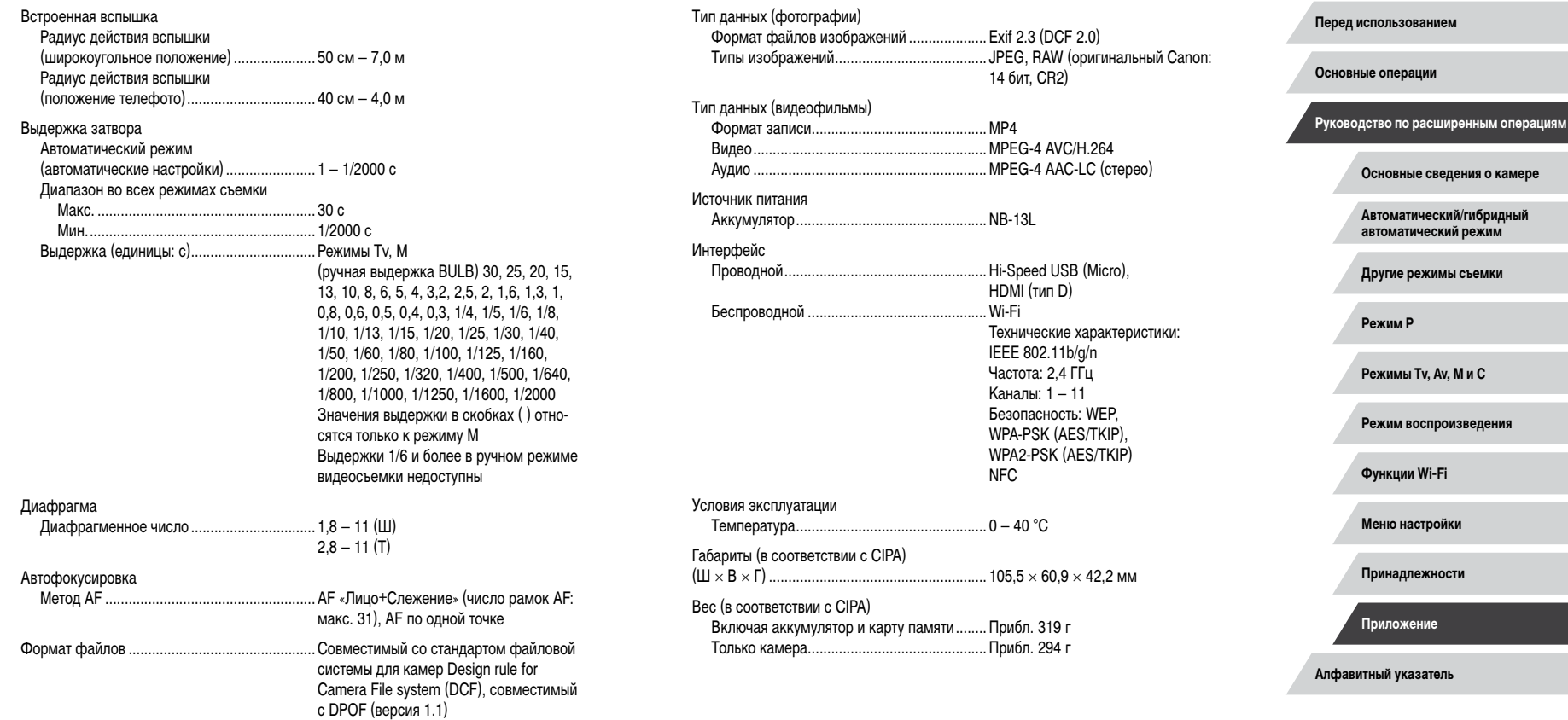

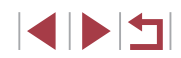

# **Количество снимков/время съемки, время воспроизведения**

# Количество снимков (в соответствии с CIPA) Прибл. 265 кадров | Количество снимков в эко-режиме Прибл. 355 кадров Время съемки видеофильмов (в соответствии с CIPA)\*1 Прибл. 55 мин Время съемки видеофильмов (непрерывная съемка)\*2 Прибл. 1 ч 30 мин Время воспроизведения\*3 Прибл. 5 ч

\*1 Общее время при многократной съемке в следующих условиях:

– В режиме [AUTO], для всех остальных настроек установлены значения по умолчанию

- Со съемкой, остановкой, зумированием, включением и выключением камеры
- \*2 Общее время при многократной съемке в следующих условиях:
	- В режиме  $[AUTO]$ , для всех остальных настроек установлены значения по умолчанию
	- Без зумирования или других операций
	- Автоматическая остановка/возобновление по достижении максимальной длительности или размера каждой записи
- \*3 Время при воспроизведении слайд-шоу из фотографий.

#### **Диапазон съемки**

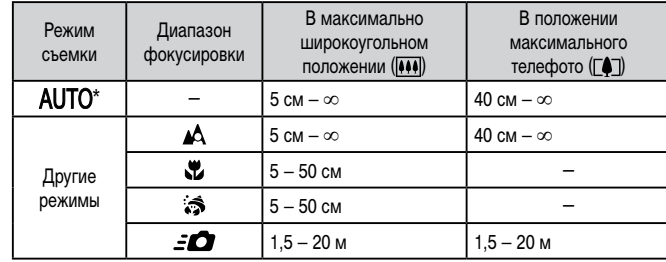

\* При включенной ручной фокусировке значения такие же.

**Перед использованием**

**Основные операции**

**Руководство по расширенным операциям**

**Основные сведения о камере**

**Автоматический/гибридный автоматический режим**

**Другие режимы съемки**

**Режим P**

**Режимы Tv, Av, M и C**

**Режим воспроизведения**

**Функции Wi-Fi**

**Меню настройки**

**Принадлежности**

**Приложение**

**Алфавитный указатель**

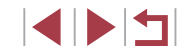

## <span id="page-219-0"></span>**Количество снимков, которые можно записать на карту памяти**

**Время записи на карту памяти**

Ниже указано количество снимков с форматом кадра ( $\Box$ 49) 3:2, помещающееся на карту памяти. Обратите внимание, что доступное количество кадров зависит от формата кадра.

Количество снимков, которые можно записать на карту памяти емкостью 16 Гбайт (прибл. кадров)

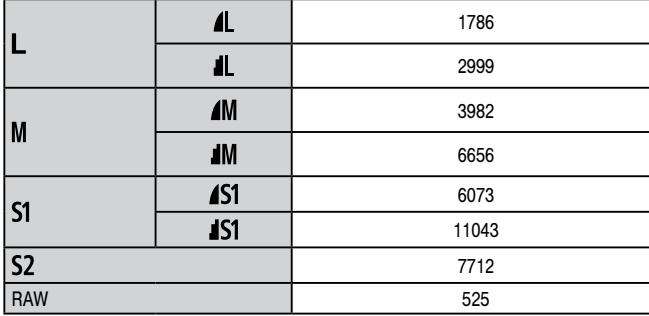

● Приведенные в таблице значения измерены в условиях, принятых в компании Canon, и могут изменяться в зависимости от объекта, карты памяти и настроек камеры.

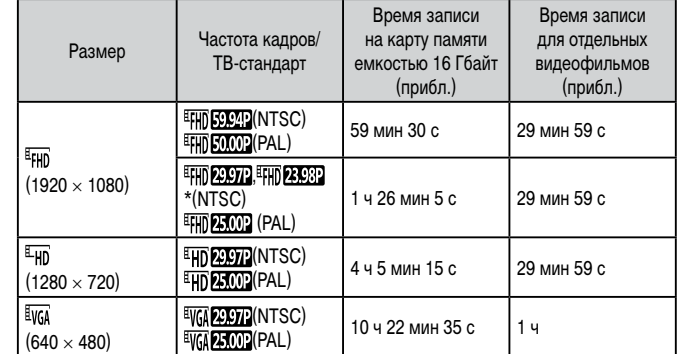

\* Фактическая частота кадров: 23,976 кадра/с.

- Приведенные в таблице значения измерены в условиях, принятых в компании Canon, и могут изменяться в зависимости от объекта, карты памяти и настроек камеры.
- Значения времени записи для отдельных видеофильмов указаны для карт памяти с номинальным классом скорости SD Speed Class 10. Запись может останавливаться, если используются карты памяти с более низким номинальным классом скорости. Запись также автоматически останавливается, когда размер файла достигает 4 Гбайт или на карте памяти заканчивается свободное место.

**Алфавитный указатель Основные операции Руководство по расширенным операциям Основные сведения о камере Автоматический/гибридный автоматический режим Другие режимы съемки Режим P Режимы Tv, Av, M и C Режим воспроизведения Функции Wi-Fi Меню настройки Принадлежности Приложение**

**Перед использованием**

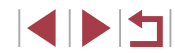

# **Аккумулятор NB-13L**

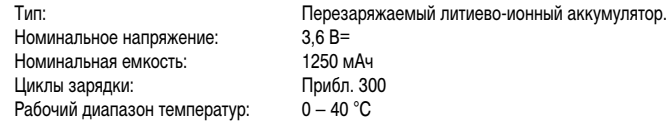

# **Зарядное устройство CB-2LH/CB-2LHE**

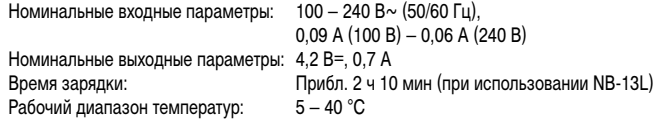

# **Компактный сетевой адаптер CA-DC30/CA-DC30E**

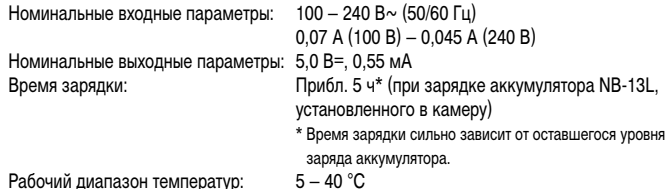

- Значения размера, веса и доступного количества снимков получены на основе рекомендаций по измерениям ассоциации CIPA.
- В некоторых условиях съемки количество снимков и время съемки могут быть меньше указанных выше.
- Количество снимков/время съемки при полностью заряженном аккумуляторе.

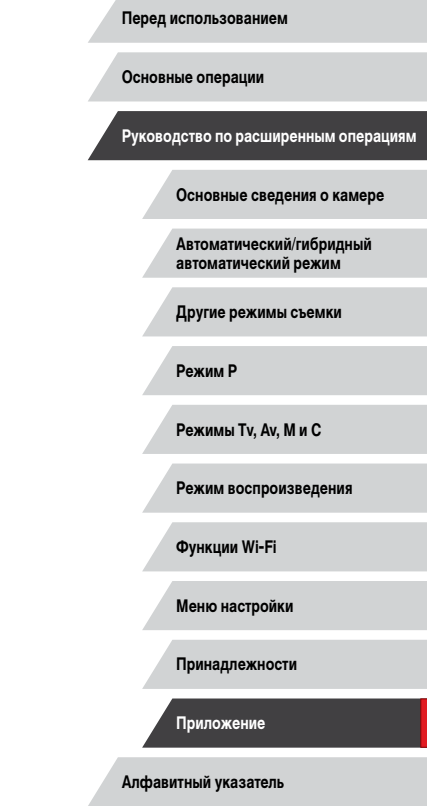

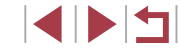

# **Алфавитный указатель**

Auto Lighting Optimizer (Автокоррекция яркости) 81 Av (режим съемки) [101](#page-100-0) Camera Connect [142](#page-141-0) CameraWindow [182](#page-181-0) CANON iMAGE GATEWAY [153](#page-152-0) C (режим съемки) [105](#page-104-0) DPOF [187](#page-186-0) HDMI-кабель [179](#page-178-0) M (режим съемки) [101](#page-100-0) ND фильтр 81 P (режим съемки) 77 PictBridge [179](#page-178-0), [184](#page-183-0) RAW 98 Servo AF 91 Tv (режим съемки) 100

# **А**

Автоматический режим (режим съемки) [22](#page-21-0), [34](#page-33-0) Автопортрет (режим съемки) 58 Автоспуск [42](#page-41-0) Задержка спуска 2 с [43](#page-42-0) Настройка таймера автоспуска [43](#page-42-0) Аккумулятор Зарядка [18](#page-17-0) Уровень заряда [197](#page-196-0) Экономия энергии [27](#page-26-0) Эко-режим [171](#page-170-0)

#### **Б**

Баланс белого (цвет) 82 Брекетинг AE 81 Брекетинг фокусировки 88 Быстро (диапазон фокусировки) 57, 87

## **В**

Видео iFrame (режим съемки) 76 Видеофильмы Время съемки [220](#page-219-0) Качество изображения (разрешение/частота кадров) 50 Редактирование [134](#page-133-0) Воспроизведение → Просмотр Вспышка Вкл. 95 Выключение вспышки 95 Замедл. синхр. 95 Компенсация экспозиции при съемке со вспышкой 96 Выбор лица 93 Высокий динамический диапазон (режим съемки) 60

#### **Г** Геопривязка изображений [164](#page-163-0) Гибридный Авто (режим съемки) [36](#page-35-0)

# **Д**

Дата/Время Аккумулятор календаря [21](#page-20-0) Изменение [21](#page-20-0) Мировое время [172](#page-171-0) Настройка [20](#page-19-0) Диапазон фокусировки Быстро 57 Макро 87 Подводная макросъёмка 57 Ручная фокусировка 87 Дистанционная съемка [164](#page-163-0)

**Ж** Жесты сенсорного экрана [127](#page-126-0)

# **З**

Зарядное устройство [2](#page-1-0), [178](#page-177-0) Защита [121](#page-120-0) Звезды (режим съемки) 65 Звездное небо (режим съемки) 66 Звездный след (режим съемки) 67 Покадровая видеосъемка звезд (режим съемки) 68 Звуковые сигналы [173](#page-172-0) Зернистый Ч/Б (режим съемки) 64 Значения по умолчанию → Сбросить всё Зумирование [22,](#page-21-0) [35](#page-34-0), [41](#page-40-0)

# **И**

Идентификация лиц [45](#page-44-0) Избранные [126](#page-125-0) Изменение или удаление сведений о подключении 165 Изменение размера изображений [128](#page-127-0) Изображения Воспроизведение → Просмотр Защита [121](#page-120-0) Период отображения 54 Удаление [123](#page-122-0) Индикатор [33](#page-32-0), 53, 54 Интервальная съемка (режим съемки) 74

#### **К**

Кадрирование [129,](#page-128-0) [185](#page-184-0) Камера Сбросить всё [176](#page-175-0) Карты памяти [2](#page-1-0) Время съемки [220](#page-219-0)

Карты памяти SD/SDHC/SDXC → Карты памяти Качество изображения → Компрессия Комплект поставки [2](#page-1-0) Компрессия 97 Короткие клипы (режим видеосъемки) 74 Коррекция красных глаз [131](#page-130-0)

# Линии сетки [106](#page-105-0)

## **М**

**Л**

Меню Основные операции [30](#page-29-0) Таблица [200](#page-199-0) Меню Wi-Fi [144](#page-143-0) Меню быстрой установки Таблица [203](#page-202-0) Метод AF 89 Мировое время [172](#page-171-0) Мягкий фокус (режим съемки) 64

#### **Н**

Нажатие [17](#page-16-0) Настройка фотокниги [190](#page-189-0) Ночная съемка с рук (режим съемки) 56 Нумерация файлов [168](#page-167-0)

#### **О**

Обработка изображений RAW [132](#page-131-0) Отображение информации GPS [113](#page-112-0) Отправка изображений [158](#page-157-0) Отправка изображений в веб-службы [153](#page-152-0) Отправка изображений в другую камеру [158](#page-157-0) Отправка изображений в смартфон [142](#page-141-0)

**Перед использованием**

**Основные операции**

**Руководство по расширенным операциям**

#### **Основные сведения о камере**

**Автоматический/гибридный автоматический режим**

**Другие режимы съемки**

**Режим P**

**Режимы Tv, Av, M и C**

**Режим воспроизведения**

#### **Функции Wi-Fi**

**Меню настройки**

**Принадлежности**

**Приложение**

**Алфавитный указатель**

# **4 D 4**

**П** Панорама (режим съемки) 59 Перетаскивание [17](#page-16-0) Печать [184](#page-183-0)  → Печать Питание [178](#page-177-0)  → Аккумулятор, → Зарядное устройство Поворот [125](#page-124-0) Подводная макросъемка (диапазон фокусировки) 57 Под водой (режим съемки) 57 Подключение через точку доступа [149](#page-148-0) Поиск [115](#page-114-0) Портрет (режим съемки) 56 Принадлежности [178](#page-177-0) Проверка фокусировки [119](#page-118-0) Программная AE 77 Программное обеспечение Сохранение изображений в компьютере 182 Установка [147,](#page-146-0) [182](#page-181-0) Просмотр [24](#page-23-0) Индексный режим [115](#page-114-0) Поиск изображений [115](#page-114-0) Режим отображения одного изображения [24](#page-23-0) Режим перехода [117](#page-116-0) Режим увеличения [119](#page-118-0) Слайд-шоу [120](#page-119-0) Экран телевизора [179](#page-178-0) Путешествие с камерой [172](#page-171-0)

#### **р**

Размытие фона (режим съемки) 63 Разрешение (размер изображения) 97 Разъем [179](#page-178-0), [184](#page-183-0) Рамки автофокусировки 89

# Редактирование Изменение размера изображений [128](#page-127-0) Кадрирование [129](#page-128-0) Коррекция красных глаз [131](#page-130-0) Режим камеры как точки доступа [147](#page-146-0) Режим перехода [117](#page-116-0) Режим увеличения [119](#page-118-0) Ремень [2](#page-1-0) Ремень для запястья → Ремень

Ручная фокусировка (диапазон фокусировки) 87 Ручной баланс белого 83 Ручной (режим видеосъемки) [103](#page-102-0)

#### **С**

Сбросить всё [176](#page-175-0) Сенсорный экран [17](#page-16-0) Серийная съемка [39](#page-38-0), [44](#page-43-0) Синхронизация изображений [162](#page-161-0) Слайд-шоу [120](#page-119-0) Сообщения об ошибках [195](#page-194-0) Сохранение изображений в компьютере [182](#page-181-0) Способ экспозамера 79 Стабилизация изображения 52, 99 Стандартный (режим видеосъемки) 72 Стирание всех [124](#page-123-0) Съемка Дата и время съемки → Дата/Время Информация о параметрах съемки [106,](#page-105-0) [197](#page-196-0) Съемка при касании [44](#page-43-0)

#### **Т**

Тактильная автофокусировка 93

**У** Удаление [123](#page-122-0) Устранение неполадок [191](#page-190-0)

#### **Ф**

Фейерверк (режим съемки) 56 Фиксатор FE 96 Фиксация AE 78 Фиксация AF 94 Фиксация фокусировки 90 Фильтр шумов 73 Фокусировка Servo AF 91 Выделение цветом MF 88 Рамки автофокусировки 89 Сенсорная автофокусировка 93 Фиксация AF 94 Формат кадра 49 Функции Wi-Fi [141](#page-140-0)

# **Х**

Художественные фильтры [130](#page-129-0)

## **Ц**

Цвет (баланс белого) 82 Цифровой зум [41](#page-40-0) Цифровой телеконвертер 89

#### **Ч**

Часы [33](#page-32-0) Число ISO 80

# **Ш**

Шумоподавление при высоких значениях ISO 80

## **Э**

Экономия энергии [27](#page-26-0) Эко-режим [171](#page-170-0) Экран Значки [197,](#page-196-0) [198](#page-197-0) Меню → Меню быстрой установки, Меню Язык [22](#page-21-0) Экран телевизора [179](#page-178-0) Экспозиция Компенсация 78 Фиксатор FE 96 Фиксация AE 78 Электронный уровень 51 Элементы питания → Дата/Время (аккумулятор календаря) Эффект игрушечной камеры (режим съемки) 63 Эффект миниатюры (режим съемки) 62 Эффект «Рыбий глаз» (режим съемки) 60

**Я** Язык [22](#page-21-0) Яркие моменты [136](#page-135-0) **Перед использованием**

**Основные операции**

**Руководство по расширенным операциям**

**Основные сведения о камере**

**Автоматический/гибридный автоматический режим**

**Другие режимы съемки**

**Режим P**

**Режимы Tv, Av, M и C**

**Режим воспроизведения**

**Функции Wi-Fi**

**Меню настройки**

**Принадлежности**

**Приложение**

**Алфавитный указатель**

4 N H

# **Меры предосторожности в отношении Wi-Fi (беспроводной сети)**

- Страны и регионы, в которых разрешено использование беспроводной сети
	- Использование беспроводных сетей ограничено в некоторых странах и регионах, и за их незаконное использование в национальном или местном законо дательстве могут быть предусмотрены наказания. Во избежание нарушения законодательства в отношении беспроводных сетей посетите веб-сайт Canon и проверьте, где разрешено их использование.

Обратите внимание, что компания Canon не несет ответственности за любые возможные проблемы, связанные с использованием в других странах и регионах.

- Любые из следующих действий могут повлечь юридические наказания:
	- изменение или модифицирование изделия;
	- снятие с изделия сертификационных наклеек.
- В соответствии с законодательством по международному обмену и международной торговле для экспорта стратегических ресурсов или услуг (включая данное изделие) за пределы Японии требуется разрешение на экспорт (или разрешение на оказание услуги).
- Так как в данном изделии используется американское программное обеспечение для шифрования, изделие подпадает под действие Правил экспортного управления США и экспорт или провоз изделия в страны, на которые распространяется действие торгового эмбарго США, запрещены.
- Обязательно запишите используемые параметры беспроводной сети. Параметры беспроводной сети, записанные в данное изделие, могут быть изме нены или стерты в результате неправильной работы изделия, под воздействием радиоволн или статического электричества, а также в результате какого-либо происшествия или неполадки. В качестве меры предосторожности обязательно запишите параметры беспроводной сети. Обратите внимание, что компания Canon не несет никакой ответственности за прямые или косвенные убытки либо упущенную выгоду, связанные с повреждением или исчезновением данных.
- Если требуется, при передаче данного изделия другому лицу, утилизации изделия или отправке изделия в ремонт обязательно запишите параметры беспроводной сети и восстановите в изделии параметры по умолчанию (сотрите параметры).

● Компания Canon не компенсирует убытки, связанные с потерей или кражей данного изделия.

При потере или краже данного изделия компания Canon не несет ответственности за убытки или потери, связанные с несанкционированным использованием целевых устройств, зарегистрированных в данном изделии, или с несанкционированным доступом к таким устройствам.

● Обязательно используйте изделие в соответствии с указаниями настоящего Руководства.

Обязательно используйте функцию беспроводной сети этого изделия в соответ ствии с указаниями, приведенными в настоящем Руководстве. Компания Canon не несет ответственности за убытки или потери, если данная функция и изделие использовались способами, отличными от описанных в настоящем Руководстве.

• Запрещается использовать предусмотренную в данном изделии функцию беспроводной сети рядом с медицинским и другим электронным оборудованием. Использование функции беспроводной сети рядом с медицинским или иным элек тронным оборудованием может отрицательно влиять на работу этих устройств.

# **Меры предосторожности в отношении радиопомех**

• Данное изделие может принимать помехи от других устройств, излучающих радиоволны. Во избежание помех обязательно используйте данное изделие на как можно большем расстоянии от таких устройств или старайтесь не использовать эти устрой ства одновременно с данным изделием.

# **Меры предосторожности в отношении безопасности**

Так как в сети Wi-Fi для передачи данных используются радиоволны, необходимы более строгие меры безопасности, чем при использовании проводной локальной сети. При использовании Wi-Fi помните следующее.

● Пользуйтесь только сетями, на использование которых имеется разрешение. Данное изделие производит поиск имеющихся в окрестности сетей Wi-Fi и отобра жает результаты на экране. Могут отображаться также сети, разрешение на исполь зование которых отсутствует (неизвестные сети). Однако попытка подключения<br>к таким сетям или их использование может рассматриваться как несанкционированный доступ. Обязательно используйте только сети, которые разрешено исполь зовать, и не пытайтесь подключится к другим неизвестным сетям.

**Основные сведения о камере Автоматический/гибридный автоматический режим Другие режимы съемки Режим P Режимы Tv, Av, M и C Перед использованием Основные операции Руководство по расширенным операциям**

**Режим воспроизведения**

**Функции Wi-Fi**

**Меню настройки**

**Принадлежности**

**Приложение**

**Алфавитный указатель**

В случае неправильного задания параметров безопасности возможно возникновение указанных ниже проблем.

● Контроль передачи

Злонамеренные посторонние лица могут контролировать передачу данных по сети Wi-Fi и пытаться получить передаваемые Вами данные.

● Несанкционированный доступ к сети

Злонамеренные посторонние лица могут получить несанкционированный доступ к используемой Вами сети для похищения, изменения или уничтожения инфор мации. Кроме того, Вы можете стать жертвой несанкционированного доступа других типов, таких как маскировка под законного пользователя (когда кто-то выдает себя за Вас для получения несанкционированного доступа к информации) или трамплинная атака (когда кто-то получает несанкционированный доступ к Вашей сети, чтобы использовать ее в качестве «трамплина» для заметания следов при проникновении в другие системы).

Во избежание возникновения подобных проблем обязательно тщательно защищайте свою сеть Wi-Fi.

При использовании функции Wi-Fi данной камеры обязательно должным образом учитывайте сопутствующие проблемы безопасности и соблюдайте баланс между рисками и удобством при настройке параметров безопасности.

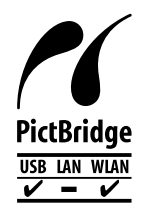

Камера может печатать по сети Wi-Fi на PictBridge-совместимых принтерах. Технические стандарты PictBridge обеспечивают<br>простое прямое подключение цифровых камер, принтеров и других устройств. Кроме того, новый стандарт DPS over IP делает возможными PictBridge-подключения в сетевых средах, и данная камера также поддерживает этот стандарт.

#### **Торговые марки и лицензирование**

- Microsoft и Windows являются торговыми марками или зарегистрированными торговыми марками корпорации Microsoft в США и/или других странах.
- $\bullet$  Macintosh и Mac OS являются торговыми марками корпорации Apple Inc., зарегистрированными в США и других странах.
- App Store, iPhone и iPad являются торговыми марками корпорации Apple Inc.
- Логотип SDXC является торговой маркой корпорации SD-3C, LLC.
- HDMI, High-Definition Multimedia Interface и логотип HDMI являются торговыми марками корпорации HDMI Licensing, LLC.
- Логотип iFrame и символ iFrame являются торговыми марками корпорации Apple Inc.
- Wi-Fi®, Wi-Fi Alliance®, WPA™, WPA2™ и Wi-Fi Protected Setup™ являются торговыми марками или зарегистрированными торговыми марками альянса Wi-Fi Alliance.
- N-метка является торговой маркой или зарегистрированной торговой маркой NFC Forum, Inc. в США и других странах.
- Все остальные торговые марки являются собственностью своих владельцев.
- В данном устройстве используется технология exFAT, лицензированная у корпорации Microsoft.
- This product is licensed under AT&T patents for the MPEG-4 standard and may be used for encoding MPEG-4 compliant video and/or decoding MPEG-4 compliant video that was encoded only (1) for a personal and non-commercial purpose or (2) by a video provider licensed under the AT&T patents to provide MPEG-4 compliant video. No license is granted or implied for any other use for MPEG-4 standard. \* Приводится на английском языке согласно требованиям.

#### **Ограничение ответственности**

- Несанкционированное тиражирование данного Руководства запрещено.
	- Все измерения основаны на стандартах тестирования Canon.
- Информация может быть изменена без уведомления, также как и технические характеристики и внешний вид изделия.
- Фактический вид оборудования может несколько отличаться от показанного на иллюстрациях и примерах экрана из данного Руководства.
- Независимо от указанного выше, компания Canon не несет ответственности за любой ущерб, связанный с использованием данного продукта.

**Перед использованием**

**Основные операции**

**Руководство по расширенным операциям**

**Основные сведения о камере**

**Автоматический/гибридный автоматический режим**

**Другие режимы съемки**

**Режим P**

**Режимы Tv, Av, M и C**

**Режим воспроизведения**

**Функции Wi-Fi**

**Меню настройки**

**Принадлежности**

**Приложение**

**Алфавитный указатель**

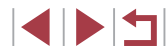